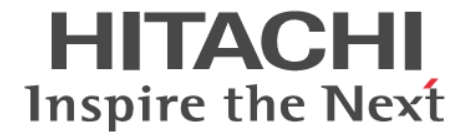

# **ShadowImage for Mainframe**

# ユーザガイド

Hitachi Virtual Storage Platform 5000 シリーズ

4047-1J-U15-C0

Storage Navigator を使ってストレージシステムを操作する場合は、必ず このマニュアルを読み、操作手順、および指示事項をよく理解してから 操作してください。

### 著作権

All Rights Reserved, Copyright (C) 2019, 2023, Hitachi, Ltd.

### 免責事項

このマニュアルの内容の一部または全部を無断で複製することはできません。 このマニュアルの内容については、将来予告なしに変更することがあります。 このマニュアルに基づいてソフトウェアを操作した結果、たとえ当該ソフトウェアがインストールされているお客様 所有のコンピュータに何らかの障害が発生しても、当社は一切責任を負いかねますので、あらかじめご了承ください。 このマニュアルの当該ソフトウェアご購入後のサポートサービスに関する詳細は、弊社営業担当にお問い合わせくだ さい。

### 商標類

AIX は,米国およびその他の国における International Business Machines Corporation の商標です。 DFSMSdss は,米国およびその他の国における International Business Machines Corporation の商標です。 FlashCopy は,米国およびその他の国における International Business Machines Corporation の商標です。 IBM は、米国およびその他の国における International Business Machines Corporation の商標です。 Internet Explorer は, 米国 Microsoft Corporation の米国およびその他の国における登録商標または商標です。 Microsoft は,米国 Microsoft Corporation の米国およびその他の国における登録商標または商標です。 S/390 は,米国およびその他の国における International Business Machines Corporation の商標です。 UNIX は、The Open Group の米国ならびに他の国における登録商標です。 Windows は,米国 Microsoft Corporation の米国およびその他の国における登録商標または商標です。 その他記載の会社名,製品名は,それぞれの会社の商標もしくは登録商標です。

### 輸出時の注意

本製品を輸出される場合には、外国為替及び外国貿易法の規制並びに米国輸出管理規則など外国の輸出関連法規をご 確認の上、必要な手続きをお取りください。 なお、不明な場合は、弊社担当営業にお問い合わせください。

### 発行

 $2023$  年 6 月 (4047-1J-U15-C0)

# 目次

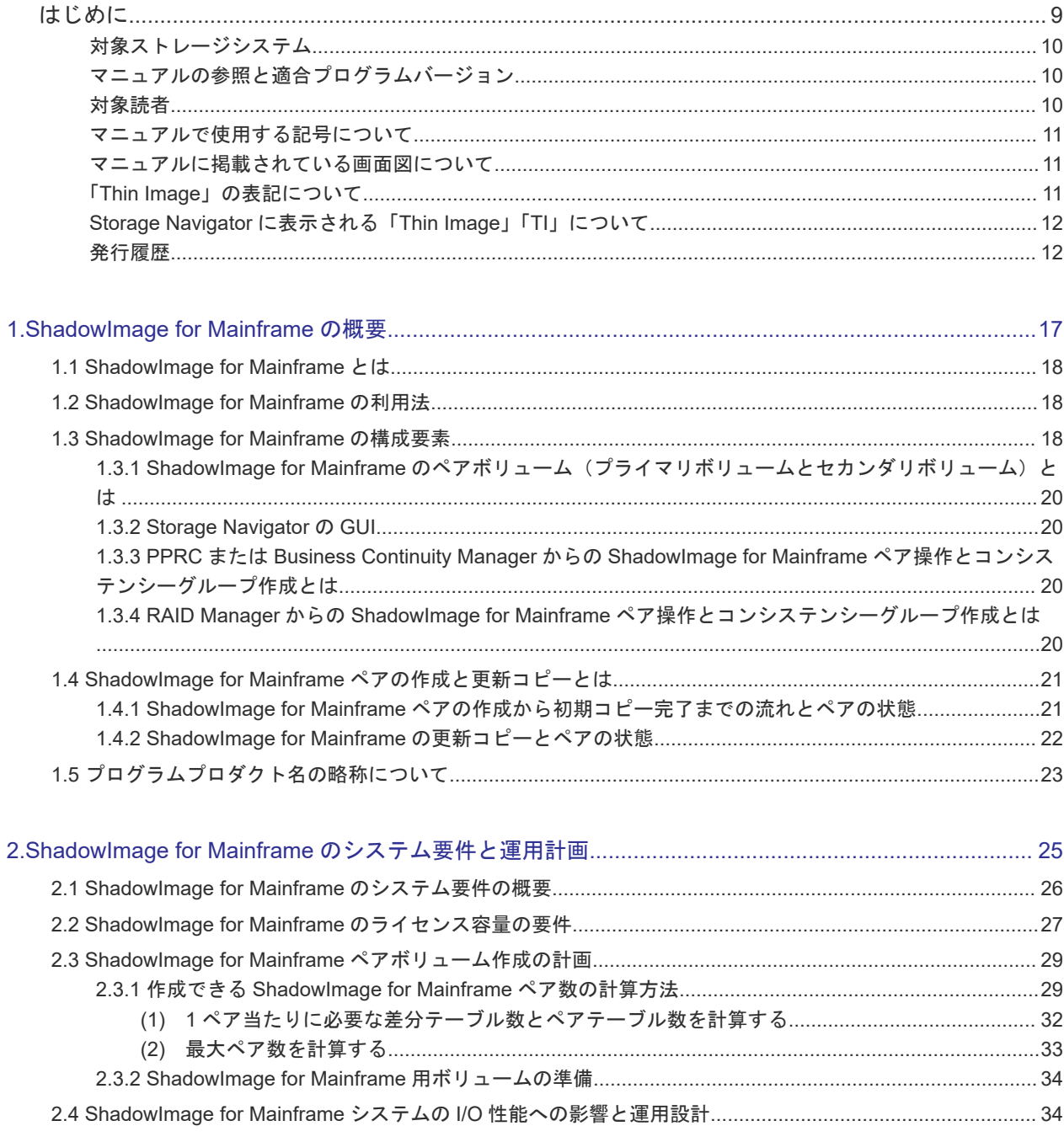

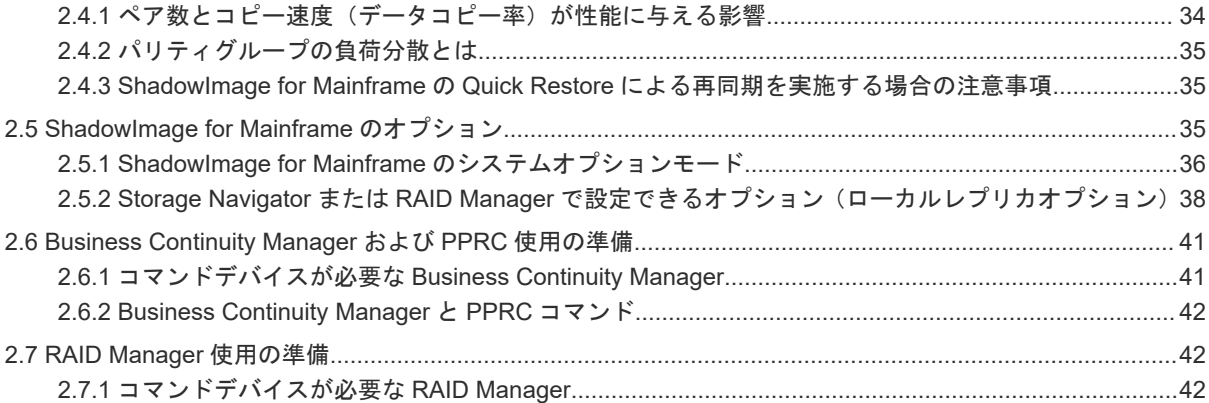

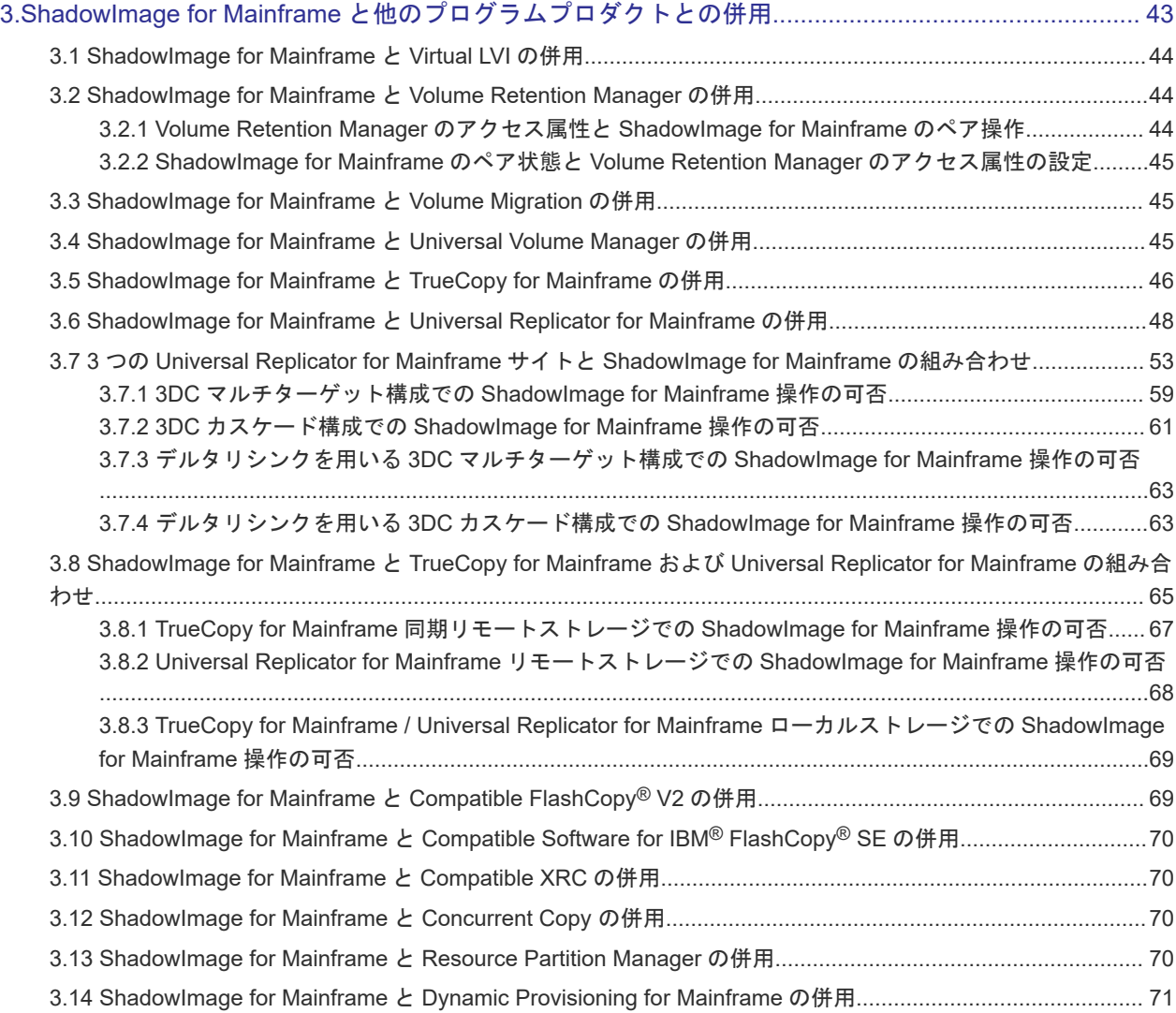

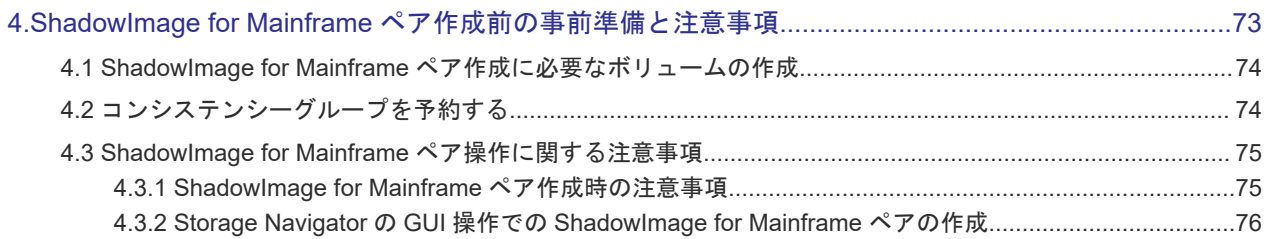

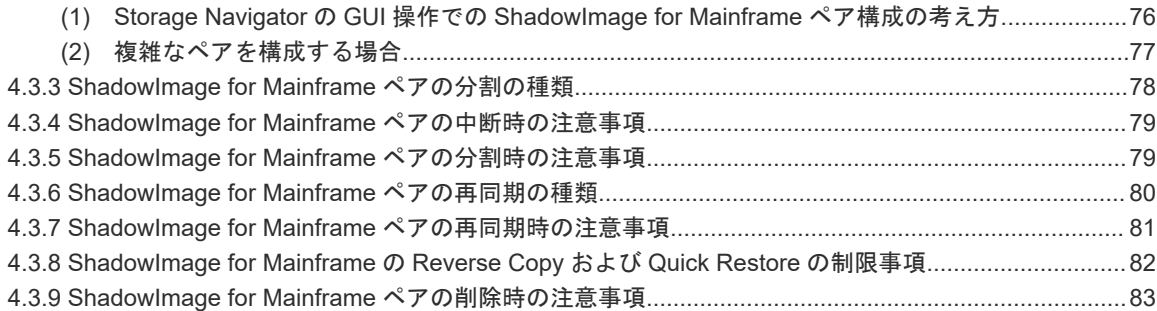

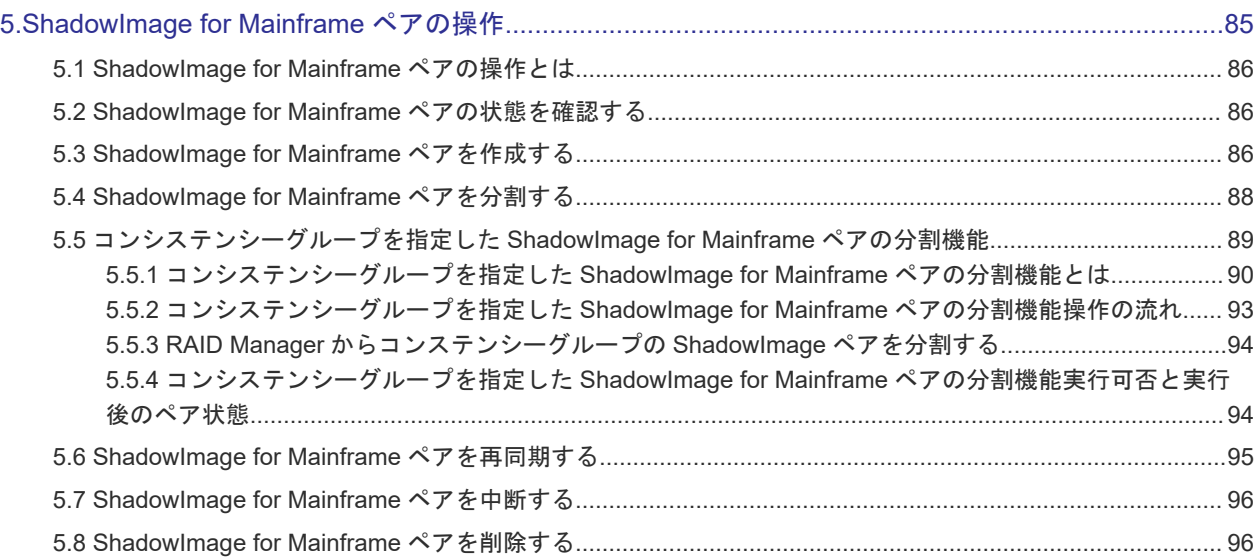

# 6.ShadowImage for Mainframe ペアの状態確認とメンテナンス[................................................................ 99](#page-98-0)

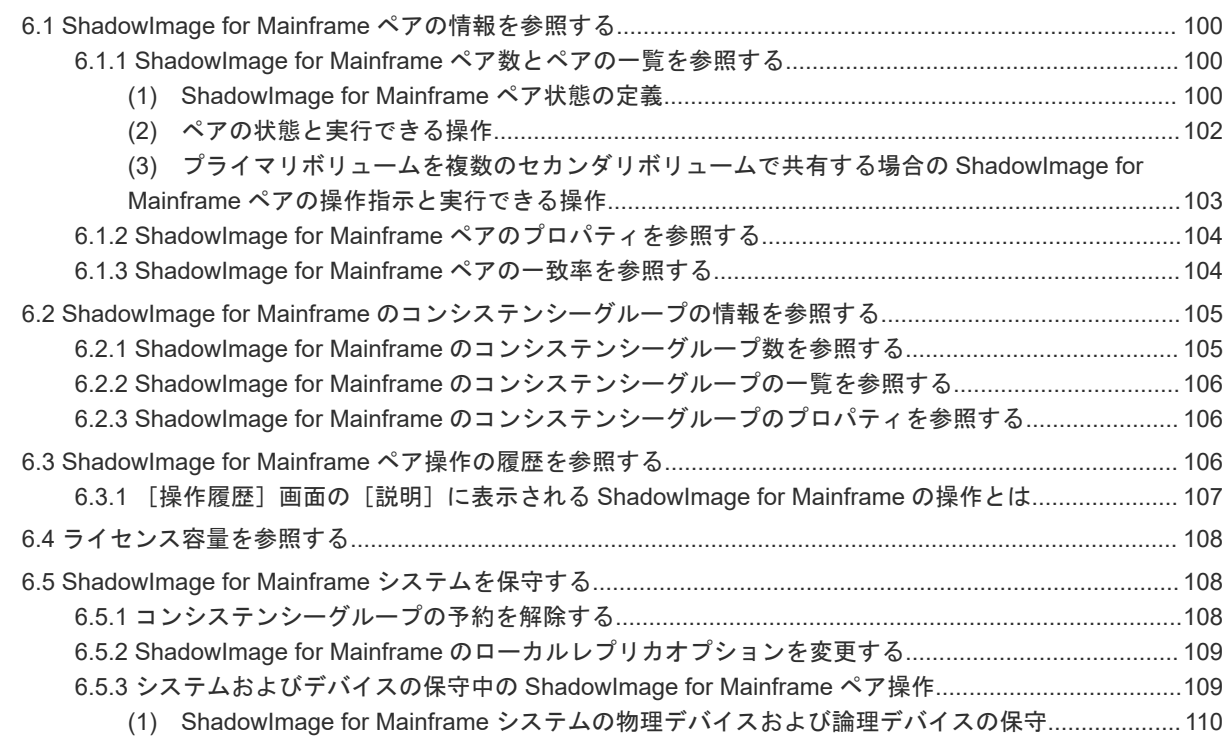

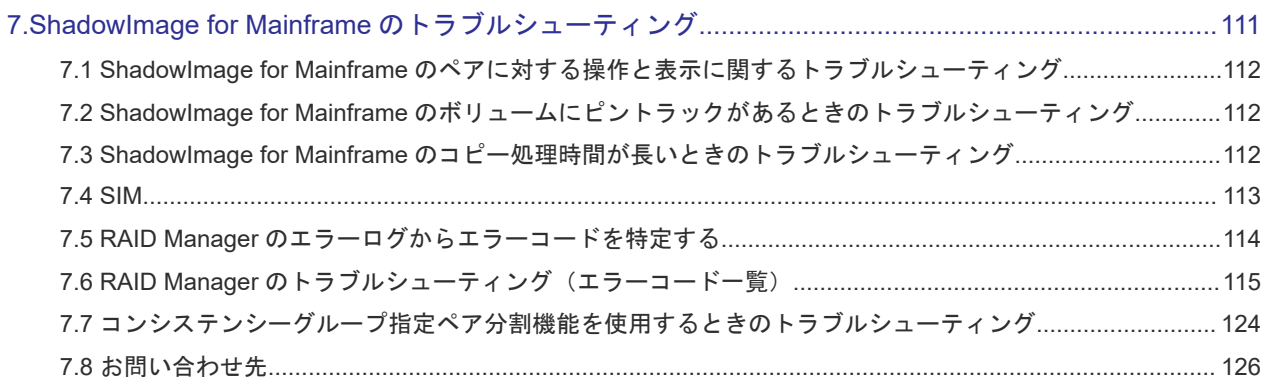

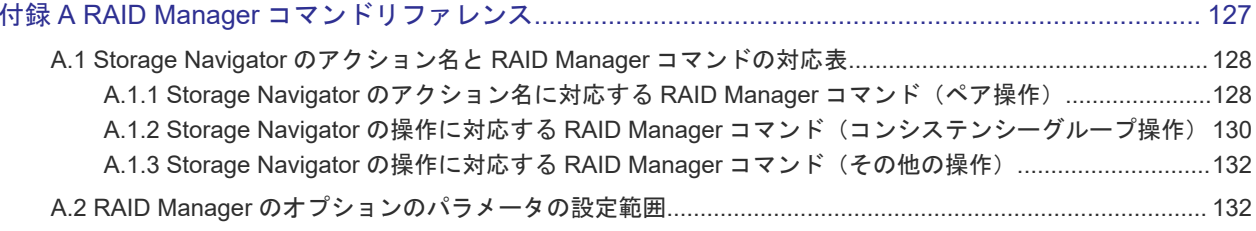

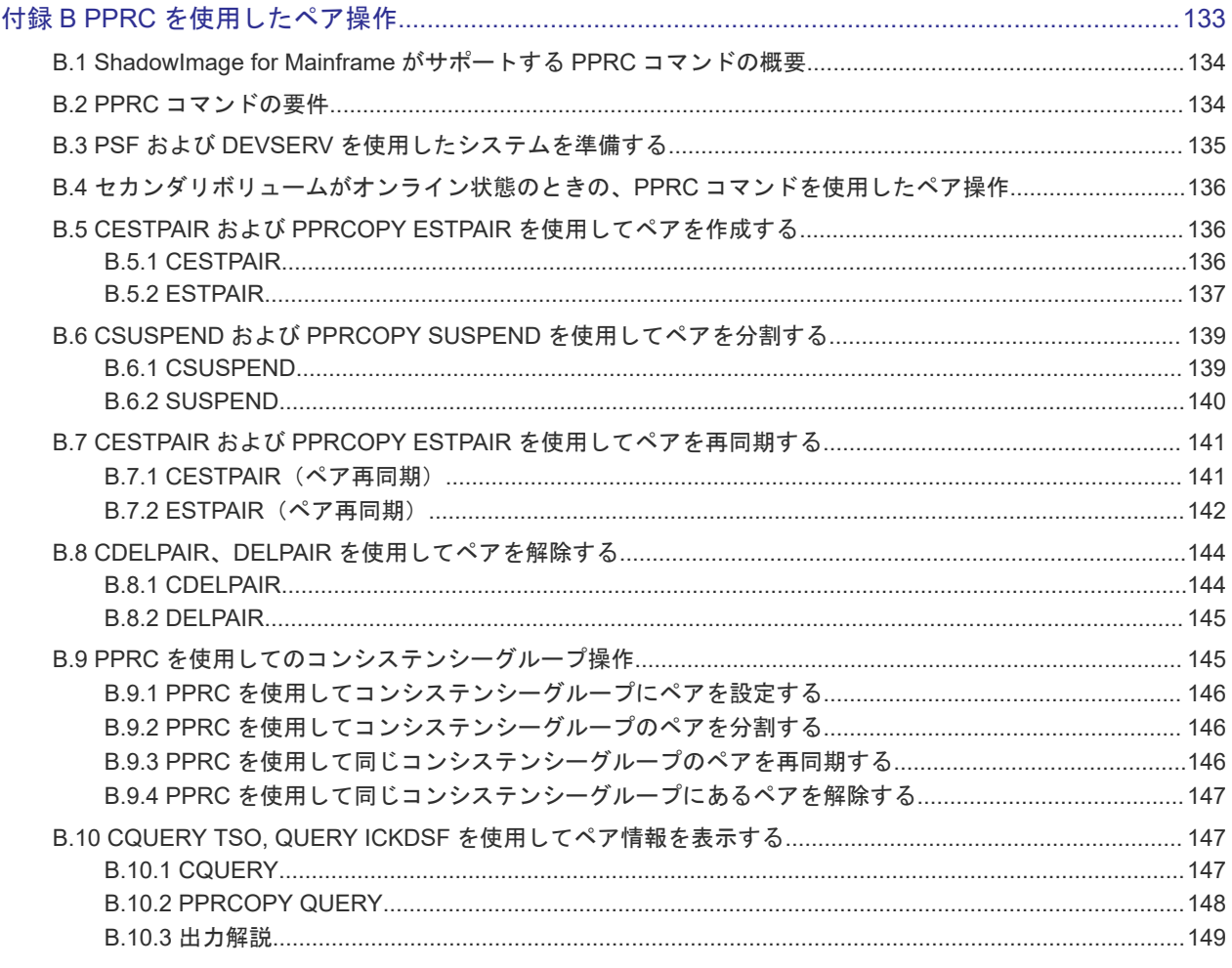

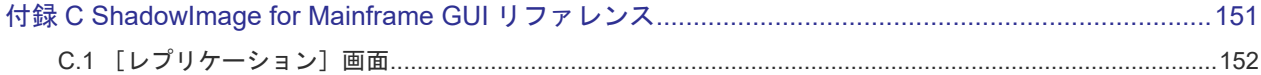

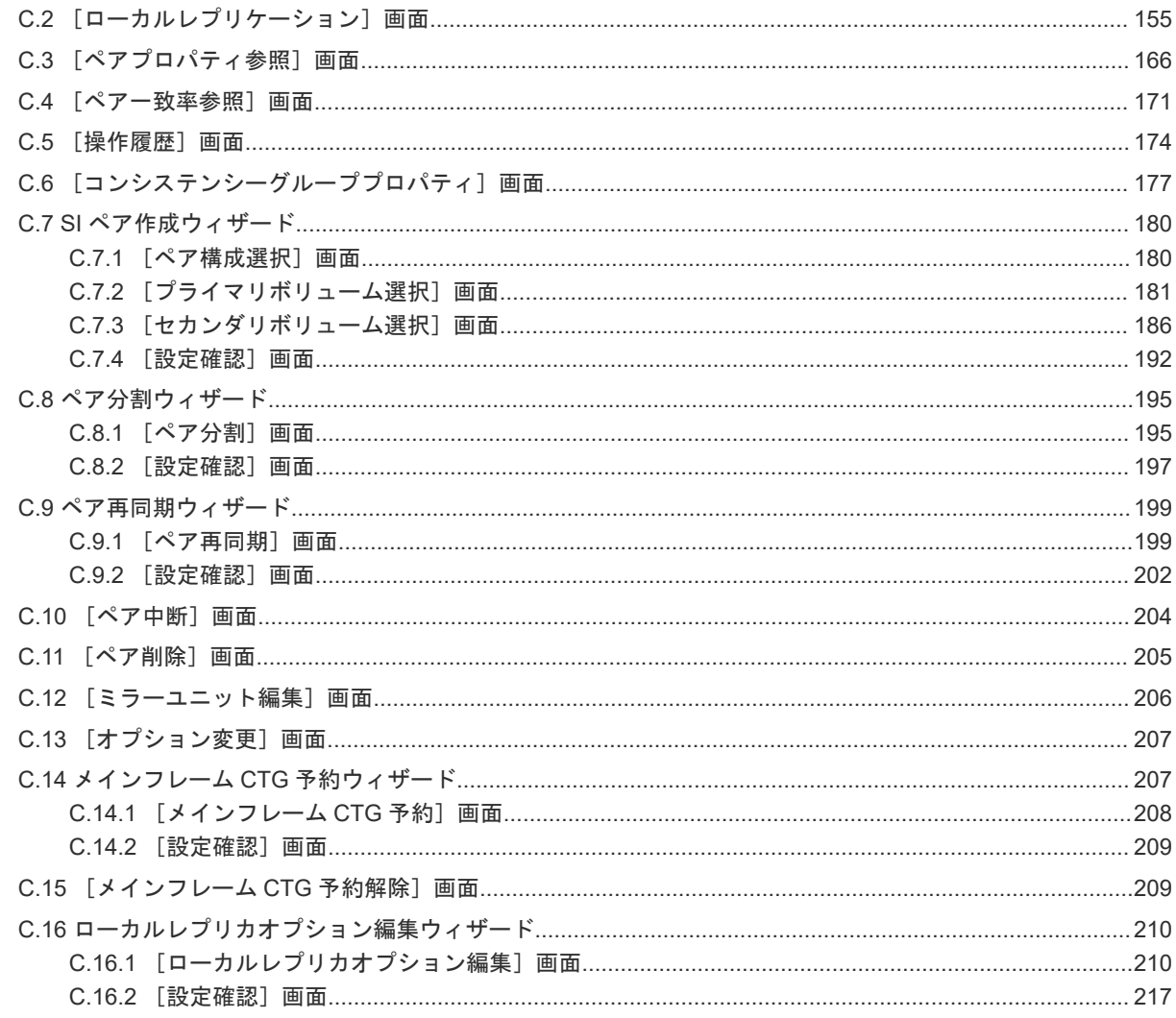

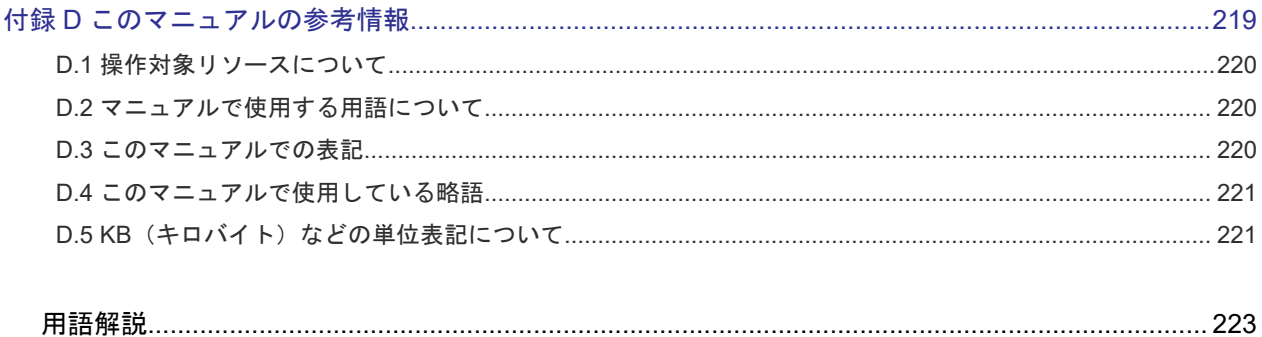

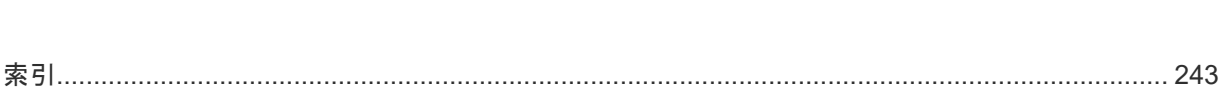

# はじめに

<span id="page-8-0"></span>このマニュアルは、Hitachi Virtual Storage Platform 5000 シリーズ(以下、VSP 5000 シリーズ と略します)用の『ShadowImage for Mainframe ユーザガイド』 です。このマニュアルでは、 ShadowImage for Mainframe (SI-MF) の概要と操作について説明しています。

- [対象ストレージシステム](#page-9-0)
- □ [マニュアルの参照と適合プログラムバージョン](#page-9-0)
- □ [対象読者](#page-9-0)
- □ [マニュアルで使用する記号について](#page-10-0)
- □ [マニュアルに掲載されている画面図について](#page-10-0)
- □ 「Thin Image[」の表記について](#page-10-0)
- □ [Storage Navigator](#page-11-0) に表示される「Thin Image」「TI」について
- □ [発行履歴](#page-11-0)

# <span id="page-9-0"></span>対象ストレージシステム

このマニュアルでは、次に示す VSP 5000 シリーズのストレージシステムに対応する製品(プログ ラムプロダクト)を対象として記述しています。

- Virtual Storage Platform 5100
- Virtual Storage Platform 5200
- Virtual Storage Platform 5500
- Virtual Storage Platform 5600
- Virtual Storage Platform 5100H
- Virtual Storage Platform 5200H
- Virtual Storage Platform 5500H
- Virtual Storage Platform 5600H

このマニュアルでは特に断りのない限り、上記モデルのストレージシステムを単に「ストレージシ ステム」と称することがあります。

VSP 5100H, VSP 5200H, VSP 5500H, VSP 5600H は、ハイブリッドフラッシュアレイモデルで す。オールフラッシュアレイモデルとハイブリッドフラッシュアレイモデルの対応関係を次の表に 示します。両方のモデルで、設定可能値や操作は基本的に同じです。このため、このマニュアルで は、両方のモデルを代表して、オールフラッシュアレイモデルの名称を使って説明します。オール フラッシュアレイモデルとハイブリッドフラッシュアレイモデルで、設定可能値や操作が異なる場 合にのみ、それぞれのモデルの名称を使って説明します。

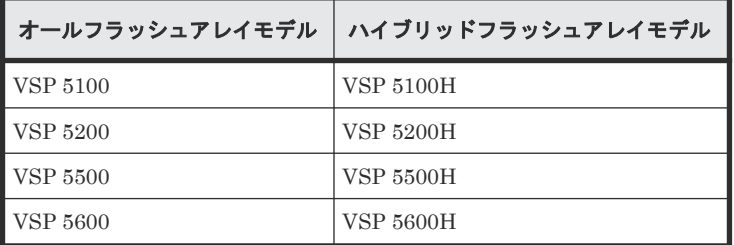

# マニュアルの参照と適合プログラムバージョン

このマニュアルは、DKCMAIN プログラムバージョン 90-09-21-XX に適合しています。

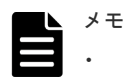

- このマニュアルは、上記バージョンの DKCMAIN プログラムをご利用の場合に最も使いやすくなるよう作 成されていますが、上記バージョン未満の DKCMAIN プログラムをご利用の場合にもお使いいただけます。
- 各バージョンによるサポート機能については、別冊の『バージョン別追加サポート項目一覧』を参照くださ い。

# 対象読者

このマニュアルは、次の方を対象読者として記述しています。

• ストレージシステムを運用管理する方

- <span id="page-10-0"></span>• UNIX<sup>®</sup>コンピュータまたは Windows<sup>®</sup>コンピュータを使い慣れている方
- Web ブラウザを使い慣れている方

使用する OS および Web ブラウザの種類については、『Hitachi Device Manager - Storage Navigator ユーザガイド』 を参照してください。

# マニュアルで使用する記号について

このマニュアルでは、注意書きや補足情報を、次のとおり記載しています。

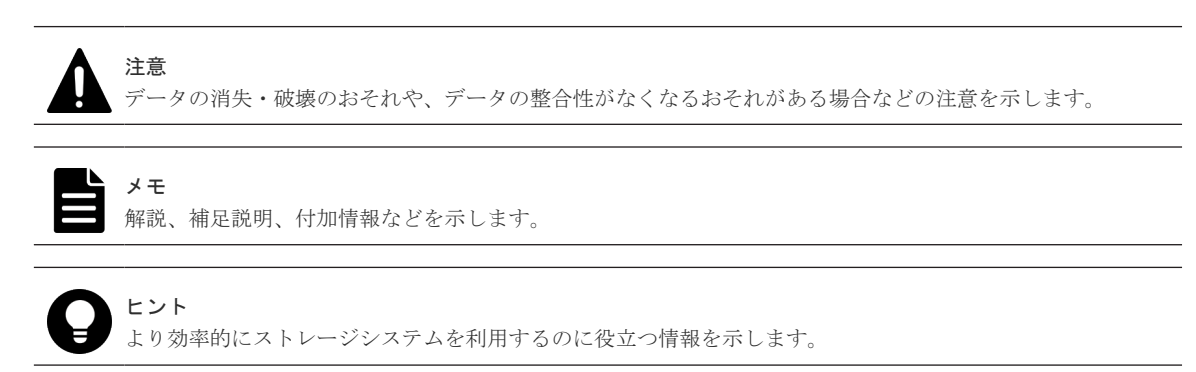

# マニュアルに掲載されている画面図について

このマニュアルに掲載されている画面図はサンプルであり、実際に表示される画面と若干異なる場 合があります。また画面に表示される項目名はご利用環境により異なる場合があります。

このマニュアルでは、Windows コンピュータ上の画面を掲載しています。UNIX コンピュータ上で ご使用の Storage Navigator の画面は、マニュアルに掲載されている画面の表示と異なる場合があ ります。Storage Navigator の画面や基本操作に関する注意事項については、『Hitachi Device Manager - Storage Navigator ユーザガイド』 を参照してください。

# 「**Thin Image**」の表記について

このマニュアルでの「Thin Image」の表記について説明します。

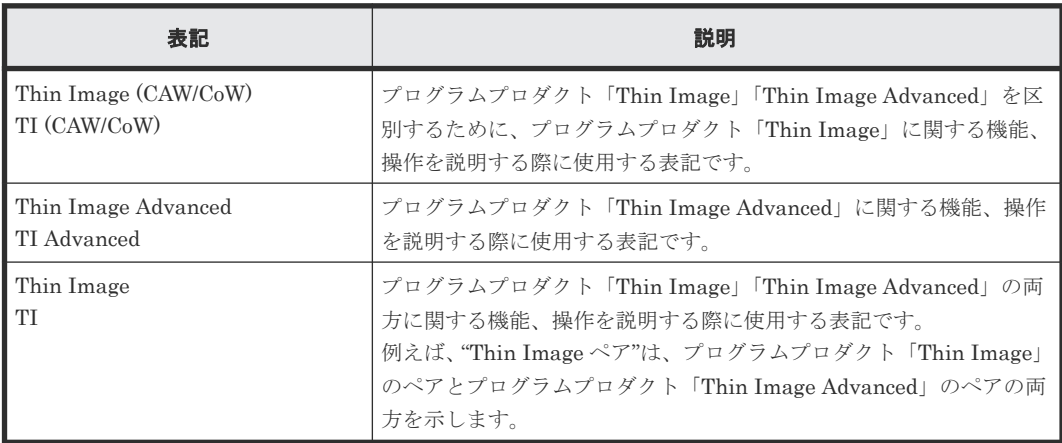

# <span id="page-11-0"></span>**Storage Navigator** に表示される「**Thin Image**」「**TI**」について

Storage Navigator に表示される[Thin Image][TI]は、プログラムプロダクト「Thin Image」 「Thin Image Advanced」の両方を示す総称<sup>※</sup>です。例を示します。

最終更新円時: 2022/10/11 16:53 で3 ワ

新建新日時: 2022/11/04 16:53 【2】 ?

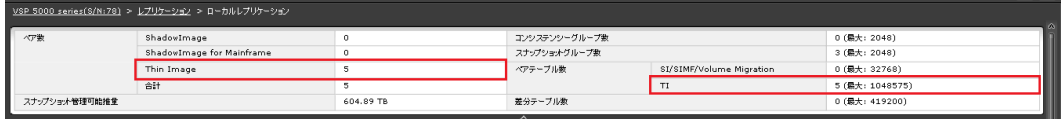

- [Thin Image]に表示されるペア数は、プログラムプロダクト「Thin Image」「Thin Image Advanced」の合計ペア数です。
- [TI]に表示されるペアテーブル数は、プログラムプロダクト「Thin Image」「Thin Image Advanced」の合計ペアテーブル数です。

ただし、プログラムプロダクト「Thin Image」「Thin Image Advanced」を区別する必要がある場 合は、別々の名称で表示されます。例を示します。

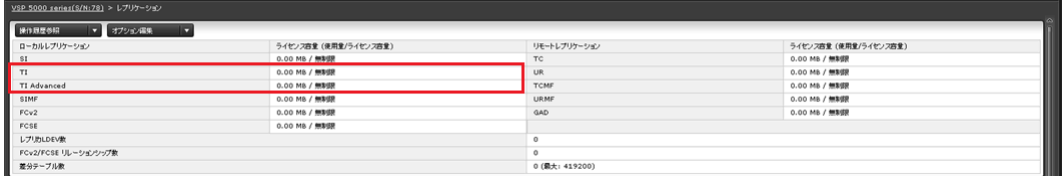

- [TI]に表示されるライセンス容量は、プログラムプロダクト「Thin Image」のライセンス容 量です。
- [TI Advanced]に表示されるライセンス容量は、プログラムプロダクト「Thin Image Advanced」のライセンス容量です。

注※

レカリケーション

ローカルレブリケーション

[Thin Image][TI]が、プログラムプロダクト「Thin Image」だけを示すことがあります。 この場合には、本マニュアルの該当箇所に、Thin Image (CAW/CoW)だけであることを記載し ています。

# 発行履歴

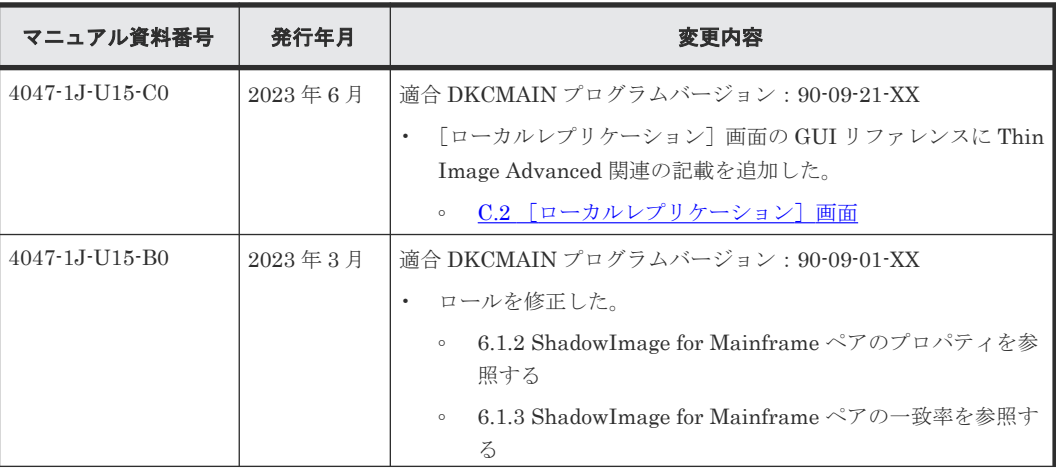

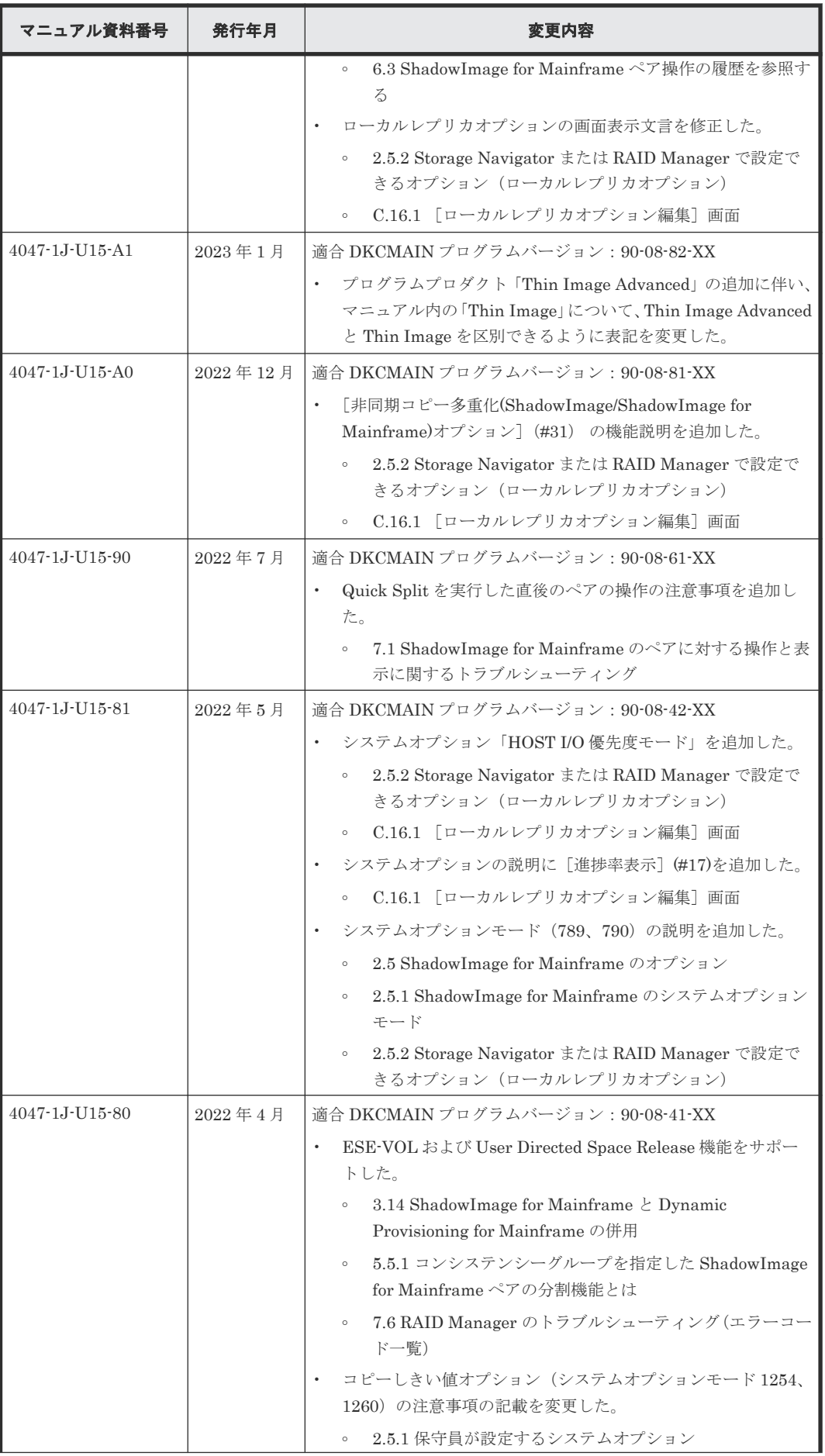

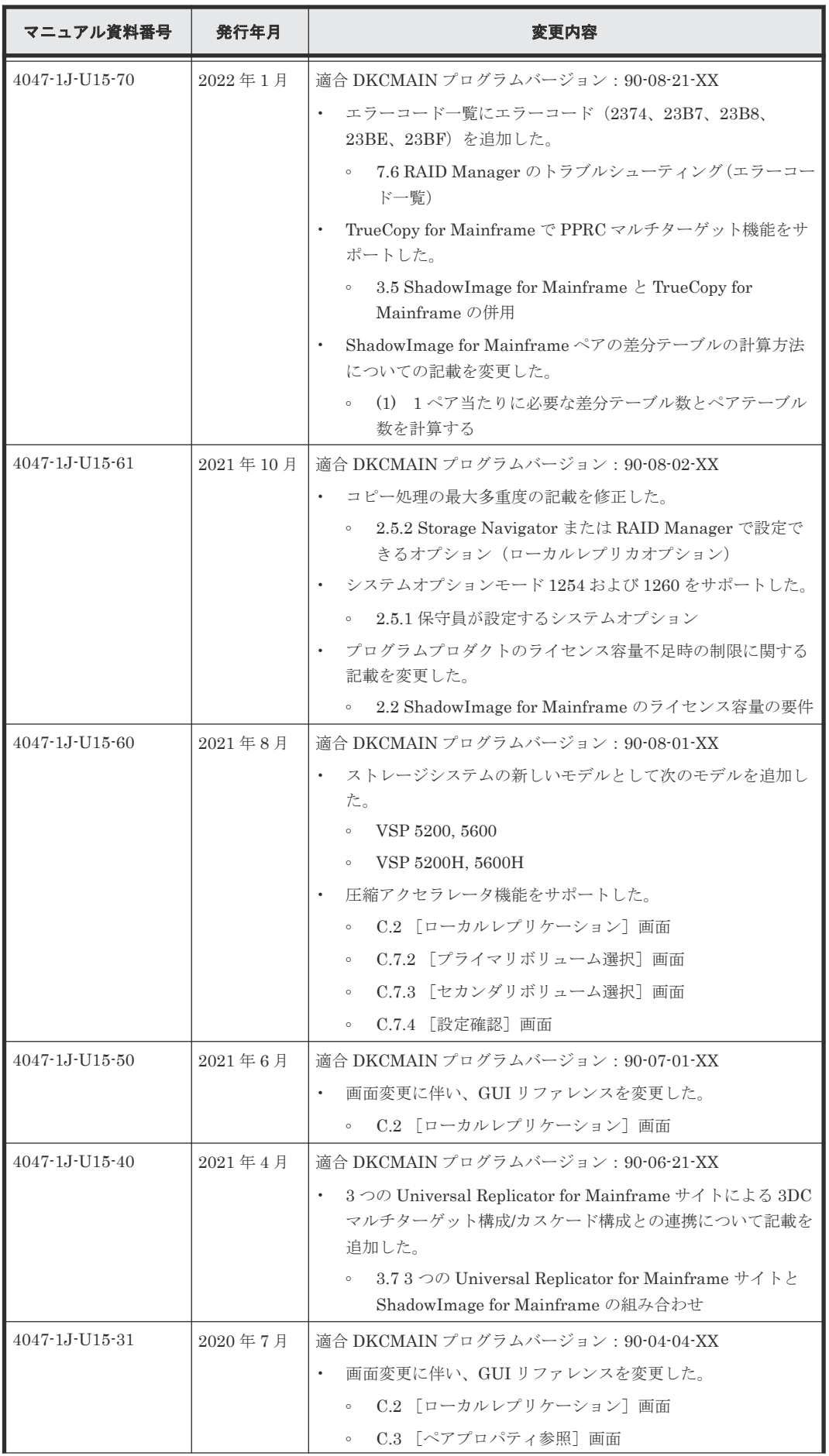

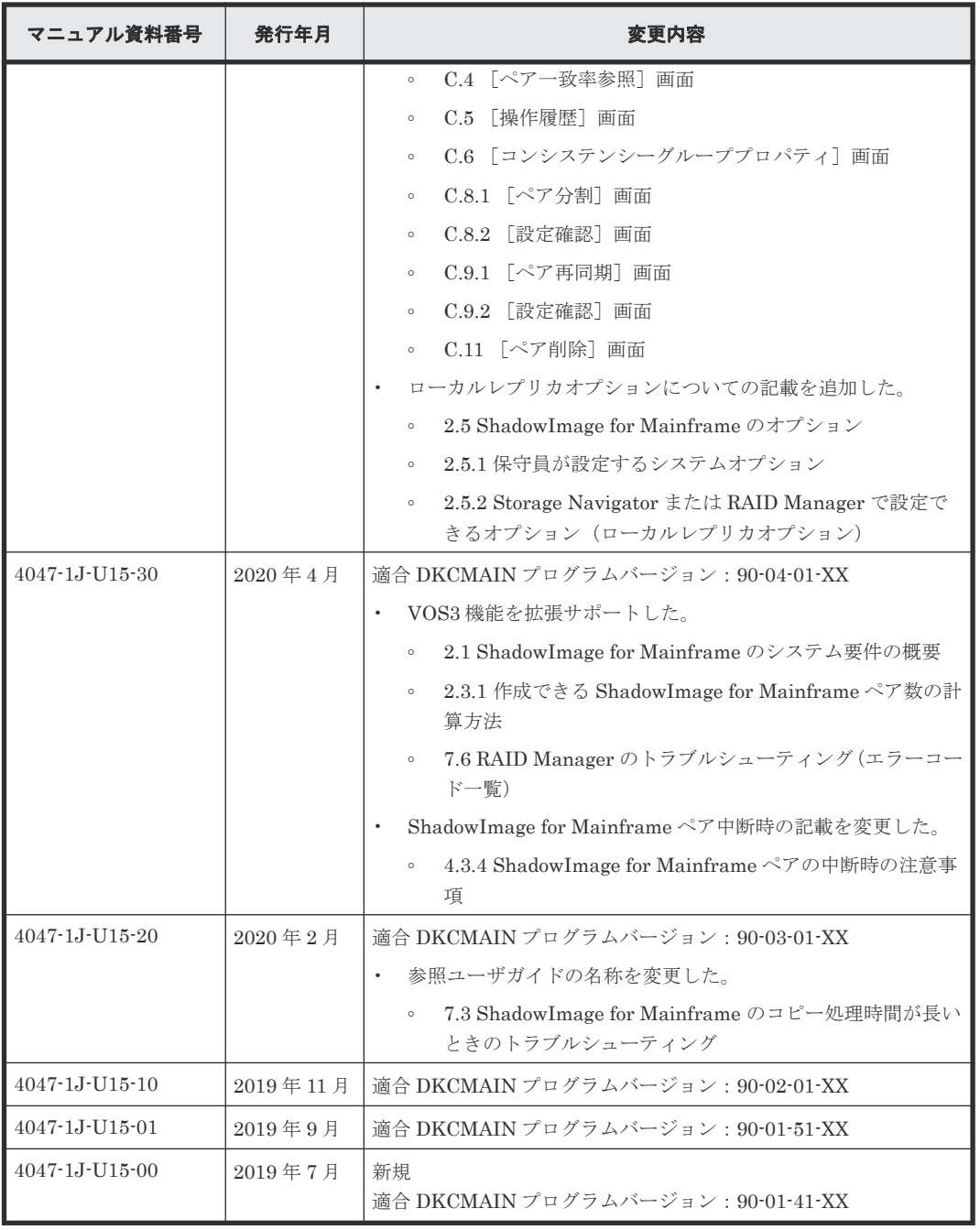

# |<br>|<br>|

# <span id="page-16-0"></span>**ShadowImage for Mainframe** の概要

ShadowImage for Mainframe は、内部ミラーリング技術を使用してストレージシステム内の任意 のボリュームをコピーし、維持します。

- [1.1 ShadowImage for Mainframe](#page-17-0) とは
- [1.2 ShadowImage for Mainframe](#page-17-0) の利用法
- [1.3 ShadowImage for Mainframe](#page-17-0) の構成要素
- **□** [1.4 ShadowImage for Mainframe](#page-20-0) ペアの作成と更新コピーとは
- □ 1.5 [プログラムプロダクト名の略称について](#page-22-0)

# <span id="page-17-0"></span>**1.1 ShadowImage for Mainframe** とは

ShadowImage for Mainframe を使用することで、同じストレージシステムにあるデータボリュー ムの複製ボリュームを作成できます。また、複数の複製ボリュームを作成できます。

# **1.2 ShadowImage for Mainframe** の利用法

次のようにボリュームを指定して、新規に ShadowImage for Mainframe ペアを作成すると、初期 コピーを実行します。

- コピー元のボリュームを選択します。これが、プライマリボリュームになります。
- コピー先のボリュームを選択します。これが、セカンダリボリュームになります。

初期コピー中には、プライマリボリュームは、読み取りや書き込みが可能な状態となっています。 初期コピーが完了したあと、プライマリボリュームに書き込まれた内容を定期的にセカンダリボリ ュームにコピーします。

ShadowImage for Mainframe ペアは、ペアの分割指示を受け取るまでペアの状態を保ちます。ペ アが分割すると、プライマリボリュームは更新されますが、セカンダリボリュームは分割した時点 でのプライマリボリュームの内容を保証します。

- 分割後のセカンダリボリュームに対して、ホスト側のアプリケーションによる読み取りや書き 込みなどのアクセスができます。
- プライマリボリュームとセカンダリボリュームの更新データは差分ビットマップで管理しま す。
- 用途に応じて、プライマリボリュームからセカンダリボリューム、またはセカンダリボリュー ムからプライマリボリュームへの再同期を実施することで、更新データをコピーし、再びペア を作成できます。

# **1.3 ShadowImage for Mainframe** の構成要素

VSP 5000 シリーズで使用する代表的な環境は、ストレージシステムと接続したホスト、 ShadowImage for Mainframe ソフトウェア、プライマリボリューム、1 個または複数のセカンダ リボリューム、および ShadowImage for Mainframe 操作用のインタフェースツールです。

インタフェースツールには、Storage Navigator のグラフィカルユーザインタフェース(GUI)、 VOS3 DMFVSS、Business Continuity Manager、IBM PPRC のホストソフトウェア機能、IBM DFSMSdss のホストソフトウェア機能、または RAID Manager のコマンドがあります。

BCM/PPRC 用に予約したコンシステンシーグループは、RAID Manager では使用できません。ま た、RAID Manager で作成したコンシステンシーグループは、BCM/PPRC では使用できません。 2 つの階層のペアを持つ ShadowImage for Mainframe 環境を、次の図に示します。

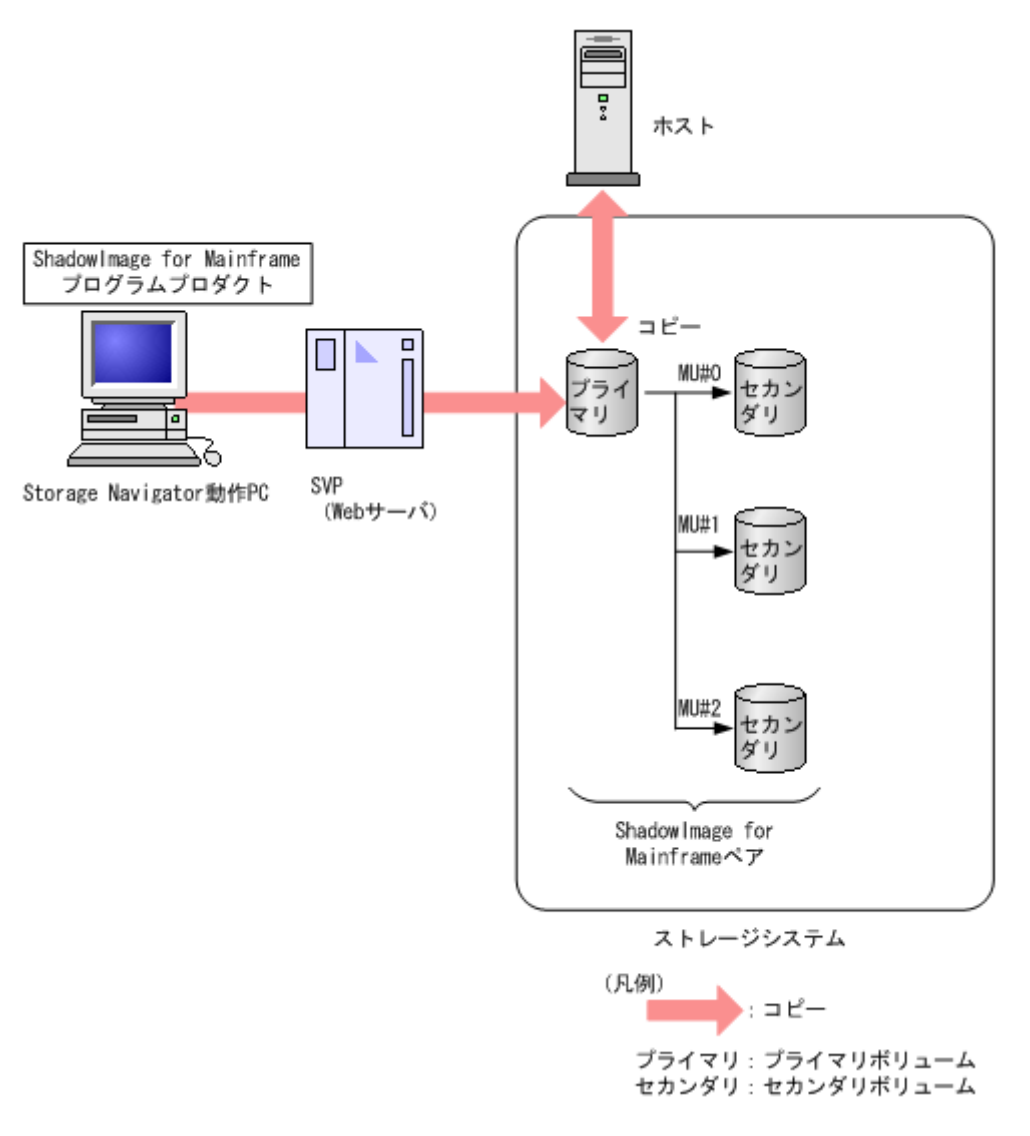

PPRC/BCM を使用して ShadowImage for Mainframe のペアを操作する場合は、MU#は指定不要 です。また、ペアの情報を表示する場合も、MU#は画面には表示されません。MU#は、Storage Navigator または RAID Manager で ShadowImage for Mainframe のペアを操作する場合にだけ、 指定が必要になります。

### 関連概念

- 1.3.1 ShadowImage for Mainframe [のペアボリューム\(プライマリボリュームとセカンダリボ](#page-19-0) [リューム\)とは](#page-19-0)
- [1.3.2 Storage Navigator](#page-19-0)  $\oslash$  GUI
- 1.3.3 PPRC または [Business Continuity Manager](#page-19-0) からの ShadowImage for Mainframe ペア [操作とコンシステンシーグループ作成とは](#page-19-0)
- 1.3.4 RAID Manager からの ShadowImage for Mainframe [ペア操作とコンシステンシーグル](#page-19-0) [ープ作成とは](#page-19-0)

# <span id="page-19-0"></span>**1.3.1 ShadowImage for Mainframe** のペアボリューム(プライマリボリュ ームとセカンダリボリューム)とは

1個のペアは、プライマリボリュームとセカンダリボリュームから構成されます。各プライマリボ リュームは、3 個までのセカンダリボリュームとペアを作成できます。したがって、1 個のプライ マリボリュームで 3 個のペアを作成できます。

ShadowImage for Mainframe 操作中は一部のペア状態を除いて、ホストからプライマリボリュー ムに対してアクセスできます。DUPLEX 状態では、プライマリボリュームに対する更新データを 受け取ると、新しいデータを差分ビットマップに保存し、定期的にセカンダリボリュームにコピー します。ただし、セカンダリボリュームは、非同期に更新されるため、プライマリボリュームとセ カンダリボリュームとは一致しません。セカンダリボリュームは、ペアを分割、または解除したあ とにホストからアクセスできます。

### 関連概念

• [1.3 ShadowImage for Mainframe](#page-17-0) の構成要素

### **1.3.2 Storage Navigator** の **GUI**

Storage Navigator から GUI を使用して、あらかじめ設定した TCP/IP 接続を経由してストレージ システムのサービスプロセッサ(SVP)と交信します。Storage Navigator はシステムに LAN 接続 しています。

この GUI で、ShadowImage for Mainframe のペア操作が実行できます。

### 関連概念

• [1.3 ShadowImage for Mainframe](#page-17-0) の構成要素

# **1.3.3 PPRC** または **Business Continuity Manager** からの **ShadowImage for Mainframe** ペア操作とコンシステンシーグループ作成とは

PPRC または Business Continuity Manager は、Storage Navigator とほぼ同じ操作を実行でき、 コマンドラインインタフェースを使用します。ペア操作コマンドはホストから直接発行します。 PPRC または Business Continuity Manager からスクリプトを使用して、ShadowImage for Mainframe ペア操作を自動的に実行することもできます。

PPRC または Business Continuity Manager を使用して、コンシステンシーグループまたはコピー グループとして複数の ShadowImage for Mainframe ペアを指定できます。コンシステンシーグル ープまたはコピーグループを使って、複数のペアを一度に作成できます。また、グループ内の全ペ アのペア状態を同時に遷移させることもできます。

### 関連概念

• [1.3 ShadowImage for Mainframe](#page-17-0) の構成要素

# **1.3.4 RAID Manager** からの **ShadowImage for Mainframe** ペア操作とコ ンシステンシーグループ作成とは

RAID Manager は、Storage Navigator とほぼ同じ操作を実行でき、コマンドラインインタフェー スを使用します。ペア操作コマンドはホストから直接発行します。RAID Manager からスクリプ トを使用して、ShadowImage for Mainframe ペア操作を自動的に実行することもできます。

<span id="page-20-0"></span>RAID Manager を使用して、コンシステンシーグループとして複数の ShadowImage for Mainframe ペアを指定できます。コンシステンシーグループを使って、複数のペアを一度に作成で きます。また、グループ内の全ペアのペア状態を同時に遷移させることもできます。

RAID Manager でコンシステンシーグループを使用する場合は、コンシステンシーグループを予約 する必要はありません。

### 関連概念

• [1.3 ShadowImage for Mainframe](#page-17-0) の構成要素

# **1.4 ShadowImage for Mainframe** ペアの作成と更新コピーとは

ShadowImage for Mainframe ペアを作成した場合、ストレージシステムは初期コピーを実行しま す。初期コピーの完了後、ストレージシステムは非同期にプライマリボリュームの更新データをセ カンダリボリュームにコピーします。これを更新コピーと呼びます。

### 関連概念

- 1.4.1 ShadowImage for Mainframe ペアの作成から初期コピー完了までの流れとペアの状態
- [1.4.2 ShadowImage for Mainframe](#page-21-0) の更新コピーとペアの状態

# **1.4.1 ShadowImage for Mainframe** ペアの作成から初期コピー完了までの 流れとペアの状態

ペアを作成すると、ストレージシステムは初期コピーを開始し、プライマリボリュームのすべての データをセカンダリボリュームにコピーします。

- ペア作成の前は、ペアの状態は SIMPLEX(単一ボリューム)です。
- ペア作成のあとは、ペアの状態は PENDING になります。
- 初期コピーが完了すると、ペアの状態は DUPLEX に変わります。

ペアの作成の流れとペアの状態を次の図に示します。

ShadowImage for Mainframe の概要 **21**

<span id="page-21-0"></span>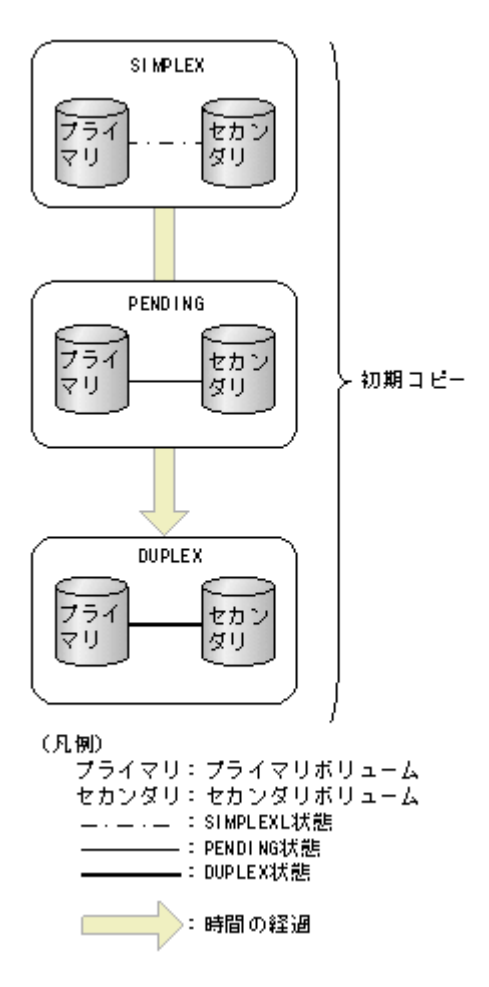

プライマリボリュームは、初期コピー中でもホストからの更新を受け付けます。ストレージシステ ムはプライマリボリュームの更新データを非同期でセカンダリボリュームにコピーします。

### 関連概念

• [1.4 ShadowImage for Mainframe](#page-20-0) ペアの作成と更新コピーとは

### **1.4.2 ShadowImage for Mainframe** の更新コピーとペアの状態

プライマリボリュームの更新データは、差分ビットマップとして保存されます。更新コピーは、ス トレージシステムが非同期に実行します。更新コピーは、蓄積した差分ビットマップの量と前回更 新したときからの経過時間などを基に実行されます。

更新コピーとペアの状態を次の図に示します。

<span id="page-22-0"></span>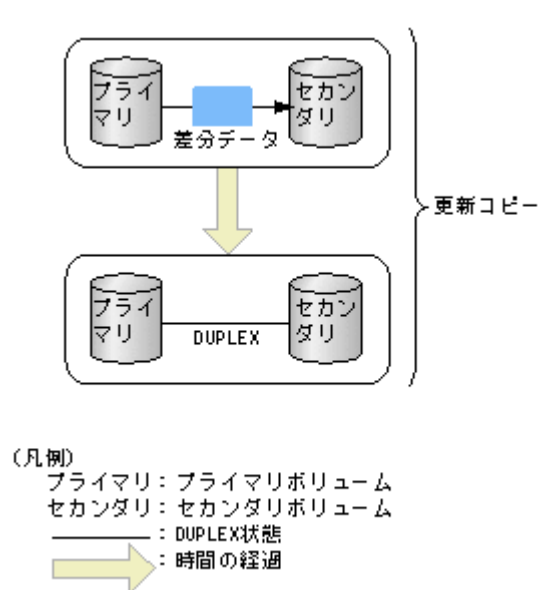

更新データのコピーを非同期にしているため、初期コピーが完了し、ペアの状態が DUPLEX に変 わっても、プライマリボリュームとセカンダリボリュームの内容が一致しないことがあります。特 定のタイミングでプライマリボリュームとセカンダリボリュームのデータを一致させたい場合は、 ペアを分割する必要があります。

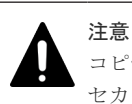

コピー中にホストからプライマリボリュームへの書き込みがなかった場合も、プライマリボリュームのデータと セカンダリボリュームのデータが一致しないことがあります。プライマリボリュームとセカンダリボリューム のデータを確実に一致させるためには、ペアを分割して、Split/SUSPOP 状態にする必要があります。

### 関連概念

• [1.4 ShadowImage for Mainframe](#page-20-0) ペアの作成と更新コピーとは

# **1.5** プログラムプロダクト名の略称について

このマニュアルでは、プログラムプロダクト名について、次に示す略称を用いる場合があります。

- FCSE: Compatible Software for IBM<sup>®</sup> FlashCopy<sup>®</sup> SE の略称です。
- FCv2: Compatible FlashCopy® V2 の略称です。
- GAD : global-active device の略称です。
- SI :ShadowImage の略称です。
- SIMF (SI-MF): ShadowImage for Mainframe の略称です。
- TC:TrueCopy の略称です。
- TCMF (TC-MF): TrueCopy for Mainframe の略称です。
- UR:Universal Replicator の略称です。
- URMF (UR-MF): Universal Replicator for Mainframe の略称です。

**24 Contract ShadowImage for Mainframe の概要** 

2

# <span id="page-24-0"></span>**ShadowImage for Mainframe** のシステム 要件と運用計画

システム要件と ShadowImage for Mainframe システムを計画するにあたっての推奨事項について 説明します。

- □ [2.1 ShadowImage for Mainframe](#page-25-0) のシステム要件の概要
- □ [2.2 ShadowImage for Mainframe](#page-26-0) のライセンス容量の要件
- **□** [2.3 ShadowImage for Mainframe](#page-28-0) ペアボリューム作成の計画
- [2.4 ShadowImage for Mainframe](#page-33-0) システムの I/O 性能への影響と運用設計
- $\Box$  [2.5 ShadowImage for Mainframe](#page-34-0) のオプション
- [2.6 Business Continuity Manager](#page-40-0) および PPRC 使用の準備
- [2.7 RAID Manager](#page-41-0) 使用の準備

# <span id="page-25-0"></span>**2.1 ShadowImage for Mainframe** のシステム要件の概要

ShadowImage for Mainframe に必要なシステム要件を次の表に示します。

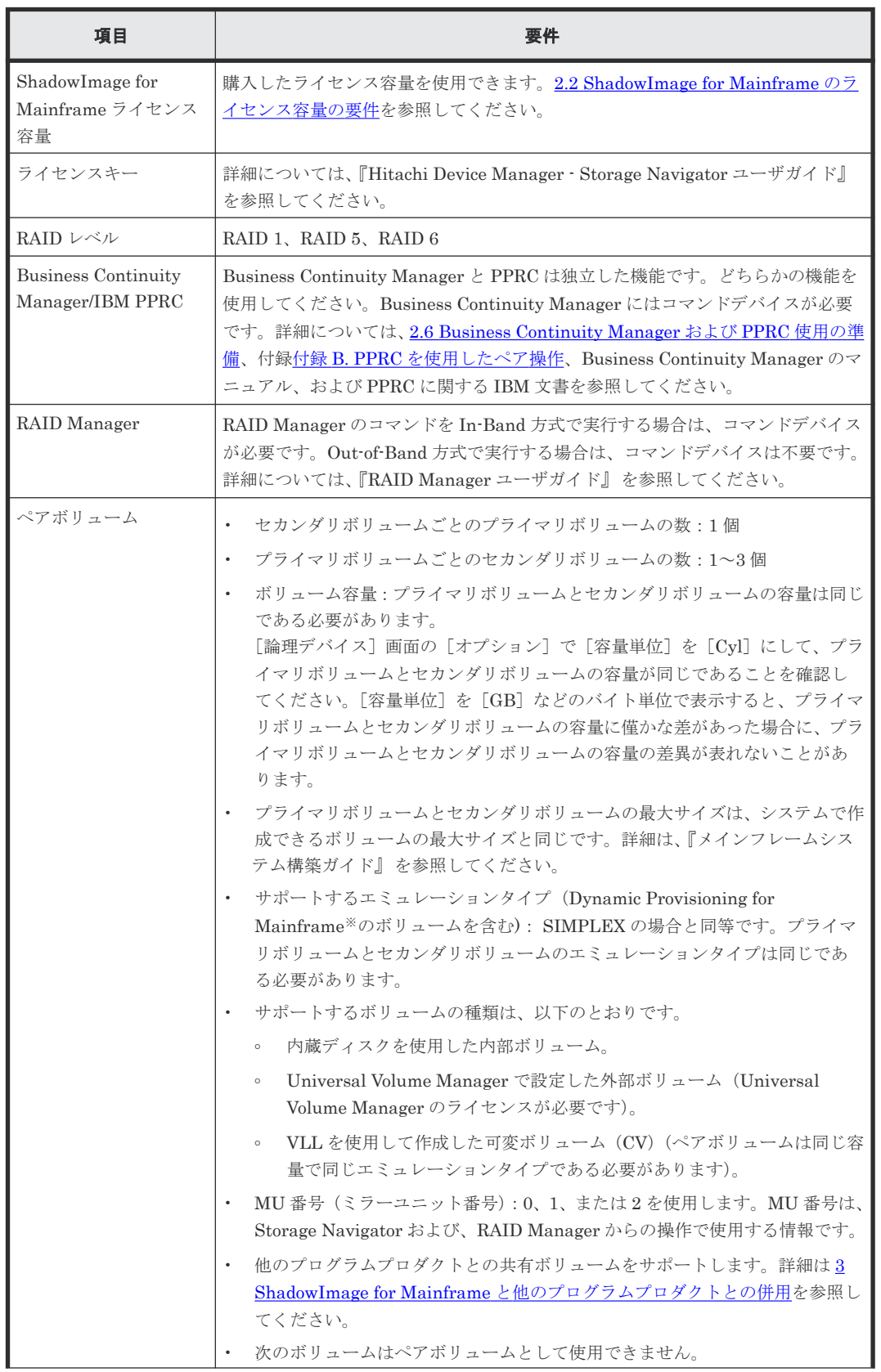

<span id="page-26-0"></span>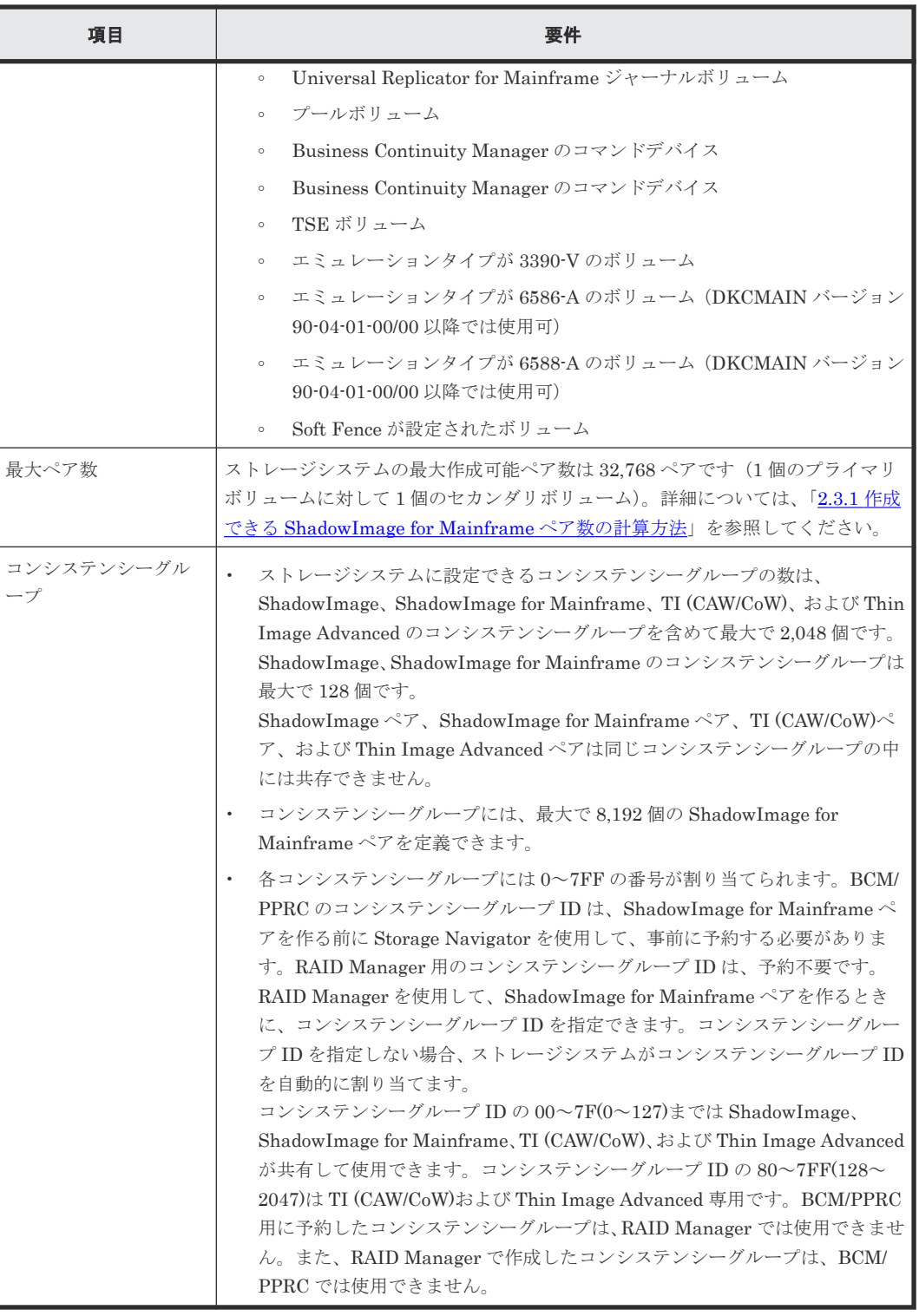

注※

導入コストおよびボリューム管理コストを削減するためのプログラムプロダクトです。

# **2.2 ShadowImage for Mainframe** のライセンス容量の要件

ShadowImage for Mainframe ボリュームの合計容量は、購入したライセンス容量の合計より少な くなければなりません。

運用開始後も、ShadowImage for Mainframe ボリュームの合計サイズが購入したライセンス容量 を超えないように維持していく必要があります。

- ライセンス容量には、ShadowImage for Mainframe プライマリボリューム、およびセカンダリ ボリュームを含んでいます。これらのボリュームの合計容量が購入したライセンス容量以下で なければなりません。
- 複数の目的で使用するボリュームの容量は一度だけ計算します。使用する目的の数に応じて容 量を加算する必要はありません。
- 利用可能なライセンス容量を超過するペア作成はできません。
- Dynamic Provisioning for Mainframe ボリュームを ShadowImage for Mainframe プライマ リボリュームまたはセカンダリボリュームとして使用するとき、ボリュームに割り当て済みの Dynamic Provisioning for Mainframe プールの容量が ShadowImage for Mainframe ライセ ンス容量の対象になります。Dynamic Provisioning for Mainframe ボリュームのライセンス 容量はリアルタイムに更新しません。したがって、プールに対して複数のデータの書き込み要 求を実施することで、ShadowImage for Mainframe のライセンス容量が、購入したライセンス 容量を超えてしまうことがあります。
- ShadowImage for Mainframe ボリュームがライセンス容量を超えた場合、通常ボリューム、 Dynamic Provisioning for Mainframe ボリュームのどちらを使用するかに関わらず、その後 30 日間は使用できます。30 日間を超えたあとは、ペア削除以外の操作ができなくなります。容量 をライセンス容量内に戻すことで、容量超過の状態を解消することができます。ただし、警告 メッセージの表示はすぐには消えません。容量超過の表示は一日一回更新のため、容量超過を 解消していれば 24 時間以内に表示は自動的に消えます。
- VOS3 接続で使用する場合は、インストール後に ShadowImage for Mainframe で使用するボ リュームをオンラインにしてください。すでにオンラインになっている場合は、一度オフライ ンにしてからオンラインにしてください。

ShadowImage for Mainframe の使用容量として計算されるボリュームと容量を、次の表に示しま す。これらを合計した容量が、購入した ShadowImage for Mainframe ライセンス容量より少なく なければなりません。

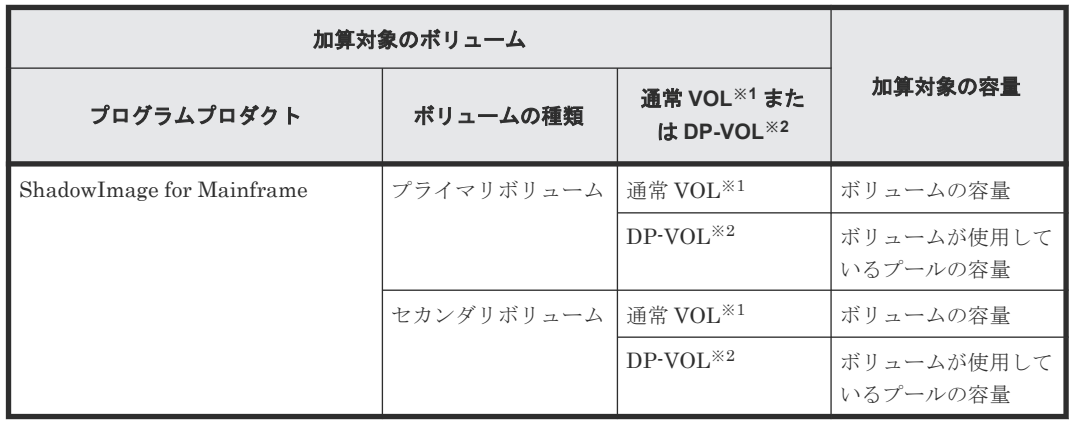

注※1

通常 VOL:Dynamic Provisioning for Mainframe のボリュームとして指定していない内部ボ リュームまたは外部ボリュームを指します。なお、外部ボリュームとは、Universal Volume Manager によって外部ストレージシステムのボリュームをマッピングした内部ボリュームの ことです。

注※2

DP-VOL:Dynamic Provisioning for Mainframe、Dynamic Tiering for Mainframe、または active flash for mainframe で使用する仮想ボリュームのことです。

# <span id="page-28-0"></span>**2.3 ShadowImage for Mainframe** ペアボリューム作成の計画

ShadowImage for Mainframe のプライマリボリューム用、セカンダリボリューム用のボリューム は、ShadowImage for Mainframe ペアを作成する前に作成しなければなりません。また、次に示 すオプションを使用できます。

• RAID Manager および Business Continuity Manager を使用する場合は、ペアのグループをコ ンシステンシーグループに対応付けることができます。コンシステンシーグループを使用する と、ペアを分割する時間を指定できるコンシステンシーグループ指定ペア分割機能を使いなが ら、グループ内の全ペアに対してペア操作を実行できます。コンシステンシーグループの設定 とペア操作の実行についての情報は、『RAID Manager ユーザガイド』、『RAID Manager コマ ンドリファレンス』、および Business Continuity Manager のマニュアルを参照してください。 PPRC を使用する場合は、コンシステンシーグループ指定ペア分割機能は使用できませんが、 コンシステンシーグループ内でペアを分割できます。

### 関連概念

• 2.3.1 作成できる ShadowImage for Mainframe ペア数の計算方法

### 関連タスク

• [5.3 ShadowImage for Mainframe](#page-85-0) ペアを作成する

### 関連参照

• [2.3.2 ShadowImage for Mainframe](#page-33-0) 用ボリュームの準備

### **2.3.1** 作成できる **ShadowImage for Mainframe** ペア数の計算方法

1 個の ShadowImage for Mainframe ペアに対するシステムリソースの数の計算方法を説明しま す。作成できるペアの最大数を計算できます。

ShadowImage for Mainframe ペアを作成する場合、差分テーブルとペアテーブルが必要となりま す。作成するすべてのペアを扱うために必要な数の差分テーブルとペアテーブルが利用できなけれ ばなりません。

差分テーブルおよびペアテーブルの数を次の表に示します。ペアの最大数は、プライマリボリュー ムおよびセカンダリボリュームが 1 対 1 の関係のとき、表で示す数の半分になります。

例えば、システムボリューム数は 65,536 で、作成できるペア数は半分の 32,768 になります。この 例は、1 つのプライマリボリュームに対して 1 つのセカンダリボリュームでペアを作成した場合の 値です。もし、1 つのプライマリボリュームに対して複数のセカンダリボリュームでペアを作成す る場合は、作成できるペア数は、少なくなります。

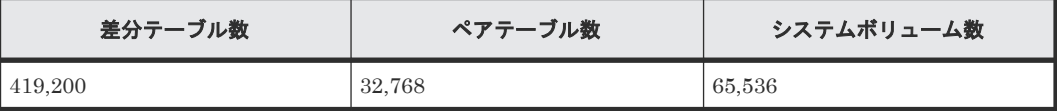

ShadowImage for Mainframe ペアを作成するのに必要なシステムの差分テーブル数とペアテーブ ル数を計算することで、システムで作成できるペアの最大数を決定できます。この数は、ストレー ジシステム内の差分テーブルおよびペアテーブルの合計数から他のプログラムプロダクトで使用す るテーブル数を引いた数以下でなければなりません。

次のプログラムプロダクトも、差分テーブルを使用します。

- ShadowImage
- Volume Migration

次のプログラムプロダクトもペアテーブルを使用します。

- ShadowImage
- Volume Migration(移動プランの適用時)

ShadowImage ペア作成時に必要な差分テーブル数を確認するために、RAID Manager の inqraid コマンドを使用できますが、ShadowImage for Mainframe ペア作成時に必要な差分テーブル数を 確認する際には、inqraid コマンドは使用できません。inqraid コマンドの詳細については『RAID Manager ユーザガイド』 を参照してください。

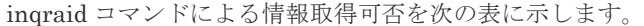

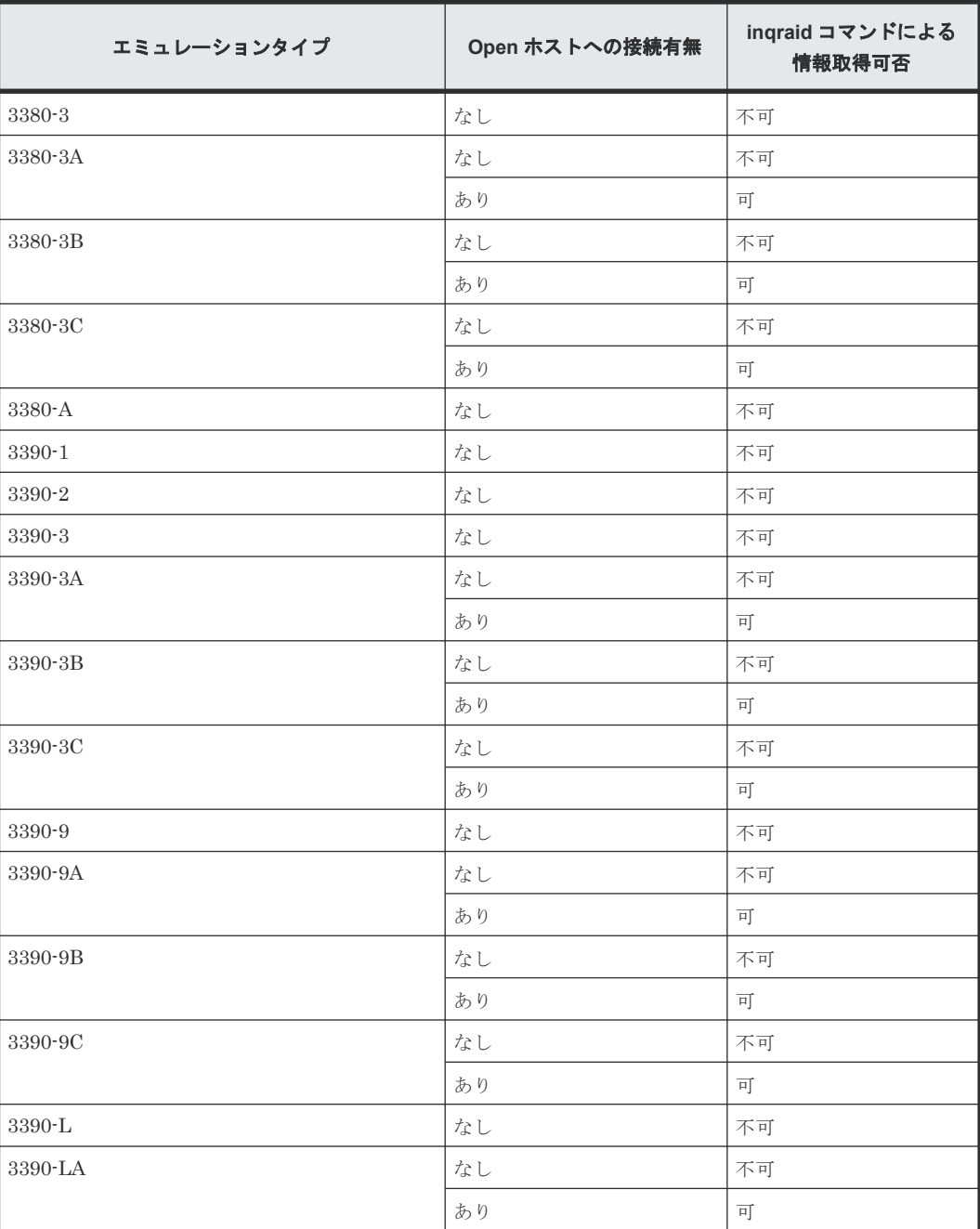

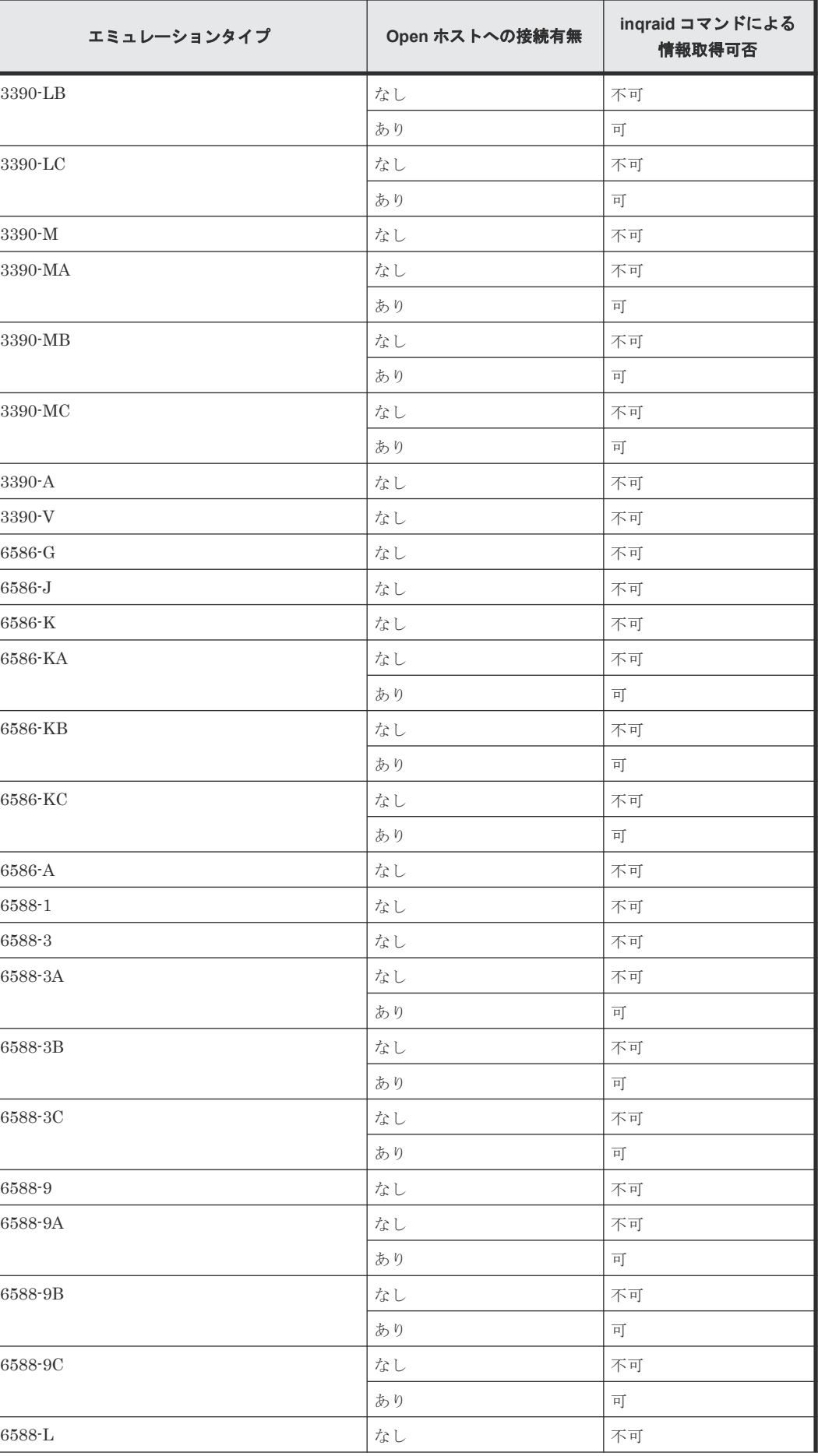

<span id="page-31-0"></span>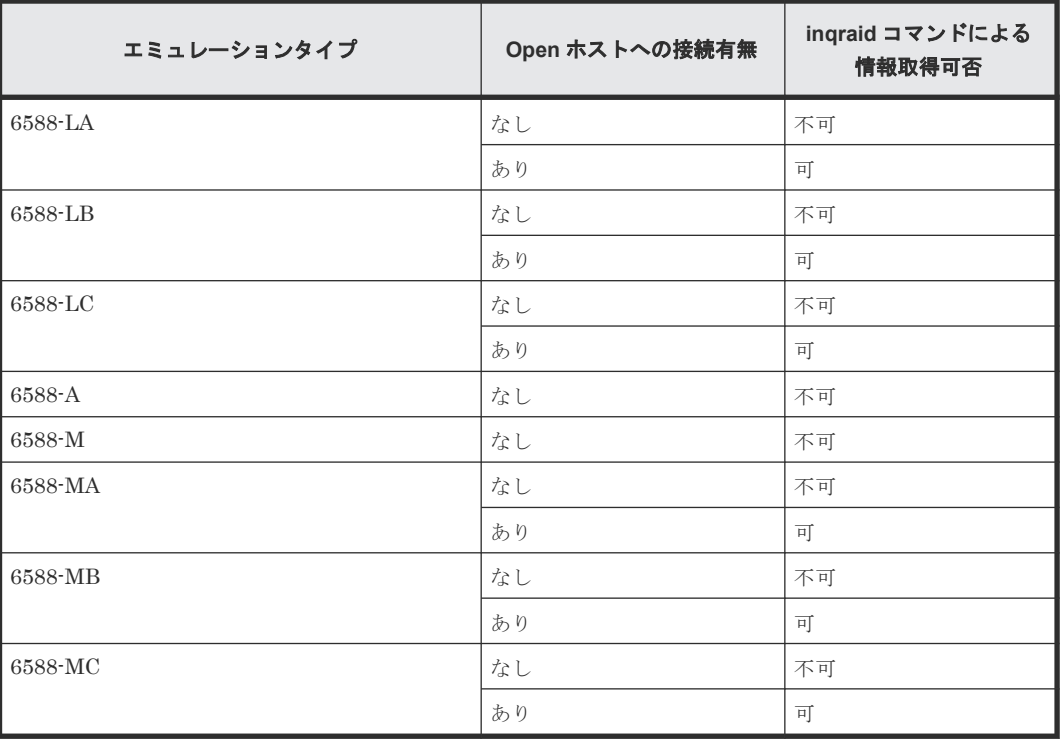

### 関連概念

• [2.3 ShadowImage for Mainframe](#page-28-0) ペアボリューム作成の計画

#### 関連参照

- (1) 1 ペア当たりに必要な差分テーブル数とペアテーブル数を計算する
- (2) [最大ペア数を計算する](#page-32-0)

### **(1) 1** ペア当たりに必要な差分テーブル数とペアテーブル数を計算する

ボリュームの容量は差分テーブル数とペアテーブル数に影響します。

ボリュームが 223GB(262,668Cyl)を超える場合、シェアドメモリではなく階層メモリという領 域に差分テーブルを配置するため、シェアドメモリの差分テーブルを使用しません。このため、 223GB を超えるボリュームについては差分テーブル数の計算は不要です。

### 差分テーブル数とペアテーブル数を計算する

次の計算式を使用して、差分テーブル数とペアテーブル数を計算します。

• 差分テーブル数

1 ペア当たりの差分テーブル数 = ↑ [{(ユーザデータ領域のスロット数※1 + 制御領域のス ロット数※1) - 1} ÷ 20,448※2]↑

注※1

スロット数は、エミュレーションタイプにより求め方が異なります。次の表の、該当する エミュレーションタイプのスロット数を、上記の計算式に当てはめて計算してください。

<span id="page-32-0"></span>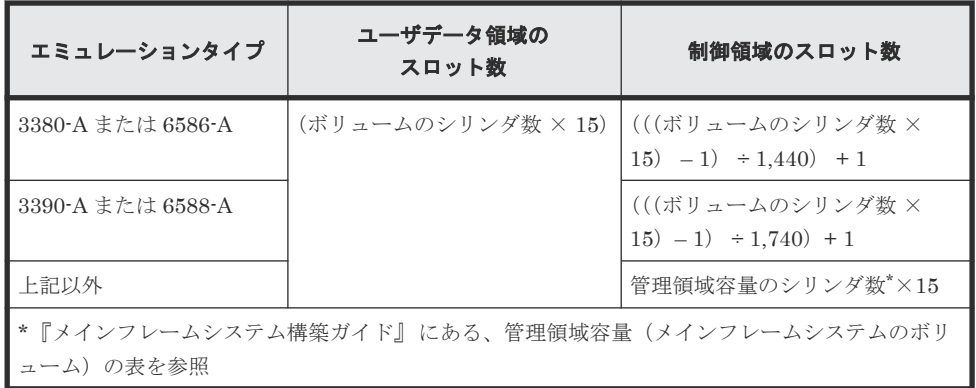

注※2

1 差分テーブルで管理できるスロット数

### • ペアテーブル数

1ペア当たりに必要なペアテーブル数 = ↑1ペア当たりに必要な差分テーブル数÷36<sup>※</sup>↑

#### 注※

1 つのペアテーブルで使用する差分テーブル数

↑↑で値が囲まれている場合は、その値の小数点以下を切り上げてください。

### 例:エミュレーションタイプが 3390-A で、ボリュームのシリンダ数が 262,668 の場合

1 ペア当たりの差分テーブルの合計数は、次のように計算されます。

 $((262,668\times15)+(((262,668\times15)-1)+1740)+1)-1)+20,448 = 192.7955...$ 

192.7955 を切り上げていちばん近い整数にすると、数値は 193 となります。この例では、1 ペア当 たりの差分テーブルの合計数は、193 です。

次に 1 ペア当たりに必要なペアテーブル数を計算します。

 $193 \div 36 = 5.3611...$ 

5.3611...をいちばん近い整数に切り上げると、数値は 6 となります。この例では、1 ペア当たりに 必要なペアテーブル数は 6 となります。(1 つのペアに対して 1 つ以上のペアテーブルを使用でき ます。ただし、ペアに割り当てられたペアテーブルは、該当するペアが削除されるまで他のペアで 使用できません)。

ストレージシステムのペアごとに必要な差分テーブル数、およびペアテーブル数を決定したら、最 大ペア数を計算します。

### 関連概念

• 2.3.1 作成できる [ShadowImage for Mainframe](#page-28-0) ペア数の計算方法

### **(2)** 最大ペア数を計算する

差分テーブル数とペアテーブル数を計算することで、ストレージシステムでサポートできる最大ペ ア数を決定できます。

### <span id="page-33-0"></span>ストレージシステムで作成できる最大ペア数を計算する

次の計算式を使用します。

Σ(α)≤(β)、および Σ(γ)≤(δ)

- Σ (α) は、1ペアごとに必要な差分テーブル数の合計。
- (6) は、システムで利用できる差分テーブル数。
- Σ (γ) は、1ペアごとに必要なペアテーブル数の合計。

例えば、差分テーブル数が 26,176 のストレージシステムに 3390-3 ボリュームの 10 ペアと、3390- L ボリュームの 20 ペアを作成する場合、次の式で Σ(α)と Σ(γ)を計算します。

 $Σ$  (a): (3×10) + (24×20) = 510

 $Σ(y)$ :  $(1×10) + (1×20) =30$ 

510 は 26,176 より小さく、30 は 8,192 より小さいことから、Σ(α)  $\leq$  (β) と Σ(γ)  $\leq$  (δ) に当て はまります。したがって、3390-3 ボリュームの 10 ペアと 3390-L ボリュームの 20 ペアが作成でき ることがわかります。

#### 関連概念

• 2.3.1 作成できる [ShadowImage for Mainframe](#page-28-0) ペア数の計算方法

### **2.3.2 ShadowImage for Mainframe** 用ボリュームの準備

ペア作成前に、ShadowImage for Mainframe 用のボリュームを準備しておく必要があります。プ ライマリボリュームとセカンダリボリュームは、同一サイズ、同一エミュレーションタイプである 必要があります。作成するペアの数に応じて、ボリュームを準備してください。

#### 関連概念

• [2.3 ShadowImage for Mainframe](#page-28-0) ペアボリューム作成の計画

# **2.4 ShadowImage for Mainframe** システムの **I/O** 性能への影響と 運用設計

ペア操作は、ストレージシステムへの I/O 性能に影響を与えます。システムを運用設計する場合に 役立つ情報を次に示します。

### 関連概念

- 2.4.1 ペア数とコピー速度(データコピー率)が性能に与える影響
- 2.4.2 [パリティグループの負荷分散とは](#page-34-0)
- 2.4.3 ShadowImage for Mainframe の Quick Restore [による再同期を実施する場合の注意事項](#page-34-0)

### 2.4.1 ペア数とコピー速度(データコピー率)が性能に与える影響

ペア数とコピー速度(データコピー率)は性能に大きく影響します。

• 複数のセカンダリボリュームをプライマリボリュームに割り当てると、多くのシステムリソー スを使用し、性能が下がります。

• コピー速度が遅くなるほど、I/O 性能に与える影響は軽減し、コピー速度が速くなれば、I/O 性 能に与える影響は増加します(作成、分割、再同期の動作中にコピー速度を割り当てます)。

### 関連概念

• [2.4 ShadowImage for Mainframe](#page-33-0) システムの I/O 性能への影響と運用設計

# <span id="page-34-0"></span>**2.4.2** パリティグループの負荷分散とは

- パリティグループには、プライマリボリュームとセカンダリボリュームを均等に分配してくだ さい。
- 複数のペア操作を同時に実行する場合は、異なったパリティグループにペアを置いてください。
- コピー速度は、作成時、分割時、再同期時には[低速]に設定してください。
- 同じパリティグループで複数のペアにコピー操作を実行する必要がある場合は、一度に 1 ペア の操作を行ってください。
- システムが過負荷となった場合は、パリティグループ、キャッシュ、チャネルボード(CHB) またはディスクボード(DKB)を増やしてください。新しくインストールしたパリティグルー プにセカンダリボリュームを割り当ててください。

### 関連概念

• [2.4 ShadowImage for Mainframe](#page-33-0) システムの I/O 性能への影響と運用設計

### **2.4.3 ShadowImage for Mainframe** の **Quick Restore** による再同期を実 施する場合の注意事項

プライマリボリュームおよびセカンダリボリュームを入れ替える Quick Restore 操作中は、2 つの ボリュームの RAID レベルおよび HDD タイプも変わります。性能への影響を防ぐには、次の点を 検討してください。

• Quick Restore の実行前に、両ペアボリュームとも同じ RAID レベルと HDD タイプであること を確認します。Quick Restore の実行後に、ペアを分割して再度 Quick Restore を実行すること で、元の RAID レベルに戻すことができます。

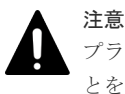

プライマリボリュームとセカンダリボリュームが異なる CLPR に属する場合、Quick Restore を実施しないこ とを推奨します。このような環境で、Quick Restore を実施すると、Quick Restore 終了後にプライマリボリュ ームとセカンダリボリュームの CLPR が入れ替わります。

### 関連概念

• [2.4 ShadowImage for Mainframe](#page-33-0) システムの I/O 性能への影響と運用設計

# **2.5 ShadowImage for Mainframe** のオプション

ShadowImage for Mainframe のオプションにはシステムオプションモードと、ローカルレプリカ オプションがあります。

- システムオプションモード RAID Manager の raidcom modify system\_opt コマンドを使用して設定します。保守員に設 定を依頼する場合は、「7.8 [お問い合わせ先」](#page-125-0)に連絡してください。
- ローカルレプリカオプション

Storage Navigator または RAID Manager で設定します。

<span id="page-35-0"></span>システムオプションモードとローカルレプリカオプションの詳細については、関連項目を参照して ください。

### 関連概念

- 2.5.1 ShadowImage for Mainframe のシステムオプションモード
- 2.5.2 Storage Navigator または RAID Manager で設定できるオプション (ローカルレプリカオ [プション\)](#page-37-0)

# **2.5.1 ShadowImage for Mainframe** のシステムオプションモード

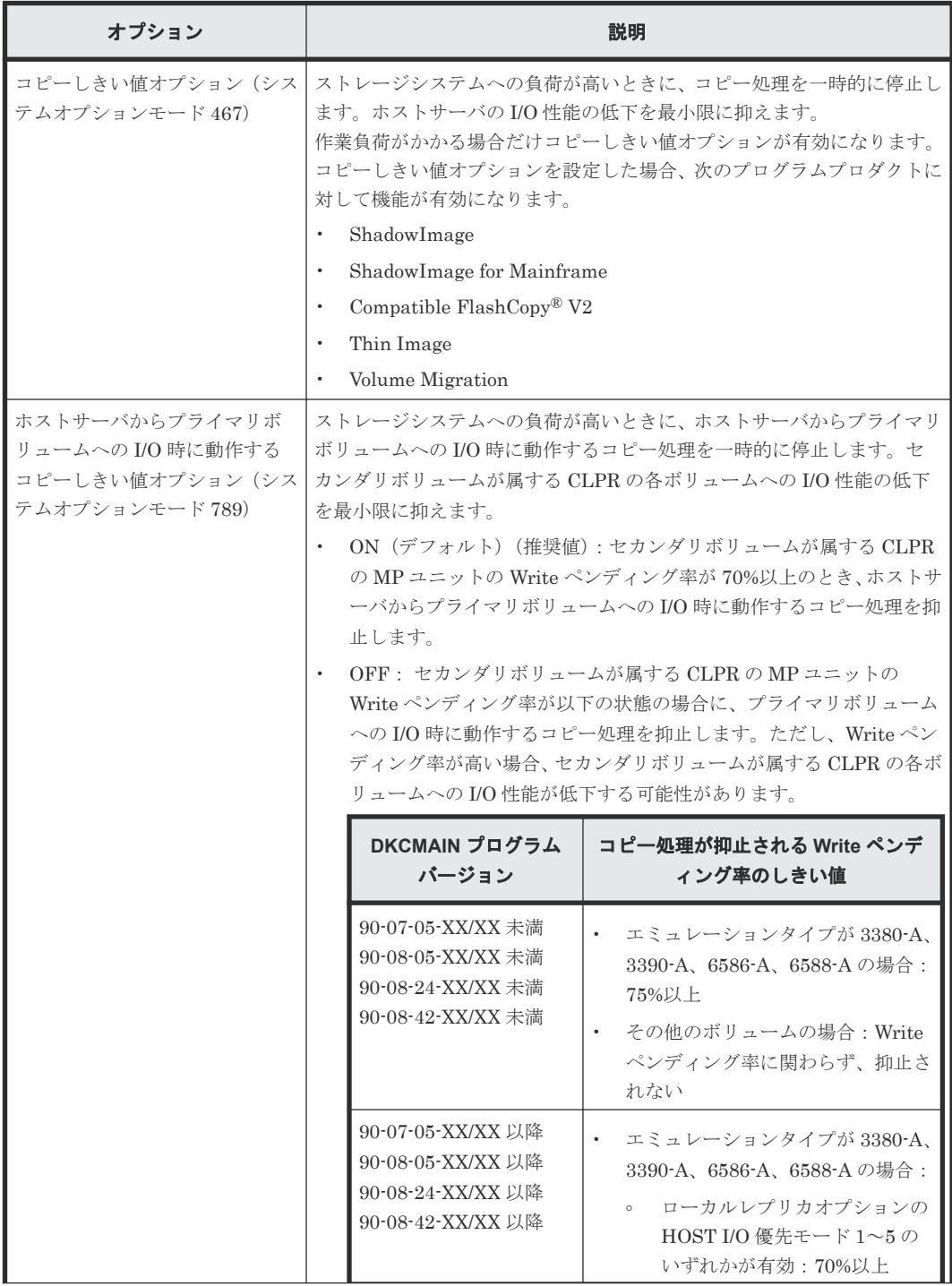
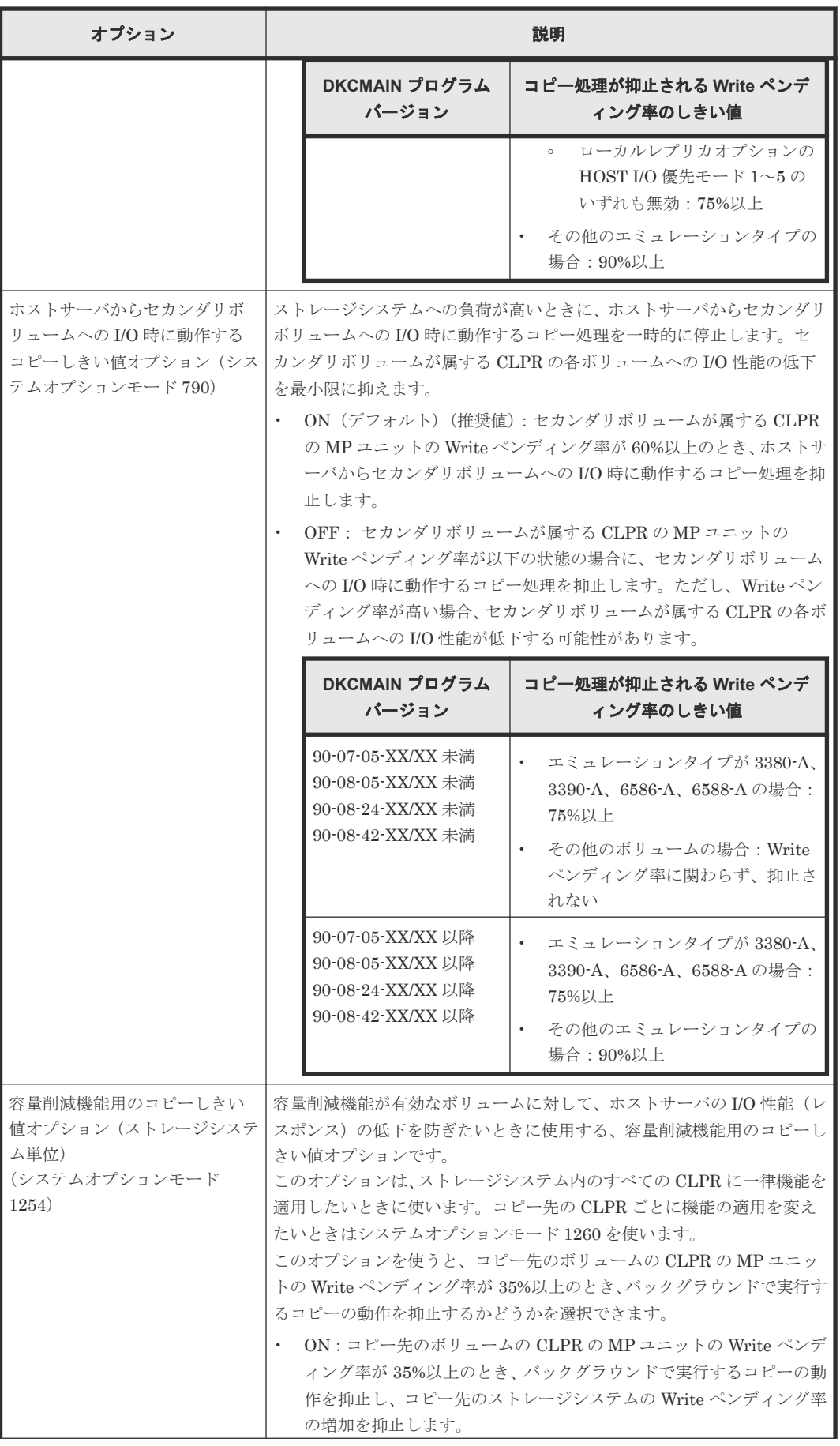

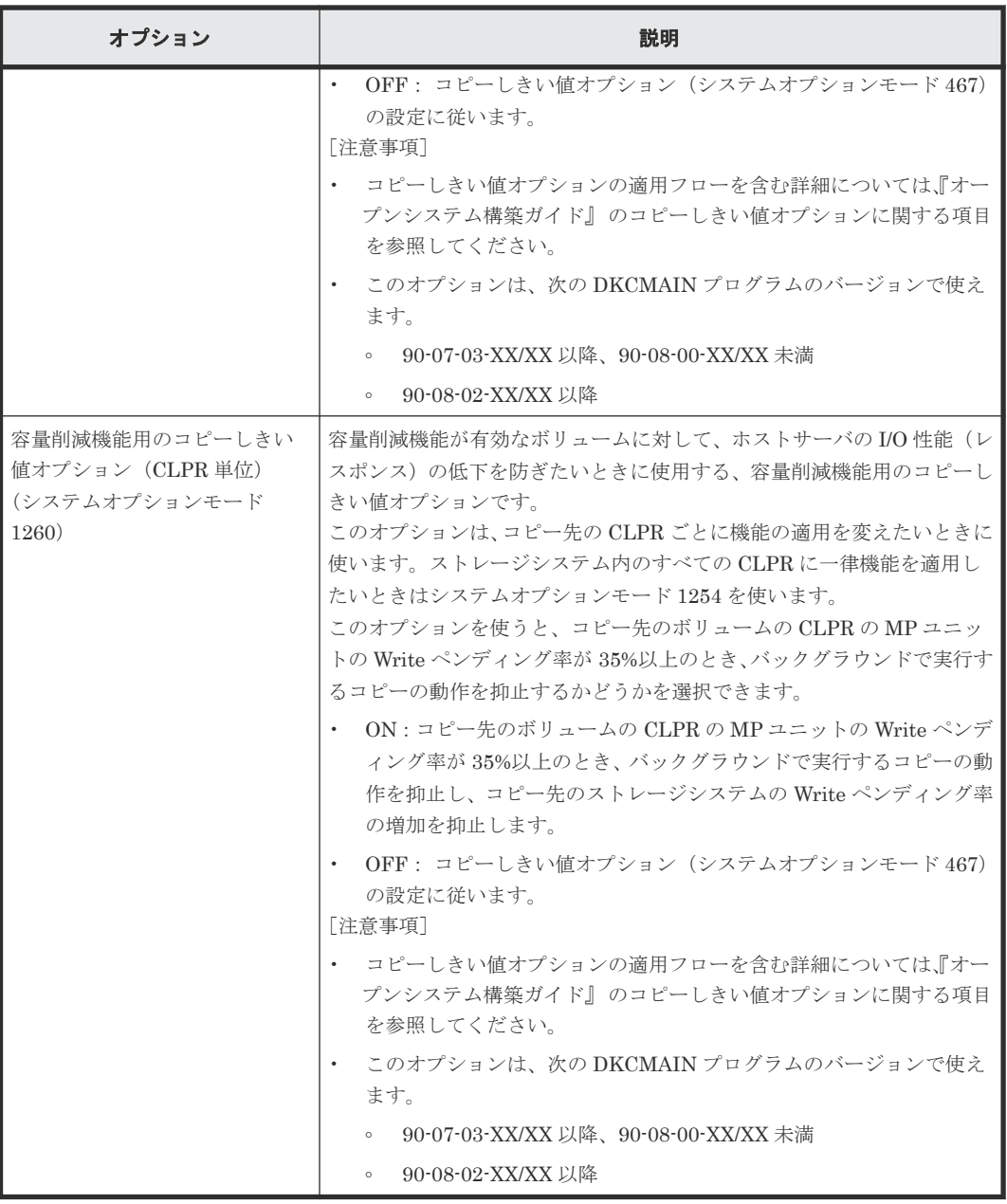

#### 関連概念

• [2.5 ShadowImage for Mainframe](#page-34-0) のオプション

#### 関連参照

• 付録 C.16.1 [\[ローカルレプリカオプション編集\]画面](#page-209-0)

### **2.5.2 Storage Navigator** または **RAID Manager** で設定できるオプション (ローカルレプリカオプション)

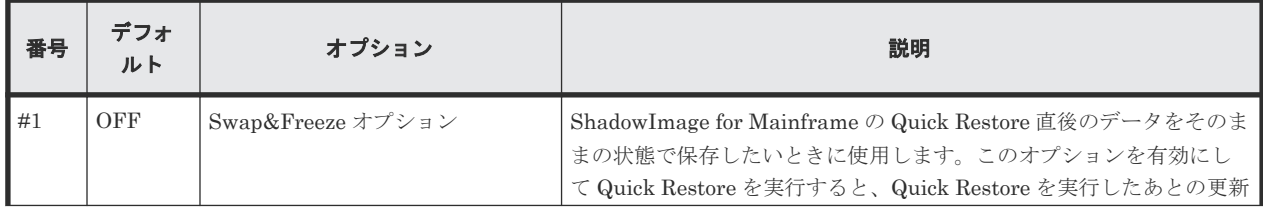

**38** ShadowImage for Mainframe のシステム要件と運用計画

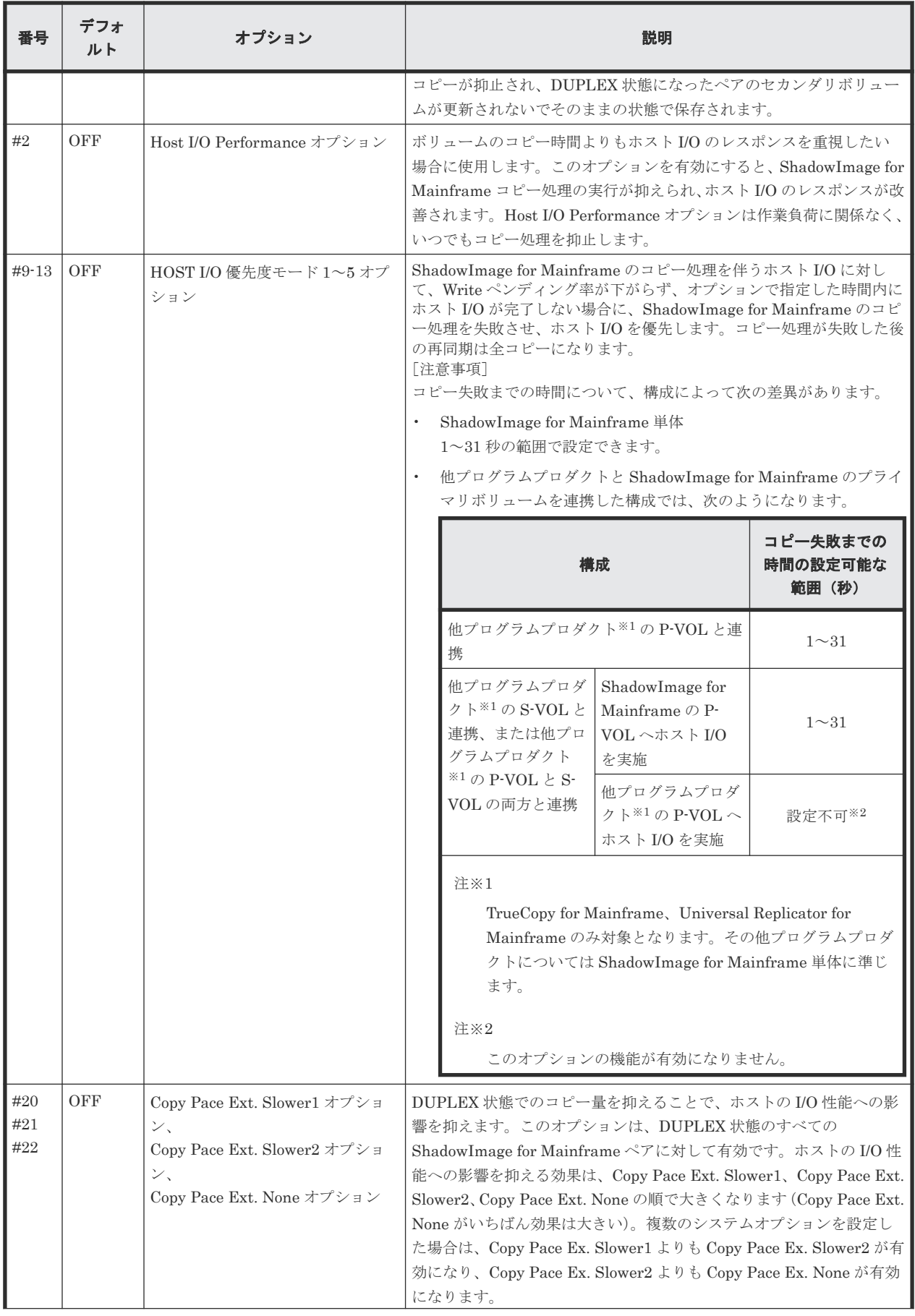

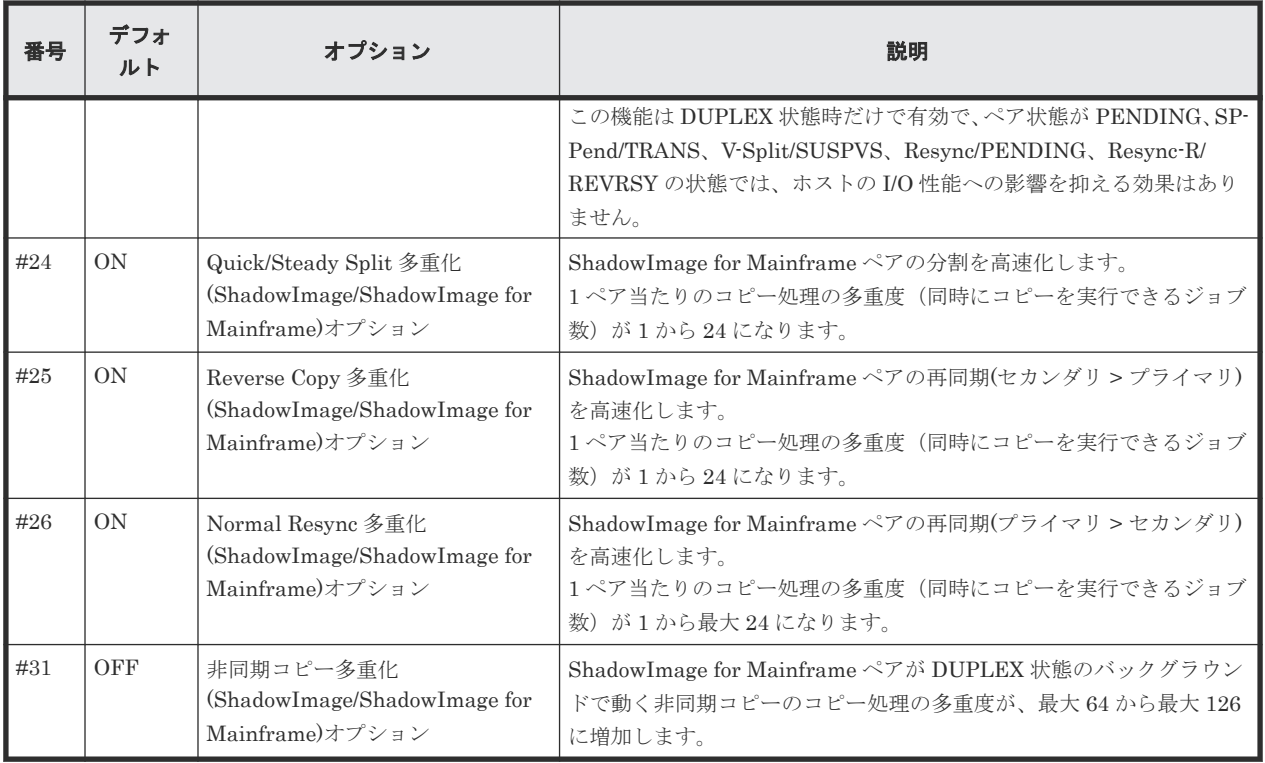

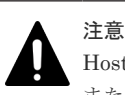

Host I/O Performance オプションでコピー処理の実行が抑えられると、コピー処理時間が非常に長くなります。 また、ShadowImage のペアがあると、ホスト I/O のレスポンスが改善されない場合があります。そのような場 合は、ShadowImage for Mainframe だけでなく ShadowImage についても Host I/O Performance オプション を有効にしてください。

### 注意

Quick/Steady Split 多重化 (ShadowImage/ShadowImage for Mainframe)オプション、Reverse Copy 多重化 (ShadowImage/ShadowImage for Mainframe)オプション、および Normal Resync 多重化 (ShadowImage/ ShadowImage for Mainframe)オプションを使用するときの注意事項を次に示します。

- コピー量が多くなるため、書き込み待ちデータが多くなる傾向があります。
- ペア分割または再同期の性能に比べて ECC の能力が不足している場合は、キャッシュメモリに占める書き 込み待ちデータの割合(Write ペンディング率)が 60%を超え、コピー処理が待ち状態になるおそれがあり ます。このため、同じ ECC 内で同時にコピーを実行するペア数が少なくなるよう、コピーの順序を考慮し てください。
- 一度にペア分割または再同期するボリューム数が増えると、1 ペア当たりの多重度(同時にペア分割または 再同期を実行できるジョブ数)は低くなります。このため、同時に多数のペア分割または再同期を実行する 場合はこのオプションを設定してもペア分割または再同期の性能が変わらないことがあります。
- ShadowImage for Mainframe のコピー処理の最大多重度(同時に実行できる数)は 126 です (ShadowImage と合わせた数です)。これは初期コピー、再同期、更新コピー、および差分コピーのすべて を含めた数のため、ペア分割または再同期以外のコピー処理が同時に動作している場合は、このオプション を設定してもペア分割または再同期の性能が変わらないことがあります。
- バックグラウンドで同時にコピー可能ペアの最大数は 504 です。最大数を超えた場合、他ペアのコピー終了 後順次コピーを開始します。
- Quick/Steady Split 多重化 (ShadowImage/ShadowImage for Mainframe)オプションが有効になる操作: Steady Split および Quick Split
- Reverse Copy 多重化 (ShadowImage/ShadowImage for Mainframe)オプションが有効になる操作: Reverse Copy
- Normal Resync 多重化 (ShadowImage/ShadowImage for Mainframe)オプションが有効になる操作: Normal Resync

<span id="page-40-0"></span>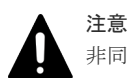

非同期コピー多重化 (ShadowImage/ShadowImage for Mainframe)オプションを有効にすると、DUPLEX 状態 でのシステム全体のコピー量が増えるため、ペア分割開始時点の差分量を減らせます。一方で、ストレージシス テム内のコピー量が増えるため、MP 稼働率や Write ペンディング率などが上昇します。トレードオフを理解し たうえで使用してください。

### メモ

Copy Pace Ext. None オプションを設定することで、DUPLEX 状態中にコピーを実施しないため、分割操作時 の一致率が従来よりも低くなる傾向があります。そのため、分割操作時の V-Split/SUSPVS、SP-Pend/TRANS 状態が長くなるおそれがあります。V-Split/SUSPVS、SP-Pend/TRANS 状態が長くなることに問題がある場合 は、次に示すどちらか、または両方の対応をしてください。

- DUPLEX 状態の期間をなるべく短くして、DUPLEX 状態中に一致率を低くしないようにする。
- オプションで Copy Pace Ext. Slower1、または Copy Pace Ext. Slower2 に変更する。ただし、Copy Pace Ext. Slower1、Copy Pace Ext. Slower2 を選択した場合は、Write レスポンスが Copy Pace Ext. None に比 べて大きくなることがあります。

# ヒント

Host I/O Performance オプションと Copy Pace Ext.オプションの違い

Host I/O Performance は、PENDING、DUPLEX、SP-Pend/TRANS、V-Split/SUSPVS、Resync/ PENDING、Resync-R/REVRSY 状態中に、単位時間当たりのコピー量を低下させて、HOST I/O への影響を抑 えるためのオプションです。Copy Pace Ext.は、DUPLEX 状態中に限り、単位時間当たりのコピー量を低下さ せて、HOST I/O への影響を抑えるためのオプションです。Host I/O Performance と Copy Pace Ext.は、同時 に設定できます。両方のオプションを設定した場合は、両方の効果を得られます。

#### 関連概念

• [2.5 ShadowImage for Mainframe](#page-34-0) のオプション

#### 関連参照

• 付録 C.16.1 [\[ローカルレプリカオプション編集\]画面](#page-209-0)

# **2.6 Business Continuity Manager** および **PPRC** 使用の準備

ShadowImage for Mainframe ペアの操作は、Business Continuity Manager および PPRC を使用 しても実行できます。ただし、それらは独立した機能のため、どちらか一方を使用してください。

#### 関連概念

- 2.6.1 コマンドデバイスが必要な Business Continuity Manager
- [2.6.2 Business Continuity Manager](#page-41-0) と PPRC コマンド

### **2.6.1** コマンドデバイスが必要な **Business Continuity Manager**

Business Continuity Manager 用のコマンドデバイスとしてボリュームを指定しなければなりま せん。コマンドデバイスのセットアップ方法については、Business Continuity Manager のマニュ アルを参照してください。

Business Continuity Manager コマンドデバイスは、オープンシステムの RAID Manager で使用 するコマンドデバイスとは別でなければなりません。

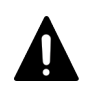

注意

コマンドデバイスとして使用するボリュームの I/O 監視時間は、MIH (Mission Interruption Handler)値を使用 します。45(秒)以上の MIH 値をホストから設定してください。

#### 関連概念

• [2.6 Business Continuity Manager](#page-40-0) および PPRC 使用の準備

### <span id="page-41-0"></span>**2.6.2 Business Continuity Manager** と **PPRC** コマンド

ShadowImage for Mainframe 操作で使用する Business Continuity Manager と PPRC コマンド の比較を次の表に示します。

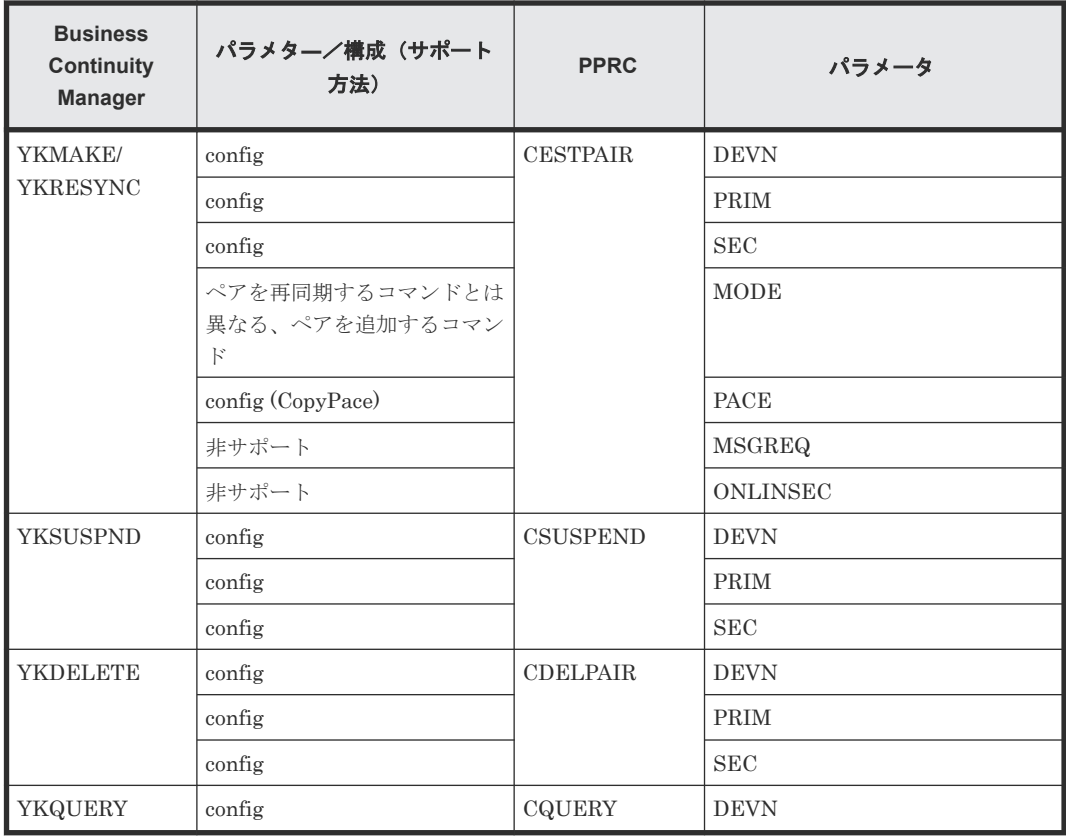

#### 関連概念

• [2.6 Business Continuity Manager](#page-40-0) および PPRC 使用の準備

# **2.7 RAID Manager** 使用の準備

ShadowImage for Mainframe ペアの操作は、RAID Manager でも実行できます。

• 2.7.1 コマンドデバイスが必要な RAID Manager

### **2.7.1** コマンドデバイスが必要な **RAID Manager**

RAID Manager 用のコマンドデバイスとして、ボリュームを指定する必要があります。コマンドデ バイスのセットアップ方法については、『RAID Manager ユーザガイド』 を参照してください。 RaidManager のコマンドデバイスは、Business Continuity Manager で使用するコマンドデバイ スとは別に新たに用意する必要があります。

• 2.7 RAID Manager 使用の準備

3

# **ShadowImage for Mainframe** と他のプロ グラムプロダクトとの併用

ShadowImage for Mainframe は、多くのプログラムプロダクトと連携してボリュームを併用でき ます。ShadowImage for Mainframe を他のプログラムプロダクトと連携して使用する場合の必要 条件、推奨、および制限事項を説明します。

- □ [3.1 ShadowImage for Mainframe](#page-43-0) と Virtual LVI の併用
- [3.2 ShadowImage for Mainframe](#page-43-0) と Volume Retention Manager の併用
- [3.3 ShadowImage for Mainframe](#page-44-0) と Volume Migration の併用
- $\Box$  [3.4 ShadowImage for Mainframe](#page-44-0) と Universal Volume Manager の併用
- [3.5 ShadowImage for Mainframe](#page-45-0) と TrueCopy for Mainframe の併用
- 3.6 ShadowImage for Mainframe と [Universal Replicator for Mainframe](#page-47-0) の併用
- 3.7 3 つの [Universal Replicator for Mainframe](#page-52-0) サイトと ShadowImage for Mainframe の組 [み合わせ](#page-52-0)
- $\Box$  [3.8 ShadowImage for Mainframe](#page-64-0)  $\Sigma$  TrueCopy for Mainframe および Universal Replicator [for Mainframe](#page-64-0) の組み合わせ
- [3.9 ShadowImage for Mainframe](#page-68-0) と Compatible FlashCopy® V2 の併用
- $\Box$  [3.10 ShadowImage for Mainframe](#page-69-0) と Compatible Software for IBM® FlashCopy® SE の併 [用](#page-69-0)
- [3.11 ShadowImage for Mainframe](#page-69-0) と Compatible XRC の併用
- [3.12 ShadowImage for Mainframe](#page-69-0) と Concurrent Copy の併用
- [3.13 ShadowImage for Mainframe](#page-69-0) と Resource Partition Manager の併用
- $\Box$  3.14 ShadowImage for Mainframe と [Dynamic Provisioning for Mainframe](#page-70-0) の併用

# <span id="page-43-0"></span>**3.1 ShadowImage for Mainframe** と **Virtual LVI** の併用

Virtual LVI を使用してペアを組む場合は、プライマリボリュームとセカンダリボリュームは同じ容 量にする必要があります。

# **3.2 ShadowImage for Mainframe** と **Volume Retention Manager** の併用

アクセス属性と ShadowImage for Mainframe の操作や、ShadowImage for Mainframe のペア状 態とアクセス属性の設定について説明します。

#### 関連参照

- 3.2.1 Volume Retention Manager のアクセス属性と ShadowImage for Mainframe のペア操 作
- [3.2.2 ShadowImage for Mainframe](#page-44-0) のペア状態と Volume Retention Manager のアクセス属 [性の設定](#page-44-0)

### **3.2.1 Volume Retention Manager** のアクセス属性と **ShadowImage for Mainframe** のペア操作

ShadowImage for Mainframe は、Volume Retention Manager でアクセス属性を設定したボリュ ームを使用してペアを作成できます。ただし、アクセス属性によっては ShadowImage for Mainframe のペア操作ができない場合もあります。Volume Retention Manager でアクセス属性 を設定したボリュームに対して、ShadowImage for Mainframe のペア操作ができるかどうかを次 に示します。

また、ShadowImage for Mainframe のプライマリボリューム、セカンダリボリュームに対してア クセス属性を設定できます。アクセス属性を設定したあとの ShadowImage for Mainframe のペア 操作についても、次の表を参照してください。

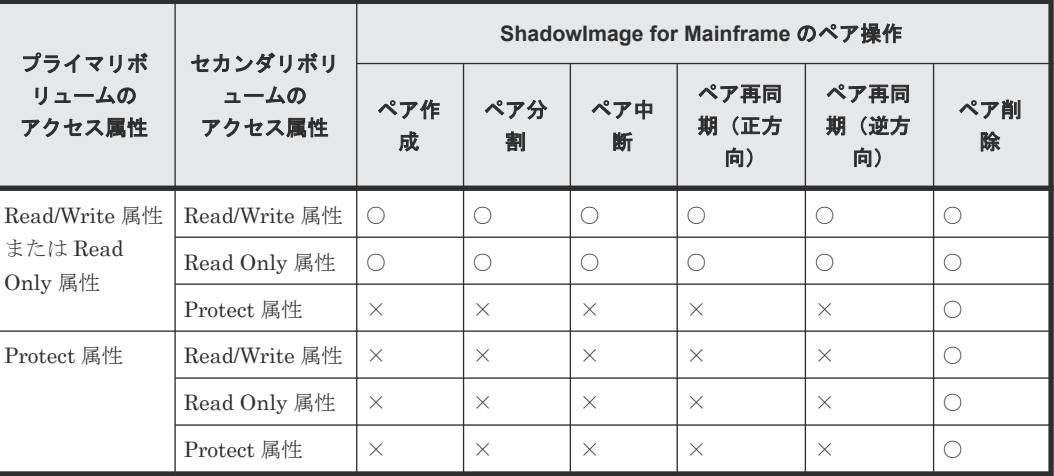

(凡例)

○:操作できる

×:操作できない

<span id="page-44-0"></span>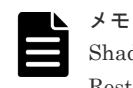

ShadowImage for Mainframe の操作によってボリュームのアクセス属性が変わることはありません。Quick Restore を実行するとプライマリボリュームとセカンダリボリュームが交替しますが、操作後にプライマリボリ ュームとセカンダリボリュームのアクセス属性が交替することはありません。

#### 関連概念

• [3.2 ShadowImage for Mainframe](#page-43-0) と Volume Retention Manager の併用

### **3.2.2 ShadowImage for Mainframe** のペア状態と **Volume Retention Manager** のアクセス属性の設定

ShadowImage for Mainframe のプライマリボリュームまたはセカンダリボリュームに対して Volume Retention Manager でアクセス属性を設定できます。ただし、ボリュームのエミュレーシ ョンタイプが 3380-A または 3390-A の場合に、プライマリボリュームまたはセカンダリボリュー ムに対して Read Only 属性もしくは Protect 属性を設定すると、コピー処理が停止する、またはペ アがサスペンドすることがあります。

#### 関連概念

• [3.2 ShadowImage for Mainframe](#page-43-0) と Volume Retention Manager の併用

# **3.3 ShadowImage for Mainframe** と **Volume Migration** の併用

Volume Migration の移動元、移動先ボリュームは、ShadowImage for Mainframe ペア操作には使 用できません。ShadowImage for Mainframe 操作を実行するためには、まず Volume Migration ボリュームを解除する必要があります。

ShadowImage for Mainframe ボリュームを、次に挙げる制限付きで、Volume Migration ボリュー ムとして割り当てることができます。

- ShadowImage for Mainframe のプライマリボリュームが 3 つのセカンダリボリュームとペア を組んでいる場合、Volume Migration でボリュームを移動する前にペアを解除する必要があり ます。
- ShadowImage for Mainframe ボリュームを、Volume Migration を使用して移動先ボリューム として割り当てたい場合、Volume Migration を使用する前に、ShadowImage for Mainframe ボリュームを削除する必要があります。
- 3 つのセカンダリボリュームとペアを組んでいる ShadowImage for Mainframe プライマリボ リュームを移動元ボリュームとして割り当てる場合、または ShadowImage for Mainframe ボ リュームを他の Volume Migration の移動元ボリュームとして割り当てる場合、コマンドは拒否 されます。
- ボリュームが移動元ボリュームとして割り当てられた ShadowImage for Mainframe ペアを分 割する場合、これらのボリュームの移動は中止されます。

# **3.4 ShadowImage for Mainframe** と **Universal Volume Manager** の併用

ShadowImage for Mainframe は、Universal Volume Manager と連携して使用することで、外部 ボリュームを使用してペアを作成できます。外部ボリュームの詳細については、『Universal Volume Manager ユーザガイド』 を参照してください。

ペアに使用している外部ボリュームには、ローカルストレージシステム側からだけアクセスしてく ださい。例えば、外部ストレージシステム側に接続されているホストからアクセスしたり、外部ス トレージシステム側のコピー機能などを使ってアクセスしたりしないでください。

# <span id="page-45-0"></span>**3.5 ShadowImage for Mainframe** と **TrueCopy for Mainframe** の併用

TrueCopy for Mainframe ボリュームは、ShadowImage for Mainframe ボリュームと共有できま す。

- ShadowImage for Mainframe のプライマリボリュームとセカンダリボリュームを TrueCopy for Mainframe のプライマリボリューム、セカンダリボリュームと共有できます。ただし、 ShadowImage for Mainframe のセカンダリボリュームと TrueCopy for Mainframe のセカン ダリボリュームとは共有できません。
- TrueCopy for Mainframe の PPRC マルチターゲット機能を使用しているペアと、ボリューム を共有できます。詳細は『TrueCopy for Mainframe ユーザガイド』 を参照してください。
- ShadowImage for Mainframe のプライマリボリュームと TrueCopy for Mainframe のセカン ダリボリュームを共有する場合、TrueCopy for Mainframe プライマリボリュームに対する書き 込み処理に時間が掛かります。特に ShadowImage for Mainframe ペアが V-Split/SUSPVS 状 態のときは、ShadowImage for Mainframe ペアのコピー処理の分だけ余計に時間が掛かること があります。
- ShadowImage for Mainframe のプライマリボリュームと TrueCopy for Mainframe のセカン ダリボリュームを共有する構成で、TrueCopy for Mainframe のプライマリボリュームに対する 複数トラックの Write I/O を実行中に ShadowImage for Mainframe ペアを分割すると、Write I/O の一部しか ShadowImage for Mainframe のセカンダリボリュームに書き込まれないこと があります。ShadowImage for Mainframe のセカンダリボリュームのデータ整合性を維持し たい場合は、TrueCopy for Mainframe のプライマリボリュームに対する I/O を停止してから、 ShadowImage for Mainframe ペアを分割してください。YKFREEZE コマンドを実行して I/O を停止する場合は、YKFREEZE コマンドを実行した後、YKFREEZE コマンドを受領する前に 処理していた I/O が完了するまで待ってから ShadowImage for Mainframe ペアを分割する必 要があります。YKFREEZE コマンドで指定する待ち時間は、ホストの MIH 値より短い時間に してください。
- Quick Restore 操作は、TrueCopy for Mainframe ペアがサスペンドされているとき、 ShadowImage for Mainframe ペアに対して実行できます。ただし、TrueCopy for Mainframe の PPRC マルチターゲット機能を使用しているペアとボリュームを共有している場合、Quick Restore 操作は実行できません。
- ShadowImage for Mainframe のセカンダリボリュームと TrueCopy for Mainframe のプライ マリボリュームを共有している場合、ShadowImage for Mainframe のプライマリボリュームを 使って別の ShadowImage for Mainframe ペアを作成できません。
- PPRC を使用する場合は、Split/SUSPOP 状態と V-Split/SUSPVS 状態を区別できません。 TrueCopy for Mainframe と ShadowImage for Mainframe を共有したボリュームを PPRC で 操作する場合は、次のどちらかを実施してください。
	- CSUSPEND コマンドの PRIM パラメータに MPS00 を指定して Steady Split を実行し、 ペア状態を Split/SUSPOP 状態にする。この場合、ペア状態は V-Split/SUSPVS にならな い。

◦ Storage Navigator を使用して、ペア状態が Split/SUSPOP 状態と V-Split/SUSPVS 状態の どちらなのかを確認する。

詳細については、『TrueCopy for Mainframe ユーザガイド』 にある ShadowImage for Mainframe でのボリュームの共有についての説明を参照してください。

TrueCopy for Mainframe のプライマリボリュームまたはセカンダリボリュームと、ShadowImage for Mainframe のプライマリボリュームを共有した場合の ShadowImage for Mainframe 操作の可 否を次に示します。

| <b>TC-MF</b><br>ペア状態      | Shadowlmage for Mainframe 操作 |           |           |           |                       |                        |                        |                         |
|---------------------------|------------------------------|-----------|-----------|-----------|-----------------------|------------------------|------------------------|-------------------------|
|                           | ペアの<br>作成                    | ペアの<br>分割 | コピー<br>中断 | ペアの<br>解除 | ペアの再同期                |                        |                        |                         |
|                           |                              |           |           |           | <b>Normal</b><br>Copy | Quick<br><b>Resync</b> | <b>Reverse</b><br>Copy | Quick<br><b>Restore</b> |
| Pending                   | O                            |           |           |           | 0                     | . .                    | $\times$               | $\times$                |
| <b>DUPLEX</b>             | О                            | . .       | (         | С.        | С.                    | . .                    | $\times$               | $\times$                |
| Split/<br><b>SUSPOP</b>   | О                            | ⊂         | ∩         | C         | C                     | . .                    | ∩                      | €                       |
| Suspend/<br><b>SUSPER</b> | О                            | $\subset$ | $\bigcap$ | C         | ∩                     | ()                     | ∩                      | ⊖                       |

(凡例)

○:操作できる

×:操作できない

ShadowImage for Mainframe のセカンダリボリュームと TrueCopy for Mainframe のプライマリ ボリュームを共有した場合の ShadowImage for Mainframe 操作の可否を次に示します。

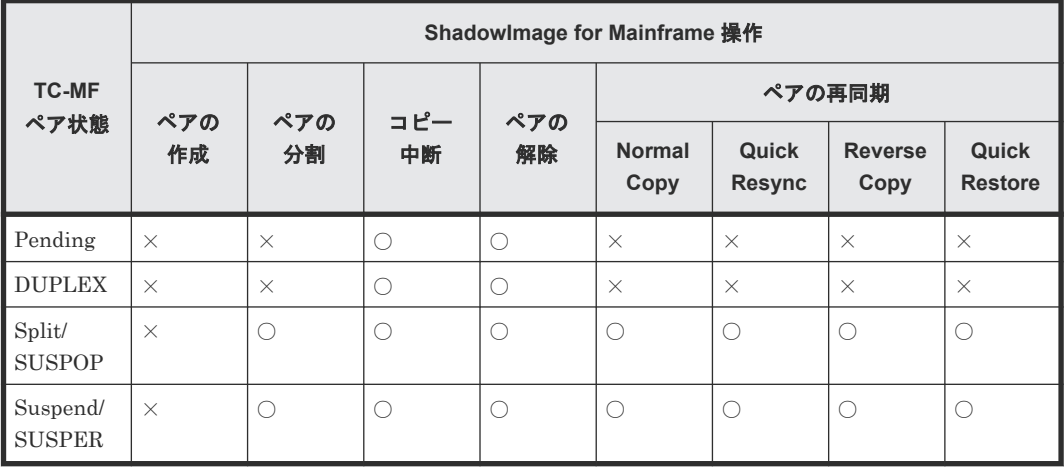

(凡例)

○:操作できる

×:操作できない

# <span id="page-47-0"></span>**3.6 ShadowImage for Mainframe** と **Universal Replicator for Mainframe** の併用

Universal Replicator for Mainframe のボリュームは ShadowImage for Mainframe のボリューム と共有できます。ただし、ShadowImage for Mainframe のセカンダリボリュームと Universal Replicator for Mainframe のセカンダリボリュームとは共有できません。また、UR-MF のジャー ナルボリュームは ShadowImage for Mainframe のペアボリュームと共有できません。

- ShadowImage for Mainframe のプライマリボリュームと Universal Replicator for Mainframe のセカンダリボリュームを共有する構成で、Universal Replicator for Mainframe のプライマリボリュームに対する Write I/O を実行中に ShadowImage for Mainframe ペアを 分割すると、Write I/O の一部しか ShadowImage for Mainframe のセカンダリボリュームに書 き込まれないことがあります。ShadowImage for Mainframe のセカンダリボリュームのデー タ整合性を維持したい場合は、コンシステンシーグループ指定ペア分割機能を使って ShadowImage for Mainframe ペアを分割してください。
- Universal Replicator for Mainframe ペアがサスペンドされているとき、ShadowImage for Mainframe ペアに Quick Restore 操作を実行できます。
- PPRC を使用して ShadowImage for Mainframe/Universal Replicator for Mainframe 共有ボ リュームのペア状態を確認する場合、システムは ShadowImage for Mainframe の状態を報告 します。Universal Replicator for Mainframe のペア状態を確認する場合には、Business Continuity Manager を使用してください。

詳細については、『Universal Replicator for Mainframe ユーザガイド』 にある ShadowImage for Mainframe でのボリュームの共有についての説明を参照してください。

Universal Replicator for Mainframe のプライマリボリュームまたはセカンダリボリュームと、 ShadowImage for Mainframe のプライマリボリュームを共有した場合の ShadowImage for Mainframe 操作の可否を次に示します。

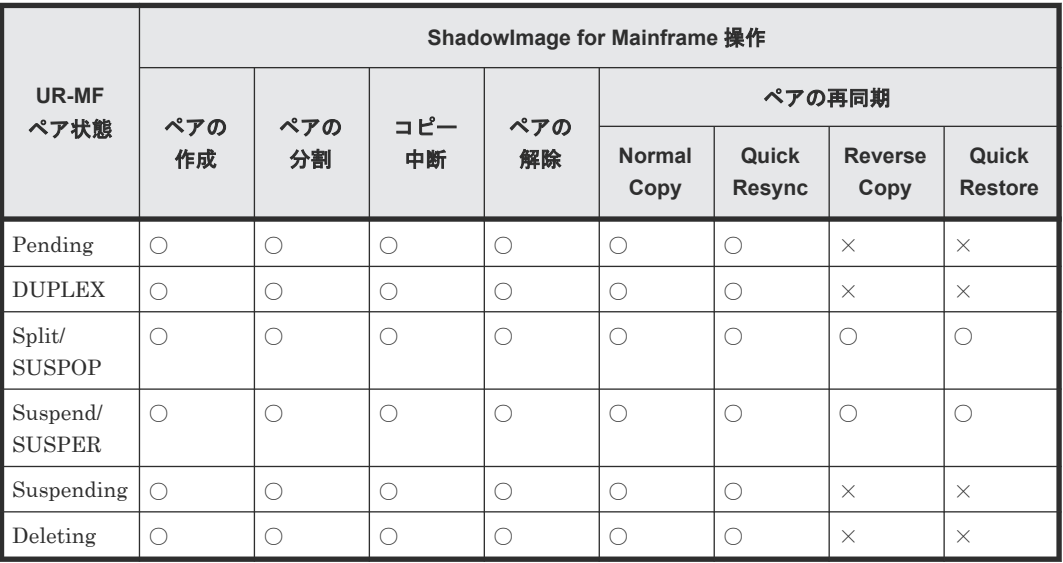

(凡例)

○:操作できる

×:操作できない

ShadowImage for Mainframe のセカンダリボリュームと Universal Replicator for Mainframe の プライマリボリュームを共有した場合の ShadowImage for Mainframe 操作の可否を次に示しま

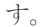

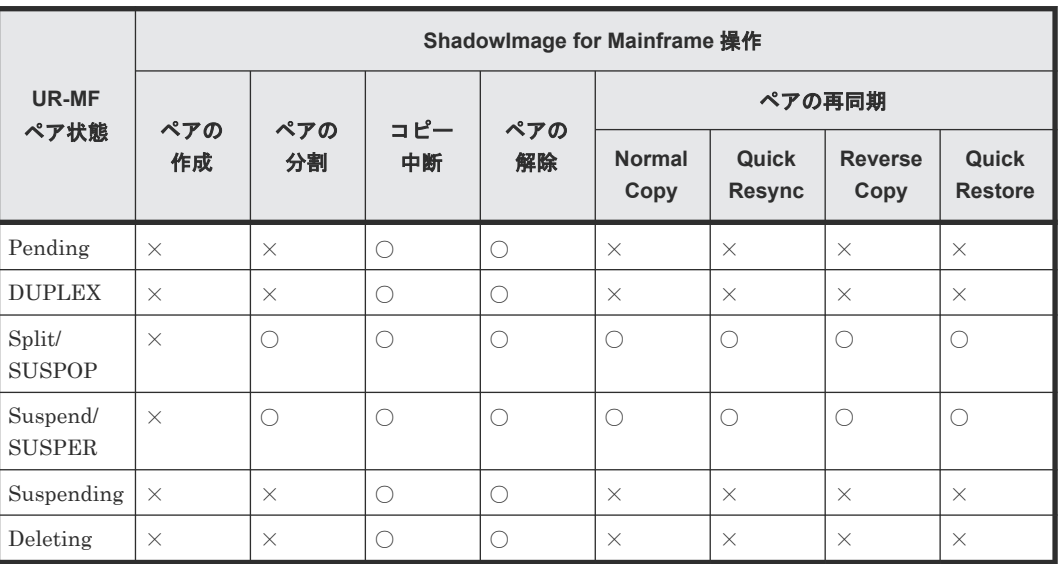

(凡例)

○:操作できる

×:操作できない

Universal Replicator for Mainframe のセカンダリボリュームを ShadowImage for Mainframe ペ アのプライマリボリュームに設定している場合、Business Continuity Manager のコンシステンシ ーグループ指定ペア分割機能を使用して Universal Replicator for Mainframe のセカンダリボリ ュームをバックアップする時刻を設定できます。このバックアップ処理を Split 処理と呼びます。 また、Split 処理を実行する時刻を Split 時刻と呼びます。

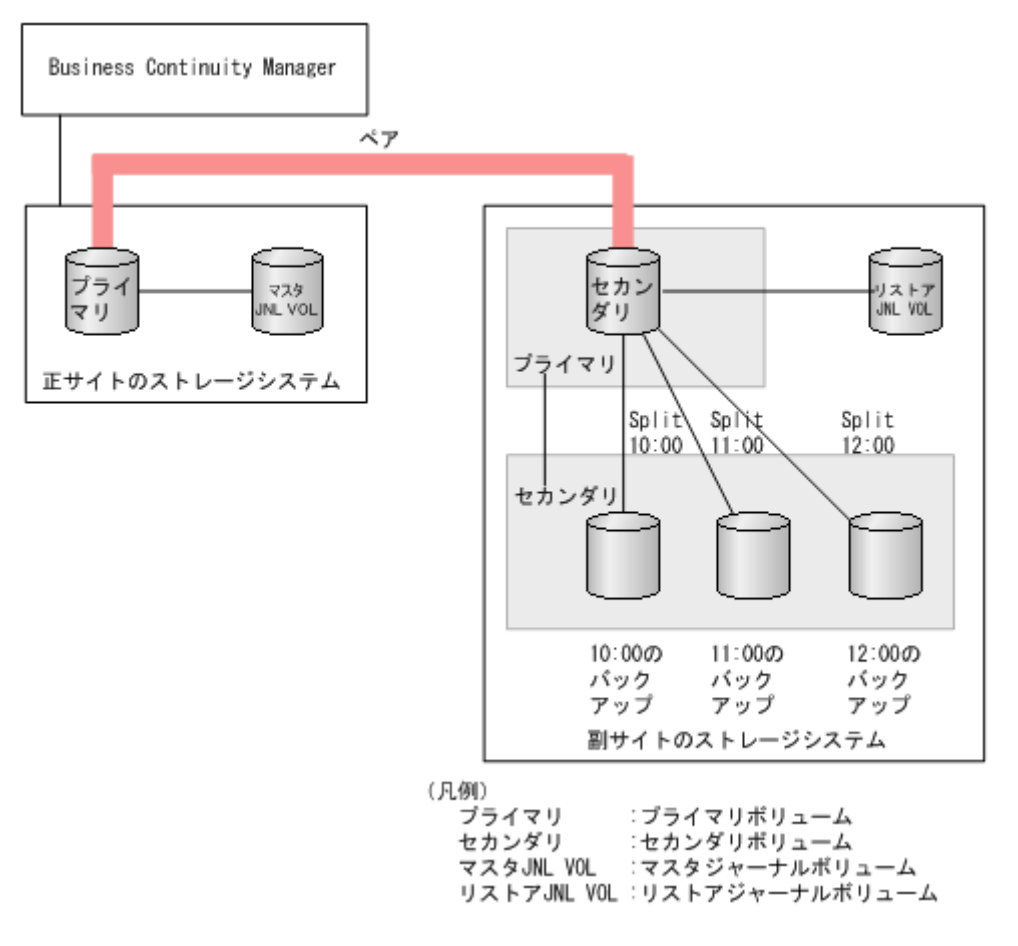

Universal Replicator for Mainframe と ShadowImage for Mainframe を連携させたコンシステン シーグループ指定ペア分割機能の仕様を次に示します。

- Split 処理は、Business Continuity Manager での操作で実行できます。Storage Navigator で の操作や、PPRC コマンドを用いた操作では実行できません。
- Split 処理ができる ShadowImage for Mainframe ペアは、ShadowImage for Mainframe のコ ンシステンシーグループに所属する ShadowImage for Mainframe ペアです。
- 1 つの ShadowImage for Mainframe のコンシステンシーグループには、1 つの Split 処理を設 定できます。
- Split 処理を設定する場合、「Steady Split」と「Quick Split」のどちらかを指定できます。
- 1 つのジャーナルに対して、最大 3 つの Split 処理を設定できます(ShadowImage for Mainframe のコンシステンシーグループの 3 個分に相当)。
- 同じ ShadowImage for Mainframe ペアのプライマリボリュームに、最大 3 個まで ShadowImage for Mainframe セカンダリボリュームをペア作成できます。これによって、最大 で 3 世代分のバックアップデータが作成できます。
- Split 時刻と実際の Split 処理の開始時刻は必ずしも一致しません。Split 時刻になった時点で、 ジャーナルボリュームに溜まっているジャーナルデータの量に依存して、Split 処理の開始時刻 は遅くなります。例えば、Split 時刻になった時点でリストアの完了までに 1 時間掛かるジャー ナルデータが溜まっていた場合は、Split 処理の開始時刻が約 1 時間遅れます。
- 登録された Split 時刻は、副サイトのストレージシステムの計画停止、または電源の OFF によ って解除されます。

Universal Replicator for Mainframe と ShadowImage for Mainframe を連携させて、コンシステ ンシーグループ指定ペア分割機能を利用する場合の処理の流れを次に示します。これらを処理する ことで、Universal Replicator for Mainframe ペア状態を Suspend にしないで、設定した時刻にバ ックアップできます。

#### 操作手順

- 1. Business Continuity Manager を使用して Split 時刻を登録します。
- 2. Universal Replicator for Mainframe の副ジャーナルのうち、Split 時刻以前のジャーナルデー タは、Universal Replicator for Mainframe のセカンダリボリューム(ShadowImage for Mainframe のプライマリボリューム)にリストアされます。
- 3. Universal Replicator for Mainframe が、Split 時刻を超えたタイムスタンプのジャーナルデー タを副ジャーナルから検出すると、リストア処理を一時的に停止します。その後、Universal Replicator for Mainframe のセカンダリボリュームと連携している ShadowImage for Mainframe ペアの Split 処理を実行します。
- 4. ShadowImage for Mainframe が Split 処理を完了した後、Universal Replicator for Mainframe は一時的に停止していた副ジャーナルのリストア処理を再開します。

Universal Replicator for Mainframe と ShadowImage for Mainframe を連携させてコンシステン シーグループ指定ペア分割機能を使用するときの注意事項を次に示します。

• コンシステンシーグループ指定ペア分割機能で使用する Business Continuity Manager のコピ ーグループ内にある、すべての Universal Replicator for Mainframe ペアのセカンダリボリュ ームに ShadowImage for Mainframe ペアを設定してください。Universal Replicator for Mainframe のセカンダリボリュームの一部だけに ShadowImage for Mainframe ペアが設定 されていると、Business Continuity Manager から Split 時刻を登録する際に失敗(コマンド拒 否)することがあります。Business Continuity Manager のコピーグループについては、 Business Continuity Manager のマニュアルを参照してください。

• コンシステンシーグループ指定ペア分割機能で使用する Business Continuity Manager のコピ ーグループ内にある Universal Replicator for Mainframe のセカンダリボリュームと、連携す る ShadowImage for Mainframe ペアはすべて同じ ShadowImage for Mainframe のコンシス テンシーグループに所属している必要があります。Universal Replicator for Mainframe のセ カンダリボリュームと連携する ShadowImage for Mainframe ペアが別々の ShadowImage for Mainframe のコンシステンシーグループに所属している場合、一貫性のあるバックアップがで きません。

また、Universal Replicator for Mainframe ペアが登録されているジャーナルが複数ある場合を 次の図に示します。

ShadowImage for Mainframe ペアのセカンダリボリュームに一貫性のあるバックアップがで きません。ShadowImage for Mainframe ペアのセカンダリボリュームに一貫性のあるバック アップを実行する際には、Universal Replicator for Mainframe ペアが登録されているジャーナ ルを 1 つにしてください。

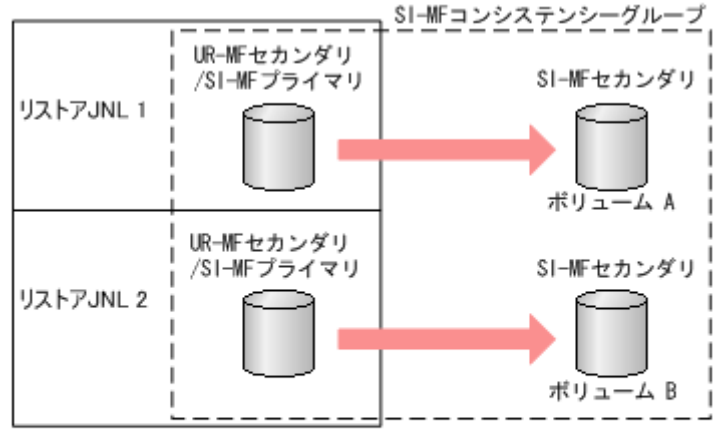

(凡例)<br>SI-MF:ShadowImage for Mainframe<br>UP MF -Universed Pentioster for UR-MF : Universal Replicator for Mainframe リストアJNL : リストアジャーナル プライマリ: プライマリボリューム セカンダリ:セカンダリポリューム

- Split 処理を実行するときは、Universal Replicator for Mainframe のペア状態が Duplex で、 ShadowImage for Mainframe のペア状態が DUPLEX または PENDING のどちらかになって いる必要があります。Universal Replicator for Mainframe ペアの状態が障害で Suspend、ま たは ShadowImage for Mainframe のペアの状態が障害で SUSPER になっていた場合、Split 処理後の ShadowImage for Mainframe セカンダリボリュームに、Split 時刻以前のジャーナル データがリストアされていないおそれがあります。
- Split 時刻から所定のタイムアウト時間を経過しても、ジャーナルデータが溜まっていることな どによって、Split 時刻を超えたタイムスタンプのジャーナルデータを検出できない場合があり ます。この場合、タイムアウト時間経過後、ShadowImage for Mainframe ペアの Split 処理を 実行します。 タイムアウト値は可変のため、ご利用になる環境に合わせてタイムアウト値を設定してくださ

い。なお、デフォルトのタイムアウト値は 6 時間です。タイムアウト値の設定方法については、 Business Continuity Manager のマニュアルを参照してください。

- 設定した Split 時刻は、ShadowImage for Mainframe ペアに Split 処理を実行したあとも有効 です。以前 Split された ShadowImage for Mainframe のコンシステンシーグループに対して、 再度 Split 処理を実行する場合は、以前の Split 時刻の登録を解除してから次の Split 時刻を設 定してください。
- 次に示す構成に対してコンシステンシーグループ指定ペア分割機能を使用する場合、Universal Replicator for Mainframe ペアと連携する TrueCopy for Mainframe ペアはすべて「タイムス

<span id="page-52-0"></span>タンプの転送」オプションを有効にしてください。タイムスタンプの転送が有効になっていな い場合、ShadowImage for Mainframe ペアのコンシステンシーグループでのデータ整合性が保 障されません。

- Universal Replicator for Mainframe と TrueCopy for Mainframe の 3DC カスケード構成 で、Universal Replicator for Mainframe のセカンダリボリュームと連携した ShadowImage for Mainframe ペア
- Universal Replicator for Mainframe と TrueCopy for Mainframe の 3DC マルチターゲッ ト構成で、Universal Replicator for Mainframe のセカンダリボリュームと連携した ShadowImage for Mainframe ペア(ディザスタリカバリの過程で 3DC カスケード構成に なる場合だけ)
- Split 時刻が設定されている状態で、Universal Replicator for Mainframe の Reverse Resync を実行できません。該当するリストアジャーナルに連携する ShadowImage for Mainframe ペ アの Split 時刻をすべて解除してから、Reverse Resync を実行してください。なお、Reverse Resync については、Business Continuity Manager のマニュアルを参照してください。
- ShadowImage for Mainframe のコンシステンシーグループに Split 時刻が登録されている場 合、Business Continuity Manager からペア作成、ペア再同期、およびペア分割ができません。 これらの操作を実行する場合は、先に Split 時刻を解除してください。 なお、ShadowImage for Mainframe のコンシステンシーグループに Split 時刻を設定している 場合でも、ペア削除はできます。次に示すペアを削除すると、登録されていた Split 時刻は解除 されます。
	- ShadowImage for Mainframe のコンシステンシーグループに属するすべての ShadowImage for Mainframe ペアを削除する
	- Universal Replicator for Mainframe のリストアジャーナルに属するすべての Universal Replicator for Mainframe ペアを削除する

# **3.7 3** つの **Universal Replicator for Mainframe** サイトと **ShadowImage for Mainframe** の組み合わせ

3つの Universal Replicator for Mainframe (UR-MF) サイトでの ShadowImage for Mainframe (SI-MF)を組み合わせる場合の構成例を示します。

#### **3DC** マルチターゲット構成での、**UR-MF** のプライマリボリュームと **SI-MF** のプライマリボリュー ム共有時のペアの構成例

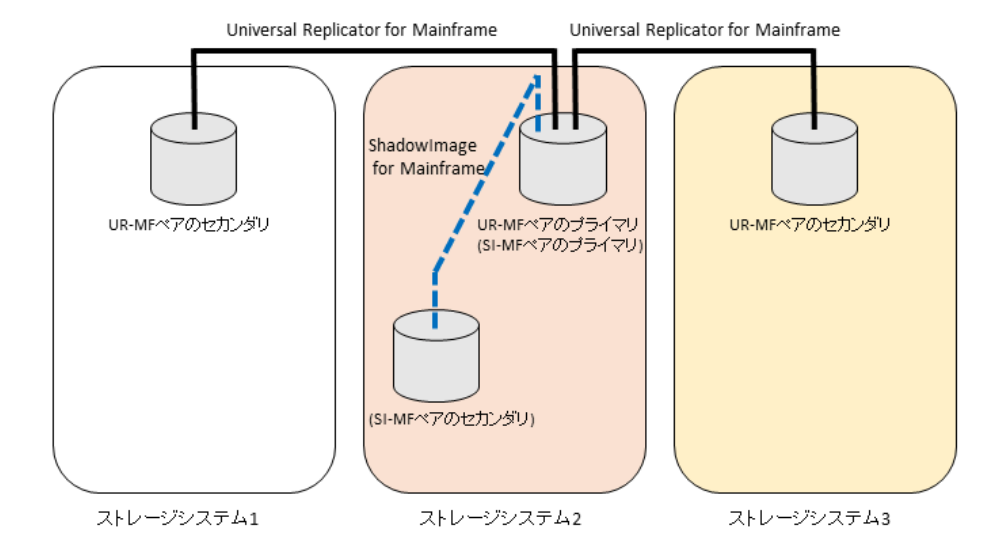

(凡例)

SI-MFペア: ShadowImage for Mainframeペア UR-MFペア: Universal Replicator for Mainframeペア プライマリ:プライマリボリューム セカンダリ:セカンダリボリューム

#### **3DC** マルチターゲット構成での、**UR-MF** のプライマリボリュームと **SI-MF** のセカンダリボリュー ム共有時のペアの構成例

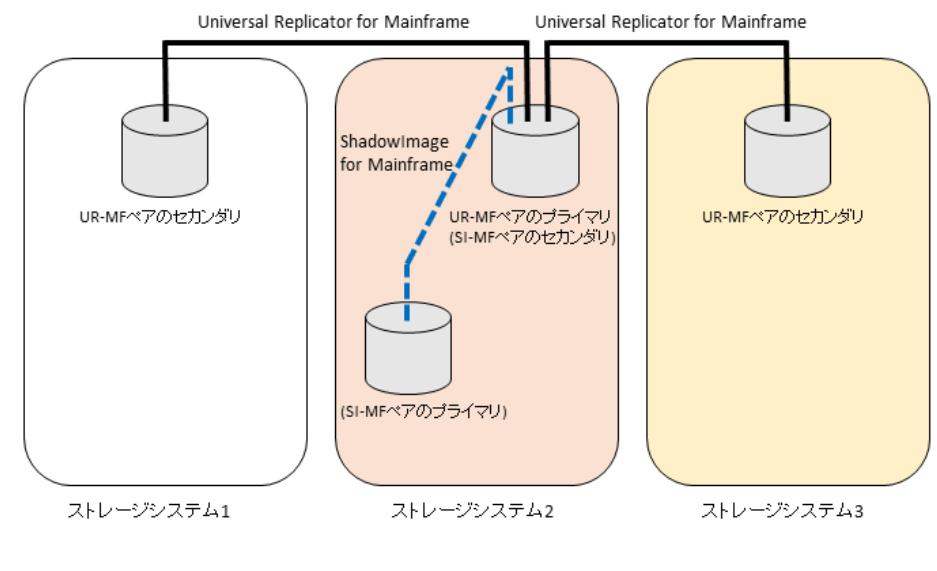

(凡例) SI-MFベア: ShadowImage for Mainframeベア 5mm(ア・Sunauowinnage Tor Waimmanne)<br>UR-MFベア:Universal Replicator for Mainframeベア<br>ガライマリ:ブライマリボリューム<br>セカンダリ: セカンダリボリューム

#### **3DC** マルチターゲット構成での、**UR-MF** のセカンダリボリュームと **SI-MF** のプライマリボリュー ム共有時のペアの構成例

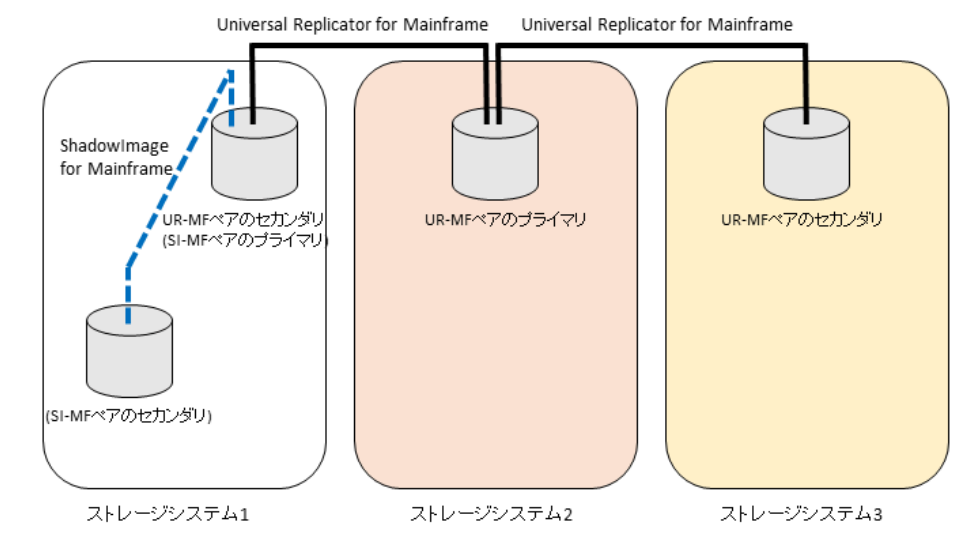

(凡例) SI-MFベア: ShadowImage for Mainframeペア J.F.W. - 2 - Shadowinage for Mainframe<br>UR-MFペア : Universal Replicator for Mainframeペア<br>ブライマリ:ブライマリボリューム セカンダリ:セカンダリボリューム

#### **3DC** カスケード構成での、正サイト(ストレージシステム **1**)の **UR-MF** のプライマリボリューム と **SI-MF** のプライマリボリューム共有時のペアの構成例

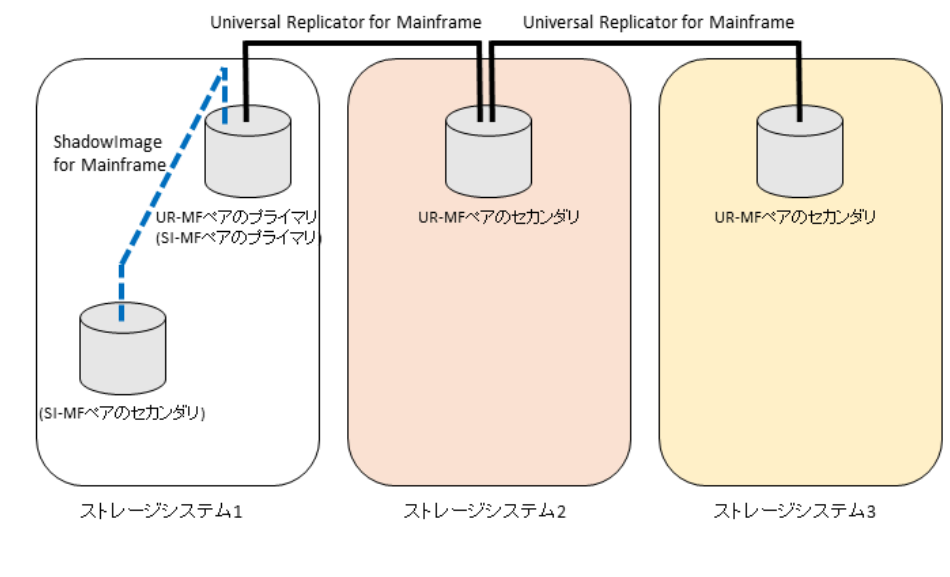

(凡例) SI-MFペア: ShadowImage for Mainframeペア 

#### **3DC** カスケード構成での、正サイト(ストレージシステム **1**)の **UR-MF** のプライマリボリューム と **SI-MF** のセカンダリボリューム共有時のペアの構成例

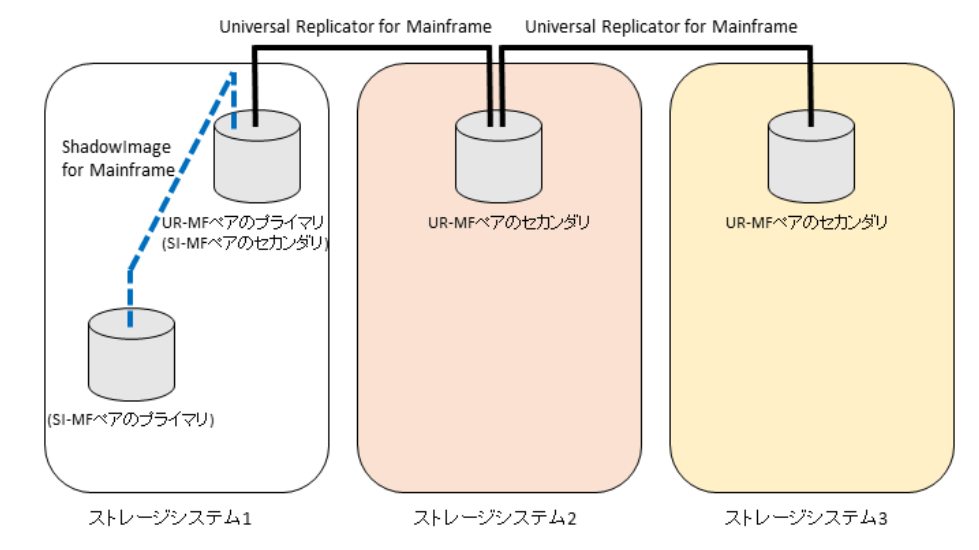

(凡例)

si-MFペア: Shadowimage for Mainframeペア UR-MFベア: Universal Replicator for Mainframeペア セカンダリ:セカンダリボリューム

#### **3DC** カスケード構成での、中間サイト(ストレージシステム **2**)の **UR-MF** のセカンダリボリュー ムと **SI-MF** のプライマリボリューム共有時のペアの構成例

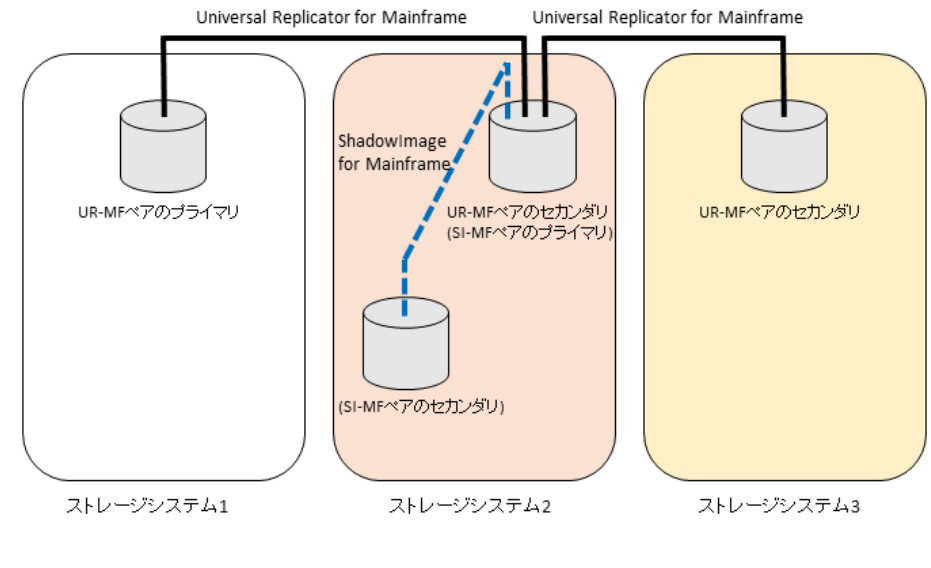

(凡例) SI-MFベア: ShadowImage for Mainframeペア UR-MFペア: Universal Replicator for Mainframeペア プライマリ:プライマリボリューム セカンダリ:セカンダリボリューム

#### **3DC** カスケード構成での、副サイト(ストレージシステム **3**)の **UR-MF** のセカンダリボリューム と **SI-MF** のプライマリボリューム共有時のペアの構成例

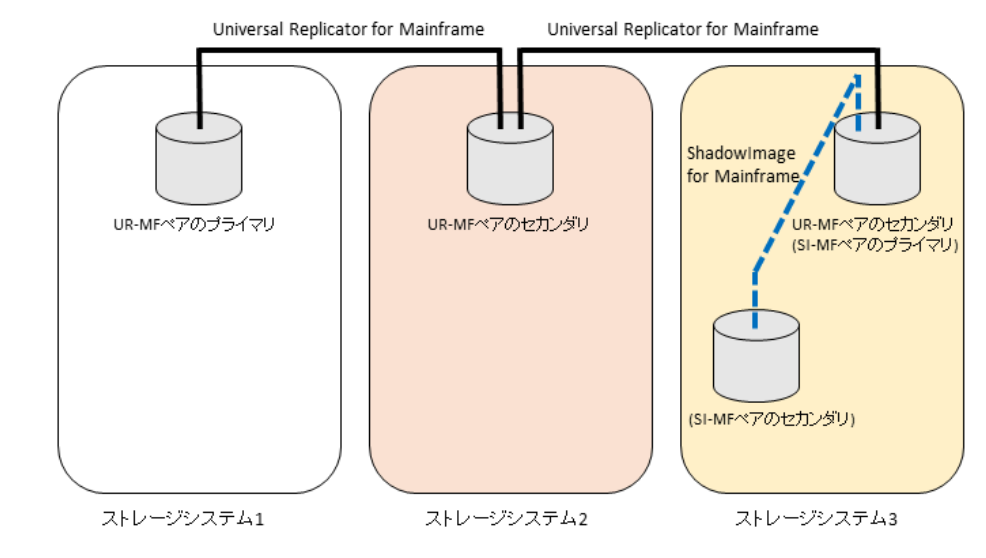

(凡例) si-MFペア: Shadowimage for Mainframeペア UR-MFペア: Universal Replicator for Mainframeペア プライマリ:プライマリボリューム セカンダリ:セカンダリボリューム

#### デルタリシンクを用いる **3DC** マルチターゲット構成での、**UR-MF** の各ボリュームと **SI-MF** のプラ イマリボリューム共有時のペアの構成例

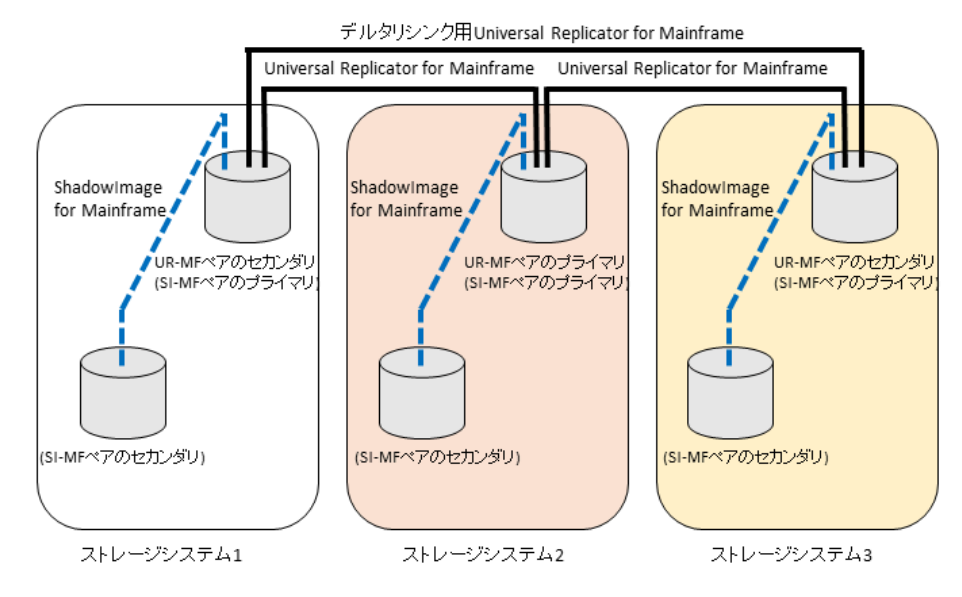

(凡例)

si-MFペア: Shadowimage for Mainframeペア si-wir >> : silauowiniage for Mainframe >><br>UR-MP<sup>-></sup>ア : Universal Replicator for Mainframe <><br>ブライマリ:ブライマリボリューム セカンダリ:セカンダリボリューム

#### デルタリシンクを用いる **3DC** マルチターゲット構成での、**UR-MF** のプライマリボリュームと **SI-MF** のセカンダリボリューム、**UR-MF** のセカンダリボリュームと **SI-MF** のプライマリボリューム共 有時のペアの構成例

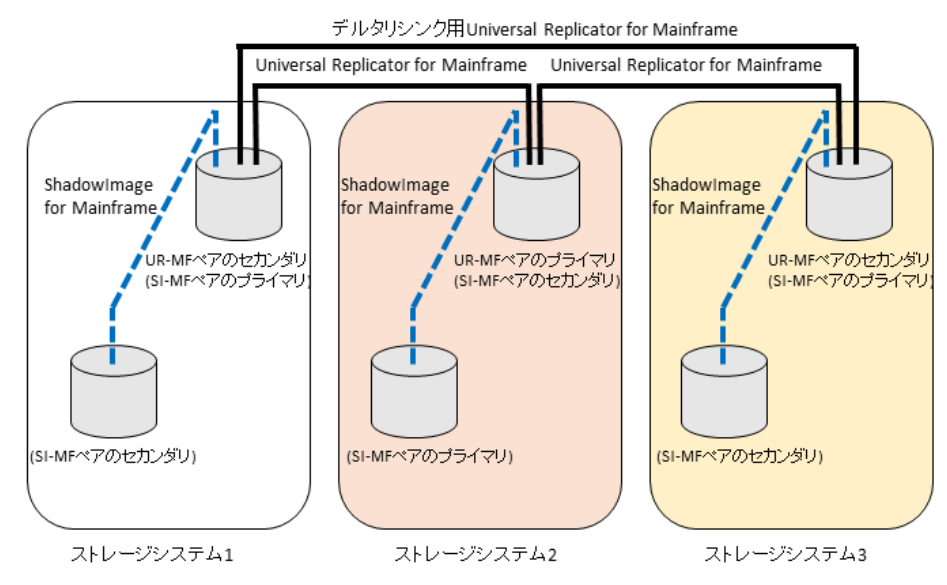

(凡例)

SI-MFペア: ShadowImage for Mainframeペア UR-MFベア: Universal Replicator for Mainframeペア - S.C. ....<br>ブライマリ:ブライマリボリューム セカンダリ:セカンダリボリューム

#### デルタリシンクを用いる **3DC** カスケード構成での、**UR-MF** の各ボリュームと **SI-MF** のプライマリ ボリューム共有時のペアの構成例

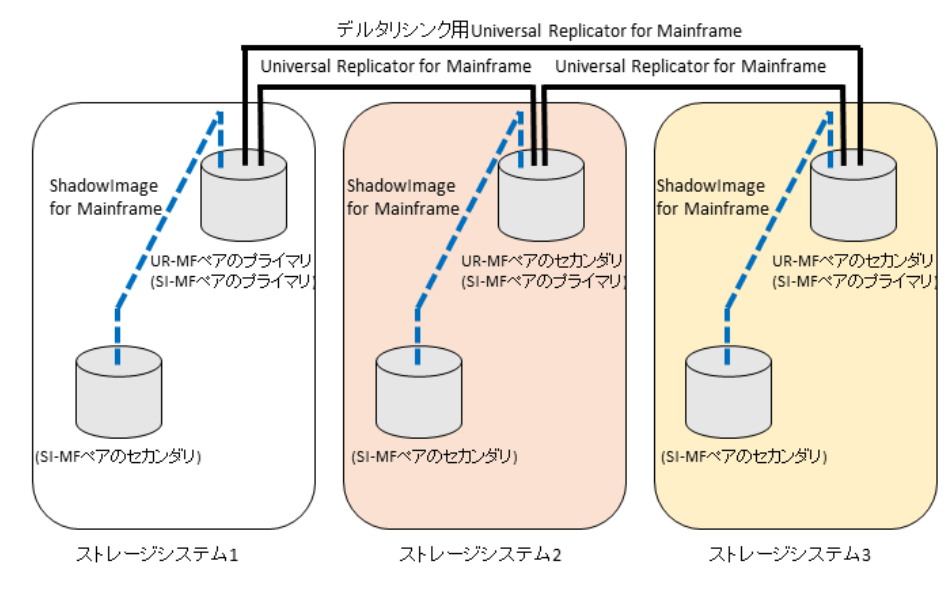

(凡例)

SI-MFペア:ShadowImage for Mainframeペア UR-MFペア: Universal Replicator for Mainframeペア<br>ブライマリ:ブライマリボリューム<br>セカンダリ:セカンダリボリューム

<span id="page-58-0"></span>デルタリシンクを用いる **3DC** カスケード構成での、**UR-MF** のプライマリボリュームと **SI-MF** のセ カンダリボリューム、**UR-MF** のセカンダリボリュームと **SI-MF** のプライマリボリューム共有時の ペアの構成例

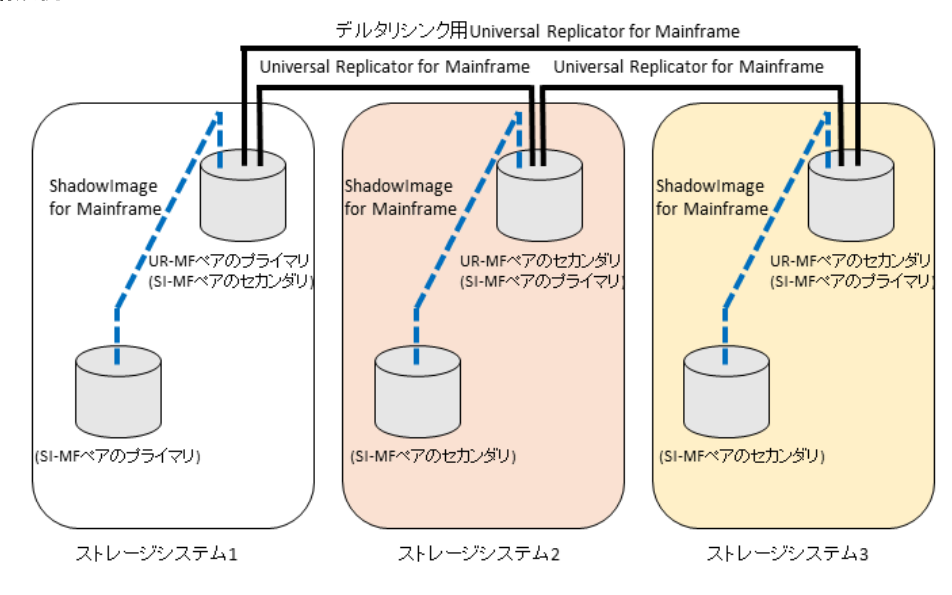

(凡例)

SI-MFベア: ShadowImage for Mainframeペア UR-MFベア: Universal Replicator for Mainframeペア ブライマリ:ブライマリボリューム セカンダリ:セカンダリボリューム

#### 関連参照

- 3.7.1 3DC マルチターゲット構成での ShadowImage for Mainframe 操作の可否
- 3.7.2 3DC カスケード構成での [ShadowImage for Mainframe](#page-60-0) 操作の可否
- 3.7.3 デルタリシンクを用いる 3DC マルチターゲット構成での [ShadowImage for Mainframe](#page-62-0) [操作の可否](#page-62-0)
- 3.7.4 デルタリシンクを用いる 3DC カスケード構成での [ShadowImage for Mainframe](#page-62-0) 操作の [可否](#page-62-0)

### **3.7.1 3DC** マルチターゲット構成での **ShadowImage for Mainframe** 操作 の可否

3DC マルチターゲット構成で Universal Replicator for Mainframe と ShadowImage for Mainframe を共有した場合の ShadowImage for Mainframe 操作の可否を示します。

Universal Replicator for Mainframe のプライマリボリュームと、ShadowImage for Mainframe のプライマリボリュームを共有した場合の ShadowImage for Mainframe 操作の可否を次に示しま す。

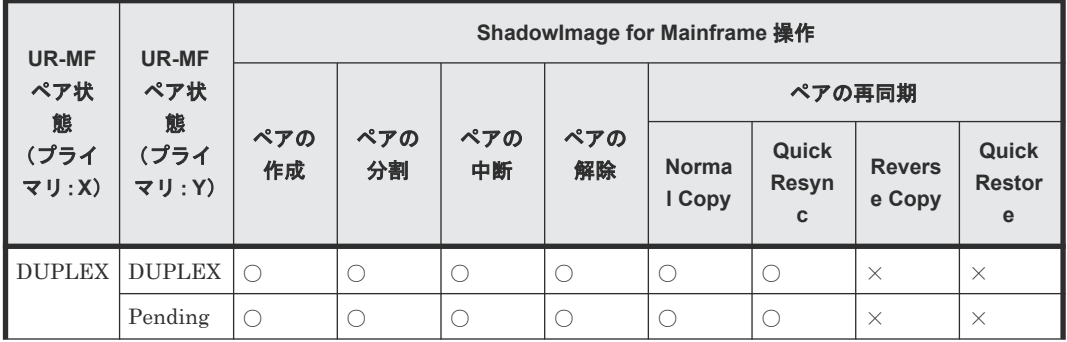

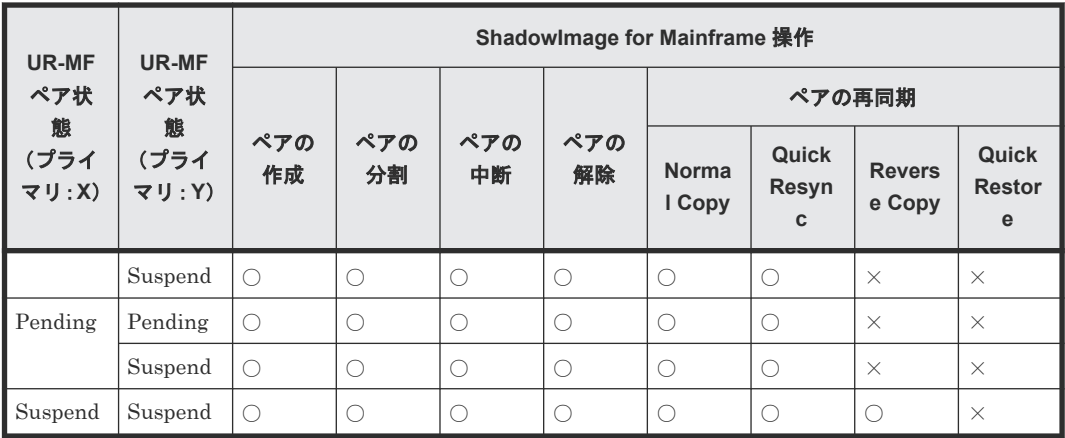

○:操作できる

×:操作できない

Universal Replicator for Mainframe のプライマリボリュームと、ShadowImage for Mainframe のセカンダリボリュームを共有した場合の ShadowImage for Mainframe 操作の可否を次に示しま す。

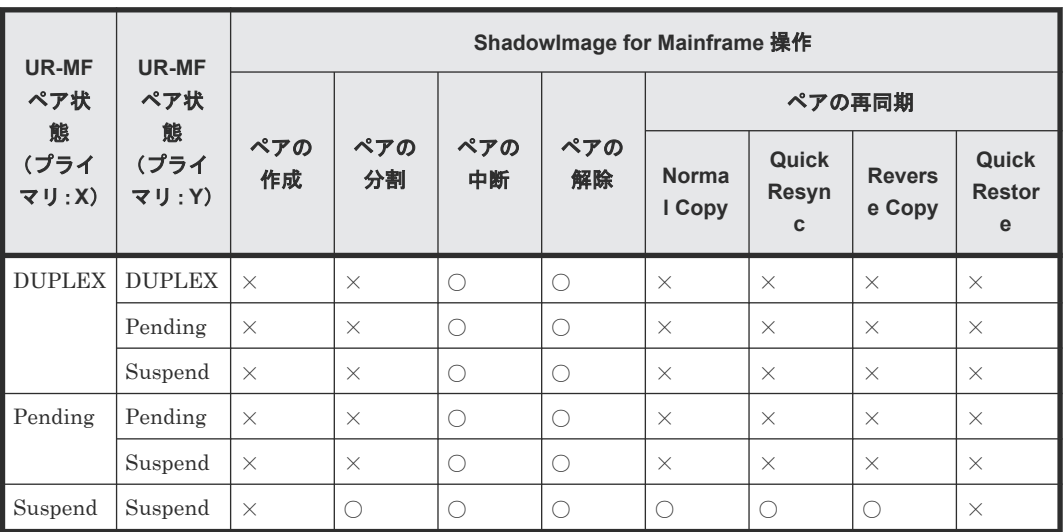

(凡例)

○:操作できる

×:操作できない

Universal Replicator for Mainframe のセカンダリボリュームと、ShadowImage for Mainframe のプライマリボリュームを共有した場合の ShadowImage for Mainframe 操作の可否を次に示しま す。

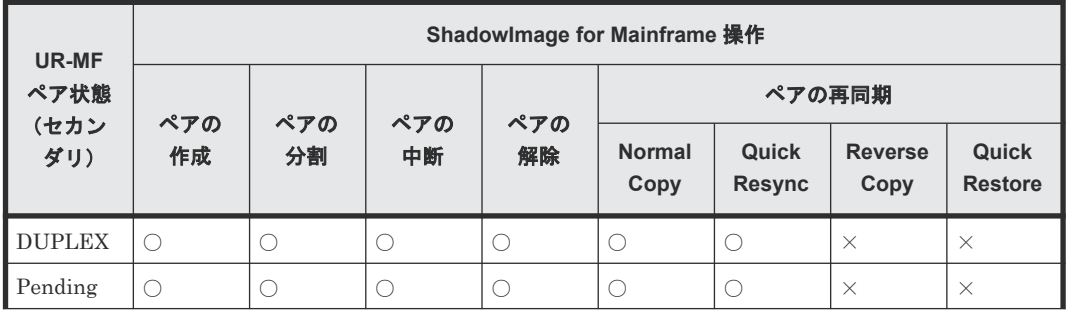

<span id="page-60-0"></span>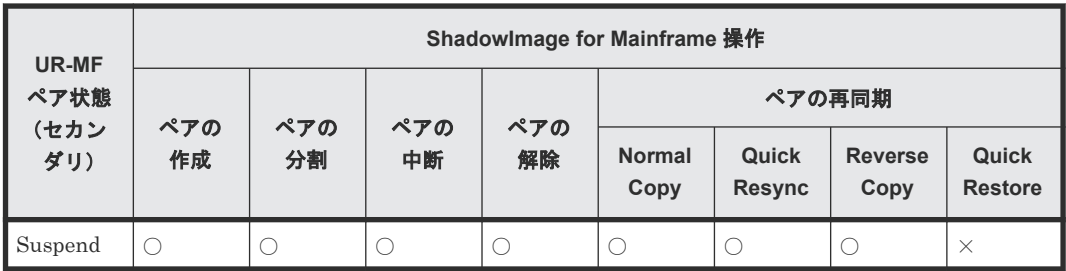

○:操作できる

×:操作できない

#### 関連タスク

• 3.7 3 つの [Universal Replicator for Mainframe](#page-52-0) サイトと ShadowImage for Mainframe の組 [み合わせ](#page-52-0)

### **3.7.2 3DC** カスケード構成での **ShadowImage for Mainframe** 操作の可否

3DC カスケード構成で Universal Replicator for Mainframe と ShadowImage for Mainframe を 共有した場合の ShadowImage for Mainframe 操作の可否を示します。

Universal Replicator for Mainframe の正サイト (ストレージシステム 1)のプライマリボリュー ムと、ShadowImage for Mainframe のプライマリボリュームを共有した場合の ShadowImage for Mainframe 操作の可否を次に示します。

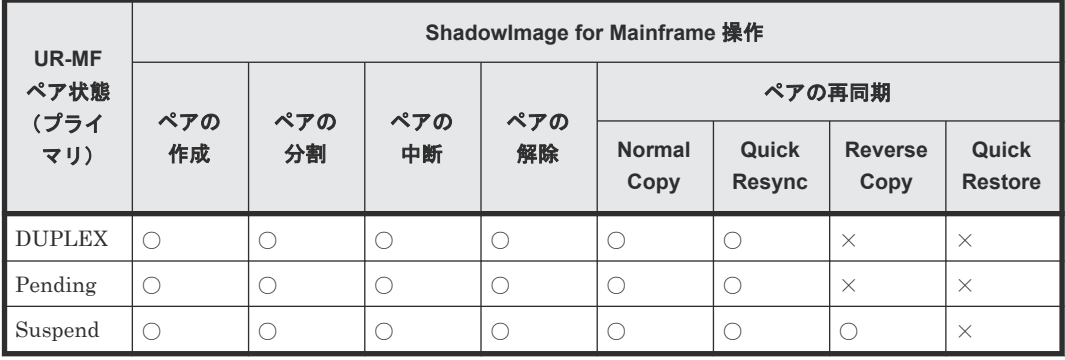

(凡例)

○:操作できる ×:操作できない

Universal Replicator for Mainframe の正サイト (ストレージシステム 1)のプライマリボリュー ムと、ShadowImage for Mainframe のセカンダリボリュームを共有した場合の ShadowImage for Mainframe 操作の可否を次に示します。

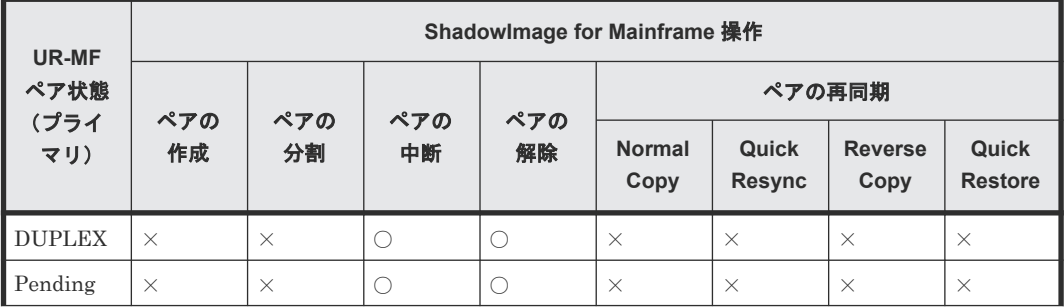

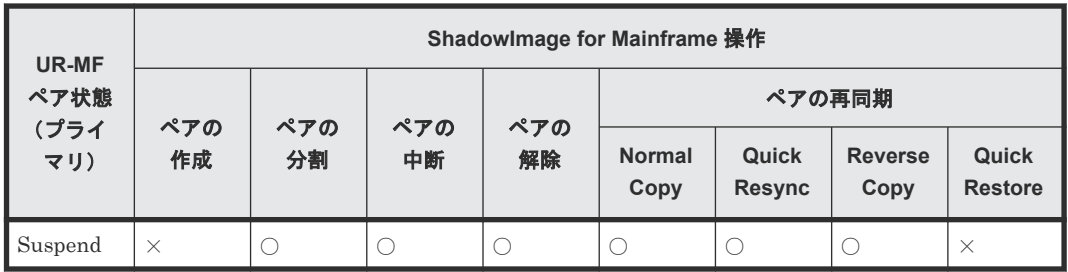

○:操作できる

×:操作できない

Universal Replicator for Mainframe の中間サイト (ストレージシステム 2) のセカンダリボリュ ーム、およびプライマリボリュームと、ShadowImage for Mainframe のプライマリボリュームを 共有した場合の ShadowImage for Mainframe 操作の可否を次に示します。

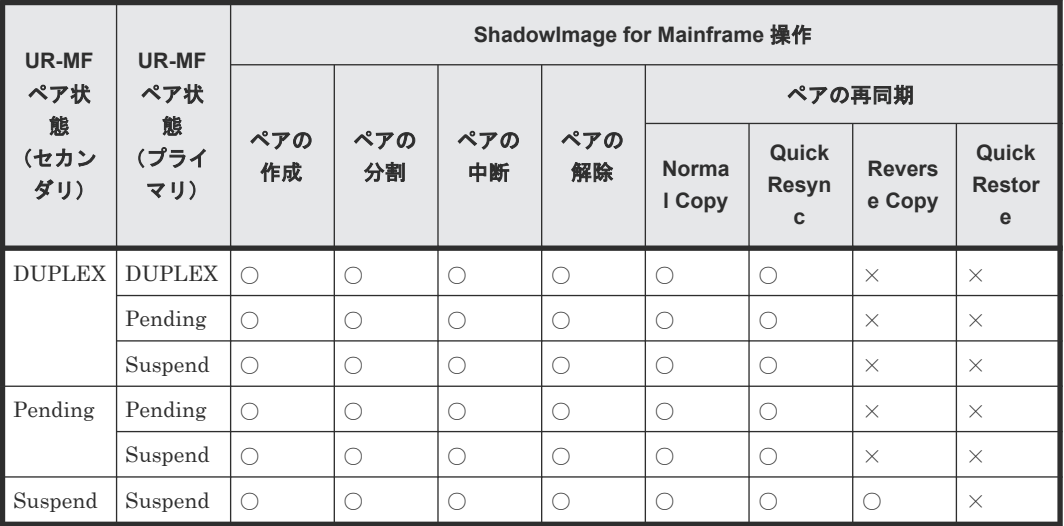

(凡例)

○:操作できる

×:操作できない

Universal Replicator for Mainframe の副サイト (ストレージシステム 3) のセカンダリボリュー ムと、ShadowImage for Mainframe のプライマリボリュームを共有した場合の ShadowImage for Mainframe 操作の可否を次に示します。

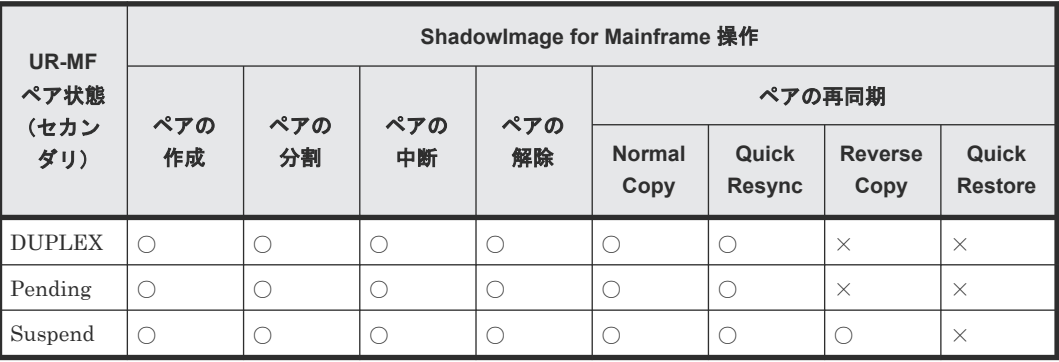

(凡例)

○: 操作できる

#### 関連タスク

• 3.7 3 つの [Universal Replicator for Mainframe](#page-52-0) サイトと ShadowImage for Mainframe の組 [み合わせ](#page-52-0)

### <span id="page-62-0"></span>**3.7.3** デルタリシンクを用いる **3DC** マルチターゲット構成での **ShadowImage for Mainframe** 操作の可否

デルタリシンクを用いる 3DC マルチターゲット構成で Universal Replicator for Mainframe と ShadowImage for Mainframe を共有した場合の ShadowImage for Mainframe 操作の可否を示し ます。

Universal Replicator for Mainframe のセカンダリボリューム、およびデルタリシンク用ペアのセ カンダリボリュームと、ShadowImage for Mainframe のプライマリボリュームを共有した場合の ShadowImage for Mainframe 操作の可否を次に示します。

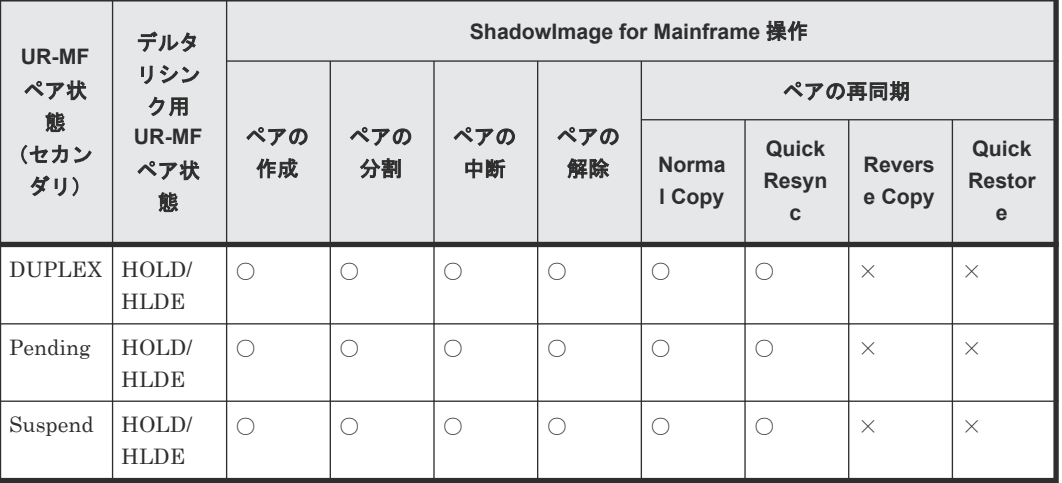

(凡例)

```
○:操作できる
```

```
×:操作できない
```
Universal Replicator for Mainframe のプライマリボリュームと ShadowImage for Mainframe の プライマリボリューム、または Universal Replicator for Mainframe のプライマリボリュームと ShadowImage for Mainframe のセカンダリボリュームを共有した場合の ShadowImage for Mainframe 操作の可否は「3.7.1 3DC マルチターゲット構成での [ShadowImage for Mainframe](#page-58-0) 操 [作の可否](#page-58-0)」を参照してください。

#### 関連タスク

• 3.7 3 つの [Universal Replicator for Mainframe](#page-52-0) サイトと ShadowImage for Mainframe の組 [み合わせ](#page-52-0)

### **3.7.4** デルタリシンクを用いる **3DC** カスケード構成での **ShadowImage for Mainframe** 操作の可否

デルタリシンクを用いる 3DC カスケード構成で Universal Replicator for Mainframe と ShadowImage for Mainframe を共有した場合の ShadowImage for Mainframe 操作の可否を示し ます。

Universal Replicator for Mainframe の正サイト (ストレージシステム 1) プライマリボリューム、 およびデルタリシンク用ペアのセカンダリボリュームを、ShadowImage for Mainframe のプライ マリボリュームと共有した場合の ShadowImage for Mainframe 操作の可否を次に示します。

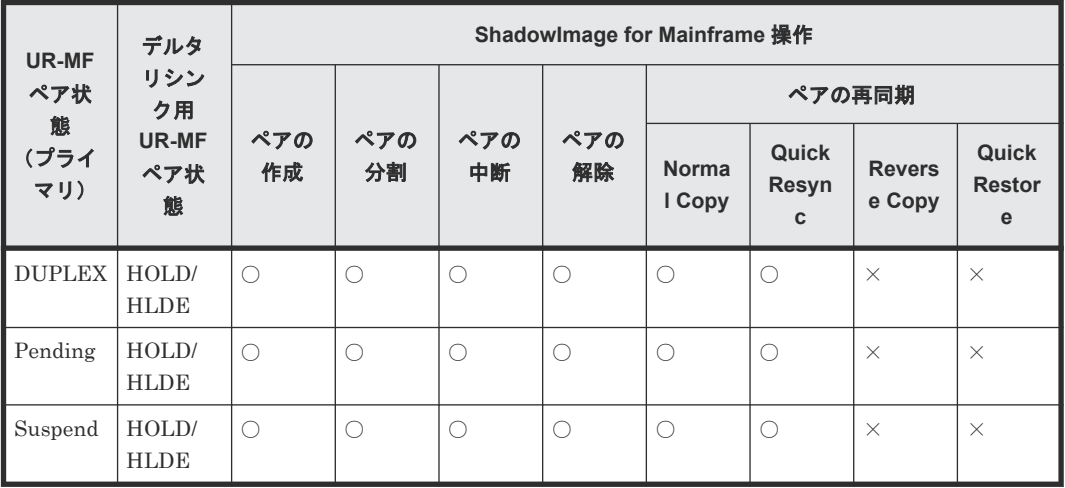

(凡例)

○:操作できる

×:操作できない

Universal Replicator for Mainframe の正サイト (ストレージシステム 1) プライマリボリューム、 およびデルタリシンク用ペアのセカンダリボリュームを、ShadowImage for Mainframe のセカン ダリボリュームと共有した場合の ShadowImage for Mainframe 操作の可否を次に示します。

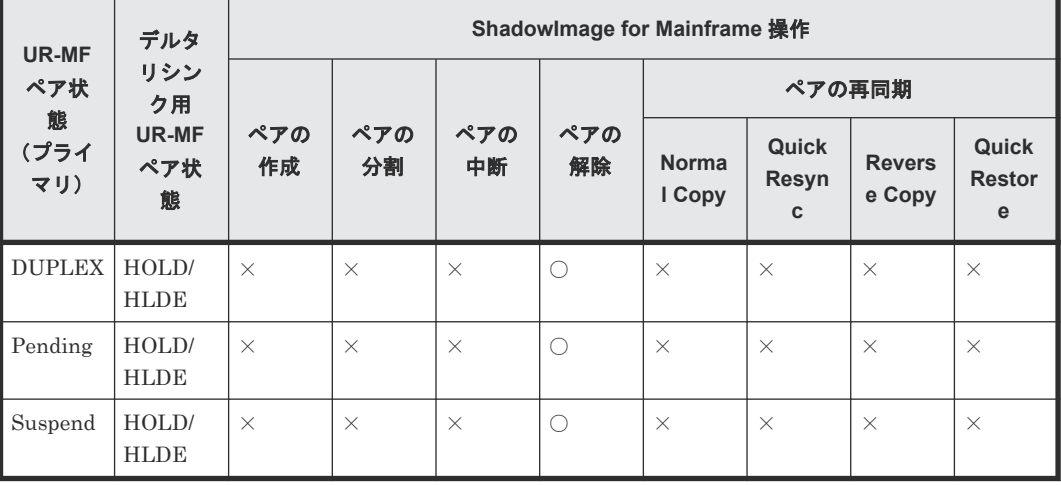

(凡例)

○: 操作できる

×:操作できない

Universal Replicator for Mainframe の副サイト(ストレージシステム 3)セカンダリボリューム、 およびデルタリシンク用ペアのセカンダリボリュームを、ShadowImage for Mainframe のプライ マリボリュームと共有した場合の ShadowImage for Mainframe 操作の可否を次に示します。

<span id="page-64-0"></span>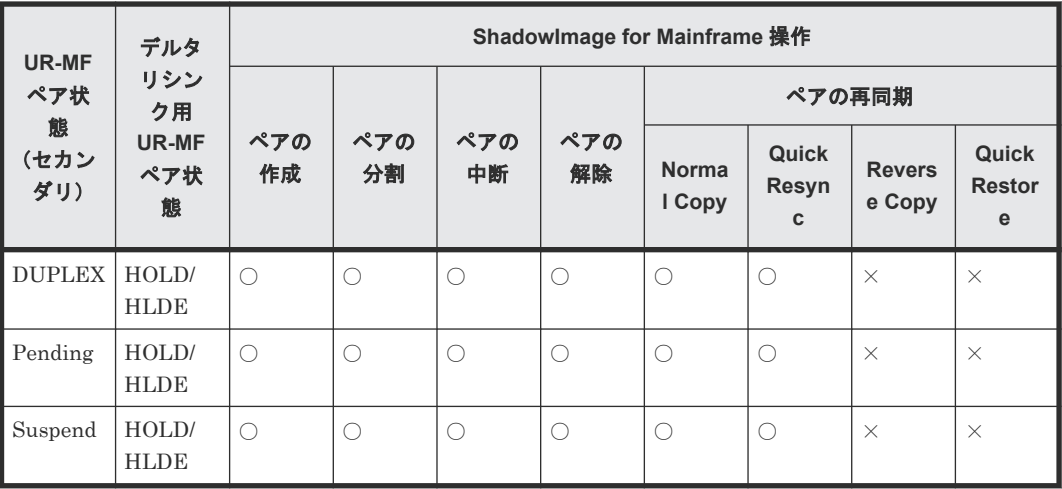

○:操作できる

×:操作できない

#### 関連タスク

• 3.7 3 つの [Universal Replicator for Mainframe](#page-52-0) サイトと ShadowImage for Mainframe の組 [み合わせ](#page-52-0)

# **3.8 ShadowImage for Mainframe** と **TrueCopy for Mainframe** および **Universal Replicator for Mainframe** の組み合わせ

ShadowImage for Mainframe、TrueCopy for Mainframe および Universal Replicator for Mainframe を併用した場合の組み合わせ例を示します。

#### **UR-MF** ペアのセカンダリボリュームと **TC-MF** のプライマリボリューム共有時のペアの構成例

次に示す組み合わせの場合、SI-MF ペアに対して Quick Restore を実行できません。

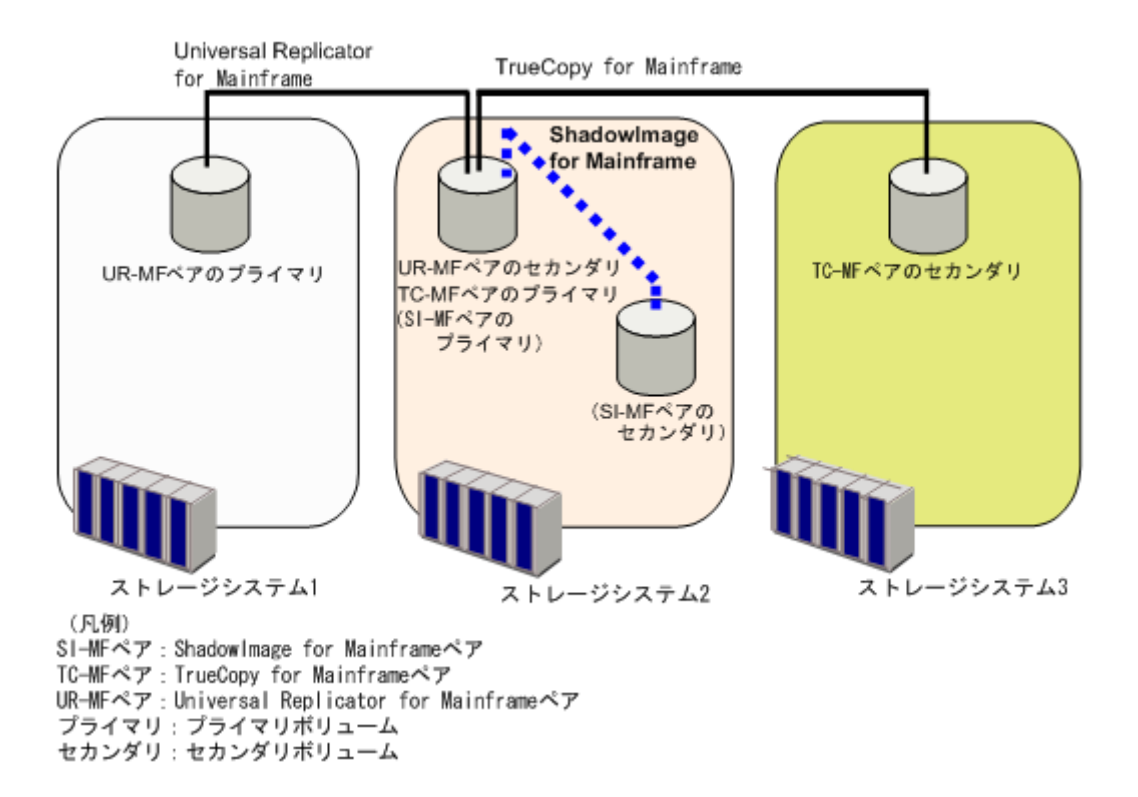

#### **TC-MF** ペアのセカンダリボリュームと **UR-MF** ペアのプライマリボリューム共有時のペアの構成 例

次に示す組み合わせの場合、SI-MF ペアに対して Quick Restore を実行できません。

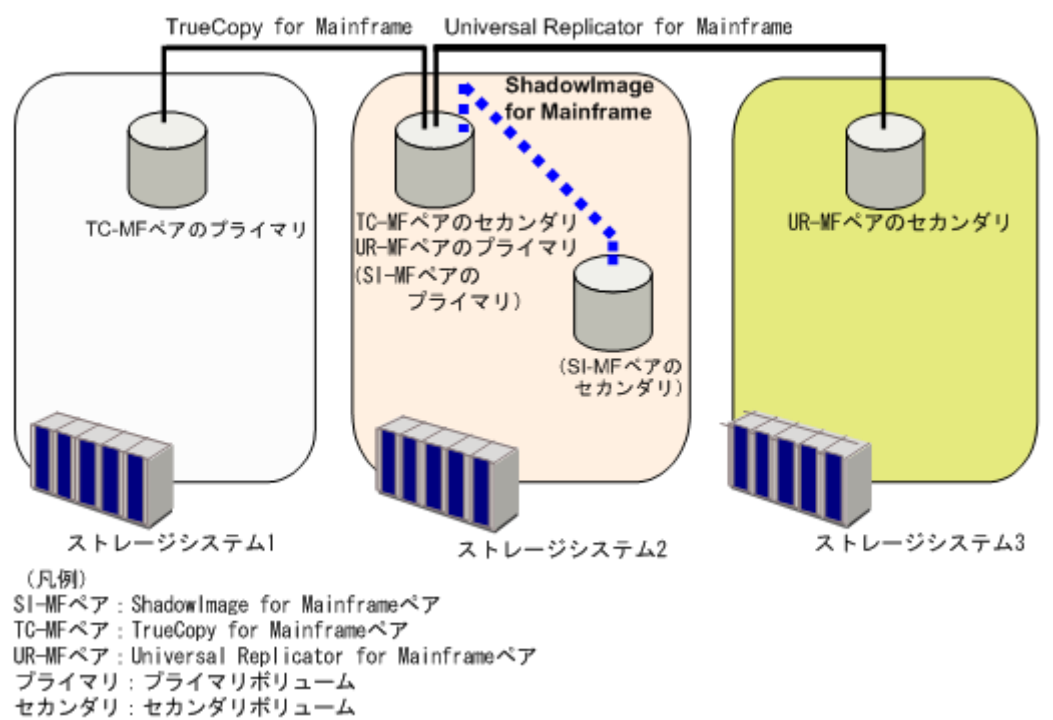

#### **3DC** マルチターゲット構成での **SI-MF** ペア、**TC-MF** ペア、および **UR-MF** ペアの組み合わせ例

次の図に、3DC マルチターゲット構成での、次のペアの構成例を示します。

• UR-MF ペア

- デルタリシンク用 UR-MF ペア
- SI-MF ペア
- TC-MF ペア

3DC マルチターゲット構成の詳細については、『Universal Replicator for Mainframe ユーザガイ ド』 を参照してください。

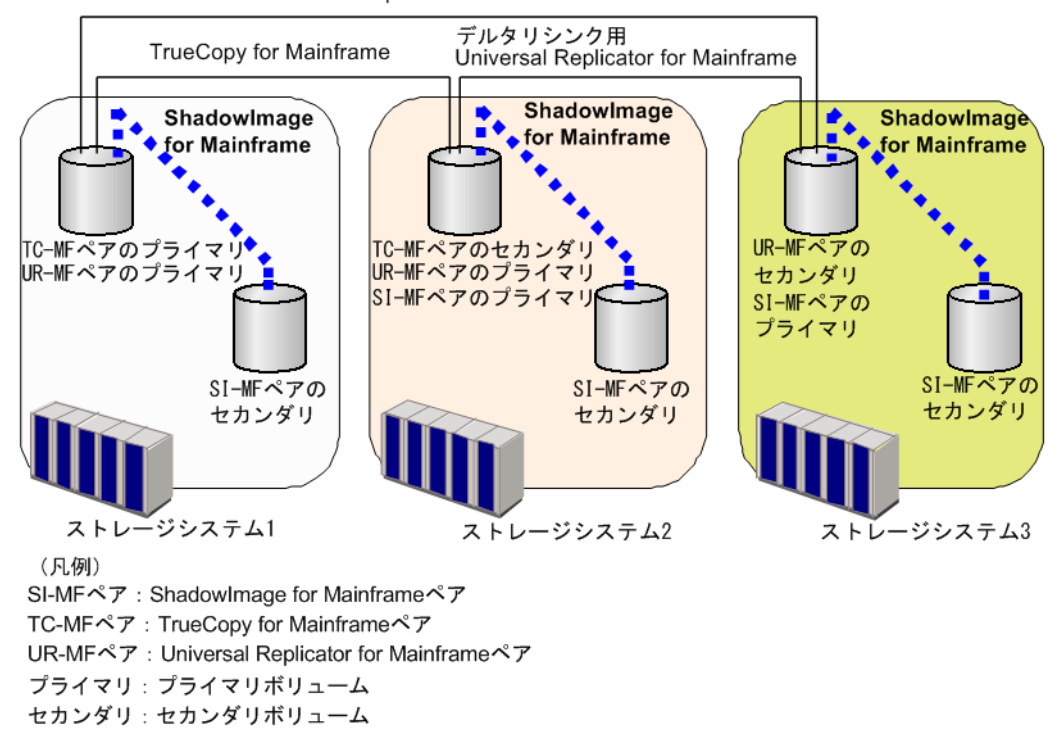

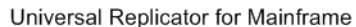

#### 関連参照

- 3.8.1 TrueCopy for Mainframe 同期リモートストレージでの ShadowImage for Mainframe 操 作の可否
- [3.8.2 Universal Replicator for Mainframe](#page-67-0) リモートストレージでの ShadowImage for [Mainframe](#page-67-0) 操作の可否
- [3.8.3 TrueCopy for Mainframe / Universal Replicator for Mainframe](#page-68-0) ローカルストレージで の [ShadowImage for Mainframe](#page-68-0) 操作の可否

### **3.8.1 TrueCopy for Mainframe** 同期リモートストレージでの **ShadowImage for Mainframe** 操作の可否

TC-MF 同期リモートストレージシステムでの、TC-MF ペア、デルタリシンク用 Universal Replicator for Mainframe ペアの各ペア状態に対する ShadowImage for Mainframe 操作の可否を 次に示します。

<span id="page-67-0"></span>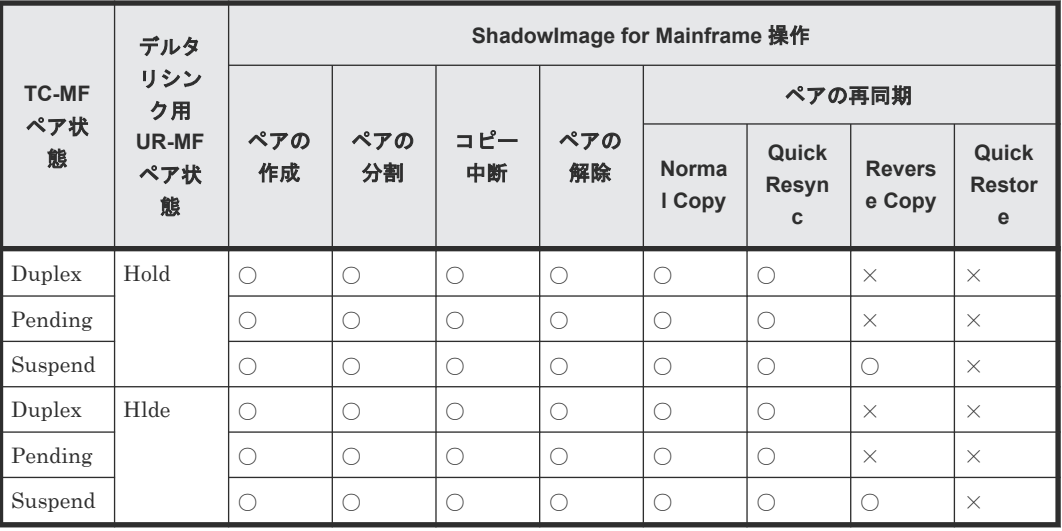

○:操作できる

×:操作できない

#### 関連概念

• [3.8 ShadowImage for Mainframe](#page-64-0) と TrueCopy for Mainframe および Universal Replicator [for Mainframe](#page-64-0) の組み合わせ

### **3.8.2 Universal Replicator for Mainframe** リモートストレージでの **ShadowImage for Mainframe** 操作の可否

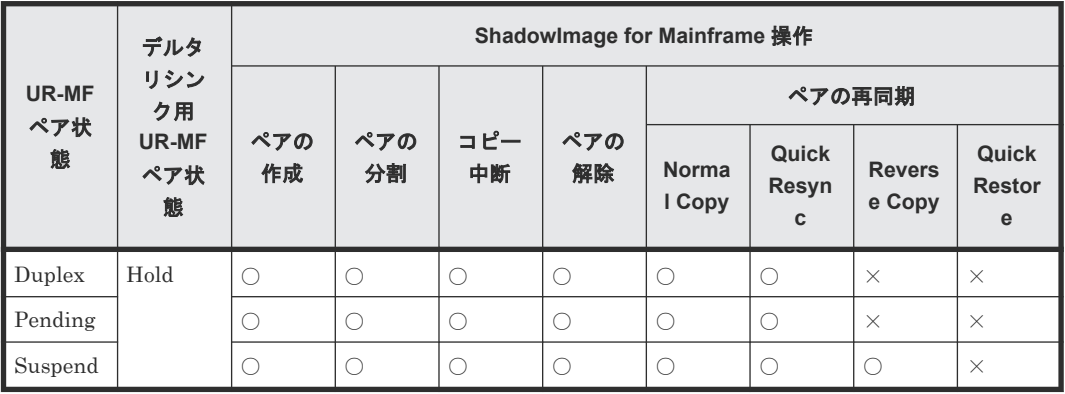

(凡例)

○:操作できる

×:操作できない

#### 関連概念

• [3.8 ShadowImage for Mainframe](#page-64-0) と TrueCopy for Mainframe および Universal Replicator [for Mainframe](#page-64-0) の組み合わせ

### <span id="page-68-0"></span>**3.8.3 TrueCopy for Mainframe / Universal Replicator for Mainframe** ロ ーカルストレージでの **ShadowImage for Mainframe** 操作の可否

TC-MF / Universal Replicator for Mainframe ローカルストレージシステムでの TC-MF ペア、 Universal Replicator for Mainframe ペアの各ペア状態に対する ShadowImage for Mainframe 操 作の可否を次に示します。

表に記載されている操作の可否はデルタリシンク用 Universal Replicator for Mainframe ペアが ない場合でも適用されます。

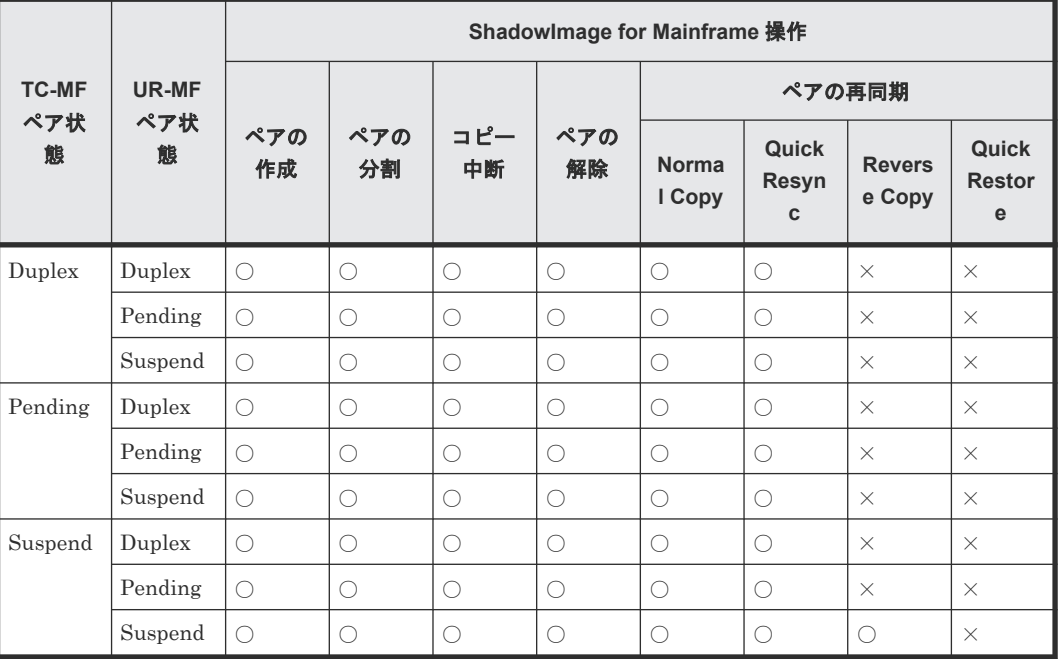

(凡例)

○:操作できる

×:操作できない

#### 関連概念

• [3.8 ShadowImage for Mainframe](#page-64-0) と TrueCopy for Mainframe および Universal Replicator [for Mainframe](#page-64-0) の組み合わせ

# **3.9 ShadowImage for Mainframe** と **Compatible FlashCopy® V2** の併用

Compatible FlashCopy® V2 と ShadowImage for Mainframe との連携では、ShadowImage for Mainframe のプライマリボリュームと Compatible FlashCopy® V2 のソースボリュームを共有す る構成だけをサポートします。Compatible FlashCopy® V2 ペア(リレーションシップ)に対して 実行できる ShadowImage for Mainframe の操作を次に示します。

- 実行できる ShadowImage for Mainframe の操作:Add Pair、Split Pair、Suspend Pair、 Resync Pair、Delete Pair
- 実行できない ShadowImage for Mainframe の操作:Reverse Resync、Quick Restore

<span id="page-69-0"></span>Compatible FlashCopy® V2 ペアに対して実行できる Compatible FlashCopy® V2 の操作を次に 示します。

- リレーションシップの確立
- リレーションシップの削除

上記の操作は、ShadowImage for Mainframe ペアの状態が次の場合に実行できます。

- 実行できるペア状態:SIMPLEX、PENDING、DUPLEX、SP-Pend/TRANS、V-Split/ SUSPVS、Split/SUSPOP、Resync/PENDING、Suspend/SUSPER
- 実行できないペア状態:Resync-R/REVRSY

すでに ShadowImage for Mainframe のセカンダリボリュームが 3 個あるプライマリボリューム に対しても Compatible FlashCopy® V2 のペアを 16 個まで作成できます。

Compatible FlashCopy® V2 の詳細については、『Compatible FlashCopy® ユーザガイド (Compatible FlashCopy® V2, Compatible FlashCopy® SE)』 を参照してください。

# **3.10 ShadowImage for Mainframe** と **Compatible Software for IBM® FlashCopy® SE** の併用

詳細については、『Compatible FlashCopy<sup>®</sup> ユーザガイド(Compatible FlashCopy<sup>®</sup> V2, Compatible FlashCopy® SE)』の、他のプログラムプロダクトとの併用について説明している個所 を参照してください。

### **3.11 ShadowImage for Mainframe** と **Compatible XRC** の併用

ShadowImage for Mainframe プライマリボリュームと Compatible XRC のコピー元(正 VOL) が、同じボリュームを共有する場合、Reverse Copy や Quick Restore 操作を実行できません。

ShadowImage for Mainframe のボリュームに Compatible XRC のコピー先(副 VOL)を使用しな いでください。

### **3.12 ShadowImage for Mainframe** と **Concurrent Copy** の併用

ShadowImage for Mainframe プライマリボリュームと Concurrent Copy のソースボリューム(オ リジナルデータ)が同じボリュームを共有する場合、これらのボリュームに Reverse Copy や Quick Restore 操作を実行できません。

ShadowImage for Mainframe のボリュームに Concurrent Copy のセカンダリボリューム(コピー データ)を使用しないでください。

# **3.13 ShadowImage for Mainframe** と **Resource Partition Manager** の併用

Resource Partition Manager 使用時に、リソースグループに所属しているボリュームをプライマリ ボリューム、またはセカンダリボリュームとして ShadowImage for Mainframe ペアを作成できま <span id="page-70-0"></span>す。ただし、Resource Partition Manager の使用状況によっては、ShadowImage for Mainframe ペアを作成できない場合があります。

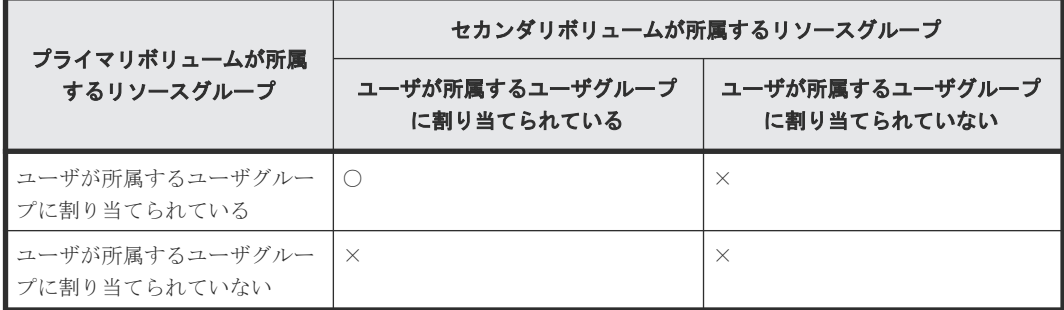

(凡例)

- ○: ShadowImage for Mainframe ペア作成可能
- ×:ShadowImage for Mainframe ペア作成不可

Resource Partition Manager の詳細については、『メインフレームシステム構築ガイド』 を参照し てください。

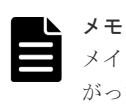

メインフレームシステムを使用する場合、ホストからアクセスできるリソースグループは 1 つだけです。した がって、メインフレームシステムを使用する場合は、ホストからアクセスできるリソースグループに所属してい るボリュームをプライマリボリュームとセカンダリボリュームに指定することを推奨します。

# **3.14 ShadowImage for Mainframe** と **Dynamic Provisioning for Mainframe** の併用

Dynamic Provisioning for Mainframe ボリュームは ShadowImage for Mainframe プライマリボ リューム、セカンダリボリュームとして、次の制限付きで使用できます。

- プライマリボリュームとセカンダリボリュームの両方で Dynamic Provisioning for Mainframe ボリュームを使用することを推奨します。
- 次の場合は Quick Restore を実行できません。
	- プライマリボリュームだけを Dynamic Provisioning ボリュームで使用している場合
	- セカンダリボリュームだけを Dynamic Provisioning ボリュームで使用している場合
- プライマリボリュームまたはセカンダリボリュームに ESE-VOL を使用する場合、Quick Restore を実行できるのは、次の両方の条件を満たしているときだけです。それ以外の場合は、 Quick Restore を実行できません。
	- プライマリボリュームとセカンダリボリュームが ESE-VOL 同士
	- システムオプションモード 1256 がオンに設定されていない場合、プライマリボリュームと セカンダリボリュームが属するプール ID と CU 番号が、偶数同士または奇数同士
- Dynamic Provisioning for Mainframe ボリュームの容量を拡張中に ShadowImage for Mainframe のペア操作は実行できません。
- ボリュームの容量が 262,668Cyl より大きい DP-VOL を使って ShadowImage for Mainframe ペアを作成する場合、差分データは ShadowImage for Mainframe ペアボリューム内の制御シ リンダ領域で管理されます。このため、ペアボリュームにページが割り当てられていない場合 は、ペアを作成するときに制御シリンダ情報を記録するページが作成されることがあります。

この場合、ボリュームの容量 4,096Cyl ごとに、差分管理データ用のプール容量が 1 ページ必要 です。ただし、制御シリンダ情報はユーザのデータと同じページを使用するため、すでにボリ ュームのすべての領域にページが割り当てられている場合は、差分管理データ用のプール容量 を追加する必要はありません。ShadowImage for Mainframe の制御シリンダ情報は、 TrueCopy for Mainframe、Universal Replicator for Mainframe、および Compatible FlashCopy® V2 の制御シリンダ情報と同じページに記録されます。

- ShadowImage for Mainframe のペアが V-Split/SUSPVS または SP-Pend/TRANS の状態で は、DFSMSdss SPACEREL/ICKDSF INIT コマンドによる Dynamic Provisioning for Mainframe プールに対するページ解放指示が受け付けられますが、ページは解放されません。 ペア状態が Split/SUSPOP に遷移してから、再度コマンドを実行してください。
- このマニュアル内で、「Dynamic Provisioning for Mainframe」と記載されている場合、Dynamic Provisioning for Mainframe、Dynamic Tiering for Mainframe、および active flash for mainframe を含みます。
4

# **ShadowImage for Mainframe** ペア作成前 の事前準備と注意事項

ShadowImage for Mainframe を使用するために必要な事前準備について説明します。

- 4.1 ShadowImage for Mainframe [ペア作成に必要なボリュームの作成](#page-73-0)
- 4.2 [コンシステンシーグループを予約する](#page-73-0)
- [4.3 ShadowImage for Mainframe](#page-74-0) ペア操作に関する注意事項

# <span id="page-73-0"></span>**4.1 ShadowImage for Mainframe** ペア作成に必要なボリューム の作成

ShadowImage for Mainframe ペアを作成する前に、プライマリボリュームおよびセカンダリボリ ュームで使用するボリュームを作成する必要があります。作成するボリュームがペアボリュームに 必要な条件を満たすことを確認してください。

# **4.2** コンシステンシーグループを予約する

コンシステンシーグループ ID は、ペアをコンシステンシーグループに割り当てるときに必要です。 ただし、RAID Manager 使用時はペア作成時に指定するか、ペア作成時に未指定であれば、自動的 に割り当てるため、ペアをコンシステンシーグループに割り当てると、グループ内のペアに対して、 コンシステンシーグループ指定ペア分割操作を含む ShadowImage for Mainframe ペア操作を実行 できます。予約操作で確保したコンシステンシーグループ ID は BCM/PPRC 専用で、RAID Manager では使用できません。RAID Manager でコンシステンシーグループを操作する場合は、 コンシステンシーグループを事前に予約する必要はありません。詳細については、『RAID Manager ユーザガイド』 を参照してください。

コンシステンシーグループを予約する方法について説明します。

#### 前提条件

- 必要なロール:ストレージ管理者 (ローカルバックアップ管理) ロール
- Business Continuity Manager で使用するコンシステンシーグループ ID が決まっていること。

#### 操作手順

- 1. [ストレージシステム] ツリーの「レプリケーション] 「ローカルレプリケーション]を選択 します。
- 2. 「コンシステンシーグループ」タブで [メインフレーム CTG 予約]をクリックします。
- 「メインフレーム CTG 予約]画面が表示されます。
- 3. コンシステンシーグループを選択します。
	- 画面左側の[利用可能なコンシステンシーグループ]テーブルから予約したいコンシステン シーグループのチェックボックスを選択して、[追加]をクリックします。選択されたコン システンシーグループが、画面右側の[選択したコンシステンシーグループ]テーブルに表 示されます。
	- [選択したコンシステンシーグループ]テーブルからコンシステンシーグループを削除した い場合は、削除したいコンシステンシーグループのチェックボックスを選択して、[削除] をクリックします。削除したコンシステンシーグループは[利用可能なコンシステンシーグ ループ]テーブルに表示されます。
- 4.[完了]をクリックします。
- 5.[設定確認]画面で設定内容を確認し、[タスク名]にタスク名を入力します。
- 6.[適用]をクリックします。
	- タスクが登録され、[「適用」をクリックした後にタスク画面を表示]のチェックボックスにチ ェックマークを付けた場合は、[タスク]画面が表示されます。

- <span id="page-74-0"></span>• 6.5.1 [コンシステンシーグループの予約を解除する](#page-107-0)
- 付録 B.9.1 PPRC [を使用してコンシステンシーグループにペアを設定する](#page-145-0)

#### 関連参照

• 付録 C.14 [メインフレーム](#page-206-0) CTG 予約ウィザード

# **4.3 ShadowImage for Mainframe** ペア操作に関する注意事項

ペア作成や操作についての注意事項や制限事項、ペア状態について説明します。

#### 関連概念

- 4.3.1 ShadowImage for Mainframe ペア作成時の注意事項
- [4.3.3 ShadowImage for Mainframe](#page-77-0) ペアの分割の種類
- [4.3.4 ShadowImage for Mainframe](#page-78-0) ペアの中断時の注意事項
- [4.3.5 ShadowImage for Mainframe](#page-78-0) ペアの分割時の注意事項
- [4.3.6 ShadowImage for Mainframe](#page-79-0) ペアの再同期の種類
- [4.3.7 ShadowImage for Mainframe](#page-80-0) ペアの再同期時の注意事項
- [4.3.8 ShadowImage for Mainframe](#page-81-0) の Reverse Copy および Quick Restore の制限事項
- [4.3.9 ShadowImage for Mainframe](#page-82-0) ペアの削除時の注意事項

#### 関連タスク

• 4.3.2 Storage Navigator の GUI 操作での [ShadowImage for Mainframe](#page-75-0) ペアの作成

#### **4.3.1 ShadowImage for Mainframe** ペア作成時の注意事項

- ペアの作成がホストのパフォーマンスに影響を与えるため、次のことに注意してください。
	- I/O 負荷の軽いときにペアを作成してください。
	- 同時に作成するペアの数を制限してください。
- セカンダリボリュームとして使用する LDEV に割り当てた MP ユニットは、ShadowImage for Mainframe ペアを作成することで、プライマリボリュームに割り当てた MP ユニットが割り当 てられます。
- ShadowImage for Mainframe ペアを作成すると、プライマリボリュームのデータがセカンダリ ボリュームのデータにすべて上書きされます。そのため、ShadowImage for Mainframe ペアを 作成する前に、万一に備えてセカンダリボリュームのバックアップデータを用意することをお 勧めします。
- ShadowImage for Mainframe ペアの作成操作後に、サマリに表示しているペア数とリストに表 示しているペア数などについて画面の表示に差異が出る場合は、構成変更中のおそれがありま す。しばらく待ってから「ファイル] - 「すべて更新]を選択して、構成情報を再読み込みさ せてください。
- 暗号化に対応した DKB を使用している場合、暗号化したボリュームと暗号化していないボリュ ームで ShadowImage for Mainframe ペアを作成できます。例えば、プライマリボリュームに 暗号化したボリュームを指定し、セカンダリボリュームに暗号化していないボリュームを指定 してペアを作成できます。この場合、暗号化したプライマリボリュームのデータを暗号化して

いないセカンダリボリュームにコピーするため、セカンダリボリュームには暗号化されていな いデータが格納されますのでご注意ください。

- <span id="page-75-0"></span>• [論理デバイス]画面の[オプション]で[容量単位]を[Cyl]にして、プライマリボリュー ムとセカンダリボリュームの容量が同じであることを確認してください。[容量単位]を[GB] などのバイト単位で表示すると、プライマリボリュームとセカンダリボリュームの容量に僅か な差があった場合に、プライマリボリュームとセカンダリボリュームの容量の差異が表れない ことがあります。
- 初期コピーでは、1ペア当たりの多重度(同時コピーを実行できるジョブ数)が最大 24 でコピ ー処理が実行されますが、分割タイプに Steady Split または Quick Split を設定した場合、多 重度は 1 になります。このため、分割タイプに Non Split を設定した場合と比較して、処理時 間が長くなります。また、[ローカルレプリカオプション編集]画面で、Quick/Steady Split 多 重化(ShadowImage/ShadowImage for Mainframe)オプションを有効にしていると、分割タイ プに Steady Split または Quick Split を設定した場合でも多重度は最大 24 になります。

#### 関連概念

• [4.3 ShadowImage for Mainframe](#page-74-0) ペア操作に関する注意事項

#### 関連タスク

• [5.3 ShadowImage for Mainframe](#page-85-0) ペアを作成する

# **4.3.2 Storage Navigator** の **GUI** 操作での **ShadowImage for Mainframe** ペアの作成

Storage Navigator から ShadowImage for Mainframe ペアを作成する場合、次のステップで作成 します。

#### 操作手順

- 1. ペア構成選択
- 2. プライマリボリューム選択
- 3. セカンダリボリューム選択
- 4. 確認

#### 関連概念

- [4.3 ShadowImage for Mainframe](#page-74-0) ペア操作に関する注意事項
- (1) Storage Navigator の GUI 操作での ShadowImage for Mainframe ペア構成の考え方
- (2) [複雑なペアを構成する場合](#page-76-0)

#### 関連タスク

• [5.3 ShadowImage for Mainframe](#page-85-0) ペアを作成する

#### **(1) Storage Navigator** の **GUI** 操作での **ShadowImage for Mainframe** ペア構成の考 え方

Storage Navigator でのペア構成は、プライマリボリュームに対するセカンダリボリューム数を基 に図のようにペアを作成するように構成されます。セカンダリボリュームは 1 から 3 の順に割り 当てられます。

**76** ShadowImage for Mainframe ペア作成前の事前準備と注意事項

<span id="page-76-0"></span>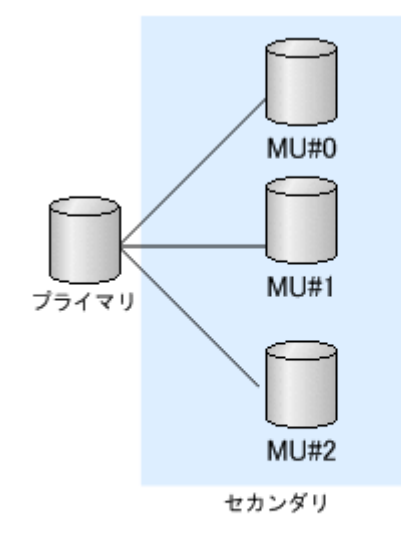

(凡例) プライマリ: プライマリボリューム セカンダリ:セカンダリボリューム

• 4.3.2 Storage Navigator の GUI 操作での [ShadowImage for Mainframe](#page-75-0) ペアの作成

#### **(2)** 複雑なペアを構成する場合

既存ペアにセカンダリボリュームを追加する場合、セカンダリボリューム数には既存ペアの構成よ りも大きな値を指定する必要があります。

例えば、プライマリボリュームとセカンダリボリュームが 1:1 で構成された既存ペアに対して、図 のようにペアを追加する場合は、セカンダリボリューム数で 2 を指定します。

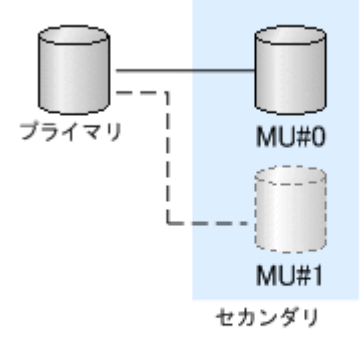

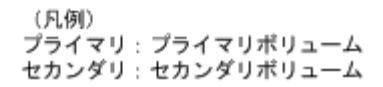

ペア構成の異なる複数のペアを一度に作成する場合は、ペア構成選択で、大きなペア構成に合わせ てセカンダリボリューム数を設定して、セカンダリボリューム選択の際に[削除]操作します。

例えば、セカンダリボリュームが 2 つと 1 つの構成を同時に作成する場合、まず、セカンダリボリ ューム数を 2 として、プライマリボリュームを 2 つ選択します。するとシステムは、セカンダリボ リュームが 2 つのペアが 2 組作成されることを仮定して動作します。セカンダリボリューム選択 の際に、4.のボリュームを選択して [削除] 操作することで、ペアを 1 つ削除して、ペア構成の異 なる複数のペアを一度に作成できます。

<span id="page-77-0"></span>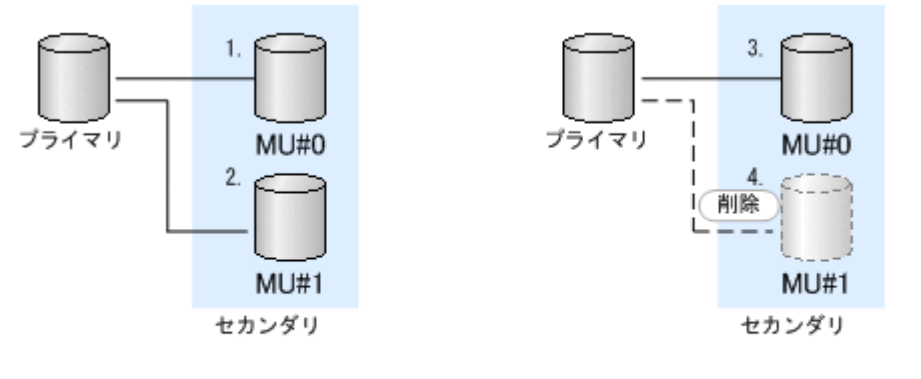

(凡例) プライマリ: プライマリボリューム セカンダリ:セカンダリボリューム

• 4.3.2 Storage Navigator の GUI 操作での [ShadowImage for Mainframe](#page-75-0) ペアの作成

## **4.3.3 ShadowImage for Mainframe** ペアの分割の種類

- [Non Split]:ペア作成後にペア分割を実施しません。
- [Steady Split]:すべての差分データのコピーが完了後、ペアを分割します。
- [Quick Split]:ペアの分割が指示されたあと、すぐにペアを分割します。ペアの分割が指示さ れてからすぐにセカンダリボリュームに対して Read/Write 処理を実施したい場合に指定しま す。残りの差分データは、分割後にバックグラウンドでセカンダリボリュームにコピーします。
- [ATTIME サスペンド]:ペアを分割する時間をあらかじめ指定して分割する機能です。コピー グループ内のすべてのペアを同時に分割します。特定の時刻 (Split 時刻)になるとプライマリ ボリュームのデータをセカンダリボリュームにコピーします。ATTIME サスペンドを実行する ためには、Business Continuity Manager が必要です。詳細については、Business Continuity Manager のマニュアルを参照してください。
- [コンシステンシーグループにあるすべてのペアを分割する]:コンシステンシーグループ内の すべてのペアを同時に分割し、セカンダリボリュームにコピーします。この操作は PPRC、 BCM および、RAID Manager から指示できます。Business Continuity Manager を使用する コンシステンシーグループ指定ペア分割機能との違いは、分割時間が指定できないことです。 PPRC を使用した場合の分割時の動作は、Quick Split の場合と同じであり、Steady Split は指 定できません。RAID Manager を使用して分割した場合は、Quick Split および Steady Split の両方を指定できます。詳細については、『RAID Manager ユーザガイド』 を参照してくださ い。
- ペアの分割(Non Split/Steady Split/Quick Split)は、1 ペア当たりのコピー処理の最大多重度 がデフォ ルトでは 24 です。ただし、ローカルレプリカオプションの Quick/Steady Split 多重 化オプションを OFF に設定することで、1 ペア当たりのコピー処理の多重度を 1 に変更できま す。ホストの I/O 性能を優先する場合は Quick/Steady Split 多重化オプションを OFF してく ださい。 ローカルレプリカオプションは、Storage Navigator または RAID Manager から設定 できます。

#### 関連概念

- 2.5.2 Storage Navigator または RAID Manager [で設定できるオプション\(ローカルレプリカオ](#page-37-0) [プション\)](#page-37-0)
- [4.3 ShadowImage for Mainframe](#page-74-0) ペア操作に関する注意事項

**78** ShadowImage for Mainframe ペア作成前の事前準備と注意事項

- <span id="page-78-0"></span>• [5.4 ShadowImage for Mainframe](#page-87-0) ペアを分割する
- 6.5.2 ShadowImage for Mainframe [のローカルレプリカオプションを変更する](#page-108-0)

#### 関連参照

- 付録 [A.1.3 Storage Navigator](#page-131-0) の操作に対応する RAID Manager コマンド(その他の操作)
- 付録 C.16 [ローカルレプリカオプション編集ウィザード](#page-209-0)

### **4.3.4 ShadowImage for Mainframe** ペアの中断時の注意事項

ShadowImage for Mainframe ペアを中断すると、中断時のペア状態によらず ShadowImage for Mainframe ペアは Suspend/SUSPER 状態になります。このとき、プライマリボリュームへの Write I/O は続行するため、プライマリボリュームの全トラックが差分データとして保存されます。 ペアの作成を中断したペアを再同期すると、ペアの状態は Resync/PENDING に変わり、プライマ リボリューム全体をセカンダリボリュームにコピーします。分割したペアの場合、再同期の処理は 短時間で完了します。しかし、コピー処理を中断したペアの再同期には、初期コピー操作と同じだ け時間が掛かります。

何らかの理由でペアが同期できない場合、自動的にコピー処理を中断します。また、更新コピー操 作に関連するエラーを検出した場合にも、自動的にコピー処理を中断します。

#### 関連概念

• [4.3 ShadowImage for Mainframe](#page-74-0) ペア操作に関する注意事項

#### 関連タスク

• [5.7 ShadowImage for Mainframe](#page-95-0) ペアを中断する

#### **4.3.5 ShadowImage for Mainframe** ペアの分割時の注意事項

- プライマリボリュームに対する複数トラックの Write I/O を実行中にペアを分割すると、Write I/O の一部しかセカンダリボリュームに書き込まれないことがあります。すべての Write I/O がセカンダリボリュームに書き込まれていることを保証する必要がある場合は、プライマリボ リュームに対する I/O を停止してからペアを分割してください。セカンダリボリュームのデー タ整合性(セカンダリボリュームにデータが書き込まれる順序)を維持したい場合は、コンシ ステンシーグループ指定ペア分割機能を使ってペアを分割するか、プライマリボリュームに対 する I/O を停止してからペアを分割してください。YKFREEZE コマンドを実行して I/O を停 止する場合は、YKFREEZE コマンドを実行した後、YKFREEZE コマンドを受領する前に処理 していた I/O が完了するまで待ってからペアを分割する必要があります。YKFREEZE コマン ドで指定する待ち時間は、ホストの MIH 値より短い時間にしてください。
- プライマリボリュームとセカンダリボリュームのデータは、ペアの状態が SP-Pend/TRANS ま たは V-Split/SUSPVS から Split/SUSPOP に変更されたときに同期します。ShadowImage for Mainframe の更新コピーは非同期に実行されるため、ペアの状態が変更されるまでには多少の 時間が掛かります。

分割後にプライマリボリュームとセカンダリボリュームのデータを確実に一致させておきたい 場合は、あらかじめホストサーバからプライマリボリュームに対する Write 操作を停止してく ださい。プライマリボリュームに対する Write 操作を停止すれば、分割の処理中にプライマリ ボリュームが更新されなくなり、確実にプライマリボリュームとセカンダリボリュームの同期 が保てます。

• 既存のペアを分割するとき、操作の前にプライマリボリュームに対するホストからのアクセス を停止することで操作は早く完了します。

ShadowImage for Mainframe ペア作成前の事前準備と注意事項 **79**

<span id="page-79-0"></span>• 初期コピー中のペアを分割すると、初期コピーがキャンセルされて、分割後にコピー処理が再 実行されます。初期コピーでは、1ペア当たりの多重度(同時コピーを実行できるジョブ数)が 最大 24 でコピー処理が実行されますが、分割後のコピー処理は多重度が最大 1 になることがあ ります。このため、初期コピー完了まで待ってから分割する場合と比較して、処理時間が長く なることがあります。

#### 関連概念

- [4.3 ShadowImage for Mainframe](#page-74-0) ペア操作に関する注意事項
- [6.1.1 ShadowImage for Mainframe](#page-99-0) ペア数とペアの一覧を参照する

#### 関連タスク

• [5.4 ShadowImage for Mainframe](#page-87-0) ペアを分割する

#### **4.3.6 ShadowImage for Mainframe** ペアの再同期の種類

- 正方向の再同期(プライマリボリュームからセカンダリボリューム)、および逆方向の再同期 (セカンダリボリュームからプライマリボリューム)ができます。
	- Normal Copy または Quick Resync を正方向と逆方向に実行できます。
	- プライマリボリュームは、Normal Copy 操作中、Read/Write の両操作でホストからアクセ スできます。セカンダリボリュームは、Normal Copy 操作中にホストからアクセスできな くなります。
	- プライマリボリュームは、Reverse Copy 操作中、アクセスできません。

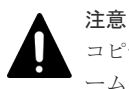

コピー中にホストからプライマリボリュームへの書き込みがなかった場合も、プライマリボリュ ームのデータとセカンダリボリュームのデータが一致しないことがあります。プライマリボリュ ームとセカンダリボリュームのデータを確実に一致させるためには、ペアを分割して Split/ SUSPOP 状態にする必要があります。

• プライマリボリュームからセカンダリボリュームへの正方向の Quick Resync では、セカンダリ ボリュームのデータを再同期しないで、ペアの状態を DUPLEX※に変更します。差分データは、 更新コピーを実行するとき、セカンダリボリュームにコピーされます。

#### 注※

ペアの状態は Resync/PENDING に遷移してから DUPLEX へ遷移します。

- プライマリボリュームは、Quick Resync 操作中にすべてのホストから Read/Write でアクセ スできる状態になります。セカンダリボリュームは、Normal Copy 操作中は、すべてのホ ストからアクセスできなくなります。
- 操作中にホストからの I/O がないとき、正方向の Quick Resync では、プライマリボリュー ムとセカンダリボリュームにあるデータが同じであることが確認できません。ペアを分割 して、データが同じであることを確認する必要があります。
- 逆方向の Quick Resync(Quick Restore と呼ばれる)では、プライマリボリュームとセカンダ リボリュームは交替します。データをコピーしないでペアが DUPLEX 状態※になります。

注※

ペアの状態は Resync-R/REVRSY に遷移してから DUPLEX へ遷移します。

- <span id="page-80-0"></span>◦ プライマリボリュームとセカンダリボリュームは、本操作中にアクセスできません。 Reverse Copy 操作が完了すると、プライマリボリュームはアクセスができます。
- プライマリボリュームとセカンダリボリューム間の差分データが小さいときは、Reverse Copy 操作は、Quick Restore 操作よりも早く完了します。
- ペアの再同期(Normal Resync/Reverse Copy)は、1 ペア当たりのコピー処理の最大多重度が デフォルトでは 24 です。ただし、ローカルレプリカオプションの Normal Resync 多重化オプ ション、Reverse Copy 多重化オプションを OFF に設定することで、1 ペア当たりのコピー処 理の多重度を 1 に変更できます。ホストの I/O 性能を優先する場合は Normal Resync 多重化 オプション、Reverse Copy 多重化オプションを OFF してください。 ローカルレプリカオプシ ョンは、Storage Navigator または RAID Manager から設定できます。

- 2.5.2 Storage Navigator または RAID Manager [で設定できるオプション\(ローカルレプリカオ](#page-37-0) [プション\)](#page-37-0)
- [4.3 ShadowImage for Mainframe](#page-74-0) ペア操作に関する注意事項

#### 関連タスク

- [5.6 ShadowImage for Mainframe](#page-94-0) ペアを再同期する
- 6.5.2 ShadowImage for Mainframe [のローカルレプリカオプションを変更する](#page-108-0)

#### 関連参照

- 付録 A.1.3 Storage Navigator の操作に対応する RAID Manager [コマンド\(その他の操作\)](#page-131-0)
- 付録 C.16 [ローカルレプリカオプション編集ウィザード](#page-209-0)

# **4.3.7 ShadowImage for Mainframe** ペアの再同期時の注意事項

- Quick Restore 中に LDEV の保守作業を実施すると、Quick Restore の処理時間が増加するお それがあります。Quick Restore を決められた時間内に完了させる必要がある場合は、Quick Restore 中に保守作業を実施しないでください。
- Quick Restore 操作中に SVP や Storage Navigator から保守作業を実施すると、Quick Restore 操作の処理時間が増加するおそれがあります。Quick Restore 操作を決められた時間内に完了 させる必要がある場合は、Quick Restore 操作中に保守作業を実施しないでください。
- Quick Restore の設定操作中に、Storage Navigator から設定操作すると、ShadowImage for Mainframe のペア状態が Resync-R/REVRSY で停止したままになるおそれがあります。 Quick Restore 操作を再開する場合は、Storage Navigator からの設定操作や待機中のタスクを 終了してください。
- 一般的に再同期の時間は、Suspend/SUSPER 状態から実施するよりも、Split/SUSPOP 状態か ら実施する方が早く終了します。これは、Suspend/SUSPER 状態からの再同期はプライマリボ リュームのデータをすべてセカンダリボリュームにコピーしますが、Split/SUSPOP 状態から の再同期はプライマリボリュームとセカンダリボリュームの差分だけコピーするためです。
- ペアボリュームの片方が暗号化ボリュームでもう片方が非暗号化ボリュームの場合、Quick Restore を実行すると、プライマリボリュームとセカンダリボリュームの暗号化状態は逆になり ます。
- Quick Restore を実施した場合、Storage Navigator は古い情報を表示することがあります。 Quick Restore の実施後は、表示情報を最新の情報に更新してください。
- <span id="page-81-0"></span>• Quick Restore でプライマリボリュームとセカンダリボリュームを非同期にしておくためには、 Quick Restore の実行前に Swap&Freeze オプションを有効にします。更新コピー操作は、 Quick Restore が完了し、ペアが DUPLEX 状態になったあと、抑止されます。
- 1 個の PPRC コマンドを使って、同じコンシステンシーグループに属するすべての ShadowImage for Mainframe ペアの再同期ができます。コンシステンシーグループ内のすべ てのペアの再同期は、Normal Resync で動作します。このため、Quick Resync、Reverse Copy、Quick Restore を指定できません。Quick Resync、Reverse Copy、Quick Restore を実 施したい場合には、1 ペア単位に PPRC コマンドを発行します。
- Reverse Copy または Quick Restore 操作が異常終了した場合、ペアの状態は Suspend/ SUSPER に変わります。この場合、プライマリボリュームがすべてのホストに対して Read/ Write 可能になりますが、プライマリボリュームにあるデータは正しいことを保証できません。 セカンダリボリュームは Write できない状態のままで、このデータも正しいことを保証できま せん。同じプライマリボリュームを共有するほかの ShadowImage for Mainframe のペアは変 更されません。
- Reverse Copy または Quick Restore 操作が完了後、TrueCopy for Mainframe のペア回復操作 を実行する場合は、ペアの状態が Duplex になってからペア回復操作を実行してください。ペア の状態が Duplex になる前に TrueCopy for Mainframe のペア回復操作を実行しようとすると、 拒否されます。
- Quick Split を実行した直後のペアに対して再同期操作(Normal Resync または Quick Resync) を実行すると、再同期操作が異常終了することがあります。Quick Split を実行したあとは 20 秒ほど時間を置いてから再同期操作を実行してください。

• [4.3 ShadowImage for Mainframe](#page-74-0) ペア操作に関する注意事項

#### 関連タスク

• [5.6 ShadowImage for Mainframe](#page-94-0) ペアを再同期する

# **4.3.8 ShadowImage for Mainframe** の **Reverse Copy** および **Quick Restore** の制限事項

- どちらの Reverse Resync オプションも Split/SUSPOP 状態にあるペアに対して実行できます。
- 同じプライマリボリュームを共有するペアは、Split/SUSPOP または Suspend/SUSPER の状態 でなければなりません。
- ペアが、TrueCopy for Mainframe または Universal Replicator for Mainframe とボリュームを 共有している場合で、TC-MF または UR-MF ペアがサスペンドされていない場合、どちらの逆 方向の再同期操作も実行できません。
- Reverse Resync 操作が行われているときに、ShadowImage for Mainframe のボリュームを使 って TC-MF ペアまたは UR-MF ペアを作成できません。
- Reverse Copy または Quick Restore の操作中に、同じプライマリボリュームを共有する任意の ペアを作成、分割、再同期できません。ただし、ペアを解除したり、サスペンドしたりするこ とはできます。
- プライマリボリュームまたはセカンダリボリュームのどちらか一方だけが Dynamic Provisioning for Mainframe の仮想ボリュームのペアには、Quick Restore は使用できません。
- 対象ペアが FCv2/FCSE ペアとプライマリボリュームを共有している場合、Reverse Copy およ び Quick Restore は使用できません。

• [4.3 ShadowImage for Mainframe](#page-74-0) ペア操作に関する注意事項

#### 関連タスク

• [5.6 ShadowImage for Mainframe](#page-94-0) ペアを再同期する

# <span id="page-82-0"></span>**4.3.9 ShadowImage for Mainframe** ペアの削除時の注意事項

- ペア状態が V-Split/SUSPVS の場合は操作できません。
- ShadowImage for Mainframe ペアを削除してから、そのペアに対してペア操作、イベント待ち 合わせなどのコマンドを実行する場合、ボリュームの状態が Deleting/TRANS から SIMPLEX になるまで(推奨時間は 10秒)待ってから実行してください。ボリュームの状態が SIMPLEX に変わる前にコマンドを実行すると、コマンドが異常終了するおそれがあります。
- ShadowImage for Mainframe ペアの削除操作後に、サマリに表示しているペア数とリストに表 示しているペア数などについて画面の表示に差異が出る場合は、構成変更中のおそれがありま す。しばらく待ってから [ファイル] ‐ [すべて更新] を選択して、構成情報を再読み込みさ せてください。
- ペア作成時に割り当てが変更になったセカンダリボリュームの MP ユニットは、ShadowImage for Mainframe ペアを削除することで、元の MP ユニットを再度割り当てます。ただし、次の どちらかの場合は、MP ユニットを再度割り当てません。
	- ユーザが、ShadowImage for Mainframe ペアのプライマリボリュームまたはセカンダリボ リュームの MP ユニットの割り当てを変更した。
	- ◎ ShadowImage for Mainframe ペアを削除したときのセカンダリボリュームが属する MP ユニットの Write ペンディング率が 50%以上、または元の MP ユニットの Write ペンディ ング率が 50%以上である。

また、元の MP ユニットが取り外されている場合は、任意の MP ユニットを割り当てます。

#### 関連概念

• [4.3 ShadowImage for Mainframe](#page-74-0) ペア操作に関する注意事項

#### 関連タスク

• [5.8 ShadowImage for Mainframe](#page-95-0) ペアを削除する

**84** ShadowImage for Mainframe ペア作成前の事前準備と注意事項

5

# **ShadowImage for Mainframe** ペアの操作

ShadowImage for Mainframe のペア操作の実行について説明します。

- **□** [5.1 ShadowImage for Mainframe](#page-85-0) ペアの操作とは
- **□** [5.2 ShadowImage for Mainframe](#page-85-0) ペアの状態を確認する
- **□** [5.3 ShadowImage for Mainframe](#page-85-0) ペアを作成する
- **□** [5.4 ShadowImage for Mainframe](#page-87-0) ペアを分割する
- 5.5 [コンシステンシーグループを指定した](#page-88-0) ShadowImage for Mainframe ペアの分割機能
- **□ [5.6 ShadowImage for Mainframe](#page-94-0) ペアを再同期する**
- **□ [5.7 ShadowImage for Mainframe](#page-95-0) ペアを中断する**
- **□** [5.8 ShadowImage for Mainframe](#page-95-0) ペアを削除する

# <span id="page-85-0"></span>**5.1 ShadowImage for Mainframe** ペアの操作とは

ShadowImage for Mainframe のペア操作の概要を次に示します。

- 事前にペアの状態を確認します。各ペア操作は、特定のペア状態のときだけ実行できます。ま た、ペア操作後は、ペア操作が終了したことだけでなく、ペアの状態が変わったことを確認す る必要があります。
- ペアを作成します。プライマリボリュームの内容がセカンダリボリュームにコピーされます。 また、ペアの作成と分割を同時に実施することもできます。作成と分割を同時に実施するとホ ストがセカンダリボリュームにすばやく読み書きできます。
- ペアを分割して、プライマリボリュームおよびセカンダリボリュームを分けます。セカンダリ ボリュームに接続したホスト上のアプリケーションでセカンダリボリュームのデータを使用で きます。
- ペアを再同期して、変更があったプライマリボリュームのデータをセカンダリボリュームにコ ピーします。
- ペアを削除します。ペアの削除後、ペアボリューム自体は削除されないでそのまま残りますが、 プライマリボリュームとセカンダリボリュームのペア関係は解消されます。

ShadowImage for Mainframe では、ペア操作を実施すると、コピーを開始する前に差分テーブル を初期化します。差分テーブルの初期化は、操作対象のペアに対して、ストレージシステム内で 1 ペアずつ実施します。このため、大容量のボリュームを使用しているペアに対してペア操作を実施 すると、コピーを開始するまでに時間が掛かることがあります。

# **5.2 ShadowImage for Mainframe** ペアの状態を確認する

ShadowImage for Mainframe の各ペア操作は特定のペア状態のときだけ実施できます。ペア操作 を実行したいときは、正常に実行できるペアの状態であることを確認してください。

#### 関連概念

• [6.1.1 ShadowImage for Mainframe](#page-99-0) ペア数とペアの一覧を参照する

#### 関連タスク

- [6.1.2 ShadowImage for Mainframe](#page-103-0) ペアのプロパティを参照する
- [6.1.3 ShadowImage for Mainframe](#page-103-0) ペアの一致率を参照する

# **5.3 ShadowImage for Mainframe** ペアを作成する

ShadowImage for Mainframe ペアの作成と分割を同時に実行することもできます。

#### 前提条件

- 必要なロール:ストレージ管理者(ローカルバックアップ管理)ロール
- ShadowImage for Mainframe のペアボリュームが準備できていること

#### 操作手順

1. 次のどれかの方法で、「SIペア作成]画面を表示します。

Storage Navigator のよく使うタスクを使用する場合:

• [よく使うタスク]から[SI ペア作成]を選択します。

Storage Navigator の [ローカルレプリケーション]画面を使用する場合:

- [ストレージシステム] ツリーから「レプリケーション] [ローカルレプリケーション] を選択します。[SIペア] タブで [SIペア作成]をクリックします。
- [ストレージシステム]ツリーから[レプリケーション]‐[ローカルレプリケーション] を選択します。[アクション] メニューから [ローカルレプリケーション] - [SI ペア作 成]を選択します。
- 2. [コピータイプ] で [ShadowImage for Mainframe] を選択します。
- 3.[エミュレーションタイプ]を選択します。
- 4.[セカンダリボリューム数]を選択します。 1 つのプライマリボリュームに対するセカンダリボリュームの総数(すでに構成されているペア も含む)を指定します。
- 5. 「分割タイプ] を選択します。
- 6.「コピー速度]を選択します。システムのパフォーマンスは、選択されたコピー速度に影響を受 けます。コピー速度が遅ければ影響は少なく、コピー速度が速ければ影響は大きくなります。

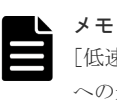

[低速]を指定すると、初期コピー処理の速度は遅くなりますが、ストレージシステムの I/O 性能 への影響を最小限にできます。 [高速]を指定すると、I/O 性能への影響は大きくなりますが、初期コピーが早く完了します。

7. 必要に応じて[開始 MU 番号]を選択します。

例えば、将来 MU#0 のペアを作成する予定の場合(次の図の点線で表記された構成)、MU#1 を 指定します。

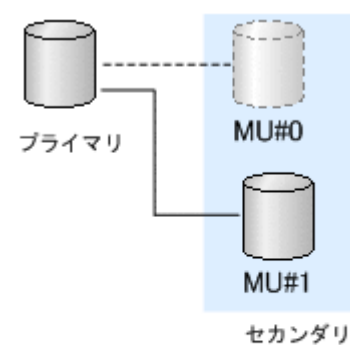

(凡例) プライマリ: プライマリボリューム セカンダリ:セカンダリボリューム

- 8.[次へ]をクリックします。
- 9. 画面左側の [利用可能な LDEV] テーブルからプライマリボリュームにしたい LDEV のチェッ クボックスを選択し、[追加]をクリックします。
	- 選択された LDEV が、画面右側の「選択した LDEV]テーブルに表示されます。
- 10.[次へ]をクリックします。
- 11. 次のどちらかの方法で、セカンダリボリュームを選択します。
	- [選択したペア]テーブルに表示されている LDEV に、上から順にセカンダリボリュームを 設定したい場合は、画面上側の「利用可能な LDEV]テーブルからセカンダリボリュームに したい LDEV のチェックボックスを選択し、「セット]をクリックする

<span id="page-87-0"></span>• [選択したペア]テーブルの任意のプライマリボリュームにセカンダリボリュームを設定し たい場合は、画面上側の[利用可能な LDEV]テーブルからセカンダリボリュームにしたい LDEV のチェックボックスを選択し、さらに画面下側の「選択したペア]テーブルから任意 のプライマリボリュームのチェックボックスを選択して「セット]をクリックする

また、セカンダリボリューム選択時には、以下の操作ができます。

- [容量]を選択すると、LDEV の容量ごとに[利用可能な LDEV]テーブル、および[選択 したペア]テーブルを表示できます。
- [オプション変更]で、ペアの[分割タイプ]と[コピー速度]を変更できます。
- [ミラーユニット編集]で、選択した LDEV のペアの構成を変更できます。複数のペア構成 を同時に変更できます。1 つのペア構成内で同時に変更できるのは 1 ペアだけです。
- [削除]で、選択した LDEV のペアを削除できます。
- 12.[完了]をクリックします。
- 13. [設定確認]画面で設定内容を確認し、[タスク名]にタスク名を入力します。
- 14.[適用]をクリックして設定をストレージシステムに適用します。設定した内容はタスクとして キューイングされ、順に実行されます。

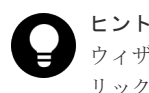

ウィザードを閉じたあとに「タスク]画面を自動的に表示するには、ウィザードで「「適用」をク リックした後にタスク画面を表示]を選択して、[適用]をクリックします。

15.[タスク]画面で、操作結果を確認します。実行前であれば、[タスク]画面でタスクを一時中 断したりキャンセルしたりできます。

PPRC または Business Continuity Manager を使用して作成した ShadowImage for Mainframe ペアには、自動的に任意の MU 番号が割り振られます。同じプライマリボリュームを共有する ShadowImage for Mainframe ペア内で、MU 番号が重複することを避けるため、Storage Navigator の画面または RAID Manager の raidscan コマンドを使用して、MU 番号の重複がない かどうか確認してください。raidscan コマンドの使い方および MU 番号の詳細については、 『RAID Manager ユーザガイド』 を参照してください。

#### 関連概念

- [1.2 ShadowImage for Mainframe](#page-17-0) の利用法
- [2.3 ShadowImage for Mainframe](#page-28-0) ペアボリューム作成の計画
- [4.3.1 ShadowImage for Mainframe](#page-74-0) ペア作成時の注意事項

#### 関連タスク

• 4.3.2 Storage Navigator の GUI 操作での [ShadowImage for Mainframe](#page-75-0) ペアの作成

#### 関連参照

- 付録 C.7 SI [ペア作成ウィザード](#page-179-0)
- 付録 C.12 [\[ミラーユニット編集\]画面](#page-205-0)
- 付録 C.13 [\[オプション変更\]画面](#page-206-0)

# **5.4 ShadowImage for Mainframe** ペアを分割する

ペアを分割する方法について説明します。

#### <span id="page-88-0"></span>前提条件

• 必要なロール:ストレージ管理者(ローカルバックアップ管理)ロール

#### 操作手順

- 1. Storage Navigator の「ストレージシステム]ツリーから「ローカルレプリケーション]を選択 し、[ローカルレプリケーション]画面を表示します。
- 2. [SIペア] タブで分割させたいペアのチェックボックスを選択します。
- 3. 次のどちらかの方法で、「ペア分割]画面を表示します。
	- [SIペア] タブで [ペア分割] をクリックします。
	- [アクション] メニューから [ローカルレプリケーション] [ペア分割] を選択します。
- 4.[分割タイプ]を選択します。
- 5.[コピー速度]を選択します。コピー速度はホスト I/O のパフォーマンスに影響を与えます。コ ピー速度が遅ければ影響は少なく、コピー速度が速ければ影響は大きくなります。選択した速 度は操作対象のすべてのペアに適用します。
- 6.[完了]をクリックします。
- 7.[設定確認]画面で設定内容を確認し、[タスク名]にタスク名を入力します。
- 8.[適用]をクリックして設定をストレージシステムに適用します。設定した内容はタスクとして キューイングされ、順に実行されます。

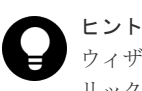

ウィザードを閉じたあとに「タスク]画面を自動的に表示するには、ウィザードで「「適用」をク リックした後にタスク画面を表示]を選択して、[適用]をクリックします。

9.[タスク]画面で、操作結果を確認します。実行前であれば、[タスク]画面でタスクを一時中 断したりキャンセルしたりできます。

#### 関連概念

- [4.3.3 ShadowImage for Mainframe](#page-77-0) ペアの分割の種類
- [4.3.5 ShadowImage for Mainframe](#page-78-0) ペアの分割時の注意事項

#### 関連参照

• 付録 C.8 [ペア分割ウィザード](#page-194-0)

# **5.5** コンシステンシーグループを指定した **ShadowImage for Mainframe** ペアの分割機能

コンシステンシーグループ指定ペア分割機能について説明します。

#### 関連概念

- 5.5.1 [コンシステンシーグループを指定した](#page-89-0) ShadowImage for Mainframe ペアの分割機能と  $l +$
- 5.5.3 RAID Manager [からコンステンシーグループの](#page-93-0) ShadowImage ペアを分割する
- 5.5.4 [コンシステンシーグループを指定した](#page-93-0) ShadowImage for Mainframe ペアの分割機能実 [行可否と実行後のペア状態](#page-93-0)

• 5.5.2 [コンシステンシーグループを指定した](#page-92-0) ShadowImage for Mainframe ペアの分割機能操 [作の流れ](#page-92-0)

# <span id="page-89-0"></span>**5.5.1** コンシステンシーグループを指定した **ShadowImage for Mainframe** ペアの分割機能とは

RAID Manager、Business Continuity Manager、または PPRC コマンドを使用して、コンシステ ンシーグループ 内のすべての ShadowImage for Mainframe ペアを分割できます。この操作には、 コンシステンシーグループ指定ペア分割機能を使用します。

Business Continuity Manager を使用する場合は、指定された時間にペアを分割できます (ATTIME サスペンド機能)。RAID Manager または PPRC コマンドを使用する場合は、時間指定 なしでコンシステンシーグループ内のペアを分割できます。

#### 必須情報

- コピーグループに応じて、同じコンシステンシーグループ内のペアの状態を必ず変更してくだ さい。
- 分割時間を登録する場合
	- 分割時間を登録したとき、実行できるのはペアをサスペンドまたは解除する操作だけです。 ペアの作成、分割、または再同期操作を実行すると、分割時間は拒否されます。これらの操 作の 1 つを実行したい場合、分割時間の登録を解除してください。
	- 指定された分割時間は、電源が OFF になるとリセットされます。
	- Split 時間が登録されていると、(指定した分割時間を過ぎたタイムスタンプで) Read/Write 要求を受け取った時に、分割操作を実行します。Read/Write 要求が発行されていない場合 は、分割操作は遅れることがあります。I/O がない状態では、ストレージシステム内のタイ マを使用して分割を実行します。
	- 分割に失敗したボリュームは分割前のペアの状態が引き継がれます。コンシステンシーグ ループ内のボリュームでも同じです。
- 2 回目のコンシステンシーグループ指定ペア分割を実行する前に、同じコンシステンシーグルー プ内のすべてのペアの状態が YKEWAIT コマンドによって指定された状態に変更されているこ とを確認してください。YKEWAIT コマンドについての詳細は、Business Continuity Manager のマニュアルを参照してください。

ShadowImage for Mainframe ペア (SI-MFペア) のプライマリボリュームが、Universal Replicator for Mainframe ペア(UR-MF ペア)または TrueCopy for Mainframe ペア(TC-MF ペ ア)のセカンダリボリュームと共有してペアを複数作成する場合、複数の SI-MF ペアを同一のコン システンシーグループ ID(CTG ID)に設定してペアを作成することで、コンシステンシーグループ 指定ペア分割機能を使って SI-MF ペアの複数のセカンダリボリュームの一貫性を維持できます。 ただし、SI-MF ペアと共有している複数の UR-MF ペア、または複数の TC-MF ペアのペア状態が 同一でないと、SI-MF ペアの複数のセカンダリボリュームの一貫性を維持できません。UR-MF ペ アと共有する場合は、UR-MF ペアが登録されているジャーナルが同一でないと、一貫性のあるバ ックアップができません。次の図に、SI-MF ペアと UR-MF ペアを連携させた場合の、コンシステ ンシーグループ指定ペア分割機能について示します。

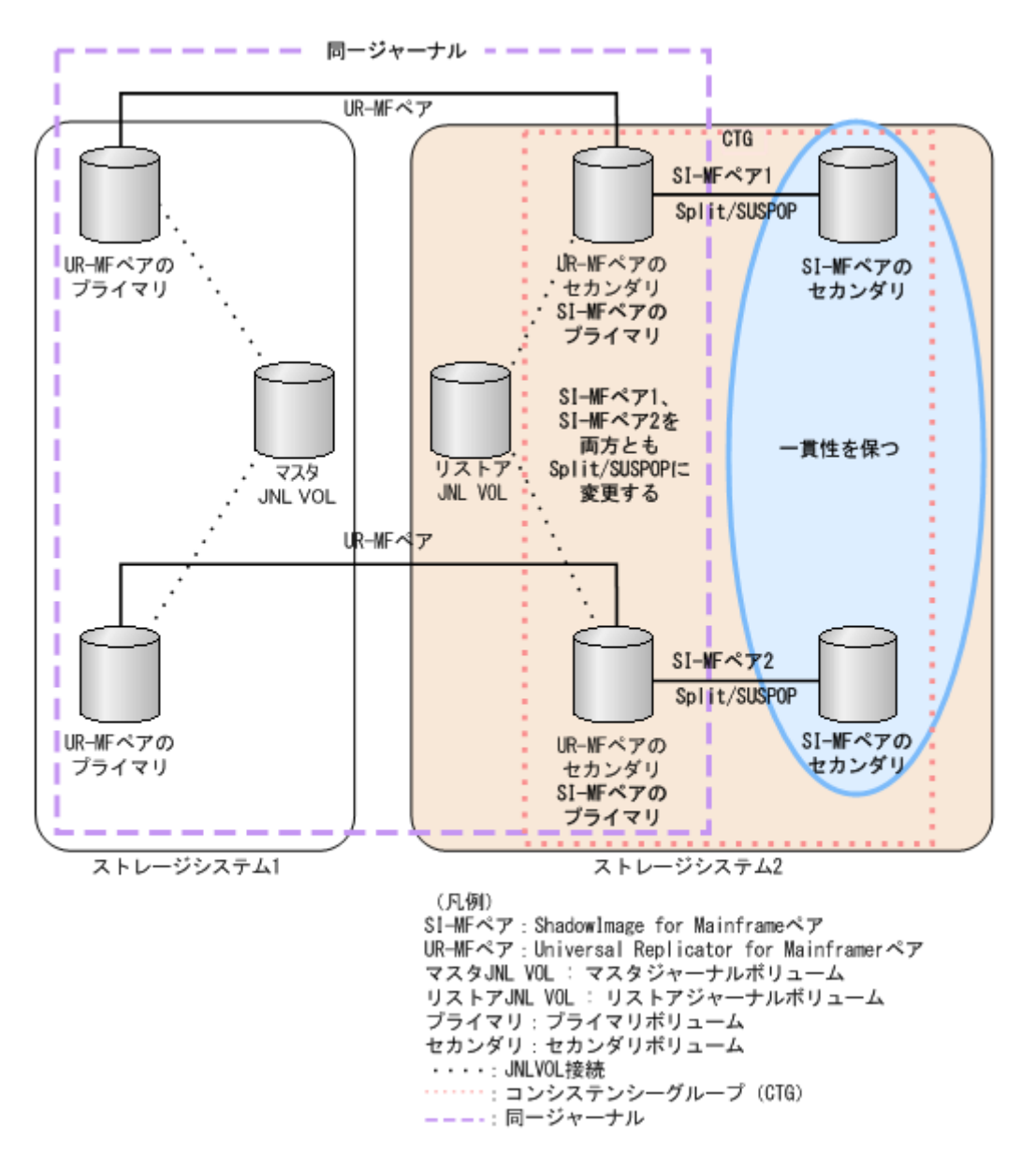

次の図に、SI-MF ペアと TC-MF ペアを連携させた場合の、コンシステンシーグループ指定ペア分 割機能について示します。

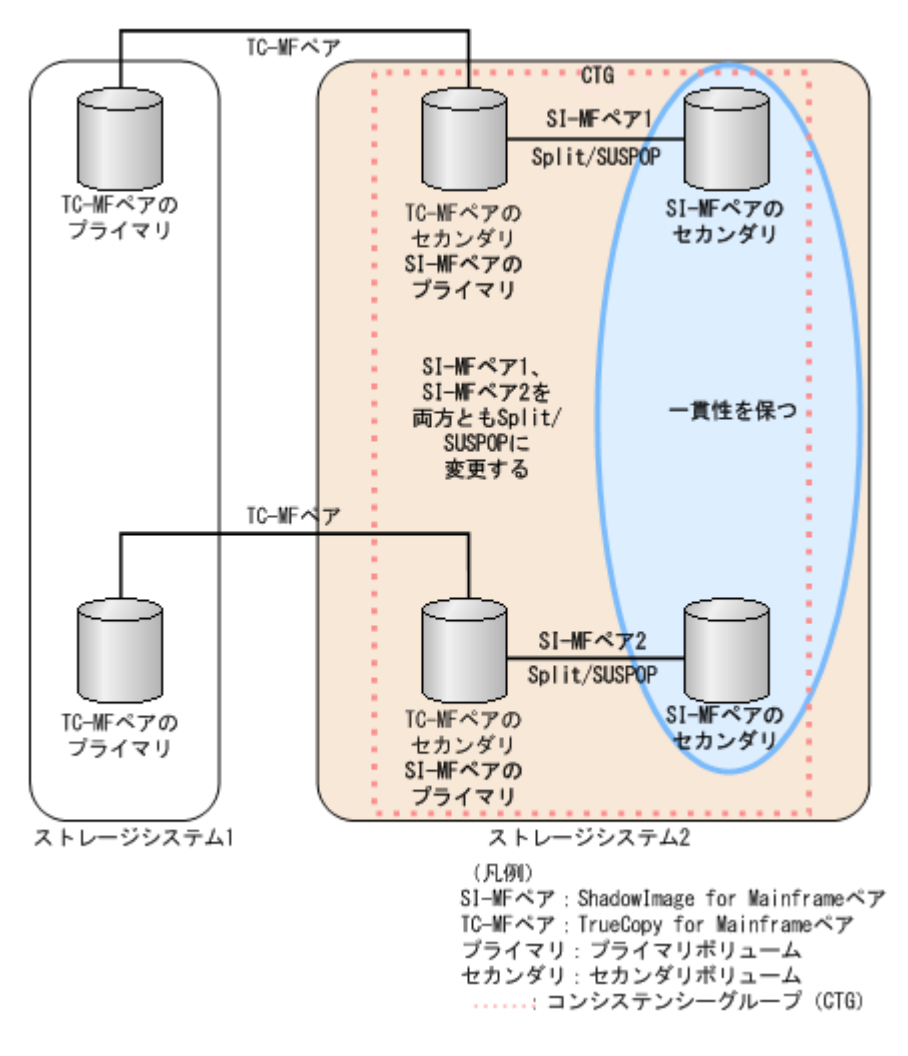

ShadowImage for Mainframe が、Universal Replicator for Mainframe および TrueCopy for Mainframe とペアを共有している場合の、コンシステンシーグループ指定ペア分割機能の実行可否 について、次の表に示します。

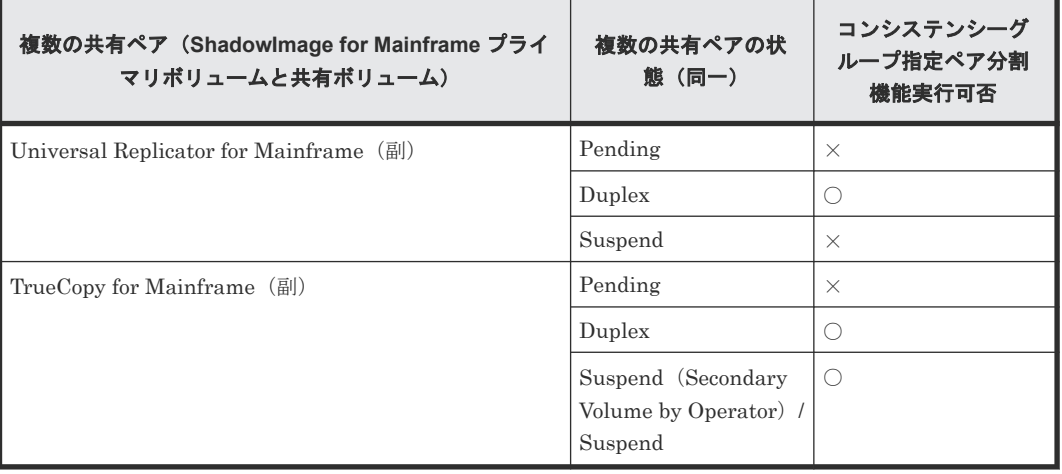

(凡例)

○:実行できる ×:実行できない

<span id="page-92-0"></span>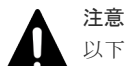

以下の構成の場合は、SI-MF ペアの複数のセカンダリボリュームの一貫性を維持できません。

- SI-MF ペアのプライマリボリュームが、UR-MF ペアまたは TC-MF ペアのセカンダリボリュームと共有し ている複数の UR-MF ペア、または複数の TC-MF ペアのペア状態が同一でない構成。
- SI-MF ペアのプライマリボリュームが、UR-MF ペアのセカンダリボリュームと共有する場合で、UR-MF ペアが登録されているジャーナルが同一でない構成。
- SI-MF ペアのプライマリボリュームが UR-MF ペアのセカンダリボリュームと共有する場合で、ペア状態が DUPLEX、PENDING 以外の SI-MF ペアがコンシステンシーグループに含まれている。

#### 注意

ShadowImage for Mainframe ペアのプライマリボリュームが Dynamic Provisioning for Mainframe の ESE-VOL の場合、DFSMSdss SPACEREL/ICKDSF INIT コマンドを使用した Dynamic Provisioning for Mainframe プールに対するページ解放によるデータの初期化は、ATTIME サスペンド機能と連携しません。ま た、ページが解放されない場合があります。Split/SUSPOP 状態へ遷移した後に、DFSMSdss SPACEREL/ ICKDSF INIT コマンドを再度実行してください。

#### 関連概念

• 5.5 [コンシステンシーグループを指定した](#page-88-0) ShadowImage for Mainframe ペアの分割機能

# **5.5.2** コンシステンシーグループを指定した **ShadowImage for Mainframe** ペアの分割機能操作の流れ

Storage Navigator からペア操作を実行した場合、コンシステンシーグループ指定ペア分割オプシ ョンは無効となります。つまり、コンシステンシーグループ指定ペア分割操作は、すべてのペア操 作が RAID Manager、Business Continuity Manager、または PPRC コマンドを使用して実行され たときだけ正しく実行します。

コンシステンシーグループ指定ペア分割操作の流れを次に示します。

#### 前提条件

• すべてのペア操作を RAID Manager、Business Continuity Manager、または PPRC コマンド を使用して実行すること。操作手順には、Business Continuity Manager を使用した場合の操 作手順を記載しています。

#### 操作手順

- 1. コンシステンシーグループ指定ペア分割機能を使用して分割する ShadowImage for Mainframe ペアへのコンシステンシーグループを定義してください。
- 2. コンシステンシーグループを Business Continuity Manager コピーグループとして指定してく ださい。または分割時間を登録してください。 コピーグループを指定するとき、分割の種類として Quick Split または Steady Split を選択し てください。分割時間を登録するときには、分割の種類は Quick Split になります。
- 3. コンシステンシーグループ指定ペア分割オプションを指定して、ペアを作成してください。
- 4. コンシステンシーグループ内の SI-MF ペアのペア状態がすべて DUPLEX または PENDING であることを確認してください。
- 5. コンシステンシーグループ内のペアを分割してください。それらのペアは同時に分割されま す。

#### 関連概念

• 5.5 [コンシステンシーグループを指定した](#page-88-0) ShadowImage for Mainframe ペアの分割機能

# <span id="page-93-0"></span>**5.5.3 RAID Manager** からコンステンシーグループの **ShadowImage** ペア を分割する

RAID Manager を使用して、コンシステンシーグループ内のすべての ShadowImage ペアを分割で きます(時間指定はできません)。

コンシステンシーグループ指定ペア分割操作を実行する手順を次に示します。

RAID Manager でペアを作成して Storage Navigator からペア操作を実行した場合、コンシステン シーグループ指定ペア分割オプションは無効となります。つまり、コンシステンシーグループ指定 ペア分割操作は、すべてのペア操作が RAID Manager を使用して実行されたときだけ正しく実行 します。

#### 前提条件

• すべてのペア操作を RAID Manager を使用して実行すること。

#### 操作手順

pairsplit -g<group>コマンドを指定して、ペアを分割してください。

詳細については、『RAID Manager ユーザガイド』 を参照してください。

#### 関連概念

• 5.5 [コンシステンシーグループを指定した](#page-88-0) ShadowImage for Mainframe ペアの分割機能

# **5.5.4** コンシステンシーグループを指定した **ShadowImage for Mainframe** ペアの分割機能実行可否と実行後のペア状態

コンシステンシーグループにペア状態が DUPLEX 以外のペアが混在している場合の、コンシステ ンシーグループ指定ペア分割機能の実行可否と実行後のペア状態について、次の表に示します。

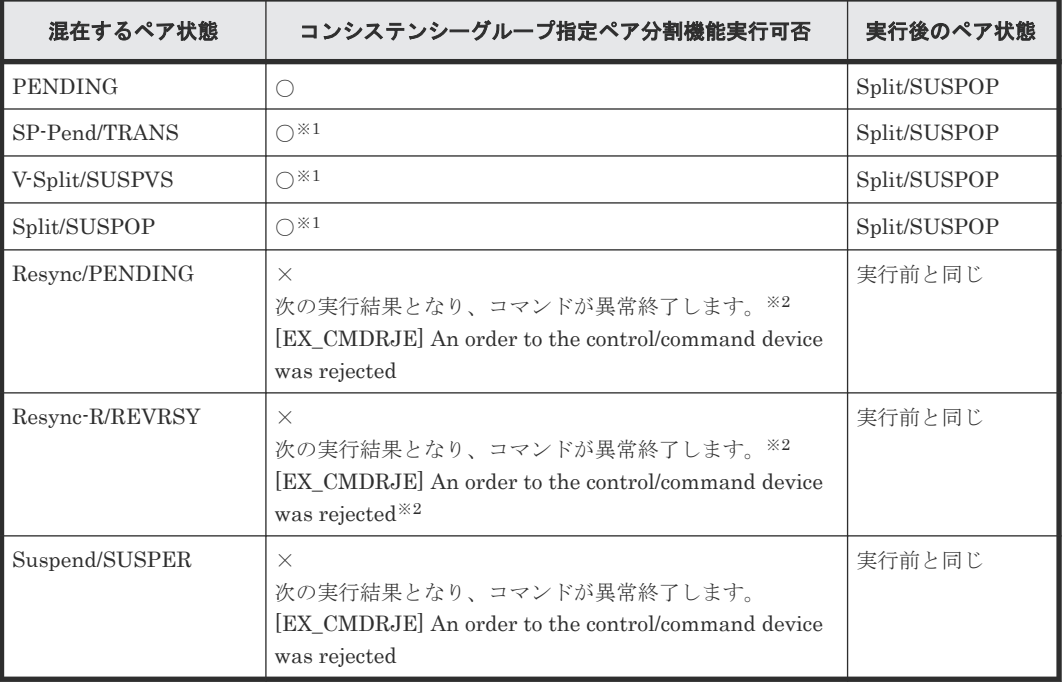

(凡例)

```
○:実行できる
×:実行できない
```
注※1

```
ペア状態が DUPLEX、または PENDING でない SI-MF ペアについては、ペアの一貫性を保
証しません。
```
注※2

Universal Replicator for Mainframe のセカンダリボリュームと ShadowImage for Mainframe のプライマリボリュームを共有する構成の場合は、コマンドが正常終了すること があります。コマンド実行後に pairdisplay コマンドを使用して、コンシステンシーグループ 内のペアが Split/SUSPOP に遷移していることを確認してください。

#### 関連概念

• 5.5 [コンシステンシーグループを指定した](#page-88-0) ShadowImage for Mainframe ペアの分割機能

# **5.6 ShadowImage for Mainframe** ペアを再同期する

ユーザが分割した、またはシステムが中断したペアを再同期します。

#### 前提条件

- 必要なロール:ストレージ管理者(ローカルバックアップ管理)ロール
- セカンダリボリュームがオフラインであること。セカンダリボリュームからプライマリボリュ ームに再同期する場合は、プライマリボリュームもオフラインであること。

#### 操作手順

- 1. Storage Navigator の「ストレージシステム]ツリーから「ローカルレプリケーション]を選択 し、[ローカルレプリケーション]画面を表示します。
- 2. [SI ペア] タブで再同期させたいペアのチェックボックスを選択します。
- 3. 次のどちらかの方法で、「ペア再同期]画面を表示します。
	- [SIペア] タブで [他のタスク] [ペア再同期] をクリックします。
	- 「アクション]メニューから「ローカルレプリケーション] 「ペア再同期]を選択します。
- 4.[再同期タイプ]を選択します。
- 5.[コピー速度]を選択します。コピー速度はホスト I/O のパフォーマンスに影響を与えます。コ ピー速度が遅ければ影響は少なく、コピー速度が速ければ影響は大きくなります。選択した速 度は、操作対象のすべてのペアに適用します。
- 6.[完了]をクリックします。
- 7.[設定確認]画面で設定内容を確認し、[タスク名]にタスク名を入力します。
- 8.[適用]をクリックして設定をストレージシステムに適用します。設定した内容はタスクとして キューイングされ、順に実行されます。

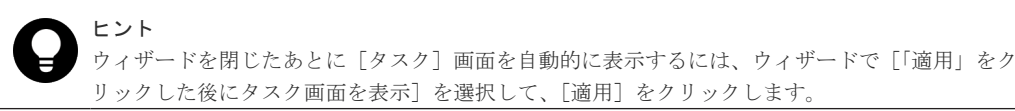

9.[タスク]画面で、操作結果を確認します。実行前であれば、[タスク]画面でタスクを一時中 断したりキャンセルしたりできます。

- <span id="page-95-0"></span>• [4.3.6 ShadowImage for Mainframe](#page-79-0) ペアの再同期の種類
- [4.3.7 ShadowImage for Mainframe](#page-80-0) ペアの再同期時の注意事項
- [4.3.8 ShadowImage for Mainframe](#page-81-0) の Reverse Copy および Quick Restore の制限事項

#### 関連参照

• 付録 C.9 [ペア再同期ウィザード](#page-198-0)

# **5.7 ShadowImage for Mainframe** ペアを中断する

ペアを中断する方法について説明します。

#### 前提条件

• 必要なロール:ストレージ管理者(ローカルバックアップ管理)ロール

#### 操作手順

- 1. Storage Navigator の [ストレージシステム] ツリーから [ローカルレプリケーション]を選択 し、[ローカルレプリケーション]画面を表示します。
- 2. [SIペア] タブで中断させたいペアのチェックボックスを選択します。
- 3. 次のどちらかの方法で、「ペア中断]画面を表示します。
	- [SIペア] タブで「他のタスク] [ペア中断] をクリックします。
	- 「アクション]メニューから「ローカルレプリケーション] 「ペア中断]を選択します。
- 4. [ペア中断]画面で設定内容を確認し、[タスク名]にタスク名を入力します。
- 5.[適用]をクリックして設定をストレージシステムに適用します。設定した内容はタスクとして キューイングされ、順に実行されます。

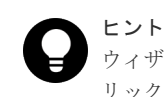

ウィザードを閉じたあとに[タスク]画面を自動的に表示するには、ウィザードで[「適用」をク リックした後にタスク画面を表示]を選択して、[適用]をクリックします。

6. [タスク]画面で、操作結果を確認します。実行前であれば、「タスク]画面でタスクを一時中 断したりキャンセルしたりできます。

#### 関連概念

• [4.3.4 ShadowImage for Mainframe](#page-78-0) ペアの中断時の注意事項

#### 関連参照

• 付録 C.10 [\[ペア中断\]画面](#page-203-0)

# **5.8 ShadowImage for Mainframe** ペアを削除する

ペアの必要がなくなったとき、ペアを削除できます。ペアを削除すると、プライマリボリュームお よびセカンダリボリュームは、データはそのままで、ペアが解除されます。ペア削除後は、両ボリ ュームとも別のペアとして使用できます。

#### 前提条件

- 必要なロール:ストレージ管理者(ローカルバックアップ管理)ロール
- プライマリボリュームとセカンダリボリュームが同期していること。 次の手順でプライマリボリュームとセカンダリボリュームを同期させてください。
	- 1. プライマリボリュームへのすべての書き込み I/O が完了するのを待ちます。
	- 2. プライマリボリュームをオフラインに設定します。
	- 3. ペアを分割します。ここでセカンダリボリュームに差分データをコピーします。

#### 操作手順

- 1. Storage Navigator の [ストレージシステム] ツリーから「ローカルレプリケーション]を選択 し、[ローカルレプリケーション]画面を表示します。
- 2. [SIペア] タブで削除したいペアのチェックボックスを選択します。
- 3. 次のどちらかの方法で、[ペア削除]画面を表示します。
	- [SIペア] タブで [他のタスク] [ペア削除] をクリックします。
	- 「アクション] メニューから「ローカルレプリケーション] 「ペア削除] を選択します。
- 4. [ペア削除] 画面で設定内容を確認し、[タスク名]にタスク名を入力します。
- 5.「適用]をクリックして設定をストレージシステムに適用します。設定した内容はタスクとして キューイングされ、順に実行されます。

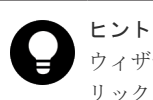

ウィザードを閉じたあとに「タスク]画面を自動的に表示するには、ウィザードで「「適用」をク リックした後にタスク画面を表示]を選択して、[適用]をクリックします。

6. [タスク]画面で、操作結果を確認します。実行前であれば、[タスク]画面でタスクを一時中 断したりキャンセルしたりできます。

#### 関連概念

• [4.3.9 ShadowImage for Mainframe](#page-82-0) ペアの削除時の注意事項

#### 関連参照

• 付録 C.11 [ペア削除] 画面

# 6

# **ShadowImage for Mainframe ペアの状態** 確認とメンテナンス

定期的に ShadowImage for Mainframe の稼働状況を確認することで、何らかの障害が発生した場 合に早急な対応が可能になり、運用に与える影響を最小限に抑えることができます。

ShadowImage for Mainframe の稼働状況を確認する方法と保守情報について説明します。

- **□** [6.1 ShadowImage for Mainframe](#page-99-0) ペアの情報を参照する
- **□** 6.2 ShadowImage for Mainframe [のコンシステンシーグループの情報を参照する](#page-104-0)
- **□** [6.3 ShadowImage for Mainframe](#page-105-0) ペア操作の履歴を参照する
- □ 6.4 [ライセンス容量を参照する](#page-107-0)
- **□** [6.5 ShadowImage for Mainframe](#page-107-0) システムを保守する

# <span id="page-99-0"></span>**6.1 ShadowImage for Mainframe** ペアの情報を参照する

ペア数やペアの一覧、プロパティ、ペアの一致率に関する情報を参照できます。

#### 関連概念

• 6.1.1 ShadowImage for Mainframe ペア数とペアの一覧を参照する

#### 関連タスク

- [6.1.2 ShadowImage for Mainframe](#page-103-0) ペアのプロパティを参照する
- [6.1.3 ShadowImage for Mainframe](#page-103-0) ペアの一致率を参照する

# **6.1.1 ShadowImage for Mainframe** ペア数とペアの一覧を参照する

#### 操作手順

Storage Navigator の「ストレージシステム]ツリーから「ローカルレプリケーション]を選択し、 [ローカルレプリケーション]画面を表示します。

#### 関連概念

- [4.3.5 ShadowImage for Mainframe](#page-78-0) ペアの分割時の注意事項
- [5.2 ShadowImage for Mainframe](#page-85-0) ペアの状態を確認する
- 6.1 ShadowImage for Mainframe ペアの情報を参照する
- (1) ShadowImage for Mainframe ペア状態の定義
- (2) [ペアの状態と実行できる操作](#page-101-0)

#### 関連参照

- (3) [プライマリボリュームを複数のセカンダリボリュームで共有する場合の](#page-102-0) ShadowImage for Mainframe [ペアの操作指示と実行できる操作](#page-102-0)
- 付録 C.2 [\[ローカルレプリケーション\]画面](#page-154-0)

#### **(1) ShadowImage for Mainframe** ペア状態の定義

ShadowImage for Mainframe ペア状態の定義を次の表に示します。ペア状態を確認するときは、 更新ボタンをクリックしてペアデータが最新のものか確認してください。

Storage Navigator の画面では、ペア状態は「Storage Navigator でのペア状態/Business Continuity Manager でのペア状態」という形式で表示されます。Storage Navigator でのペア状態 と Business Continuity Manager でのペア状態が同じ場合は、Business Continuity Manager での ペア状態は表示されません。

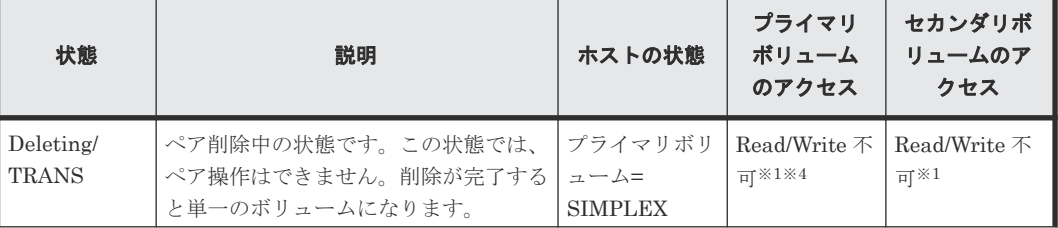

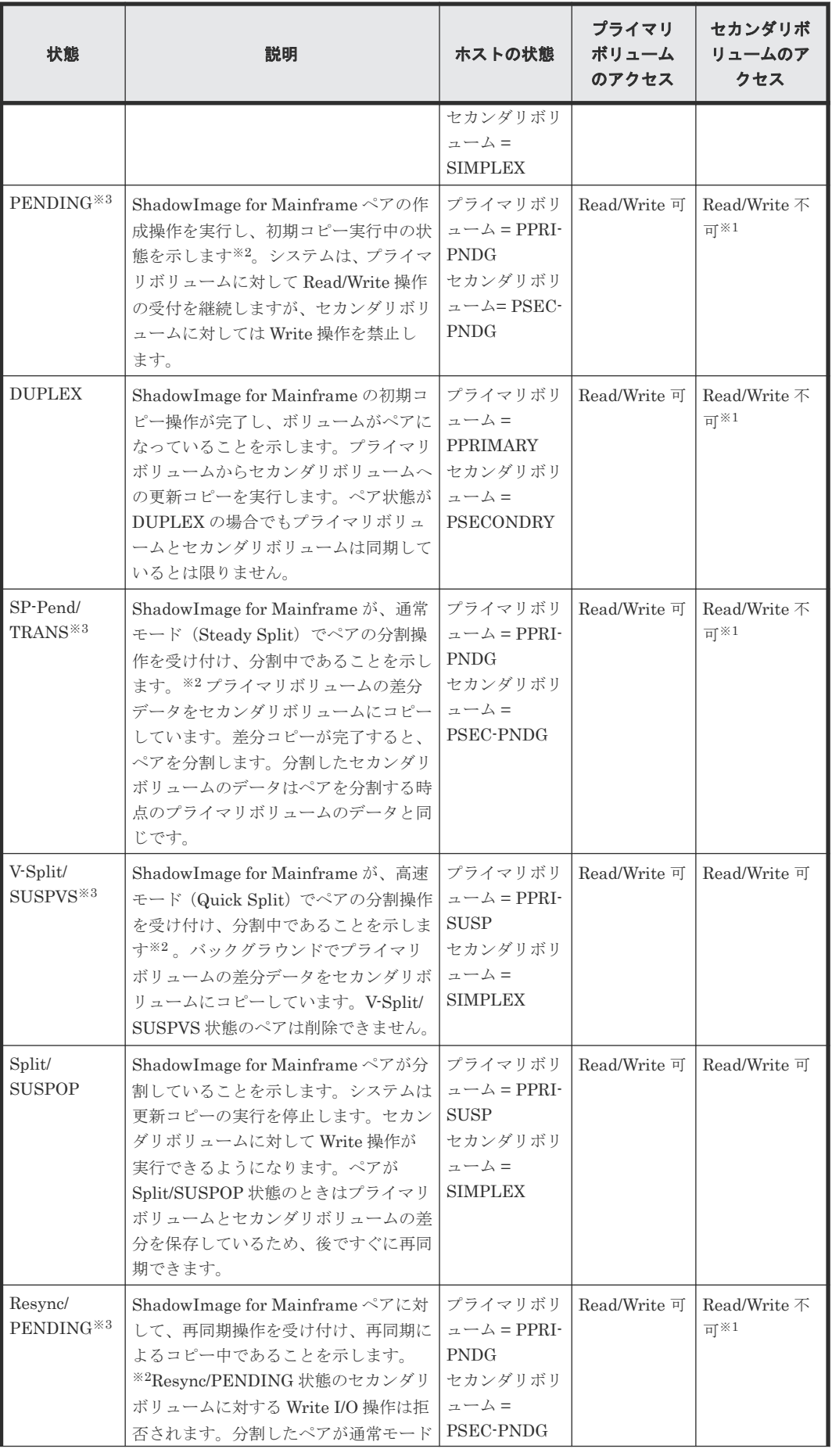

<span id="page-101-0"></span>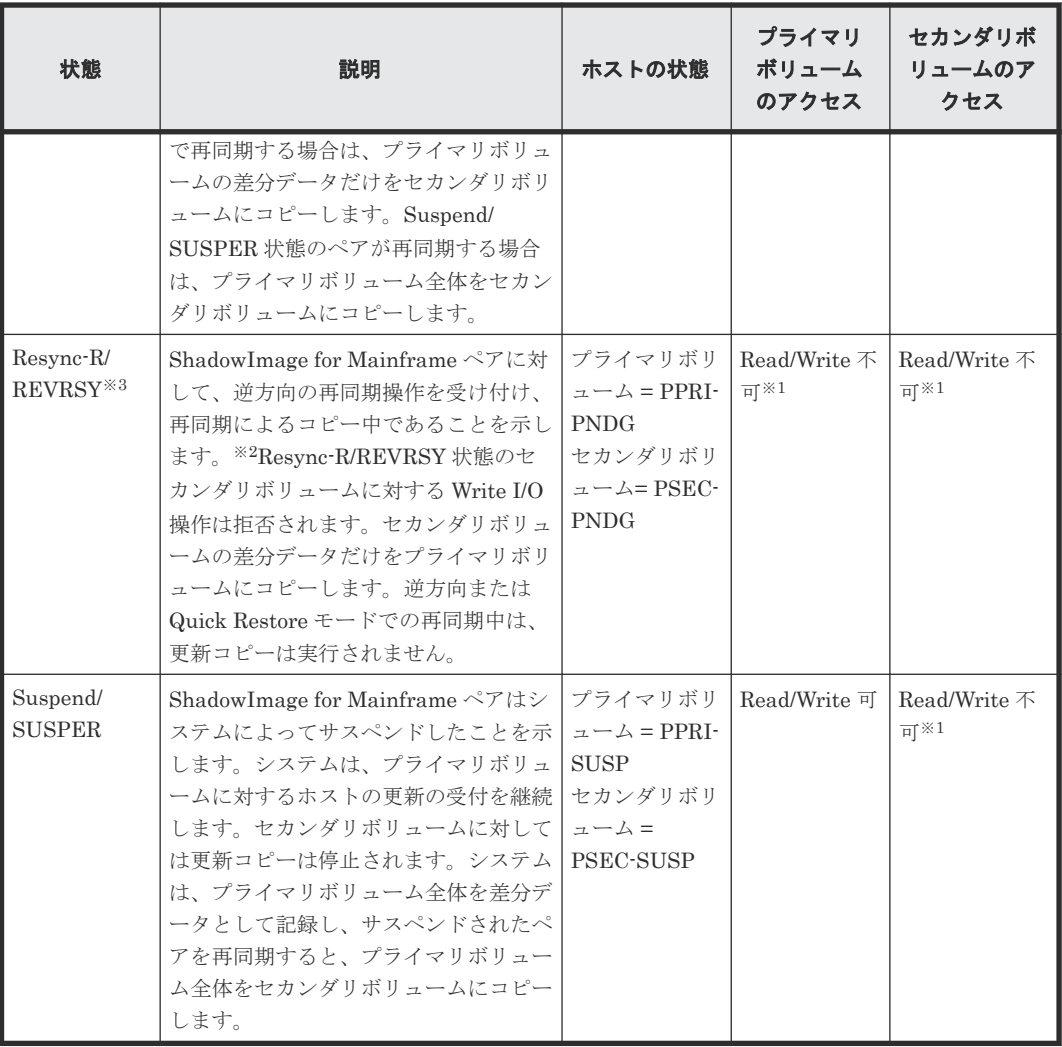

#### 注※1

Read/Write 不可のボリュームに対して DEVSERV を実行した場合、「INTERVENTION REQUIRED」が報告されます。ただし、ボリュームをオンラインにしたままペアを作成した 場合で、Read/Write 不可のボリュームに対して DEVSERV を実行した場合、正常値が報告 されます。

#### 注※2

コピーの開始時期はペア数やシステム環境に依存します。

#### 注※3

ペア状態は、「画面のペア状態/Business Continuity Manager のペア状態」という書式で表示 します。

#### 注※4

Deleting/TRANS に遷移する前の状態が Read/Write 可の場合は、Read/Write 可です。

#### 関連概念

• [6.1.1 ShadowImage for Mainframe](#page-99-0) ペア数とペアの一覧を参照する

## **(2)** ペアの状態と実行できる操作

特定のペア状態に対して実行できる操作を次の表に示します。

<span id="page-102-0"></span>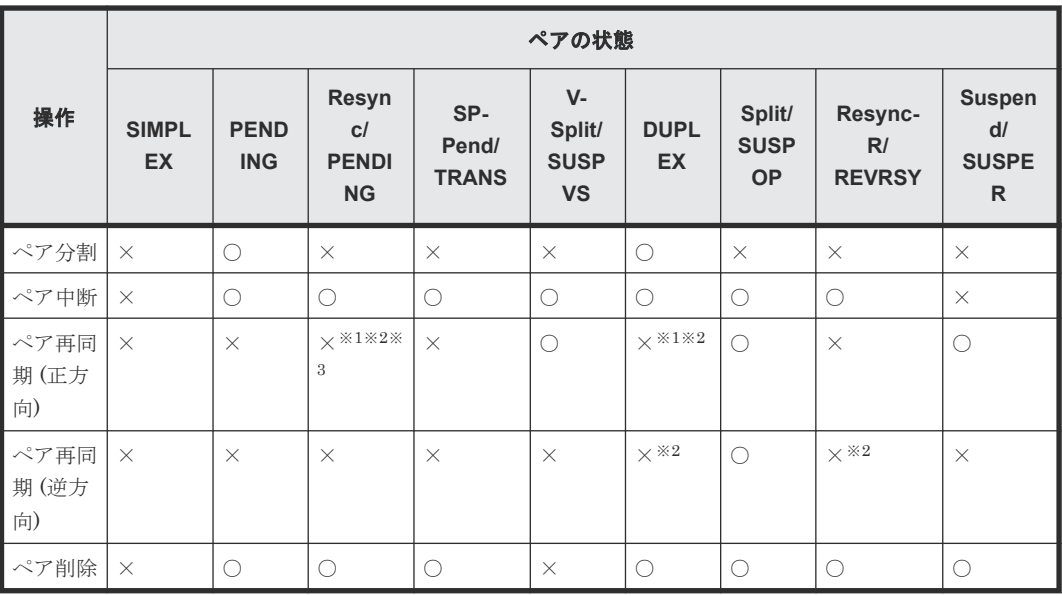

注※1

Business Continuity Manager を使用した場合、コマンドは正常に終了しますが、処理は実行 されないため、ペアの状態は変わりません。

注※2

PPRC TSO コマンドを使用した場合、コマンドは正常に終了しますが、処理は実行されない ため、ペアの状態は変わりません。ただし、MSGREQ パラメータに YES を指定すると、コ マンドは CC=8 で異常終了します。

ICKDSF PPRCOPY コマンドを使用した場合、コマンドは CC = 12 で異常終了します。

注※3

Suspend/SUSPER から Resync/PENDING 状態に遷移した場合、PPRC TSO コマンドは CC=8 で異常終了します。

#### 関連概念

• [6.1.1 ShadowImage for Mainframe](#page-99-0) ペア数とペアの一覧を参照する

## **(3)** プライマリボリュームを複数のセカンダリボリュームで共有する場合の **ShadowImage for Mainframe** ペアの操作指示と実行できる操作

プライマリボリュームを複数のセカンダリボリュームで共有する場合の、ホストから出されるペア 操作指示と、指示を受けるペア状態の操作可否を、次の表に示します。

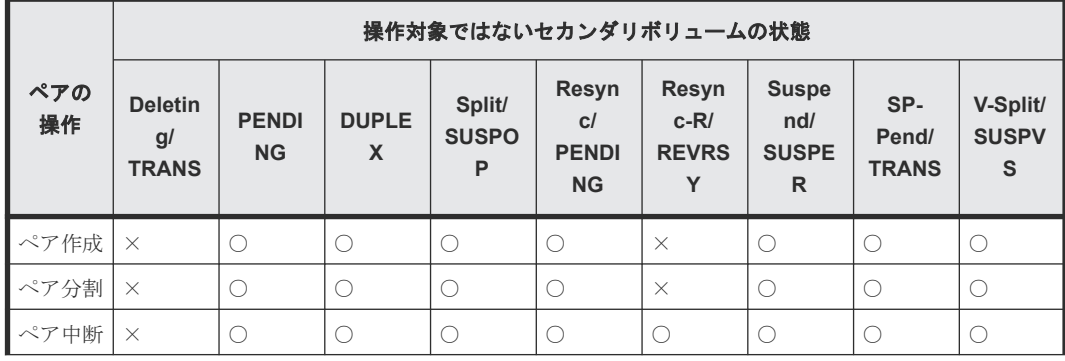

<span id="page-103-0"></span>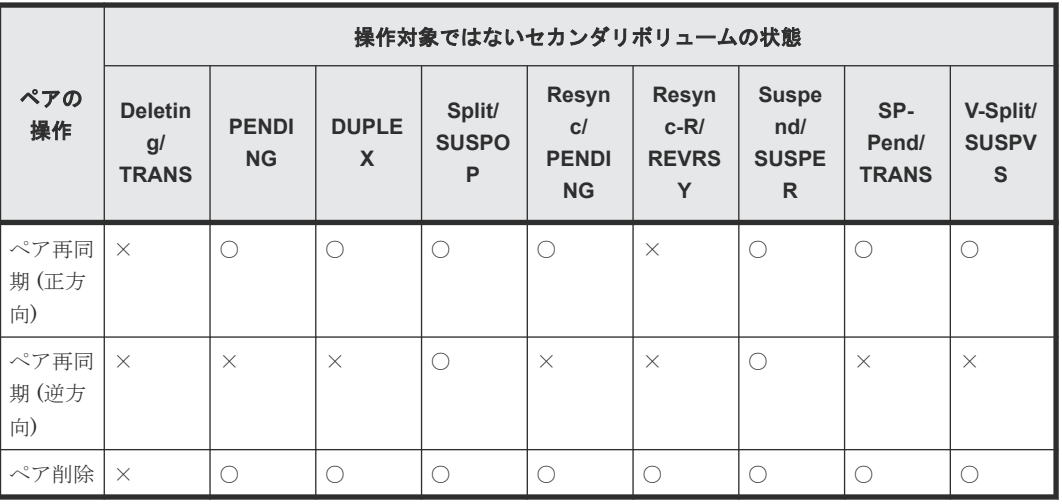

(凡例)

○:操作可能

×:操作不可

#### 関連概念

• [6.1.1 ShadowImage for Mainframe](#page-99-0) ペア数とペアの一覧を参照する

# **6.1.2 ShadowImage for Mainframe** ペアのプロパティを参照する

ペアのプロパティを確認する方法について説明します。

#### 操作手順

- 1. Storage Navigator の [ストレージシステム] ツリーから [ローカルレプリケーション]を選択 し、[ローカルレプリケーション]画面を表示します。
- 2. [SIペア] タブで確認したいペアのチェックボックスを選択します。
- 3. 次のどちらかの方法で、「ペアプロパティ参照]画面を表示します。
	- [SIペア] タブで「他のタスク] 「ペアプロパティ参照] をクリックします。
	- 「アクション]メニューから「ローカルレプリケーション] 「ペアプロパティ参照]を選 択します。

#### 関連概念

- [5.2 ShadowImage for Mainframe](#page-85-0) ペアの状態を確認する
- [6.1 ShadowImage for Mainframe](#page-99-0) ペアの情報を参照する

#### 関連参照

• 付録 C.3 [\[ペアプロパティ参照\]画面](#page-165-0)

# **6.1.3 ShadowImage for Mainframe** ペアの一致率を参照する

ペアの一致率を確認する方法について説明します。

#### 操作手順

- 1. Storage Navigator の「ストレージシステム]ツリーから「ローカルレプリケーション]を選択 し、[ローカルレプリケーション]画面を表示します。
- 2. [SIペア] タブで確認したいペアのチェックボックスを選択します。

<span id="page-104-0"></span>3. 次のどちらかの方法で、[ペア一致率参照]画面を表示します。

- [SIペア] タブで「他のタスク] [ペアー致率参照] をクリックします。
- [アクション] メニューから「ローカルレプリケーション] [ペアー致率参照] を選択し ます。
- 4.「更新]をクリックすると、ペア一致率の最新情報が表示されます。

[更新]をクリック後に[ペア一致率参照]画面を閉じても、[ローカルレプリケーション]画面の 情報が最新ではない場合があります。その場合は、[ローカルレプリケーション]画面の更新ボタン をクリックしてください。

#### 関連概念

- [5.2 ShadowImage for Mainframe](#page-85-0) ペアの状態を確認する
- [6.1 ShadowImage for Mainframe](#page-99-0) ペアの情報を参照する

#### 関連参照

• 付録 C.4 [\[ペア一致率参照\]画面](#page-170-0)

# **6.2 ShadowImage for Mainframe** のコンシステンシーグループ の情報を参照する

グループ数やグループ一覧、プロパティなどのコンシステンシーグループに関する情報を参照でき ます。

#### 関連概念

• 6.2.1 ShadowImage for Mainframe のコンシステンシーグループ数を参照する

#### 関連タスク

- 6.2.2 ShadowImage for Mainframe [のコンシステンシーグループの一覧を参照する](#page-105-0)
- 6.2.3 ShadowImage for Mainframe [のコンシステンシーグループのプロパティを参照する](#page-105-0)

# **6.2.1 ShadowImage for Mainframe** のコンシステンシーグループ数を参照 する

コンシステンシーグループ数を参照する方法について説明します。

#### 操作手順

Storage Navigator の「ストレージシステム]ツリーから「ローカルレプリケーション]を選択し、 [ローカルレプリケーション]画面を表示します。

#### 関連概念

• 6.2 ShadowImage for Mainframe のコンシステンシーグループの情報を参照する

#### 関連参照

• 付録 C.2 [\[ローカルレプリケーション\]画面](#page-154-0)

# <span id="page-105-0"></span>**6.2.2 ShadowImage for Mainframe** のコンシステンシーグループの一覧を 参照する

コンシステンシーグループの一覧を参照する方法について説明します。

#### 前提条件

• 必要なロール:ストレージ管理者(ローカルバックアップ管理)ロール

#### 操作手順

- 1. Storage Navigator の「ストレージシステム]ツリーから「ローカルレプリケーション]を選択 し、[ローカルレプリケーション]画面を表示します。
- 2. [コンシステンシーグループ] タブを表示します。

#### 関連概念

• 6.2 ShadowImage for Mainframe [のコンシステンシーグループの情報を参照する](#page-104-0)

#### 関連参照

• 付録 C.2 [\[ローカルレプリケーション\]画面](#page-154-0)

# **6.2.3 ShadowImage for Mainframe** のコンシステンシーグループのプロパ ティを参照する

コンシステンシーグループのプロパティを参照する方法について説明します。

#### 前提条件

• 必要なロール:ストレージ管理者 (ローカルバックアップ管理) ロール

#### 操作手順

- 1. Storage Navigator の「ストレージシステム]ツリーから「ローカルレプリケーション]を選択 し、[ローカルレプリケーション]画面を表示します。
- 2. 「コンシステンシーグループ」タブで確認したいコンシステンシーグループの [CTG ID] をク リックします。
	- 「コンシステンシーグループプロパティ]画面が表示されます。

#### 関連概念

• 6.2 ShadowImage for Mainframe [のコンシステンシーグループの情報を参照する](#page-104-0)

#### 関連参照

• 付録 C.6 [\[コンシステンシーグループプロパティ\]画面](#page-176-0)

# **6.3 ShadowImage for Mainframe** ペア操作の履歴を参照する

ペア操作の履歴を参照する方法について説明します。

#### 前提条件

• 一度に 1,000 ペア以上を操作した場合は、操作履歴の一部が記録されないことがあります。

#### 操作手順

- 1. Storage Navigator の[ストレージシステム]ツリーから[レプリケーション]を選択し、[レ プリケーション]画面を表示します。
- 2. 次のどちらかの方法で、[操作履歴]画面を表示します。
	- [レプリケーション]画面で[操作履歴参照]‐[ローカルレプリケーション]をクリック します。
	- [アクション]メニューから[ローカルレプリケーション]‐[操作履歴参照]を選択しま す。
- 3. 「コピータイプ]で「SIMF]を選択します。

ストレージシステムには、最新の操作履歴が最大で 1,024,000 件保存されています。

#### 関連参照

- 6.3.1 [操作履歴]画面の[説明]に表示される ShadowImage for Mainframe の操作とは
- 付録 C.5 [操作履歴] 画面

# **6.3.1** [操作履歴]画面の[説明]に表示される **ShadowImage for Mainframe** の操作とは

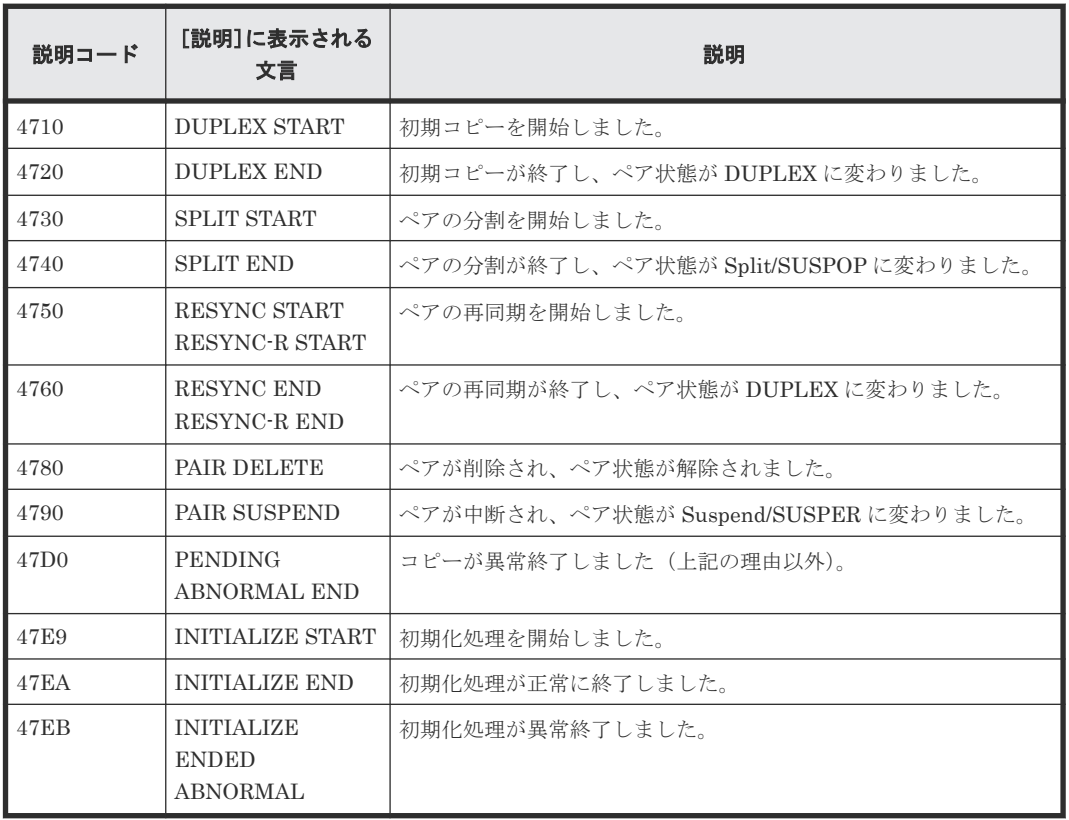

[操作履歴]画面の[説明]に表示される文言の説明を次に示します。

#### 関連タスク

• [6.3 ShadowImage for Mainframe](#page-105-0) ペア操作の履歴を参照する

# <span id="page-107-0"></span>**6.4** ライセンス容量を参照する

ライセンス容量を参照する方法について説明します。

#### 前提条件

• 必要なロール:ストレージ管理者(ローカルバックアップ管理)ロール

#### 操作手順

Storage Navigator の「ストレージシステム]ツリーから「レプリケーション]を選択し、「レプリ ケーション]画面を表示します。

#### 関連参照

• 付録 C.1 [\[レプリケーション\]画面](#page-151-0)

# **6.5 ShadowImage for Mainframe** システムを保守する

システム監視中に発見された動作に対して、保守タスクを実行する場合があります。変更要求に合 わせてシステムを保持するために幾つかの設定を変更できます。

#### 関連概念

• 6.5.3 [システムおよびデバイスの保守中の](#page-108-0) ShadowImage for Mainframe ペア操作

#### 関連タスク

- 6.5.1 コンシステンシーグループの予約を解除する
- 6.5.2 ShadowImage for Mainframe [のローカルレプリカオプションを変更する](#page-108-0)

# **6.5.1** コンシステンシーグループの予約を解除する

コンシステンシーグループの予約を解除する方法について説明します。

#### 前提条件

• 必要なロール:ストレージ管理者(ローカルバックアップ管理)ロール

#### 操作手順

- 1. Storage Navigator の [ストレージシステム] ツリーから [ローカルレプリケーション] を選択 し、[ローカルレプリケーション]画面を表示します。
- 2.[コンシステンシーグループ]タブで削除したいコンシステンシーグループのチェックボックス を選択し、[メインフレーム CTG 予約解除]をクリックします。

[メインフレーム CTG 予約解除]画面が表示されます。

3. タスク名を入力して [適用] をクリックします。

#### 関連参照

- 付録 C.15 [\[メインフレーム](#page-208-0) CTG 予約解除]画面
- 付録 C.16 [ローカルレプリカオプション編集ウィザード](#page-209-0)
### <span id="page-108-0"></span>**6.5.2 ShadowImage for Mainframe** のローカルレプリカオプションを変更 する

ローカルレプリカオプションを変更する方法について説明します。RAID Manager を使ってロー カルレプリカオプションを変更する方法については、『RAID Manager ユーザガイド』 を参照して ください。

#### 前提条件

• 必要なロール:ストレージ管理者 (ローカルバックアップ管理) ロール

#### 操作手順

- 1. Storage Navigator の [ストレージシステム] ツリーから [レプリケーション]を選択し、[レ プリケーション]画面を表示します。
- 2. 次のどちらかの方法で、「ローカルレプリカオプション編集]画面を表示します。
	- 「レプリケーション]画面で「オプション編集] 「ローカルレプリケーション]をクリッ クします。
	- [アクション]メニューから[ローカルレプリケーション]‐[ローカルレプリカオプショ ン編集]を選択します。
- 3. 変更したいローカルレプリカオプションの [システムタイプ]を選択します。
- 4.[システムオプション]テーブルから有効にしたいシステムオプションのチェックボックスを選 択して「有効]をクリックするか、無効にしたいシステムオプションのチェックボックスを選 択して「無効」をクリックします。
- 5.[完了]をクリックします。
- 6.[設定確認]画面で設定内容を確認し、[タスク名]にタスク名を入力します。
- 7. [適用] をクリックして設定をストレージシステムに適用します。設定した内容はタスクとして キューイングされ、順に実行されます。

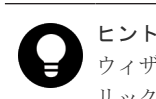

ウィザードを閉じたあとに[タスク]画面を自動的に表示するには、ウィザードで[「適用」をク リックした後にタスク画面を表示]を選択して、[適用]をクリックします。

8.[タスク]画面で、操作結果を確認します。実行前であれば、[タスク]画面でタスクを一時中 断したりキャンセルしたりできます。

#### 関連概念

• [6.5 ShadowImage for Mainframe](#page-107-0) システムを保守する

#### 関連参照

• 付録 C.16 [ローカルレプリカオプション編集ウィザード](#page-209-0)

### **6.5.3** システムおよびデバイスの保守中の **ShadowImage for Mainframe** ペア操作

VSP 5000 シリーズとそれに関連するデバイスの保守実行中に操作する、推奨するペア操作を説明 しています。

#### 関連概念

• [6.5 ShadowImage for Mainframe](#page-107-0) システムを保守する

• (1) ShadowImage for Mainframe システムの物理デバイスおよび論理デバイスの保守

### **(1) ShadowImage for Mainframe** システムの物理デバイスおよび論理デバイスの保守

物理デバイスおよび論理デバイスの保守を実行するときは、ペアやペア操作が影響されないかどう かチェックするために、次のことを確認してください。

- I/O 負荷が高いときに VSP 5000 シリーズのキャッシュメンテナンスが実行されると、1 つ以上 の ShadowImage for Mainframe ペアがサスペンドすることがあります。キャッシュの保守を 実行する前に、I/O 負荷を抑えてください。
- ShadowImage for Mainframe で使用されている LDEV を含む物理デバイスは、個別にペア操 作とペア状態の保守ができます。保守による ShadowImage for Mainframe への影響はありま せん。
- 物理デバイスで障害が発生した場合、ペア状態には RAID のアーキテクチャ上、影響はありま せん。
- 物理デバイスの障害によってダイナミックスペアリングまたは自動コレクションコピーが動作 しても、ペアの状態に影響はありません。
- LDEV の障害が発生した場合、システムはペアをサスペンドします。
- ShadowImage for Mainframe のペアで使用している LDEV に対する保守は制限されます。た だし、Suspend/SUSPER 状態のペアだけが使用している LDEV に対しては、保守閉塞、フォ ーマット、および回復が実行できます。

#### 関連概念

• 6.5.3 [システムおよびデバイスの保守中の](#page-108-0) ShadowImage for Mainframe ペア操作

7

ShadowImage for Mainframe システムのトラブルシューティング情報と対処方法を記載していま す。

- □ 7.1 ShadowImage for Mainframe [のペアに対する操作と表示に関するトラブルシューティン](#page-111-0) [グ](#page-111-0)
- 7.2 ShadowImage for Mainframe [のボリュームにピントラックがあるときのトラブルシュー](#page-111-0) [ティング](#page-111-0)
- □ 7.3 ShadowImage for Mainframe [のコピー処理時間が長いときのトラブルシューティング](#page-111-0)
- $\Box$  [7.4 SIM](#page-112-0)
- 7.5 RAID Manager [のエラーログからエラーコードを特定する](#page-113-0)
- □ 7.6 RAID Manager のトラブルシューティング (エラーコード一覧)
- □ 7.7 [コンシステンシーグループ指定ペア分割機能を使用するときのトラブルシューティング](#page-123-0)
- □ 7.8 [お問い合わせ先](#page-125-0)

# <span id="page-111-0"></span>**7.1 ShadowImage for Mainframe** のペアに対する操作と表示に 関するトラブルシューティング

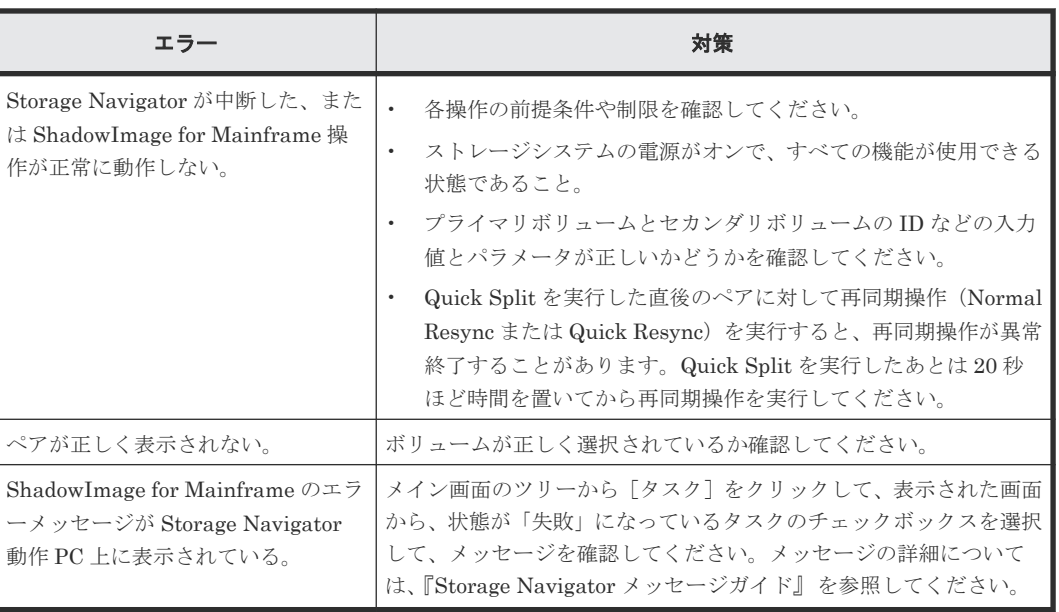

# **7.2 ShadowImage for Mainframe** のボリュームにピントラック があるときのトラブルシューティング

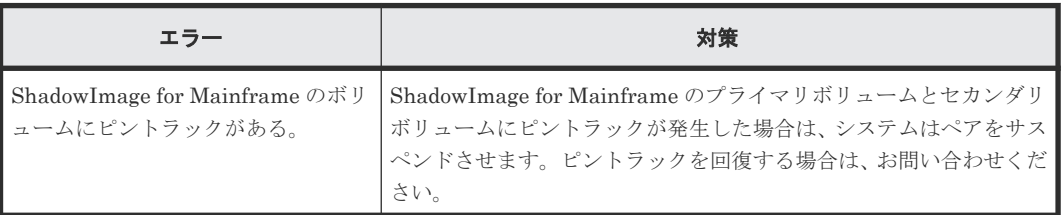

## **7.3 ShadowImage for Mainframe** のコピー処理時間が長いとき のトラブルシューティング

ShadowImage for Mainframe のコピー処理時間が長いときには、ボトルネックなどの原因がある おそれがあります。次の表に挙げる項目を確認して対処すると、ボトルネックなどの原因がなくな り、コピー処理時間が短くなる場合があります。

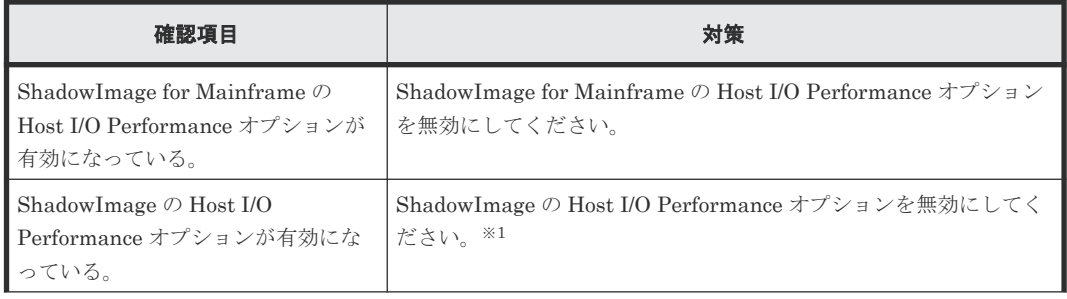

<span id="page-112-0"></span>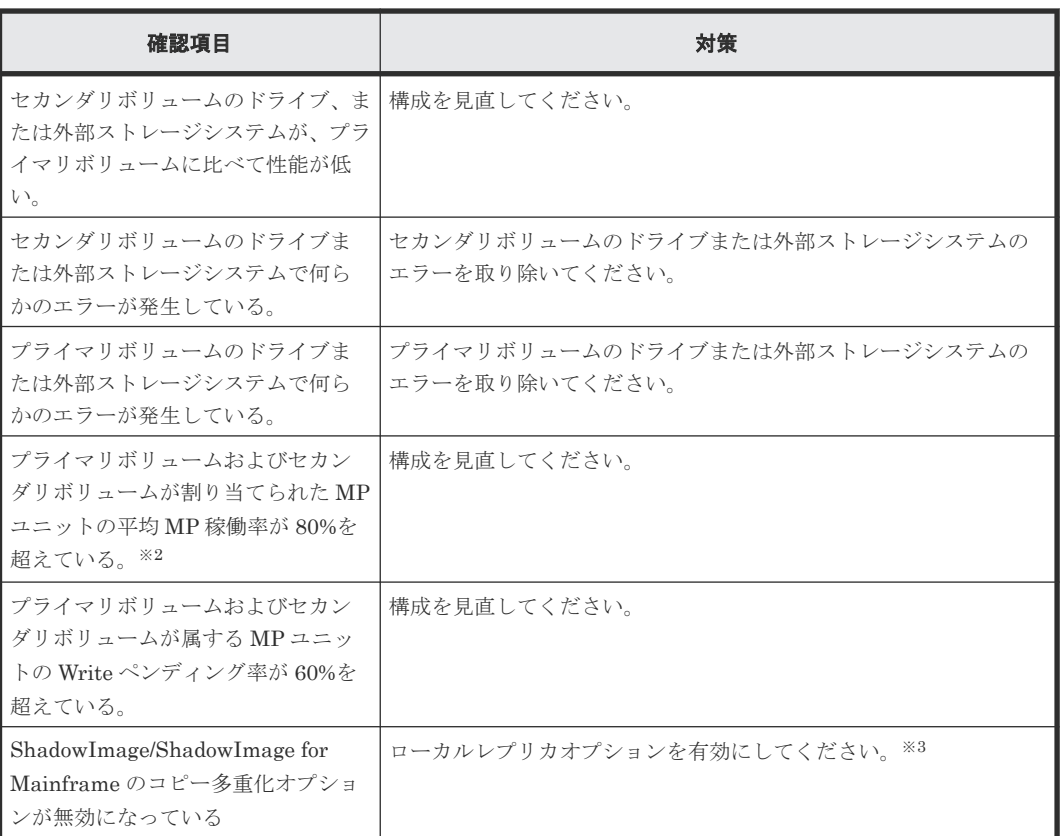

#### 注※1

ShadowImage の Host I/O Performance オプションを無効にする手順については 『ShadowImage ユーザガイド』 を参照してください。

#### 注※2

MP 稼働率を確認する手段については、『Performance Manager ユーザガイド(Performance Monitor, Server Priority Manager, QoS)』 を参照してください。

#### 注※3

ローカルレプリカオプションを有効にする手段については、[6.5.2 ShadowImage for](#page-108-0) Mainframe [のローカルレプリカオプションを変更するを](#page-108-0)参照してください。

### **7.4 SIM**

VSP 5000 シリーズは、SIM(Service Information Message)を作成し、ストレージシステムで発 生した事象をユーザに通知します。SIM は、システムのチャンネルやストレージパスマイクロプロ セッサ、またはサービスプロセッサ(SVP)によって作成されます。SVP は、ShadowImage for Mainframe 操作に関連するすべての SIM を報告します。z Series や S/390 に報告された SIM は、ホストオペレーティングシステムの SYS1.LOGREC データセットにログされます。

SIM は、報告および記録を目的とした重要度(service、moderate、serious、acute)に従って次 のように分類されます。SIM 番号が大きいものほど、メッセージの重要度が高くなります。

すべての SIM は、VSP 5000 シリーズ SVP に記録され、Storage Navigator の[アラート]画面に 表示されます。

<span id="page-113-0"></span>VSP 5000 シリーズからの一般的な 32 バイトの SIM を次の図に示します。SIM は、リファレンス コード(RC)と重要度によってホストコンソールに表示されます。22、23、および 13 から構成さ れる 6桁の RC は、エラーを特定し、重要度を決定します。SIM タイプ (バイト 28) は、エラー が発生したコンポーネントを表示します。

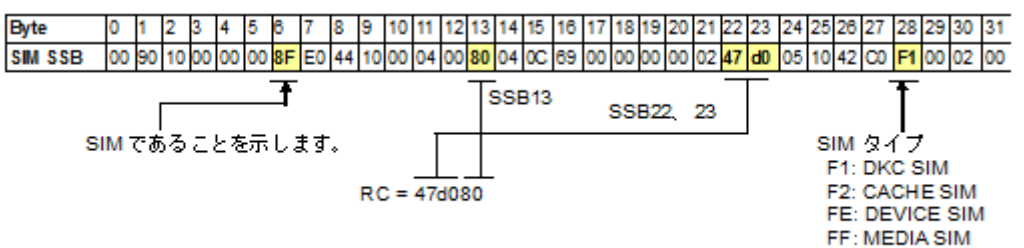

ShadowImage for Mainframe 操作に関連する DKC SIM (バイト 28=F1) を次の表に示します。

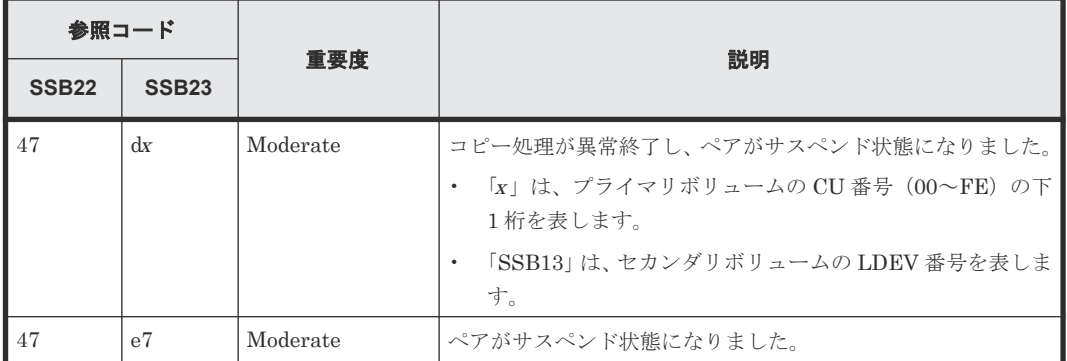

# **7.5 RAID Manager** のエラーログからエラーコードを特定する

RAID Manager を使用すると、次のどれかを参照してエラーの原因を特定できます。

- RAID Manager の画面に表示されたログ
- RAID Manager 操作ログファイルにあるエラーログ。このファイルのデフォルトの格納場所は 次のとおりです。 /HORCM/log\*/curlog/horcmlog\_HOST/horcm.log

(凡例)

\*= インスタンス番号 HOST=ホスト名

RAID Manager のエラーを解決する手順を次に示します。

#### 操作手順

- 1. 次のどれかを実行してください
	- RAID Manager 画面ログを使用している場合は、調査しているエラーコードを特定してく ださい。RAID Manager 画面ログにあるエラーコードの例は、次のとおりです。 It was rejected due to SKEY=0x05, ASC=0x20,SSB=0xB9E1,0xB901 on Serial#(64015)
	- 操作ログファイルを使用している場合は、調査しているエラーコードを特定してください。 ログファイルにあるエラーコードの例は次のとおりです。 11:06:03-37897-10413- SSB = 0xb9a0,2089

- <span id="page-114-0"></span>2. SSB1 および SSB2 コードを特定してください。上記の両方の例で、これらのコードは等号記号 (=)の右側に表示されます。
	- SSB1 コードは後ろの 4 桁の英数字から構成され、コンマ(,)の左側に位置します。例: RAID Manager 画面ログでは B9E1 操作ログファイルでは b9a0
	- SSB2 コードは、後ろ 4 桁の英数字から構成され、コンマ(,)の右側に位置します。例: RAID Manager 画面ログでは 0xB901 操作ログファイルでは 2089

特定した SSB1/SSB2 エラーコードの組み合わせを参照しトラブルシューティングを行ってくださ い。

#### 関連タスク

• 7.7 [コンシステンシーグループ指定ペア分割機能を使用するときのトラブルシューティング](#page-123-0)

# **7.6 RAID Manager** のトラブルシューティング(エラーコード一 覧)

表に記載されていないエラーについては、お問い合わせください。また、表内のプログラムプロダ クト名については、適宜メインフレーム用のものに読み替えてください。

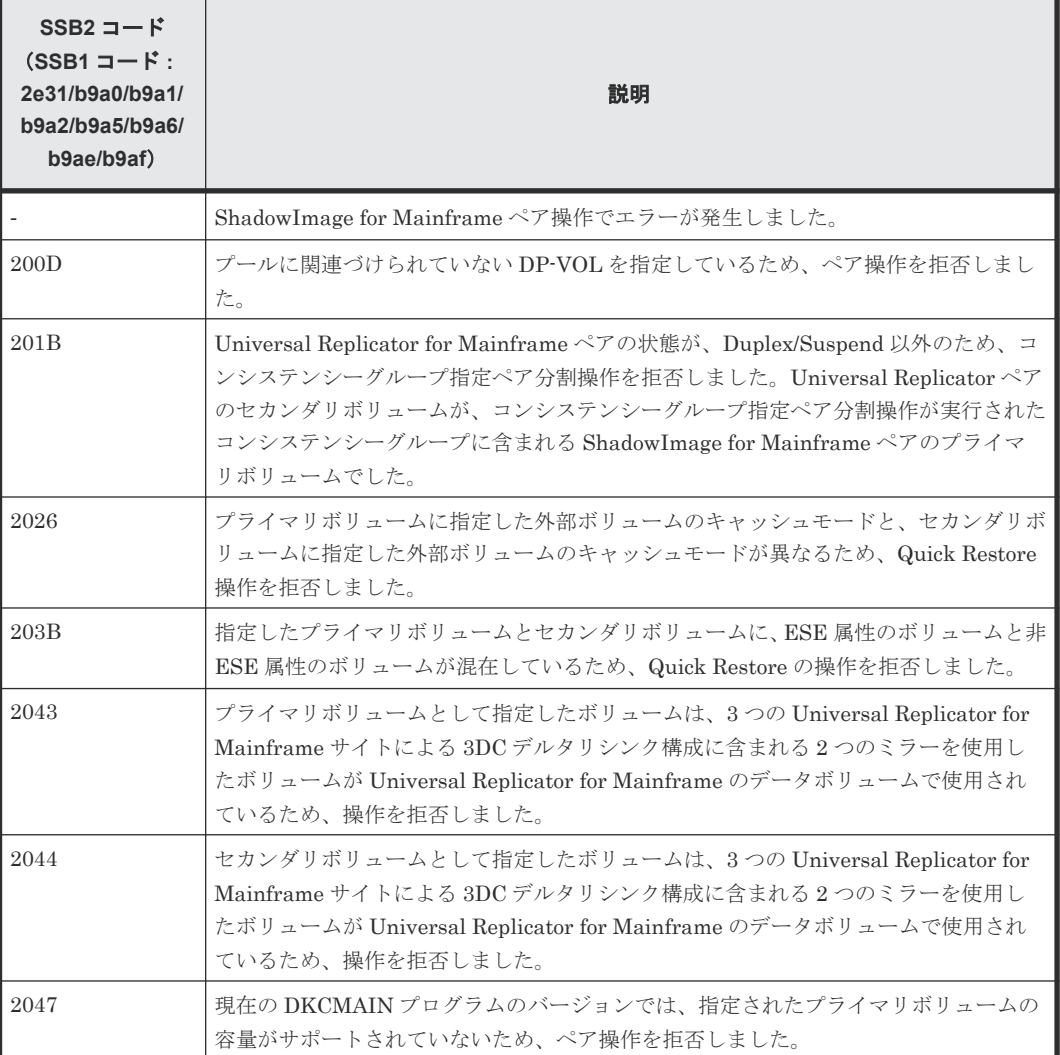

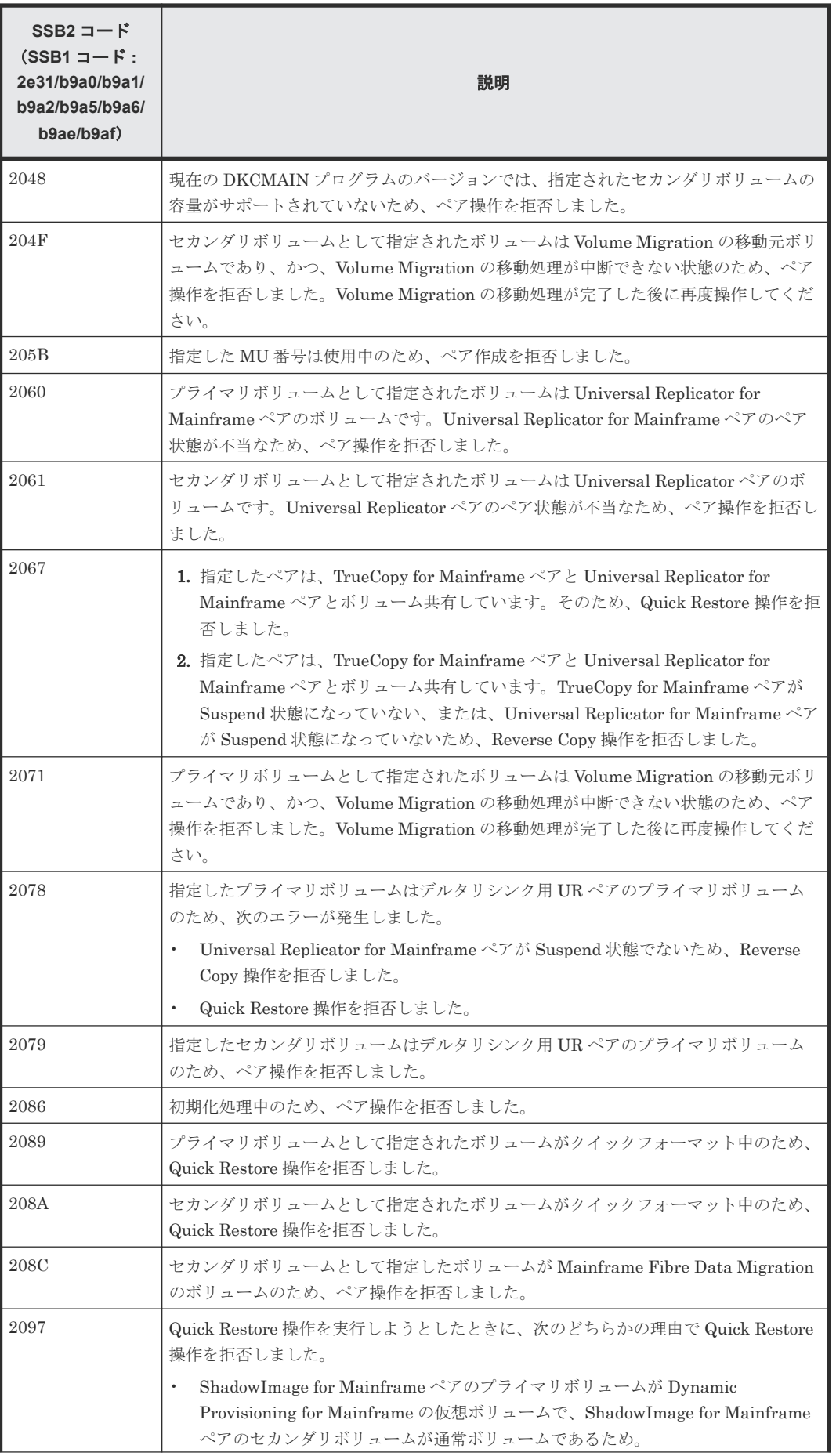

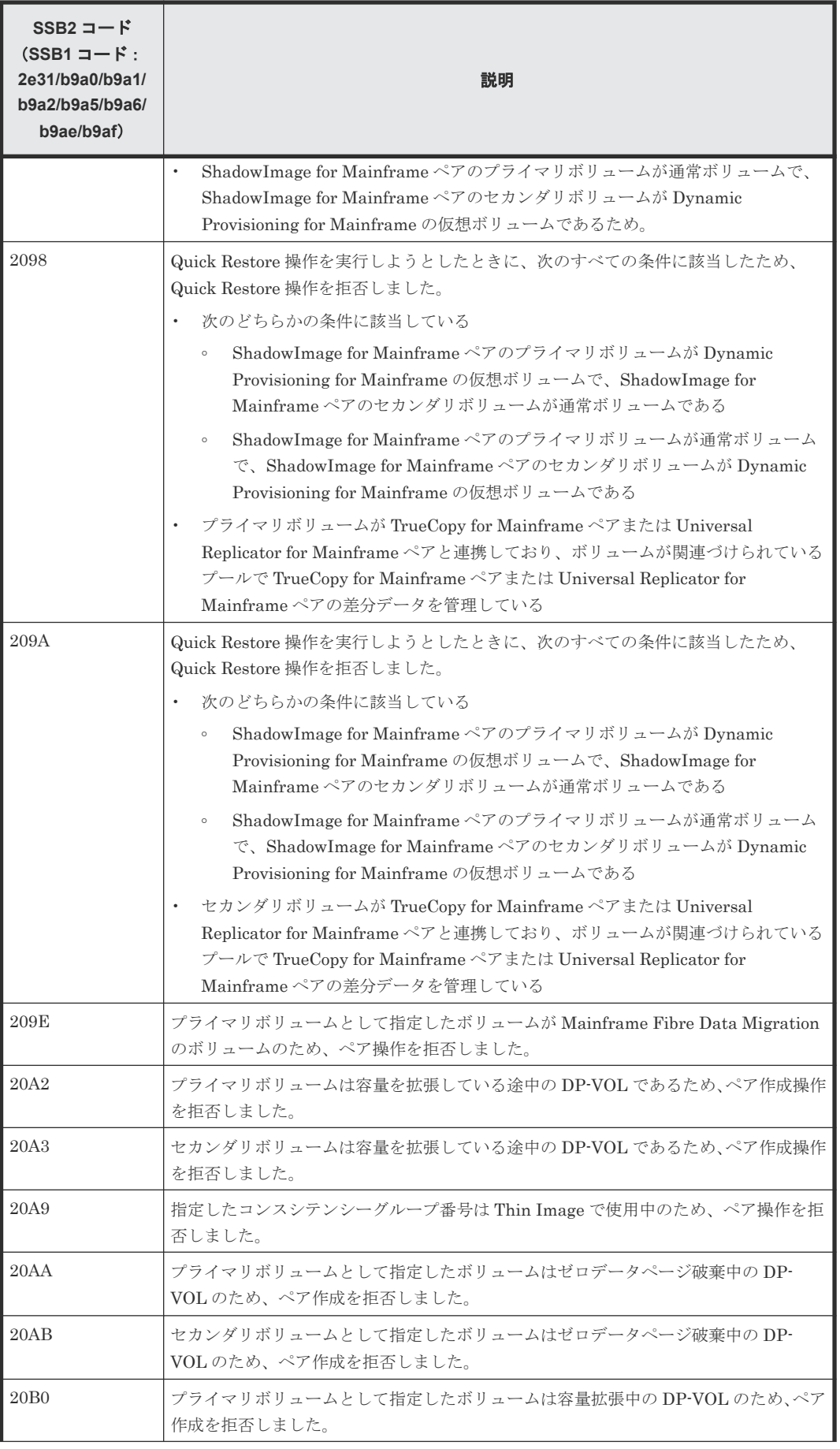

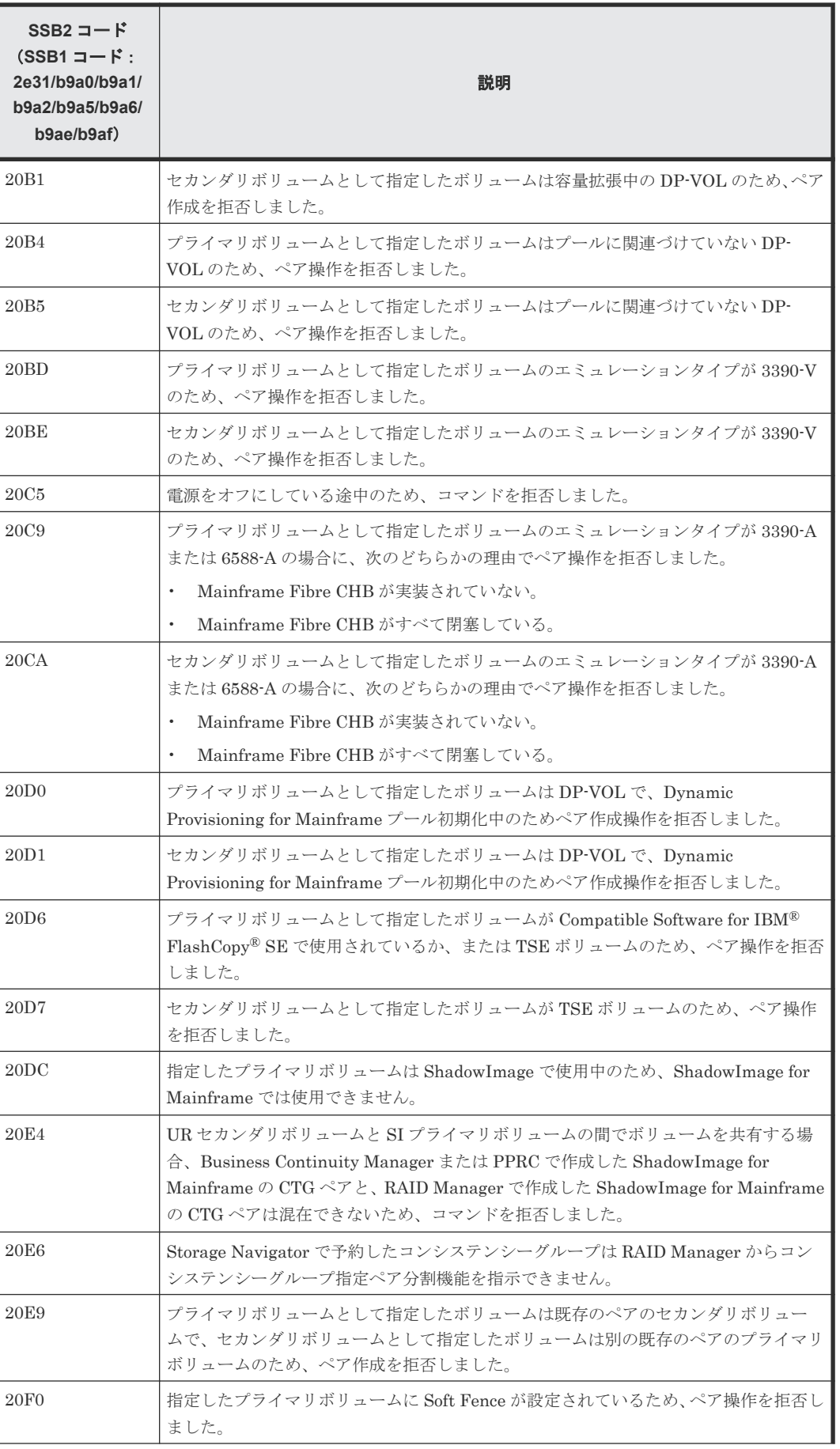

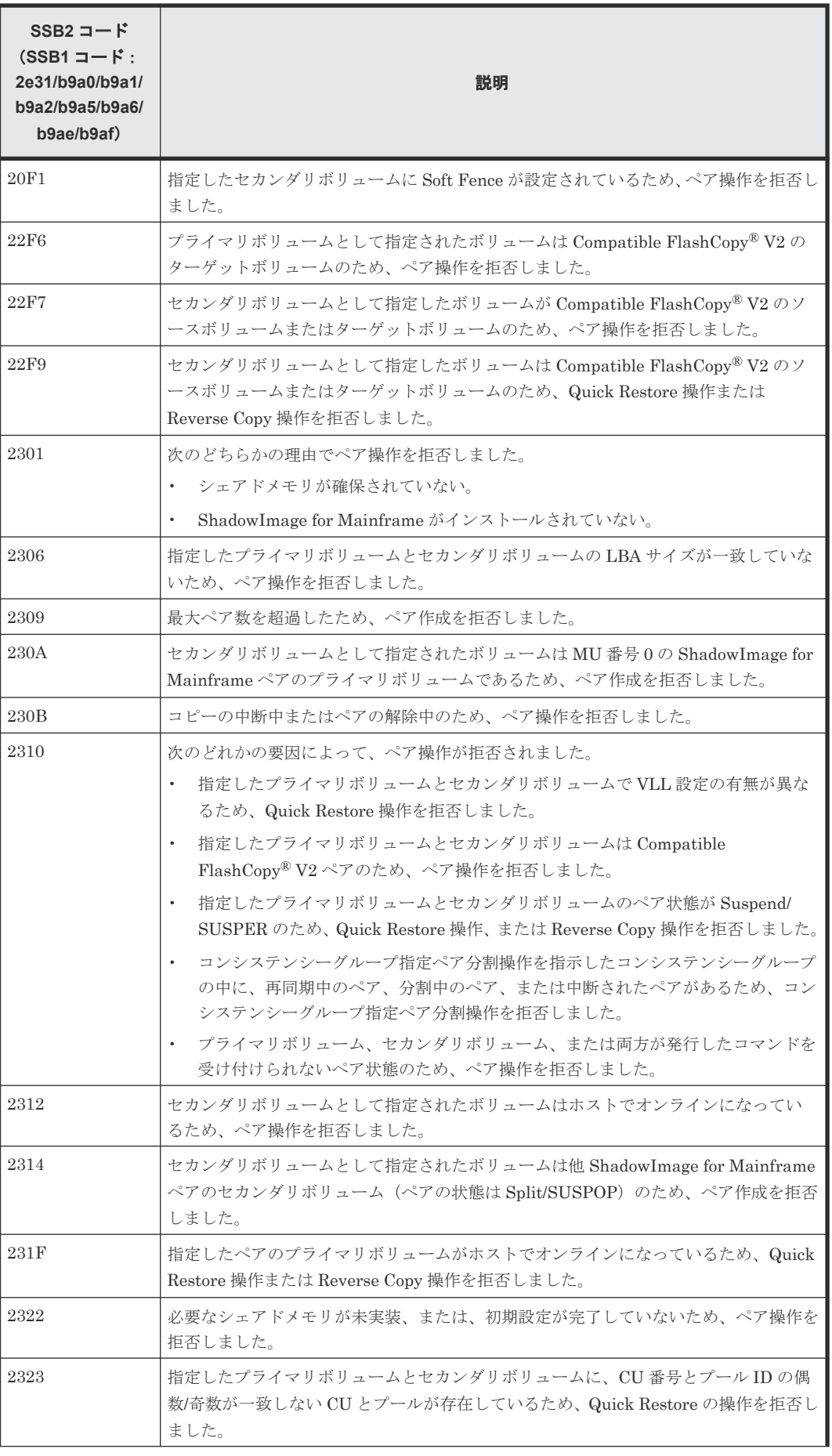

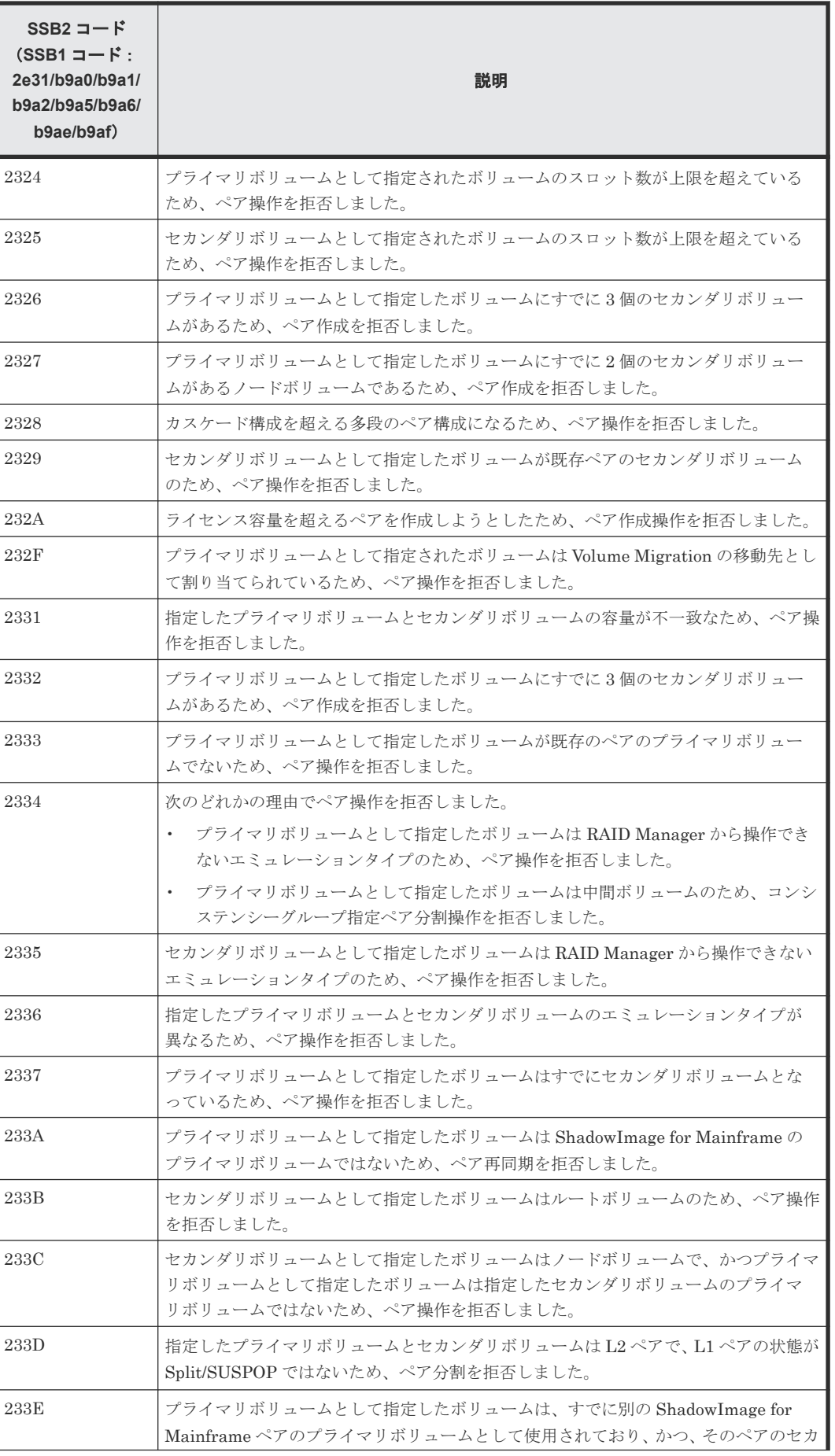

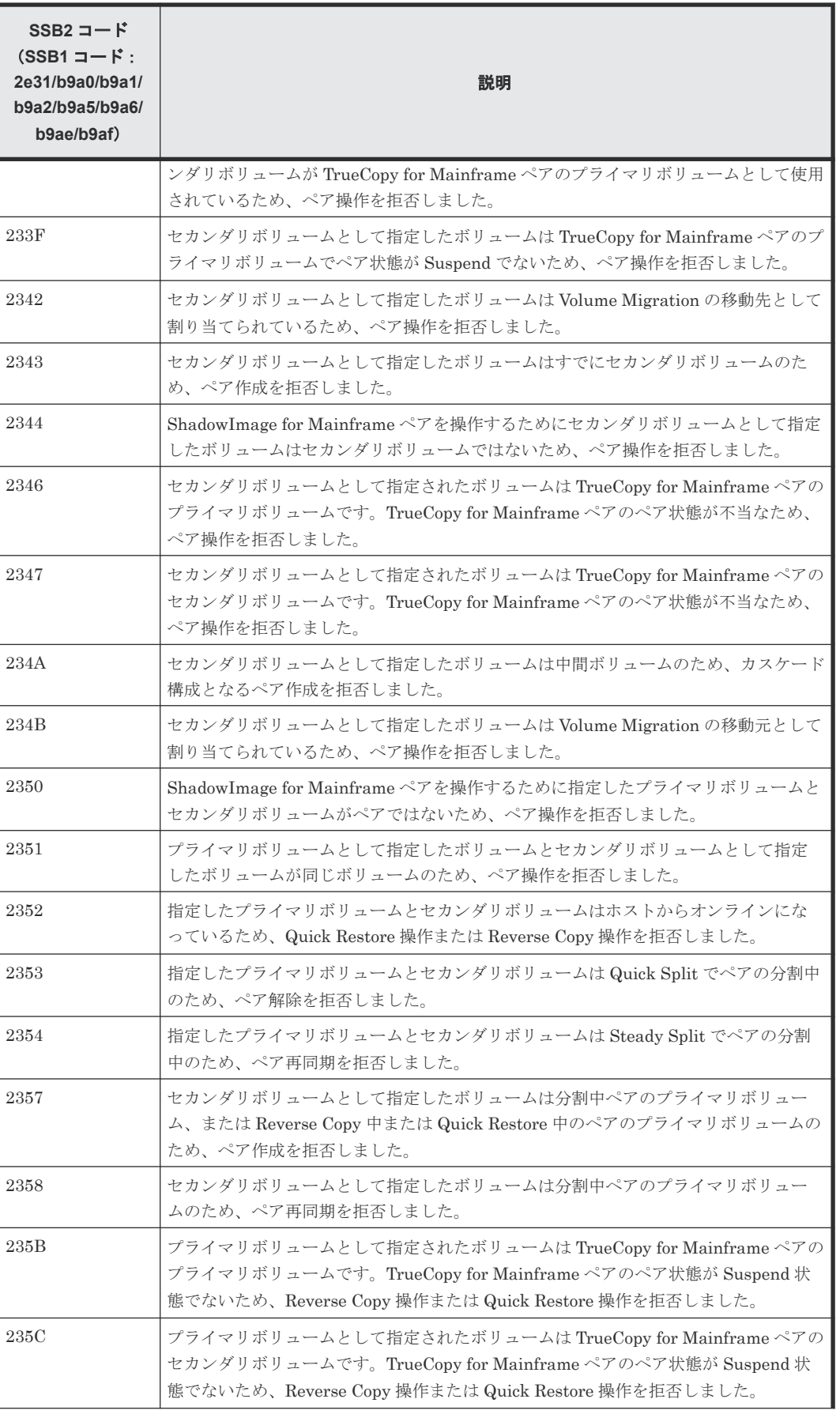

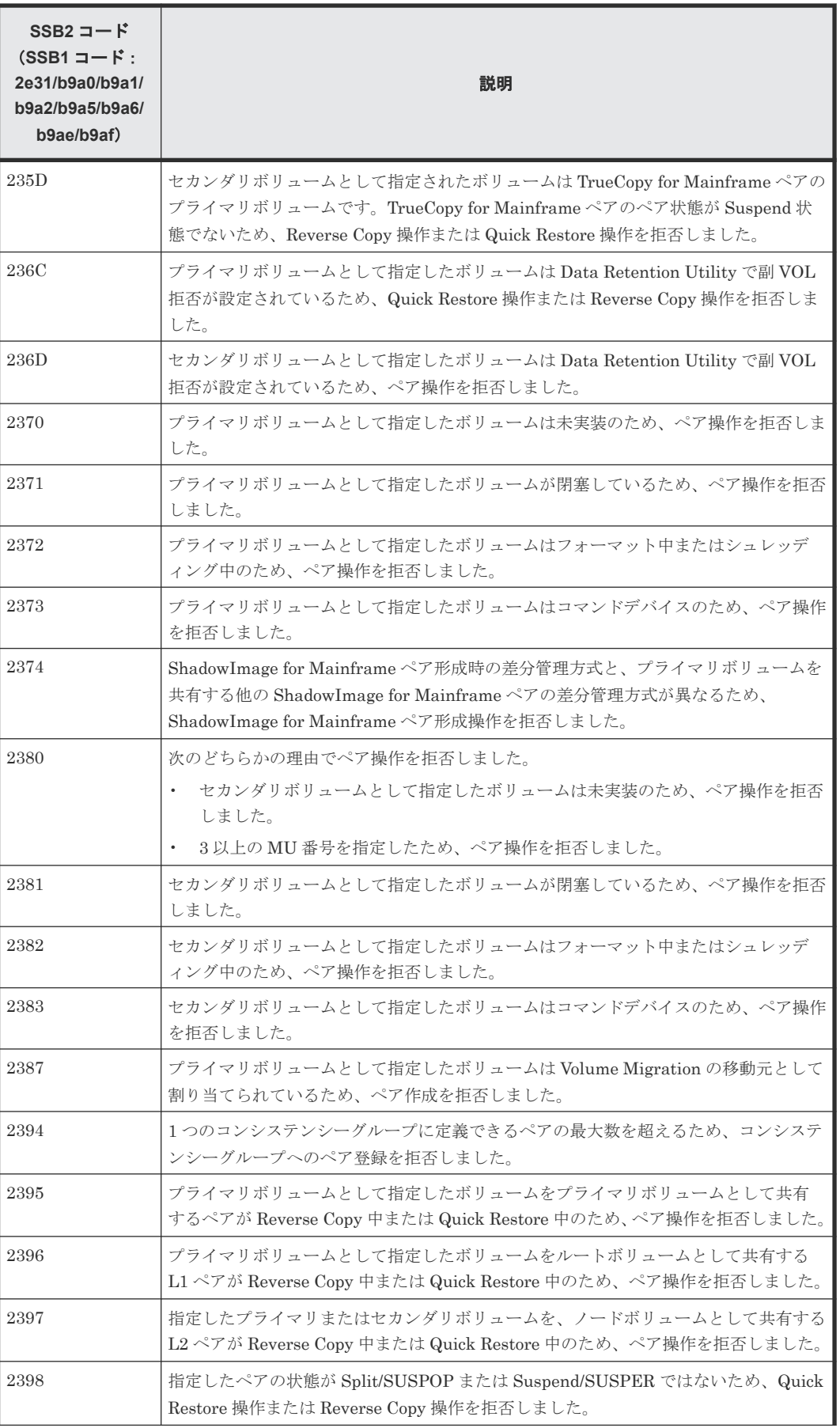

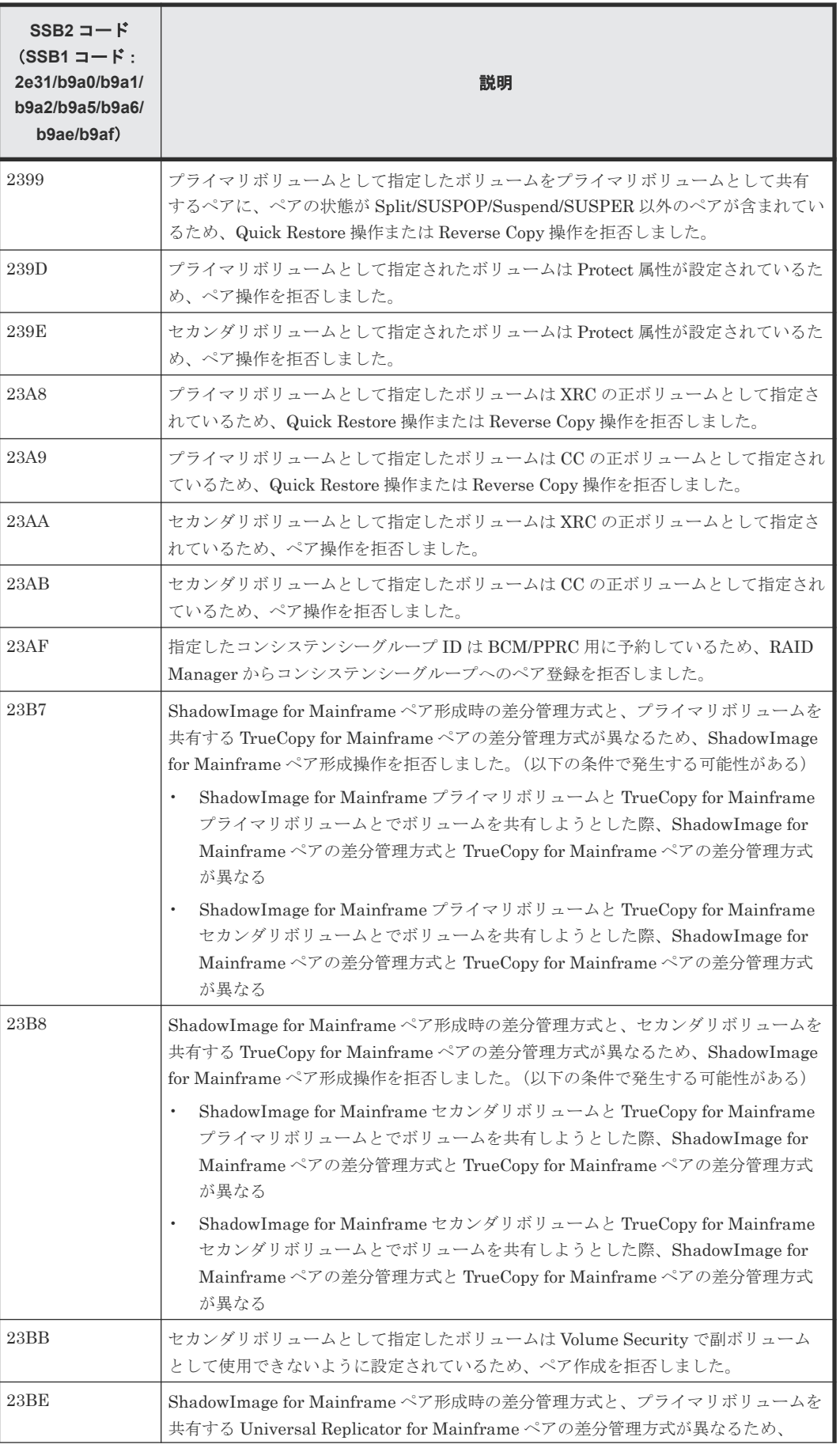

<span id="page-123-0"></span>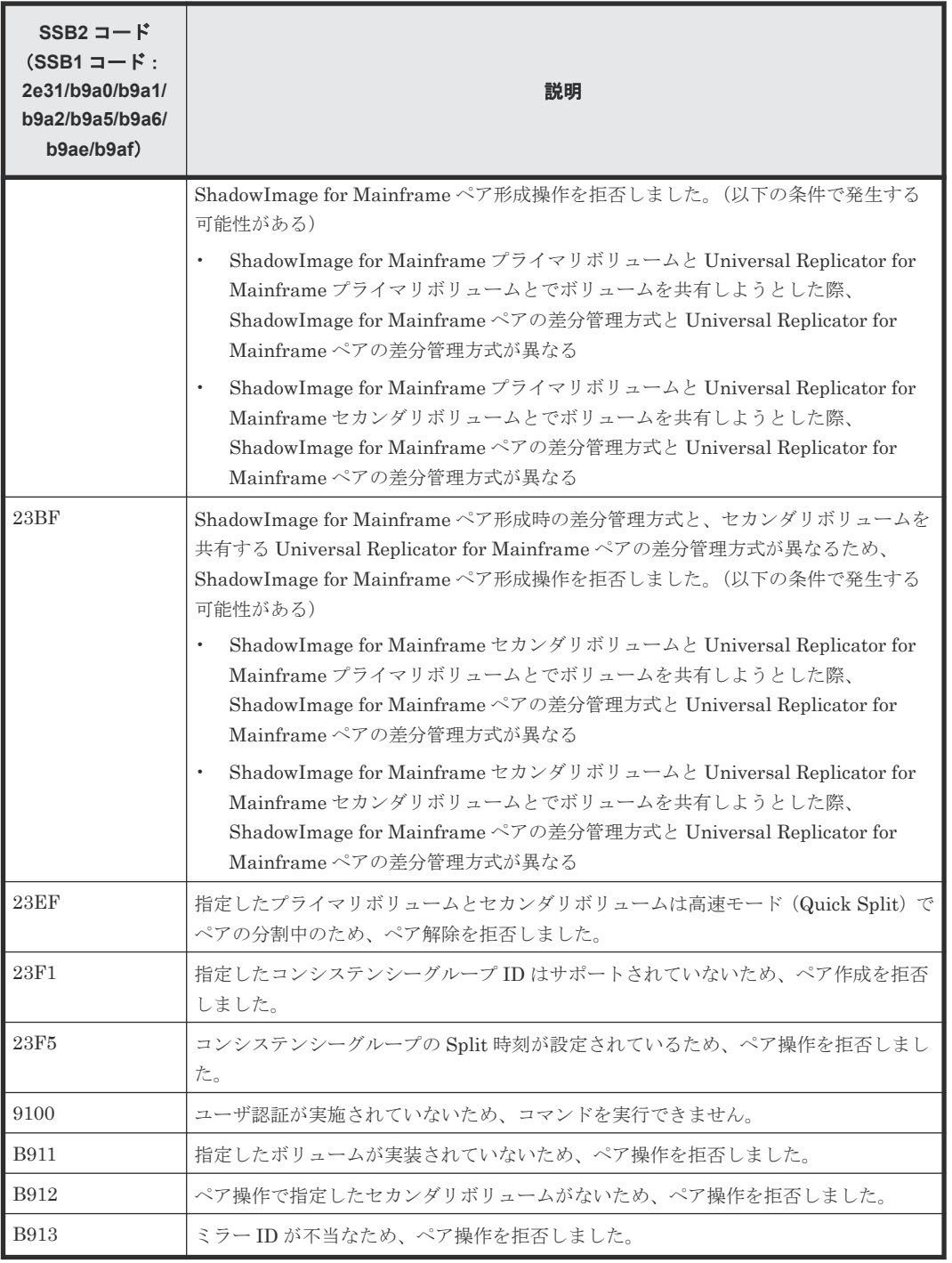

#### 関連タスク

• 7.5 RAID Manager [のエラーログからエラーコードを特定する](#page-113-0)

# **7.7** コンシステンシーグループ指定ペア分割機能を使用するとき のトラブルシューティング

コンシステンシーグループ指定ペア分割機能で障害が発生すると、次の問題が起こります。

• ペア分割操作が異常終了すると、コンシステンシーグループのペアがサスペンドされます(状 態 = Suspend/SUSPER)。

• ホストサーバがダウンまたは失敗すると、ShadowImage for Mainframe ペアが 1 つもないコン システンシーグループが定義されることがあります。このような状態でコンシステンシーグル ープ指定ペア分割オプションを使用してペア作成コマンドを実行すると、コマンド拒否される 場合があります。

このような場合は、次の手順を実行してください。

#### 操作手順

- 1. [ローカルレプリケーション]画面の「コンシステンシーグループ] タブに表示される「状態] 欄をソートして、どのペアにも使用されていないコンシステンシーグループ ID を探します。
- 2. どのペアにも使用されていないコンシステンシーグループ ID を、RAID Manager で指定し、 その後ホストサーバの RAID Manager を使用してコンシステンシーグループ指定ペア分割操 作の対象となるペアを作成します。
- ホストサーバがダウン、または失敗したなどの理由により、ShadowImage for Mainframe ペア が1つもないコンシステンシーグループが大量に発生し、空きコンシステンシーグループが不 足することがあります。このような状態で、コンシステンシーグループ指定ペア分割オプショ ンを使用してペア作成コマンドを実行すると、コマンド拒否される場合があります。このよう な場合は、次の手順でペアがないコンシステンシーグループを削除してから、再度ペア作成コ マンドを実行してください。

#### 操作手順

- 1. [ローカルレプリケーション]画面の「コンシステンシーグループ] タブに表示される「状態] 欄をソートして、どのペアにも使用されていないコンシステンシーグループ ID を探します。
- 2. どのペアにも使用されていないコンシステンシーグループ ID を、RAID Manager で指定し、 その後ホストサーバの RAID Manager を使用してコンシステンシーグループ指定ペア分割操 作の対象となる ShadowImage for Mainframe ペア、または Thin Image ペアを作成します。コ ンシステンシーグループ ID が 128 以上の場合は、Thin Image ペアを作成してください(Thin Image (CAW/CoW)ペアの作成方法は『Thin Image ユーザガイド』を、Thin Image Advanced ペアの作成方法は『Thin Image Advanced ユーザガイド』 を参照してください)。
- 3. 手順 2 で作成した ShadowImage for Mainframe ペア、または Thin Image ペアを削除してく ださい。

Universal Replicator for Mainframe のセカンダリボリュームと ShadowImage for Mainframe の プライマリボリュームが共有する構成の場合、コンシステンシーグループに属するペアの中でペア 状態を変更できないものがあった場合、RAID Manager で実行した pairsplit コマンドを実行した あとも、コンシステンシーグループに分割されないままのペアが残り、ペアの一貫性が保証されま せん。ペア状態が変更できない原因として、次の要因が考えられます。

- プライマリボリュームとセカンダリボリュームの内容が一致する、コンシステンシーグループ に属するペアの Universal Replicator for Mainframe のジャーナルボリュームが満杯になっ た。
- ShadowImage for Mainframe のライセンスが無効だった。
- ShadowImage for Mainframe ペアのボリュームが閉塞している。
- ShadowImage for Mainframe ペアのペア状態がペア分割操作できない状態である。
- ShadowImage ペアが TrueCopy for Mainframe ペアや Universal Replicator for Mainframe とボリュームを共有していて、TC-MF ペアや UR-MF ペアのペア状態がペア分割操作できない 状態である(エラーコード EX\_EWSTOT(タイムアウト)を返し、異常終了することがありま す)。

# <span id="page-125-0"></span>**7.8** お問い合わせ先

- 保守契約をされているお客様は、以下の連絡先にお問い合わせください。 日立サポートサービス:<http://www.hitachi-support.com/>
- 保守契約をされていないお客様は、担当営業窓口にお問い合わせください。

A

# **RAID Manager** コマンドリファレンス

RAID Manager を使用するに当たっての参考情報を示します。

- [A.1 Storage Navigator](#page-127-0) のアクション名と RAID Manager コマンドの対応表
- A.2 RAID Manager [のオプションのパラメータの設定範囲](#page-131-0)

RAID Manager コマンドリファレンス **127**

# <span id="page-127-0"></span>**A.1 Storage Navigator** のアクション名と **RAID Manager** コマン ドの対応表

Storage Navigator のアクション名または操作に対応する RAID Manager コマンドの対応表を示 します。

#### 関連参照

- 付録 A.1.1 Storage Navigator のアクション名に対応する RAID Manager コマンド(ペア操作)
- 付録 A.1.2 Storage Navigator の操作に対応する RAID Manager [コマンド\(コンシステンシー](#page-129-0) [グループ操作\)](#page-129-0)
- 付録 A.1.3 Storage Navigator の操作に対応する RAID Manager [コマンド\(その他の操作\)](#page-131-0)

### **A.1.1 Storage Navigator** のアクション名に対応する **RAID Manager** コマ ンド(ペア操作)

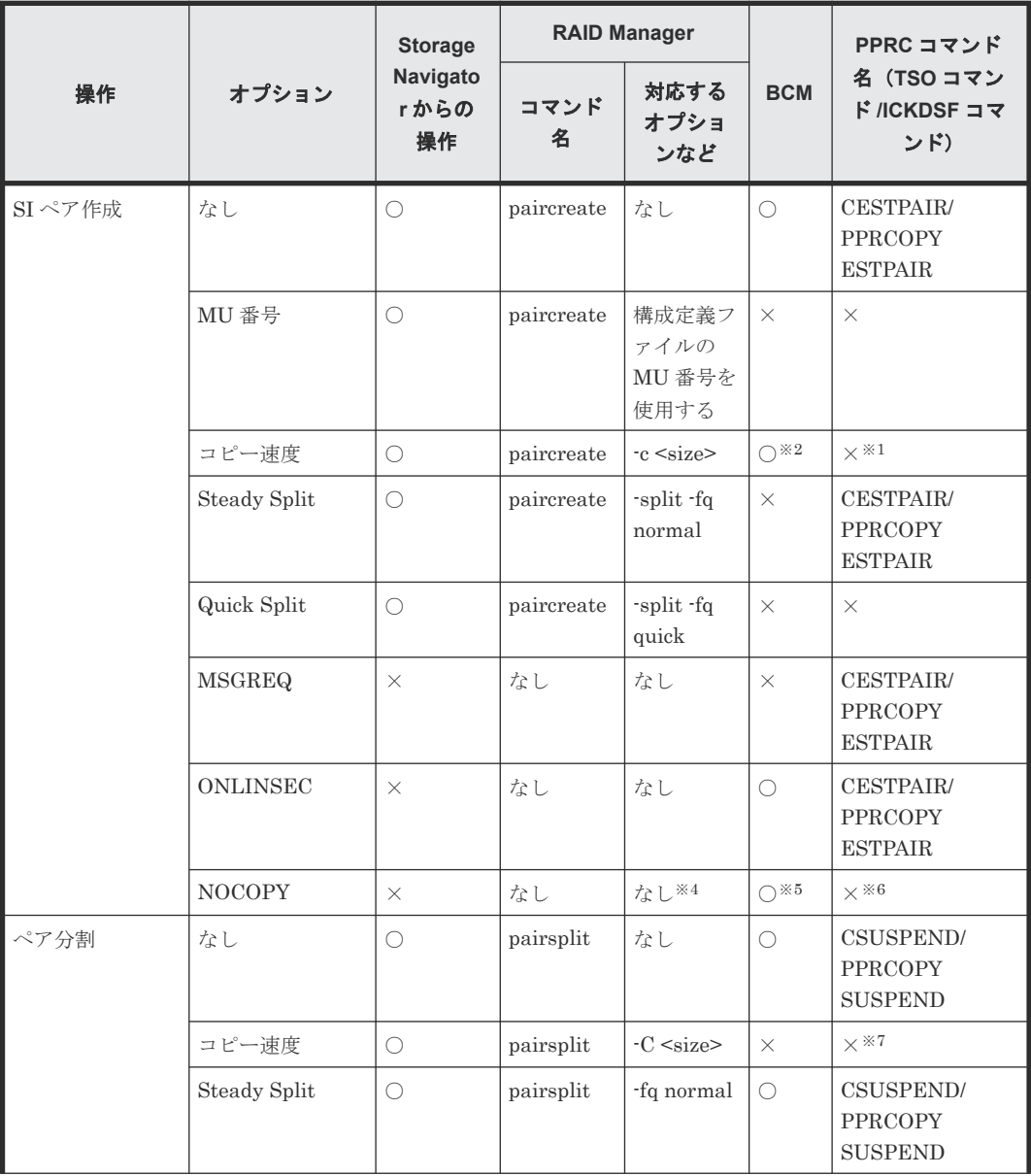

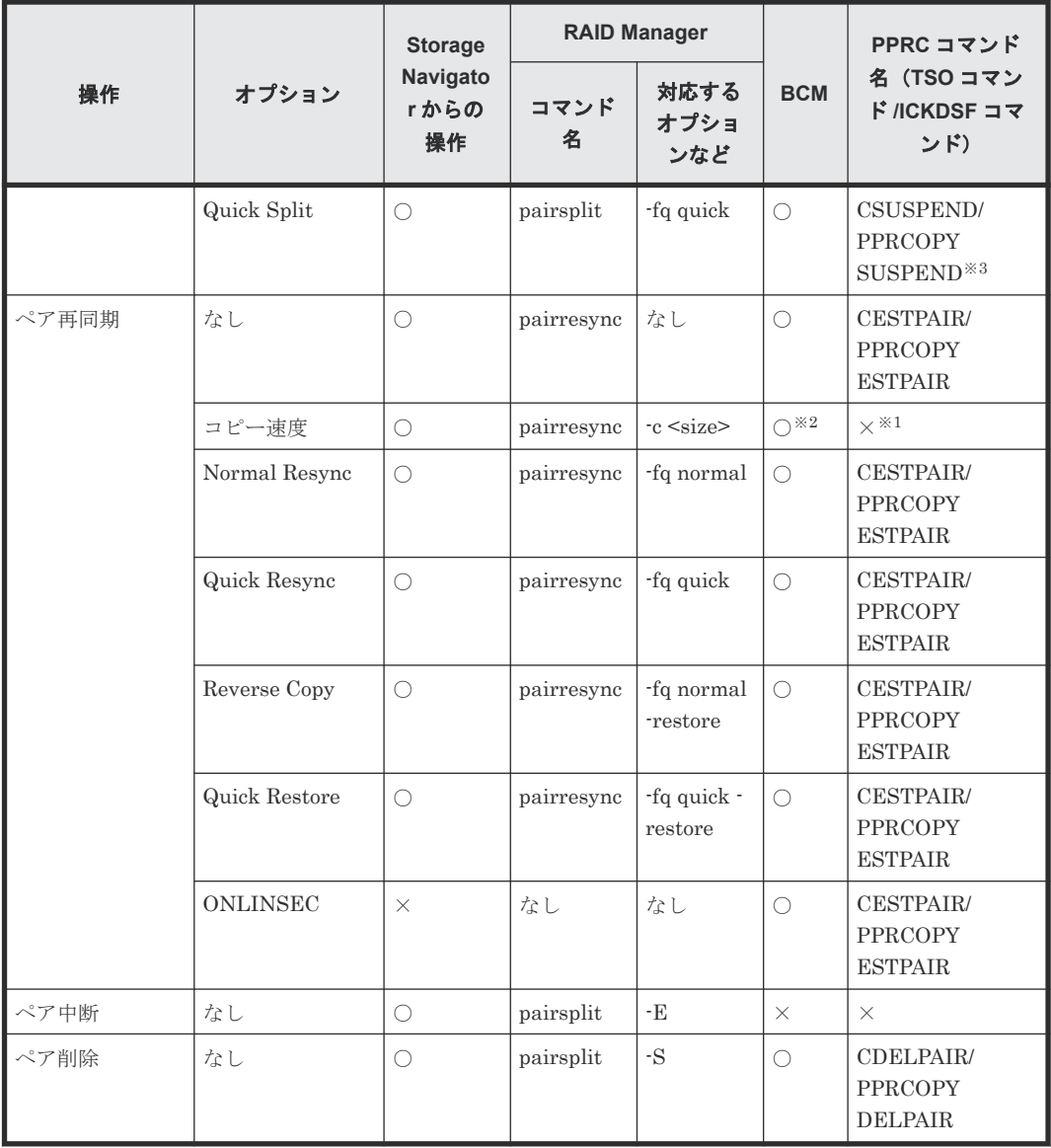

(凡例)

○:操作可能

×:操作不可

注※1

コピー速度に何を指定しても、中速で動作する。

#### 注※2

デフォルトでは Normal が指定されている。

#### 注※3

何も指定されていない場合は、Quick Split として動作する。

#### 注※4

paircreate コマンドの-nocopy オプションを指定してもコマンド拒否される。

#### 注※5

プライマリボリュームとセカンダリボリュームの内容が同じであることを保証できる場合に だけ指定すること。

RAID Manager コマンドリファレンス **129**

<span id="page-129-0"></span>注※6

NOCOPY を指定しても、COPY を指定したときと同じ動作を実行する。

注※7

コピー速度に何を指定しても、ペアを作成またはペアを再同期したときに指定したコピー速度 で動作する。

#### 関連参照

• 付録 [A.1 Storage Navigator](#page-127-0) のアクション名と RAID Manager コマンドの対応表

### **A.1.2 Storage Navigator** の操作に対応する **RAID Manager** コマンド(コン システンシーグループ操作)

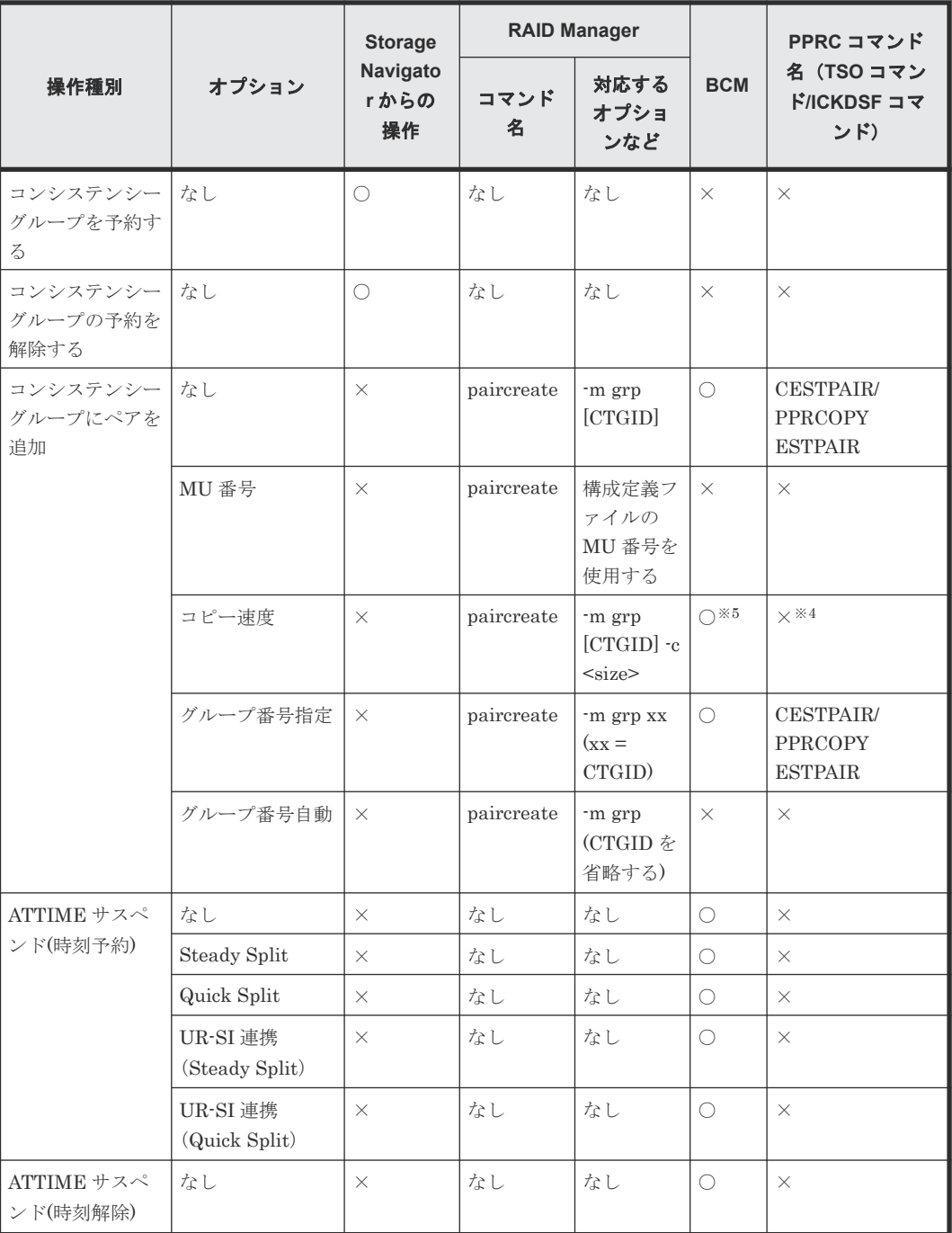

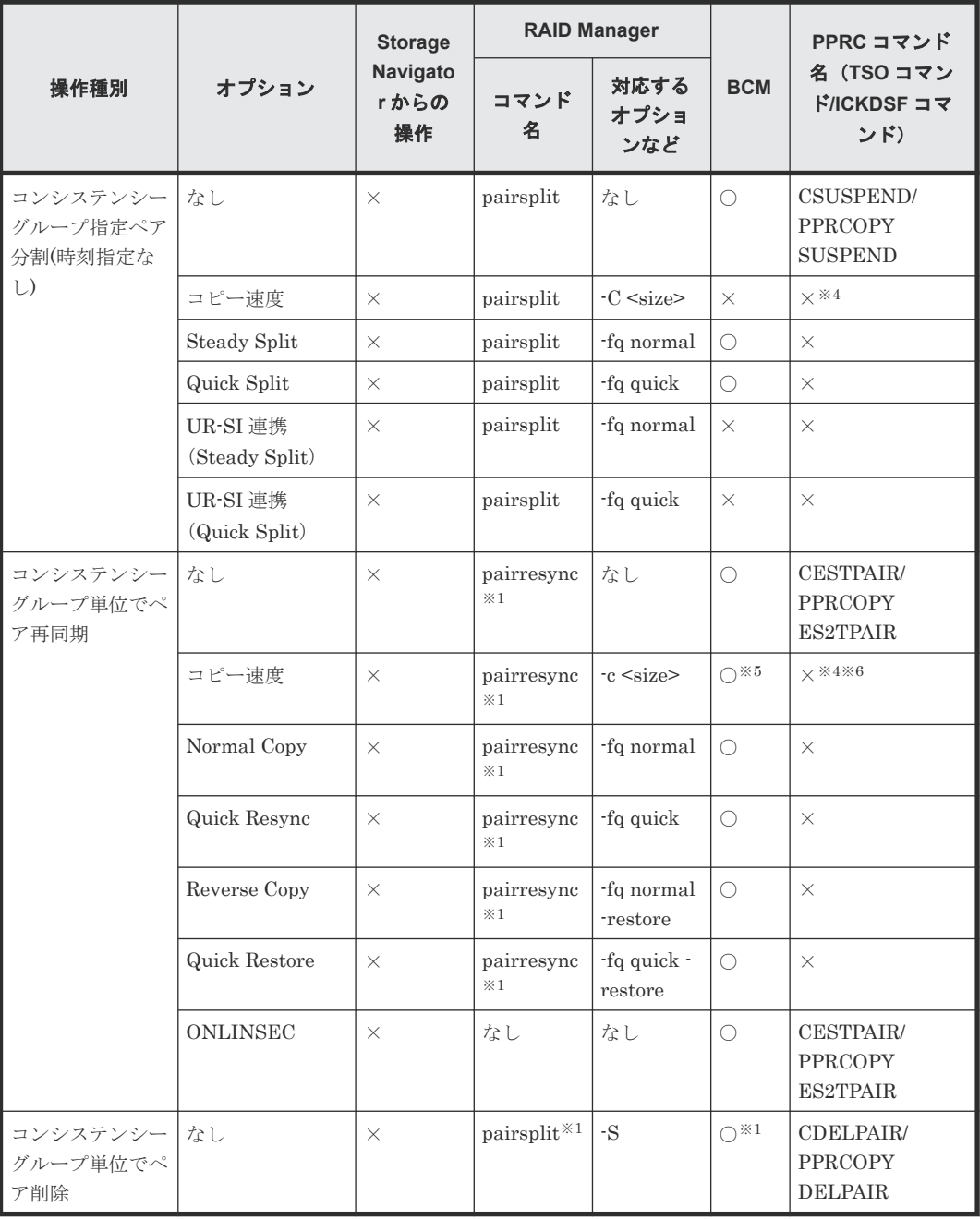

#### (凡例)

○:操作可能

×:操作不可

#### 注※1

RAID Manager のペアのグループを使用すれば、コンシステンシーグループ単位で操作可能。

#### 注※2

PPRC コマンドを使ってコンシステンシーグループ単位でペアを分割する場合、Quick Split で動作する。

#### 注※3

PPRC コマンドを使ってコンシステンシーグループ単位でペアを再同期する場合、Normal Copy で動作する。

```
注※4
```
コピー速度に何を指定しても、中速で動作する。

注※5

デフォルトでは Normal が指定されている。

注※6

コピー速度に何を指定しても、ペアを作成またはペアを再同期したときに指定したコピー速度 で動作する。

#### 関連参照

• 付録 [A.1 Storage Navigator](#page-127-0) のアクション名と RAID Manager コマンドの対応表

### **A.1.3 Storage Navigator** の操作に対応する **RAID Manager** コマンド(その 他の操作)

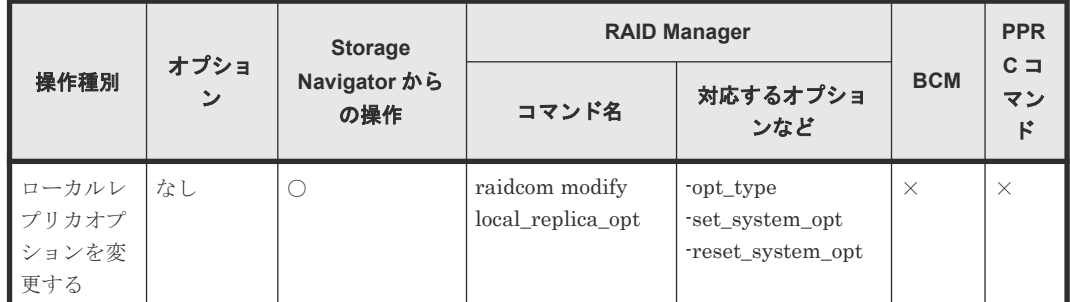

(凡例)

○:操作可能

×:操作不可

#### 関連参照

· 付録 [A.1 Storage Navigator](#page-127-0) のアクション名と RAID Manager コマンドの対応表

# **A.2 RAID Manager** のオプションのパラメータの設定範囲

RAID Manager のオプションのパラメータで設定できる範囲を次の表に示します。コマンドの詳 細については、『RAID Manager コマンドリファレンス』 を参照してください。

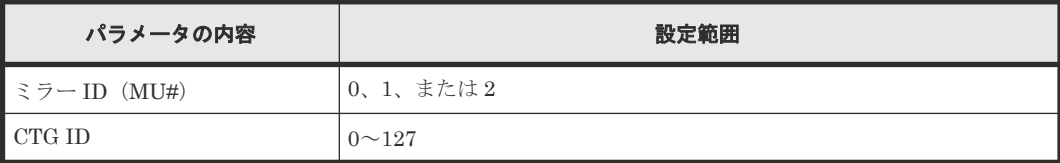

B

# **PPRC** を使用したペア操作

TSO PPRC および ICKDSF PPRCOPY コマンドを使用して、ShadowImage for Mainframe ペア 操作を実行できます。ここでは、PPRC の要件、コマンド、および使用例について説明します。

この操作を実行するユーザは、PPRC コマンドの経験が必要です。ここでは、PPRC TSO と ICKDSF コマンドの使用に関するすべての情報を提供していません。詳細については、IBM のユ ーザドキュメントを参照してください。

- [B.1 ShadowImage for Mainframe](#page-133-0) がサポートする PPRC コマンドの概要
- B.2 PPRC [コマンドの要件](#page-133-0)
- B.3 PSF および DEVSERV [を使用したシステムを準備する](#page-134-0)
- B.4 [セカンダリボリュームがオンライン状態のときの、](#page-135-0)PPRC コマンドを使用したペア操作
- B.5 CESTPAIR および PPRCOPY ESTPAIR [を使用してペアを作成する](#page-135-0)
- B.6 CSUSPEND および PPRCOPY SUSPEND [を使用してペアを分割する](#page-138-0)
- B.7 CESTPAIR および PPRCOPY ESTPAIR [を使用してペアを再同期する](#page-140-0)
- B.8 CDELPAIR、DELPAIR [を使用してペアを解除する](#page-143-0)
- B.9 PPRC [を使用してのコンシステンシーグループ操作](#page-144-0)
- [B.10 CQUERY TSO, QUERY ICKDSF](#page-146-0) を使用してペア情報を表示する

## <span id="page-133-0"></span>**B.1 ShadowImage for Mainframe** がサポートする **PPRC** コマン ドの概要

一部の操作を除いて、PPRC を使用して ShadowImage for Mainframe ペア操作が実行できます。 PPRC とでは次のことが実行できます。

- ペアを作成する
- ペアを作成して分割する
- Quick Split、Steady Split 指定でペアを分割する
- ペアを再同期、逆方向に再同期、または Quick Resync、Quick Restore 指定で再同期する
- ペアを解除する
- ペア状態、および各種情報を表示する

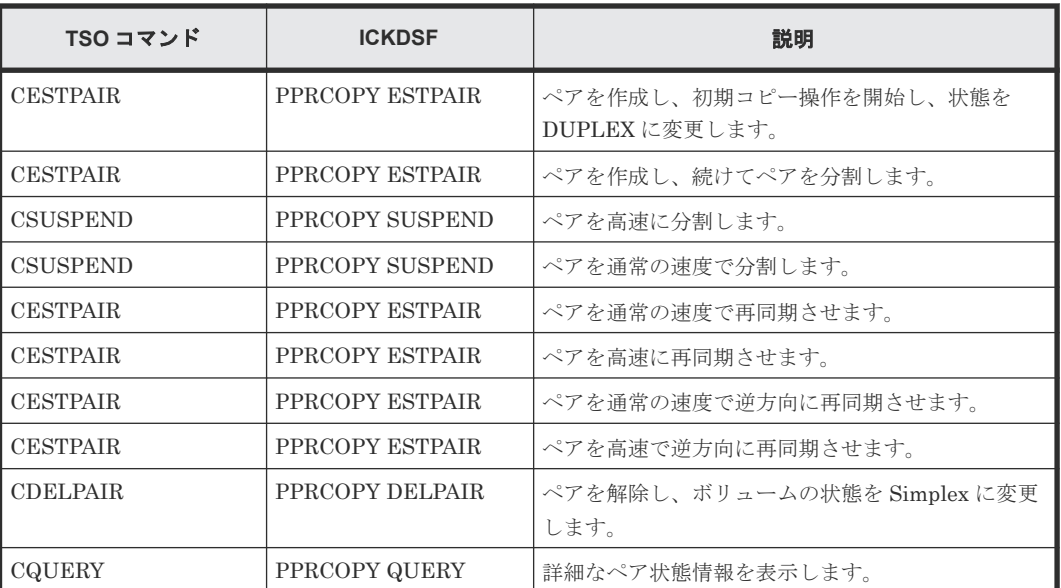

ShadowImage for Mainframe がサポートする PPRC コマンドの一覧を、次に表示します。

Storage Navigator を使用して実行できるペア中断の操作は PPRC を使用して実行できません。

### **B.2 PPRC** コマンドの要件

次に示す条件をすべて満たす必要があります。

- ShadowImage for Mainframe がインストールされ、VSP 5000 シリーズで有効であること。
- プライマリボリュームとセカンダリボリュームのシリアル番号が次の条件のどちらかを満たし ていること。
	- プライマリボリュームとセカンダリボリュームに同じシリアル番号を入力する。
	- プライマリボリュームのシリアル番号の代わりに、付加パラメータを入力し、セカンダリボ リュームにはシリアル番号を入力する。

ShadowImage for Mainframe だけでなく TrueCopy for Mainframe も PPRC をサポートしている ため、条件が 1 つでも満たされない場合は、実行した PPRC コマンドは TrueCopy for Mainframe ペアに対して発行されてしまう結果になります。

# <span id="page-134-0"></span>**B.3 PSF** および **DEVSERV** を使用したシステムを準備する

PSF (Perform Subsystem Function) コマンドは、ストレージシステムに対してユーザからの PPRC コマンドと要求を受け付けるよう指示します。ShadowImage for Mainframe ペアに対する PSF コマンドの動作を、次の表に示します。

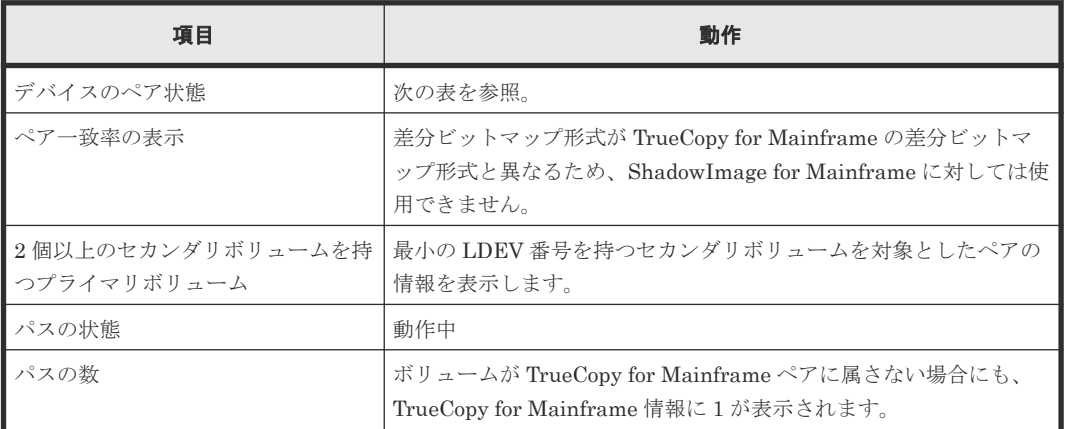

PSF および DEVSERV の結果を、次の表に示します。

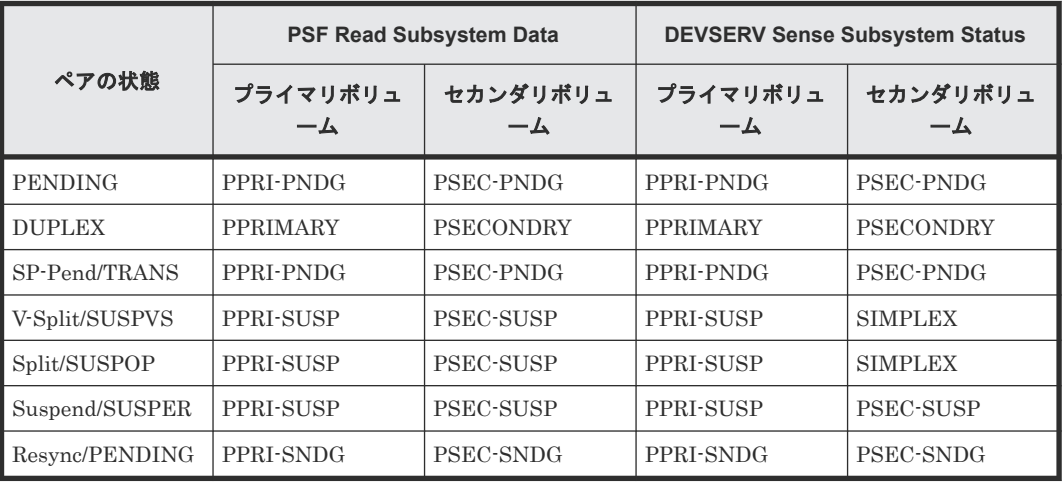

#### **DEVSERV** コマンドの例

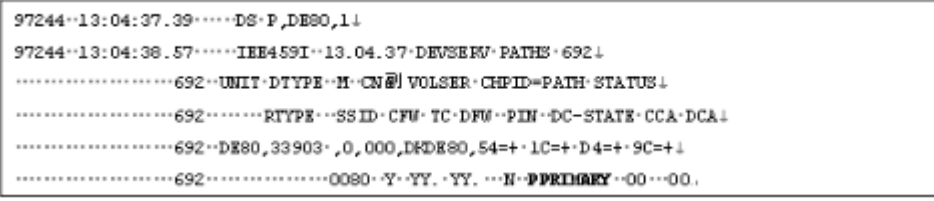

## <span id="page-135-0"></span>**B.4** セカンダリボリュームがオンライン状態のときの、**PPRC** コマ ンドを使用したペア操作

セカンダリボリュームがオンライン状態のときに、PPRC コマンドを使ってペア作成およびペア再 同期操作ができるかどうかを次に示します。ペア分割およびペア削除操作は、セカンダリボリュー ムがオンライン状態のときでも操作できます。

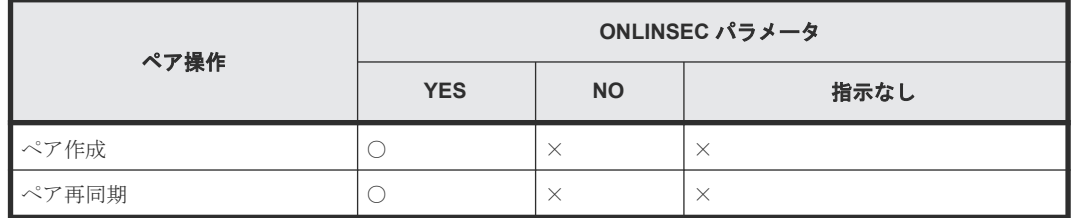

(凡例)

○:操作できる

×:操作できない

# **B.5 CESTPAIR** および **PPRCOPY ESTPAIR** を使用してペアを作 成する

CESTPAIR および PPRCOPY ESTPAIR コマンドを使用してペアを作成します。

- コマンドはプライマリボリュームに対して発行されます。
- セカンダリボリュームはオフラインの必要があります。

パラメータの指定値と使用例を次に説明します。

#### 関連参照

- 付録 B.5.1 CESTPAIR
- 付録 [B.5.2 ESTPAIR](#page-136-0)

### **B.5.1 CESTPAIR**

ペア作成時に使用する CESTPAIR コマンドのパラメータを、次の表に示します。

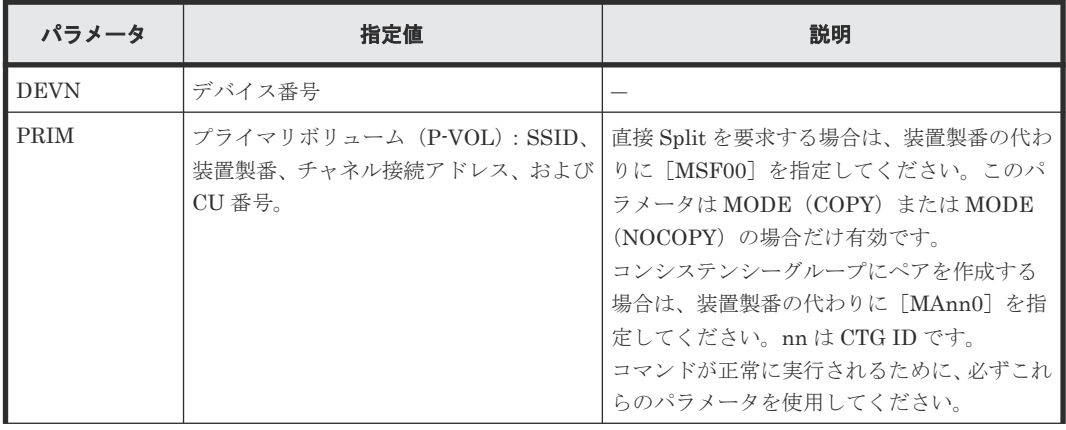

<span id="page-136-0"></span>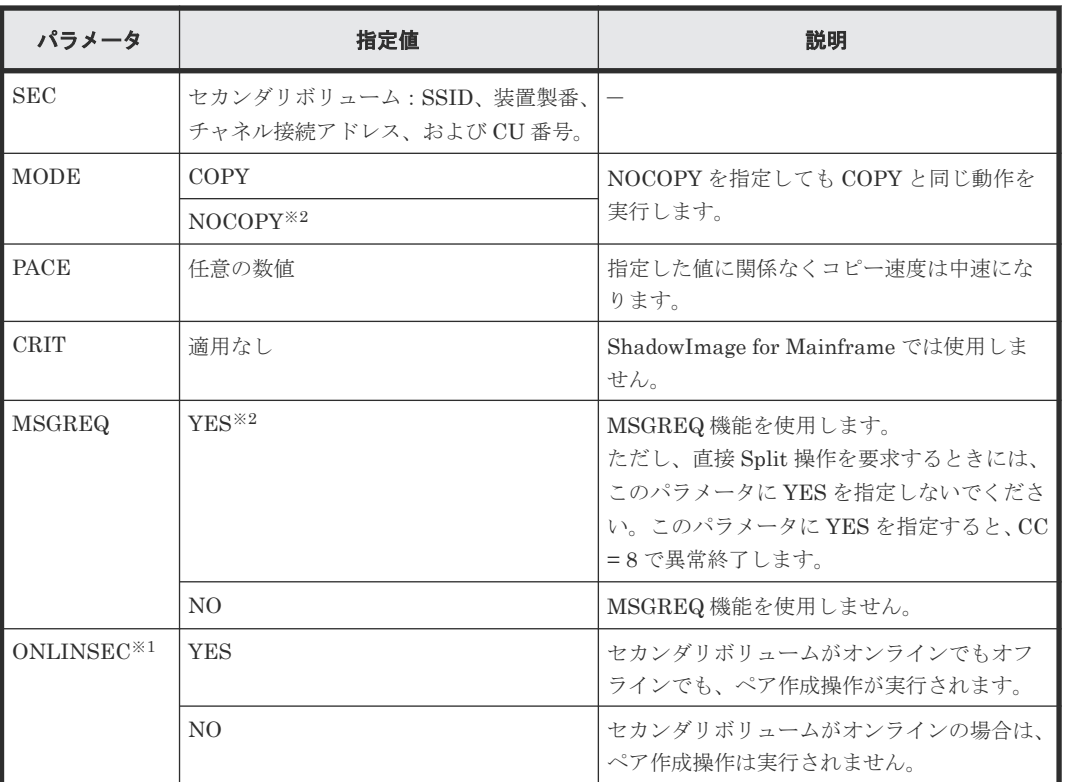

注※1

パラメータを指定しない場合は、NO を指定した場合と同じ結果になります。

注※2

MODE パラメータに NOCOPY を、MSGREQ パラメータに YES を指定した場合、 CESTPAIR コマンドはコピー操作を完了する前に終了します。

#### **CESTPAIR** 例

CESTPAIR DEVN(X'3E00') PRIM(X'00C6',00002,X'00',X'C6') - SEC(X'00C6',00002,X'01',X'C6') MODE(COPY)

#### 関連参照

• 付録 B.5 CESTPAIR および PPRCOPY ESTPAIR [を使用してペアを作成する](#page-135-0)

### **B.5.2 ESTPAIR**

ペア作成時に使用する PPRCOPY ESTPAIR コマンドのパラメータを、次の表に示します。

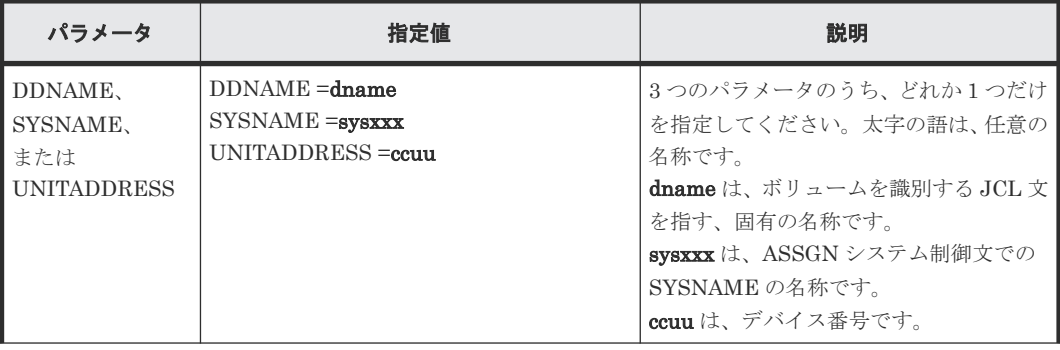

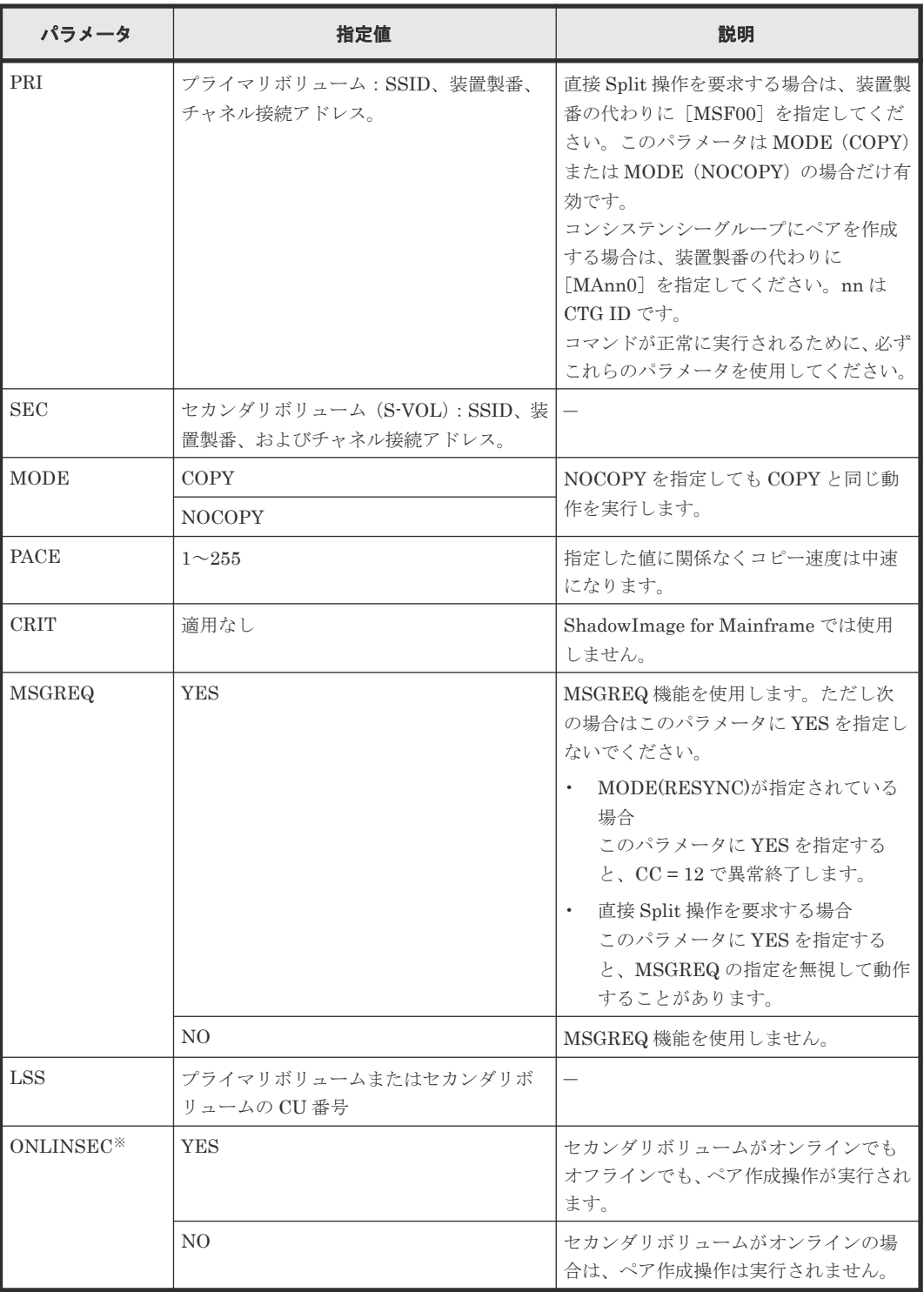

注※

パラメータを指定しない場合は、NO を指定した場合と同じ結果になります。

#### **ESTPAIR** 例

```
//SIICKEST JOB
// EXEC PGM=ICKDSF
//SYSPRINT DD SYSOUT=*
//SYSIN DD *
 PPRCOPY ESTPAIR UNIT(3E00) PRI(X'00C6' 00002 X'00') -
 SEC(X'00C6' 00002 X'01') LSS(X'C6' X'C6') MODE(COPY)
```
#### 関連参照

• 付録 B.5 CESTPAIR および PPRCOPY ESTPAIR [を使用してペアを作成する](#page-135-0)

# <span id="page-138-0"></span>**B.6 CSUSPEND** および **PPRCOPY SUSPEND** を使用してペアを 分割する

CSUSPEND と PPRCOPY SUSPEND コマンドを使用してペアを分割します。

- コマンドはプライマリボリュームに対して発行されます。
- ペアは DUPLEX 状態でなければなりません。

パラメータの指定値と使用例を次に示します。

#### 関連参照

- 付録 B.6.1 CSUSPEND
- 付録 [B.6.2 SUSPEND](#page-139-0)

### **B.6.1 CSUSPEND**

ペア分割時に使用する CSUSPEND のコマンドパラメータを、次の表に示します。

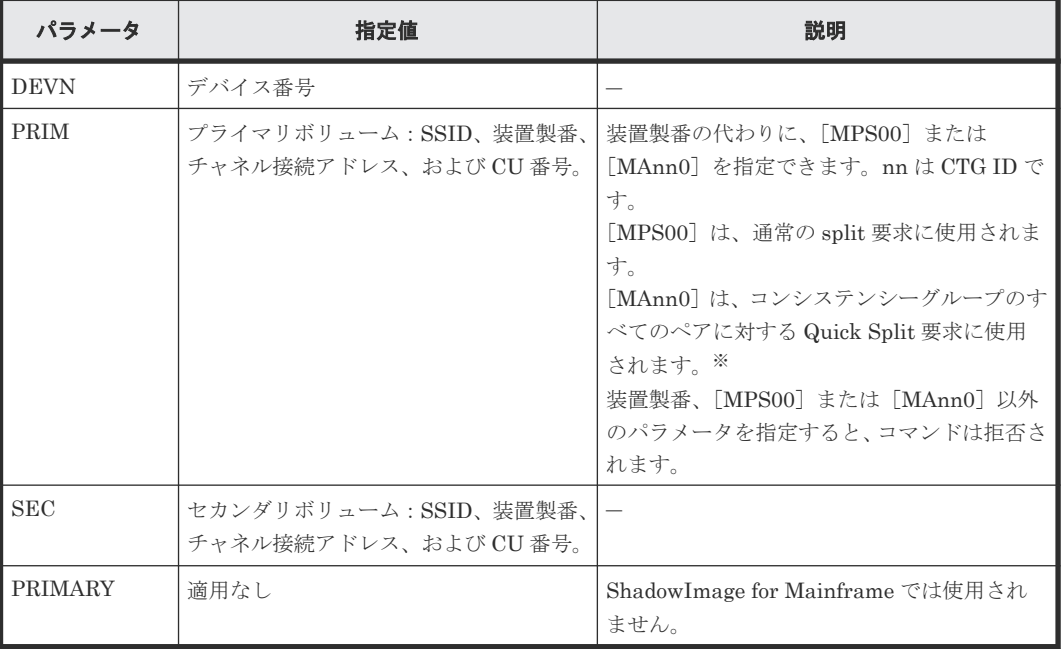

注※

コンシステンシーグループのすべてのペアに対して Quick Split を実行する場合は、すべての ペアの状態が DUPLEX であることを確認してください。PENDING 状態のペアがある場合 に Quick Split を実行すると、CC = 12 で異常終了することがあります。この場合は、ペアの コピーが終了するまで待ってください。

#### **CSUSPEND** 例

```
CSUSPEND DEVN(X'3E00') PRIM(X'00C6',MPS00,X'00',X'C6') -
SEC(X'00C6',00002,X'01',X'C6')
```
#### 関連参照

#### • 付録 B.6 CSUSPEND および PPRCOPY SUSPEND [を使用してペアを分割する](#page-138-0)

### <span id="page-139-0"></span>**B.6.2 SUSPEND**

ペア分割時に使用する SUSPEND コマンドパラメータを、次の表に示します。

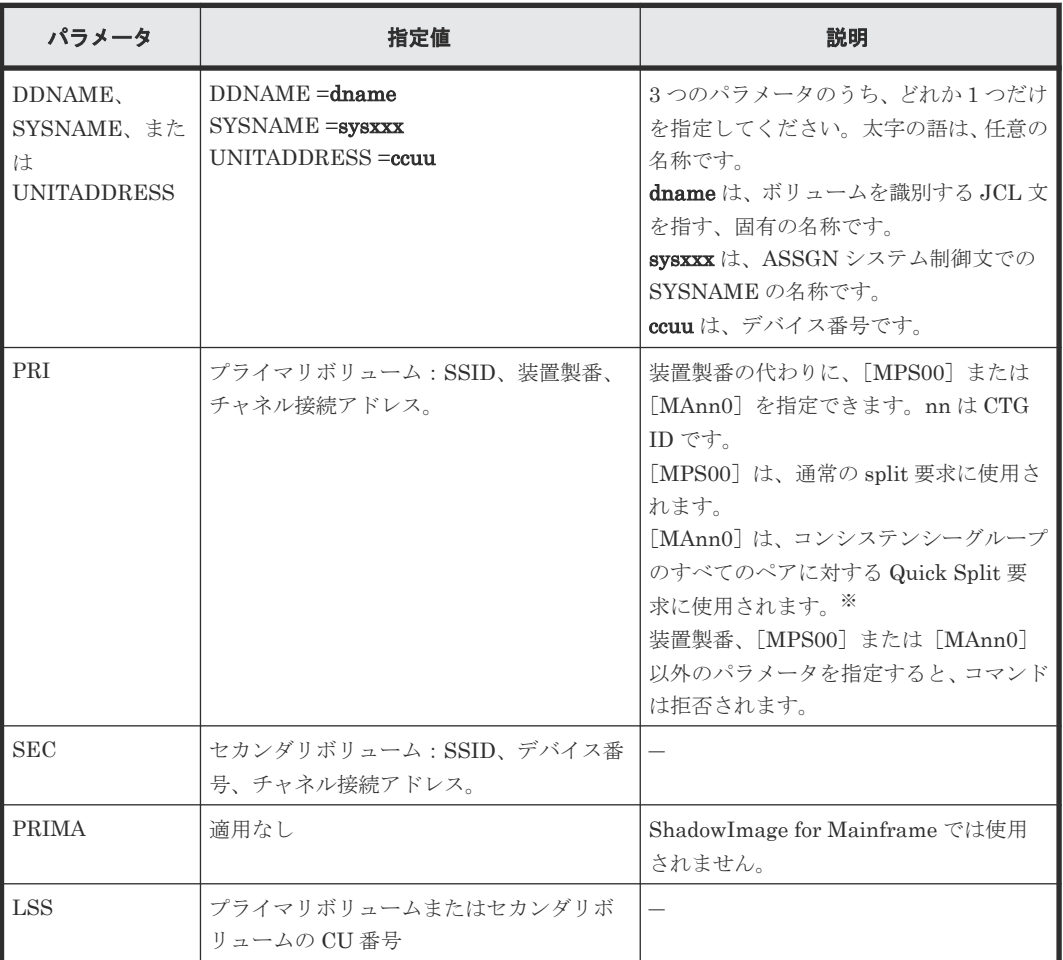

注※

コンシステンシーグループのすべてのペアに対して Quick Split を実行する場合は、すべての ペアの状態が DUPLEX であることを確認してください。PENDING 状態のペアがある場合 に Quick Split を実行すると、CC = 12 で異常終了することがあります。この場合は、ペアの コピーが終了するまで待ってください。

#### **SUSPEND** 例

```
//SIICKSUS JOB
// EXEC PGM=ICKDSF
//SYSPRINT DD SYSOUT=*<br>//SYSIN DD *
//SYSIN
  PPRCOPY SUSPEND UNIT(3E00) PRI(X'00C6' 00002 X'00') -
  SEC(X'00C6' 00002 X'01') LSS(X'C6' X'C6')
```
#### 関連参照

• 付録 B.6 CSUSPEND および PPRCOPY SUSPEND [を使用してペアを分割する](#page-138-0)

# <span id="page-140-0"></span>**B.7 CESTPAIR** および **PPRCOPY ESTPAIR** を使用してペアを再 同期する

CESTPAIR および PPRCOPY ESTPAIR コマンドを使用してペアを再同期します。

- コマンドは正ボリュームに対して発行されます。
- ペアは Split/SUSPOP または Suspend/SUSPER 状態でなければなりません。

パラメータの指定値と使用例を次に示します。

#### 関連参照

- 付録 B.7.1 CESTPAIR(ペア再同期)
- 付録 [B.7.2 ESTPAIR](#page-141-0)(ペア再同期)

### **B.7.1 CESTPAIR**(ペア再同期)

ペアの再同期時に使用する CESTPAIR コマンドパラメータを、次の表に示します。

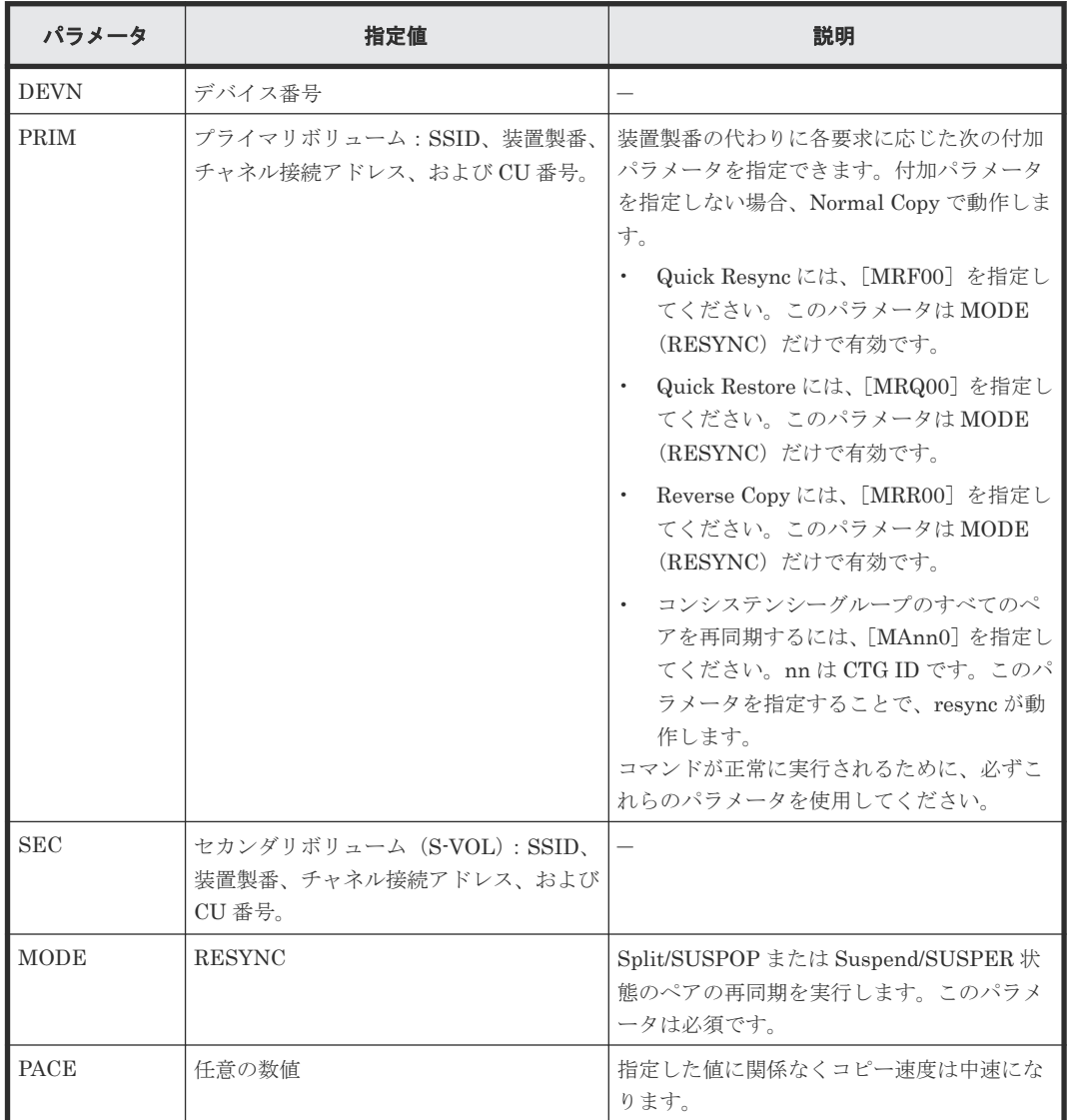

<span id="page-141-0"></span>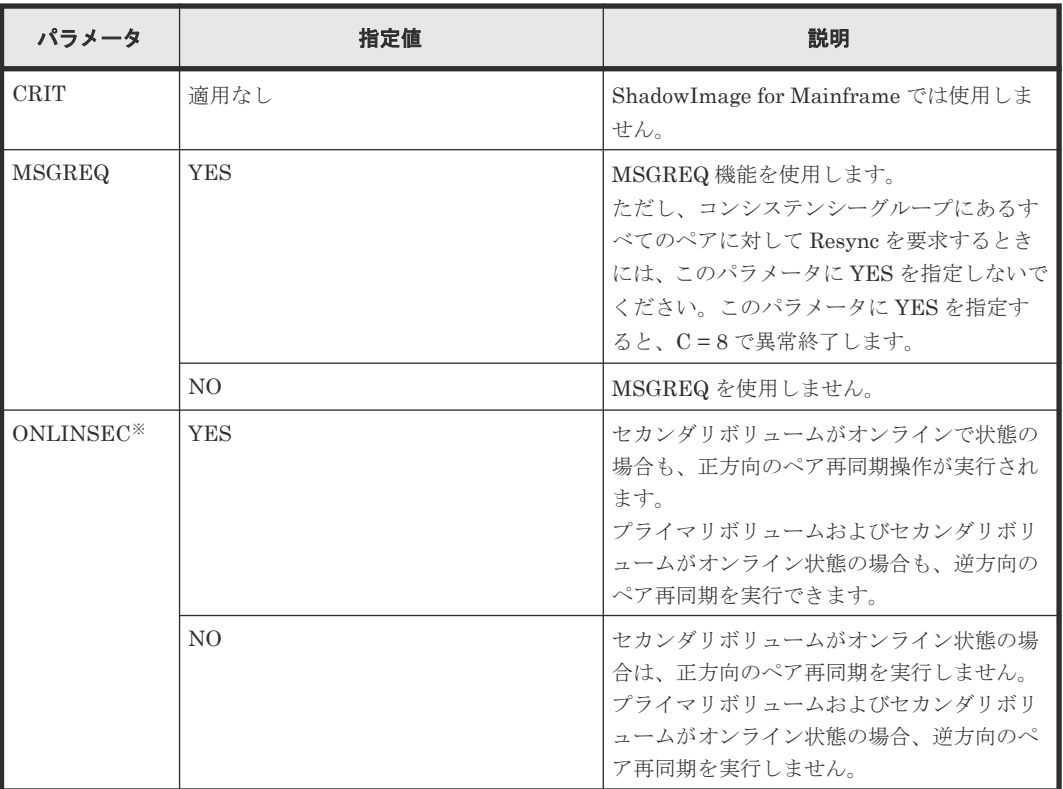

注※

パラメータを指定しない場合は、NO を指定した場合と同じ結果になります。

#### **MODE**(**RESYNC**)付き **CESTPAIR** 例

```
CESTPAIR DEVN(X'3E00') PRIM(X'00C6',00002,X'00',X'C6') -
SEC(X'00C6',00002,X'01',X'C6') MODE(RESYNC)
```
#### 関連参照

• 付録 B.7 CESTPAIR および PPRCOPY ESTPAIR [を使用してペアを再同期する](#page-140-0)

### **B.7.2 ESTPAIR**(ペア再同期)

ペア再同期時に使用する PPRCOPY ESTPAIR コマンドを、次の表に示します。

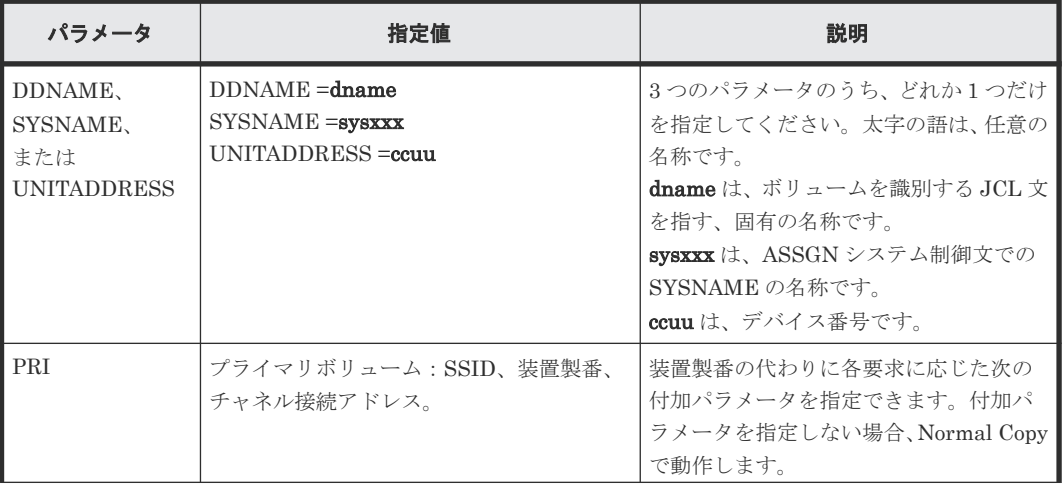

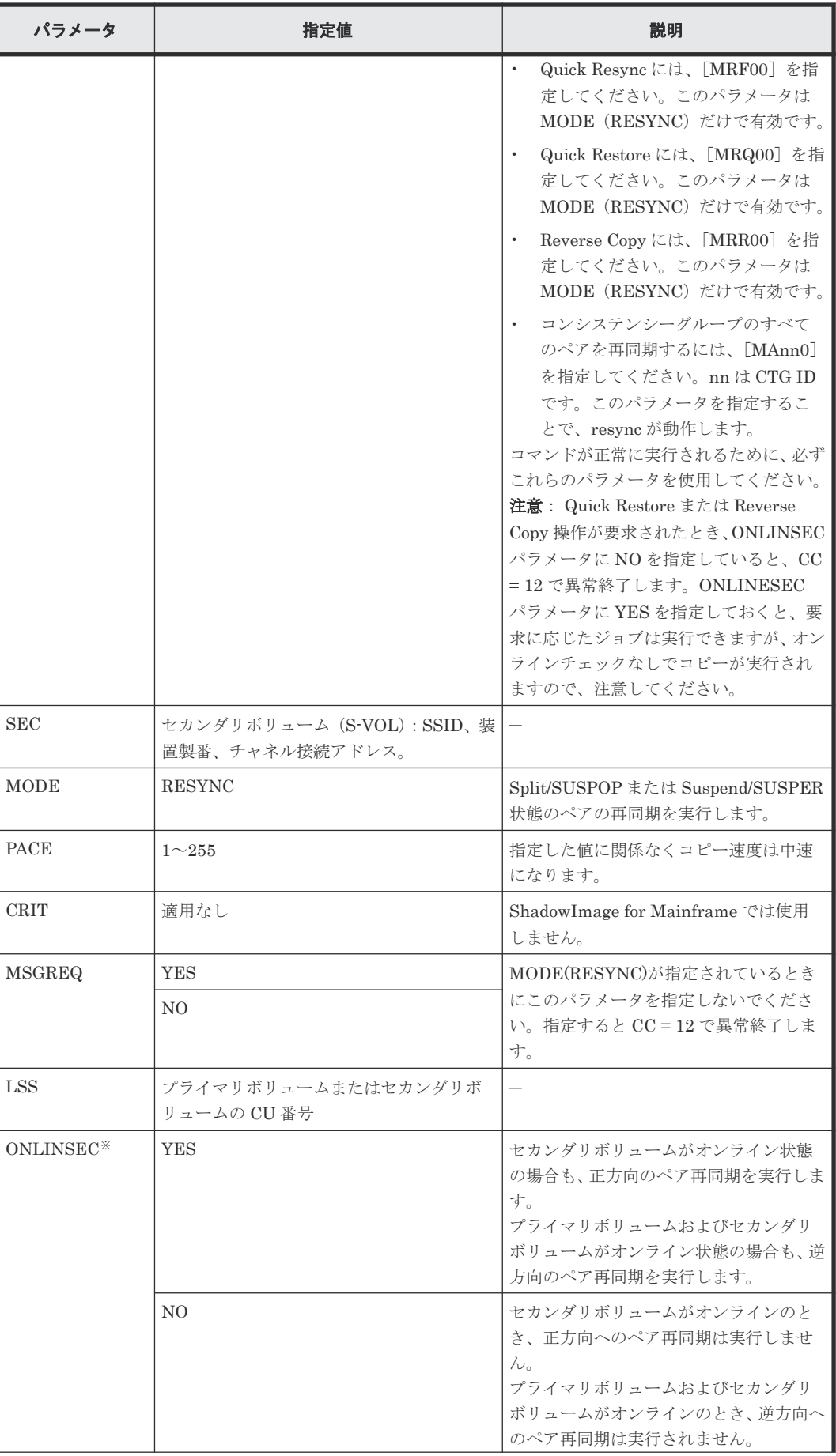

<span id="page-143-0"></span>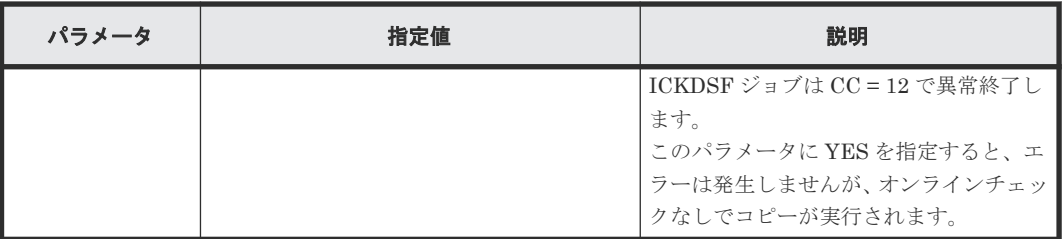

注※

パラメータを指定しない場合は、NO を指定した場合と同じ結果になります。

#### **MODE**(**RESYNC**)付き **ESTPAIR** 例

```
//SIICKRES JOB
// EXEC PGM=ICKDSF
//SYSPRINT DD SYSOUT=*
//SYSIN
  PPRCOPY ESTPAIR UNIT(3E00) PRI(X'00C6' 00002 X'00') -
  SEC(X'00C6' 00002 X'01') LSS(X'C6' X'C6') MODE(RESYNC)
```
#### 関連参照

• 付録 B.7 CESTPAIR および PPRCOPY ESTPAIR [を使用してペアを再同期する](#page-140-0)

### **B.8 CDELPAIR**、**DELPAIR** を使用してペアを解除する

CDELPAIR および PPRCOPY DELPAIR コマンドを使用してペアを解除します。

- コマンドは、プライマリボリュームに対して発行されます。
- ペアが分割されると、ホストからセカンダリボリュームにアクセスできます。
- DUPLEX 状態のペアを分割するとき、プライマリボリュームとそれに対応するセカンダリボリ ュームは、コピー操作が非同期であるため、通常は識別されません。これは、プライマリボリ ュームとセカンダリボリュームのデータが一致していないことを示しています。データを一致 させるためには、解除する前に、ペアを分割してください。

パラメータの指定値と使用例を次に説明します。

#### 関連参照

• 付録 B.8.1 CDELPAIR

### **B.8.1 CDELPAIR**

ペア解除時に使用する CDELPAIR コマンドパラメータを、次の表に示します。

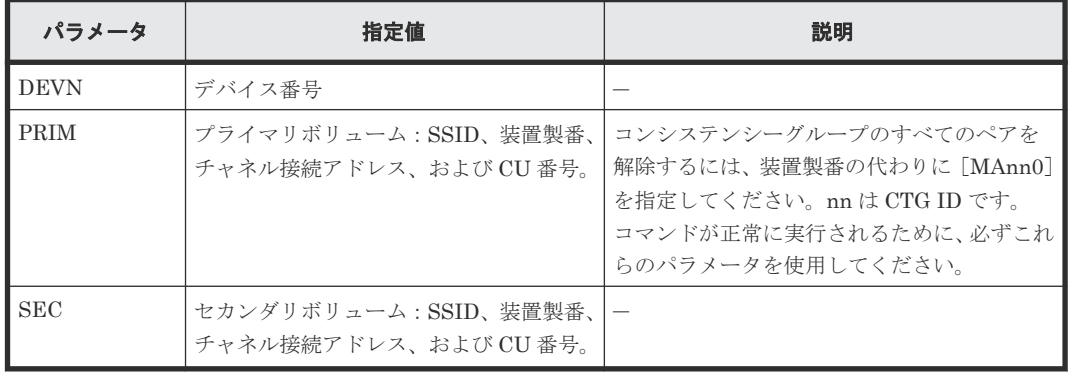
#### <span id="page-144-0"></span>**CDELPAIR** 例

CDELPAIR DEVN(X'3E00') PRIM(X'00C6',00002,X'00',X'C6') - SEC(X'00C6',00002,X'01',X'C6')

### 関連参照

- 付録 B.8 CDELPAIR、DELPAIR [を使用してペアを解除する](#page-143-0)
- 付録 B.8.2 DELPAIR

## **B.8.2 DELPAIR**

ペア解除時に使用する PPRCOPY DELPAIR コマンドパラメータを、次の表に示します。

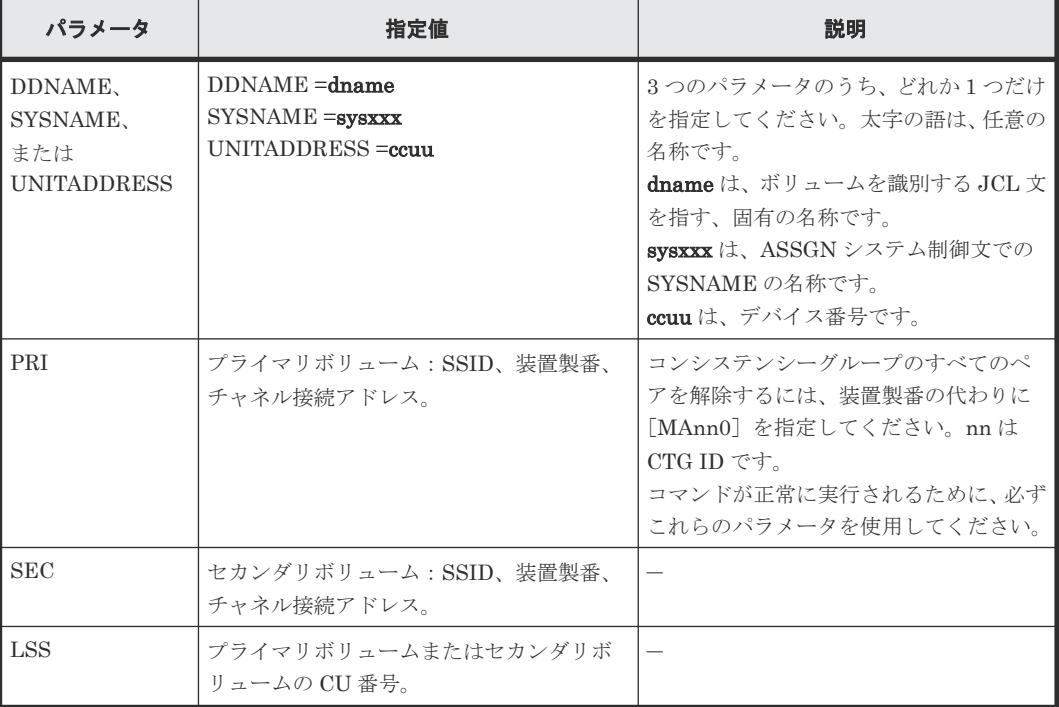

#### **DELPAIR** 例

```
//SIICKEST JOB
// EXEC PGM=ICKDSF
//SYSPRINT DD SYSOUT=*
//SYSIN DD *
  PPRCOPY DELPAIR UNIT(3E00) PRI(X'00C6' 00002 X'00') -
  SEC(X'00C6' 00002 X'01') LSS(X'C6' X'C6')
```
#### 関連参照

• 付録 [B.8.1 CDELPAIR](#page-143-0)

# **B.9 PPRC** を使用してのコンシステンシーグループ操作

PPRC を使用して、コンシステンシーグループ内のペアを分割、再同期、および解除を同時に実行 できます。ここでは、コンシステンシーグループの作成方法と、ペア操作の実行方法を説明します。

#### 関連タスク

• 付録 B.9.1 PPRC [を使用してコンシステンシーグループにペアを設定する](#page-145-0)

PPRC を使用したペア操作 **145**

- 付録 B.9.2 PPRC を使用してコンシステンシーグループのペアを分割する
- 付録 B.9.3 PPRC を使用して同じコンシステンシーグループのペアを再同期する
- 付録 B.9.4 PPRC [を使用して同じコンシステンシーグループにあるペアを解除する](#page-146-0)

## <span id="page-145-0"></span>**B.9.1 PPRC** を使用してコンシステンシーグループにペアを設定する

#### 操作手順

- 1. Storage Navigator で、関連項目を参照してコンシステンシーグループをリザーブします。
- 2. PPRC で、CESTPAIR または PPRCOPY ESTPAIR コマンドを使用してペアを作成します。
- 3. Storage Navigator の[ローカルレプリケーション]画面で、コンシステンシーグループに指示 どおりにペアが作成されていることを確認します。

#### 関連タスク

• 4.2 [コンシステンシーグループを予約する](#page-73-0)

#### 関連参照

• 付録 B.9 PPRC [を使用してのコンシステンシーグループ操作](#page-144-0)

## **B.9.2 PPRC** を使用してコンシステンシーグループのペアを分割する

#### 操作手順

- 1. CSUSPEND または PPRCOPY SUSPEND コマンドを実行してください。コンシステンシー グループ内のすべてのペアがそのコマンドによって分割します。すでに分割したペアにコマン ドを実行しても、エラーは発生しません。
- 2. CQUERY または PPRCOPY QUERY コマンドを使用して、ペアの状態が Split/SUSPOP であ ることを確認してください。

セカンダリボリュームのデータにホストがアクセスできるようになります。

#### 関連参照

• 付録 B.9 PPRC [を使用してのコンシステンシーグループ操作](#page-144-0)

## **B.9.3 PPRC** を使用して同じコンシステンシーグループのペアを再同期す る

#### 操作手順

- 1. CESTPAIR または PPRCOPY ESTPAIR コマンドを使用してペアを再同期します。このコマ ンドはコンシステンシーグループ内のすべてのペアを再同期します。分割されていない 1 個の ペアに対して再同期しても、エラーは発生しません。
- 2. CQUERY コマンドまたは PPRCOPY QUERY コマンドを使用して、ペアの状態が PENDING または DUPLEX であることを確認してください。

#### 関連参照

• 付録 B.9 PPRC [を使用してのコンシステンシーグループ操作](#page-144-0)

# <span id="page-146-0"></span>**B.9.4 PPRC** を使用して同じコンシステンシーグループにあるペアを解除 する

### 操作手順

- 1. CDELPAIR または PPRCOPY DELPAIR コマンドを使用してペアを解除します。このコマン ドは、コンシステンシーグループにあるすべてのペアを解除します。
- 2. CQUERY または PPRCOPY QUERY コマンドを使用して、SIMPLEX であることを確認して ください。

#### 関連参照

• 付録 B.9 PPRC [を使用してのコンシステンシーグループ操作](#page-144-0)

# **B.10 CQUERY TSO, QUERY ICKDSF** を使用してペア情報を表示 する

CQUERY TSO および QUERY ICKDSF コマンドを使用して、ペア状態とボリューム情報を表示で きます。

- コマンドはプライマリボリュームまたはセカンダリボリュームに対して発行します。
- プライマリボリュームに対応して複数のセカンダリボリュームがある場合は、いちばん小さい LDEV 番号を持つセカンダリボリュームのペアの状態を表示します。別のセカンダリボリュー ムのペアの状態を参照したい場合は、セカンダリボリュームに対してコマンドを発行します。
- ストレージシステムが ShadowImage for Mainframe ペアと TrueCopy for Mainframe ペアの 両方を含む場合は、CQUERY および PPRCOPY QUERY コマンドは TrueCopy for Mainframe ペアの状態を報告します。ShadowImage for Mainframe ペアの状態を参照したい場合は、 ShadowImage for Mainframe のセカンダリボリュームに対してコマンドを発行します。
- ShadowImage for Mainframe と TrueCopy for Mainframe がボリュームを共有している場合 は、TrueCopy for Mainframe へのパス状態が表示されます。ボリュームを共有していない場合 は、ShadowImage for Mainframe のペア状態に対するパス状態が FFFF FFFF のように表示さ れます。

ペア情報を表示するためのコマンド、パラメータ、および表示例を示します。

#### 関連参照

- 付録 B.10.1 CQUERY
- 付録 [B.10.2 PPRCOPY QUERY](#page-147-0)
- 付録 B.10.3 [出力解説](#page-148-0)

## **B.10.1 CQUERY**

ペア情報を表示するために使用する CQUERY コマンドパラメータを、次の表に示します。

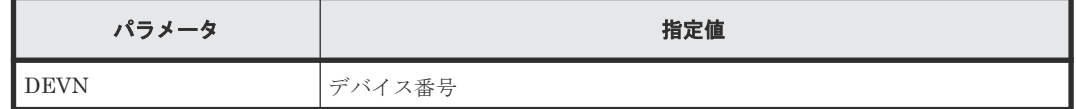

#### <span id="page-147-0"></span>**CQUERY** 例

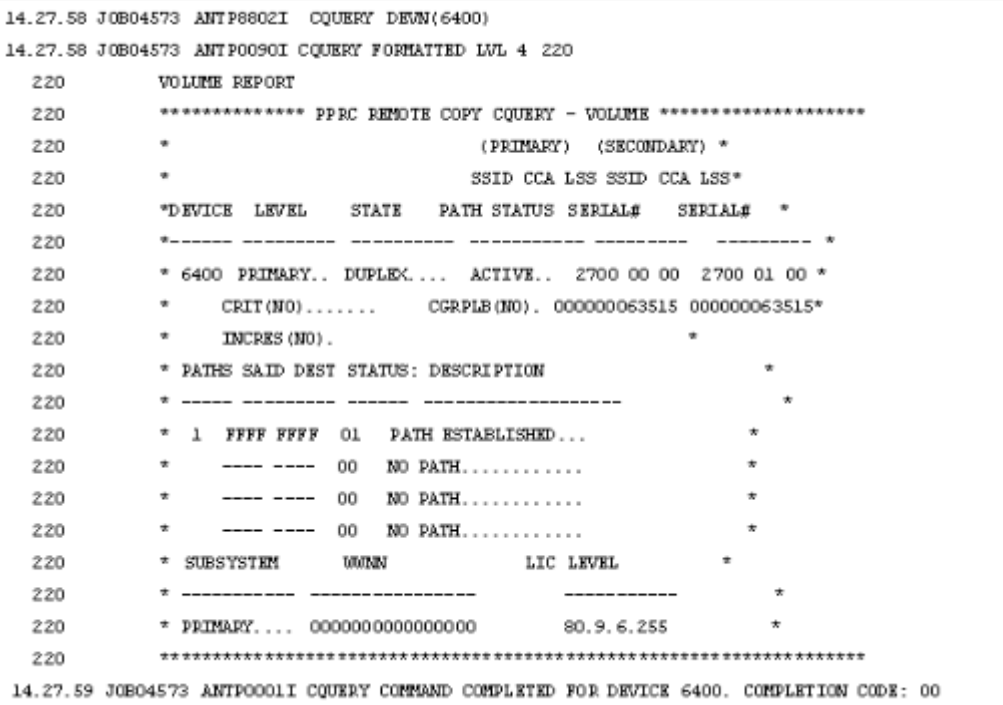

あるコンシステンシーグループ内のセカンダリボリュームにコマンドが発行された場合は、次の形 式で表示した SECONDARY の装置製番に出力されます:

#### 00|S|@|000|30158

- S は、このペアがコンシステンシーグループとして定義されていることを示します。
- @は、コンシステンシーグループ指定ペア分割操作を示します。
- 30158 は装置製番です。

#### 関連参照

• 付録 [B.10 CQUERY TSO, QUERY ICKDSF](#page-146-0) を使用してペア情報を表示する

## **B.10.2 PPRCOPY QUERY**

ペア情報を表示するために使用する PPRCOPY QUERY コマンドパラメータを、次の表に示しま す。

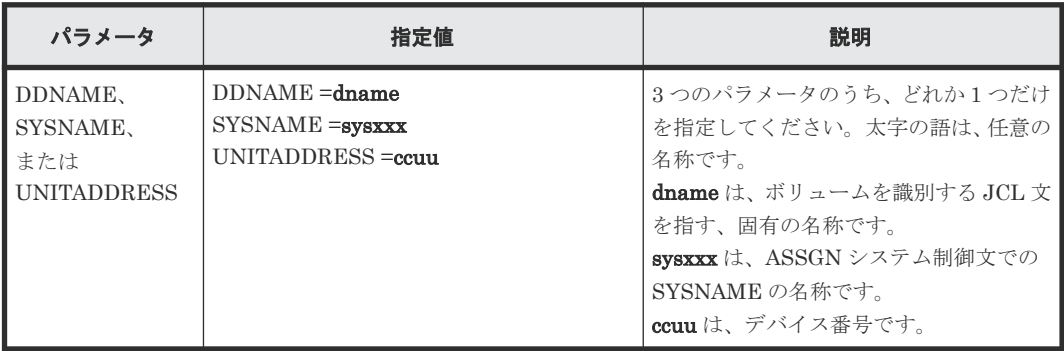

```
QUERY 例
```
<span id="page-148-0"></span>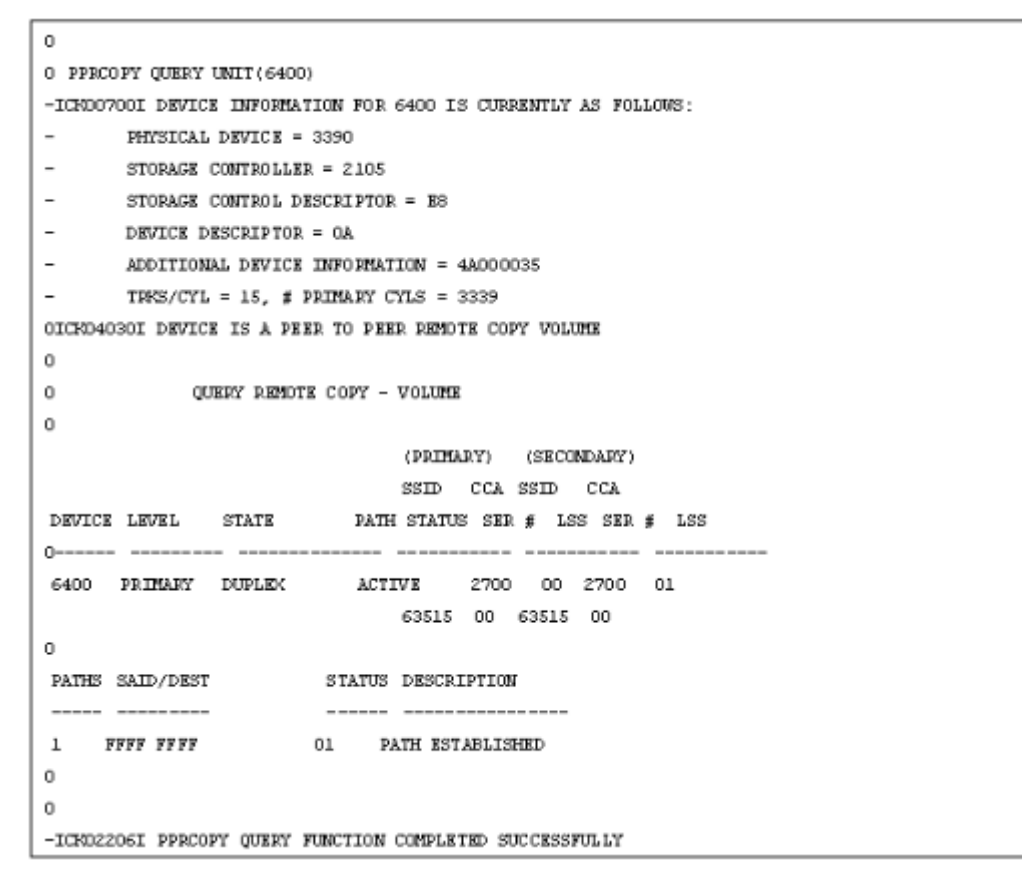

#### 関連参照

• 付録 [B.10 CQUERY TSO, QUERY ICKDSF](#page-146-0) を使用してペア情報を表示する

## **B.10.3** 出力解説

ShadowImage for Mainframe のペアが作成されている CU に TrueCopy for Mainframe の正サイ ト-副サイト間のパスが作成されている場合は、正サイト-副サイト間のパスの情報が表示されます。

CQUERY TXO および QUERY ICKDSF コマンドを実行した場合に出力した結果の詳細を、次の 表に示します。

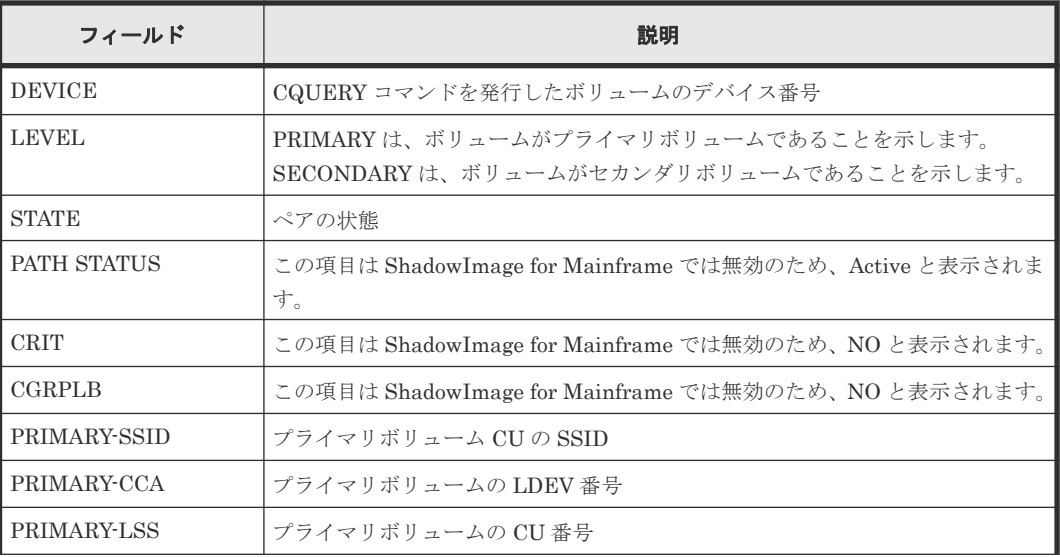

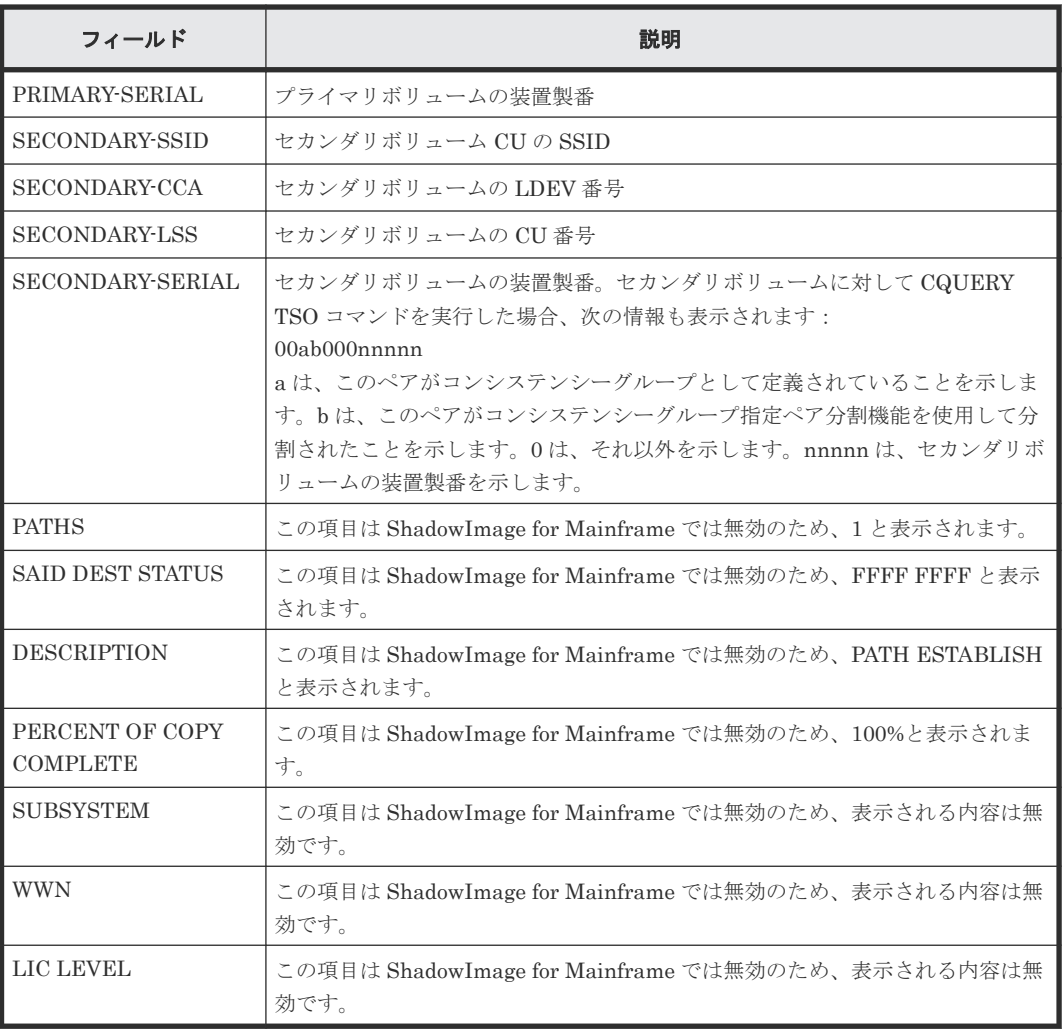

### 関連参照

• 付録 [B.10 CQUERY TSO, QUERY ICKDSF](#page-146-0) を使用してペア情報を表示する

 $\boldsymbol{C}$ 

# **ShadowImage for Mainframe GUI** リファ レンス

ShadowImage for Mainframe で使用する Storage Navigator の画面について説明します。

- **□** C.1 [\[レプリケーション\]画面](#page-151-0)
- **□** C.2 [\[ローカルレプリケーション\]画面](#page-154-0)
- **□** C.3 「ペアプロパティ参照]画面
- **□** C.4 [ペアー致率参照] 画面
- □ C.5 [操作履歴] 画面
- **□** C.6 「コンシステンシーグループプロパティ]画面
- $\Box$  C.7 SI [ペア作成ウィザード](#page-179-0)
- $\Box$  C.8 [ペア分割ウィザード](#page-194-0)
- $\Box$  C.9 [ペア再同期ウィザード](#page-198-0)
- **□** C.10 [ペア中断] 画面
- **□** C.11 「ペア削除]画面
- **□** C.12 [ミラーユニット編集] 画面
- **□** C.13 [オプション変更] 画面
- C.14 [メインフレーム](#page-206-0) CTG 予約ウィザード
- **□** C.15 [\[メインフレーム](#page-208-0) CTG 予約解除] 画面
- **□** C.16 [ローカルレプリカオプション編集ウィザード](#page-209-0)

# <span id="page-151-0"></span>**C.1** [レプリケーション]画面

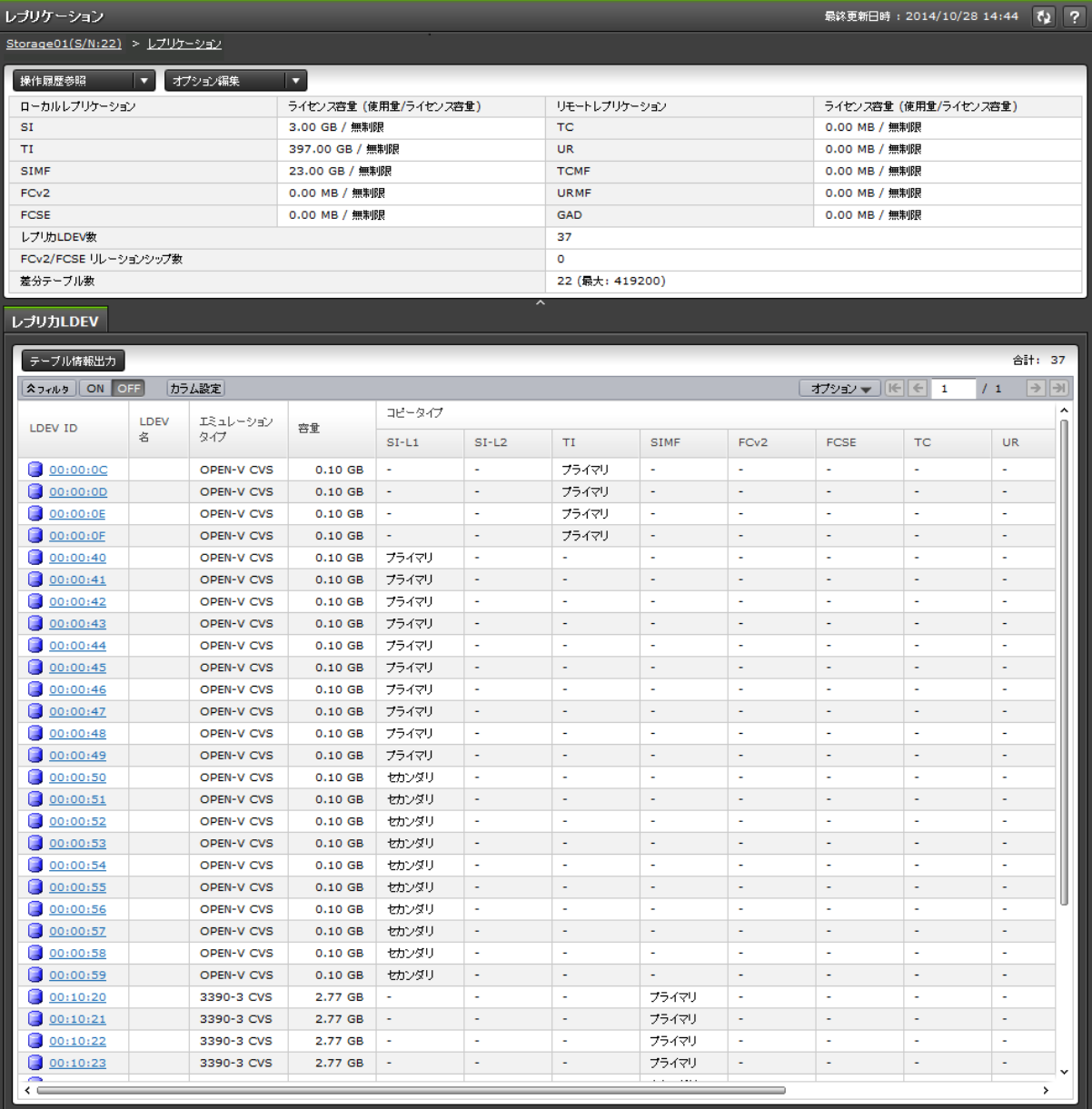

- サマリ
- [レプリカ LDEV]タブ

#### サマリ

• ボタン

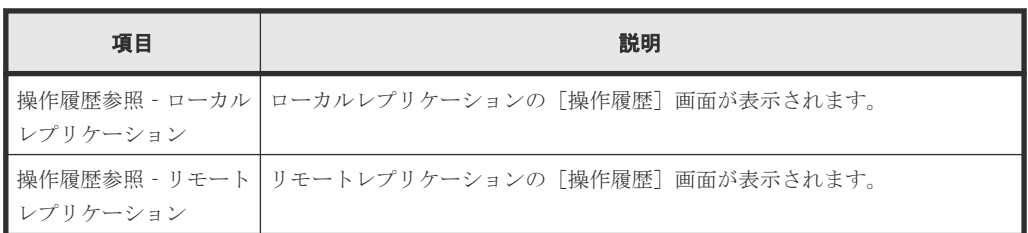

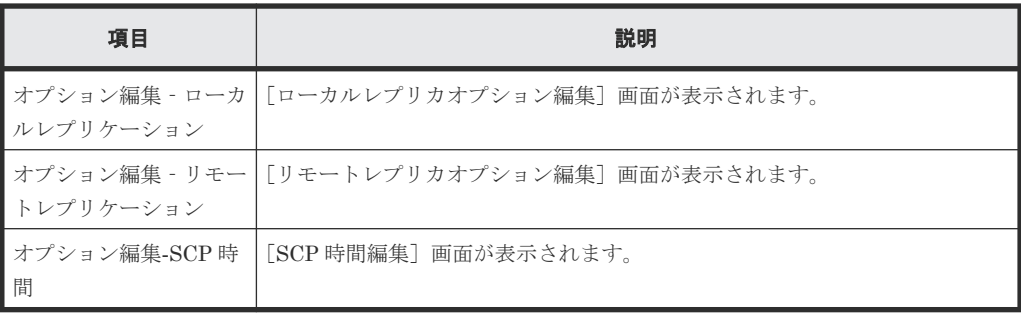

• テーブル

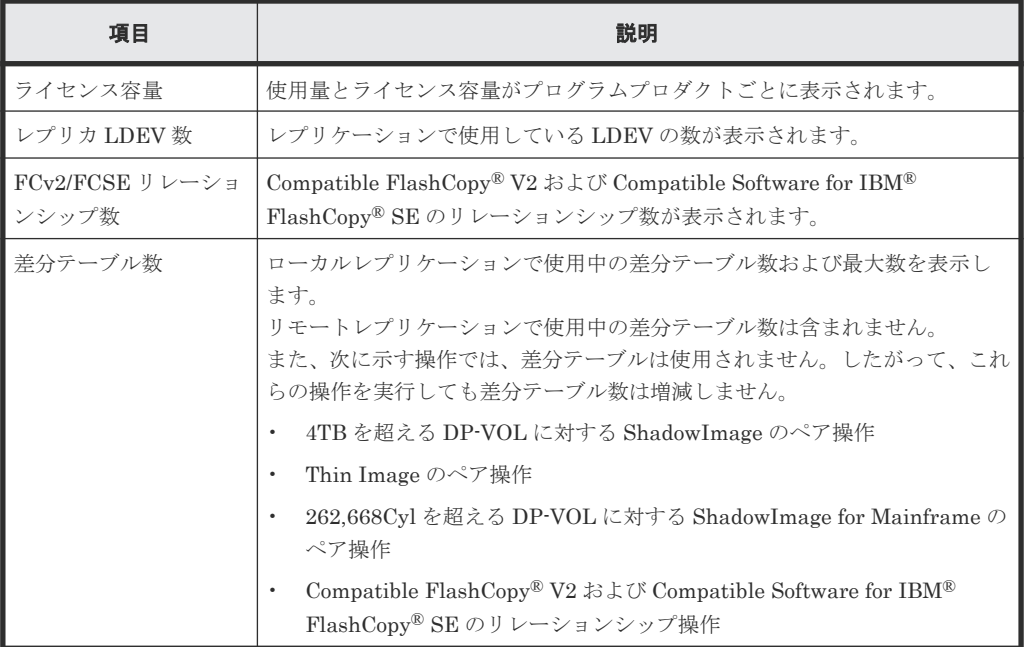

### [レプリカ **LDEV**]タブ

各ユーザにプライマリボリューム(FCv2 リレーションシップまたは FCSE リレーションシップの 場合はソースボリューム)および/またはセカンダリボリューム (FCv2 リレーションシップまたは FCSE リレーションシップの場合はターゲットボリューム)が割り当てられているペアだけ表示さ れます。

• ボタン

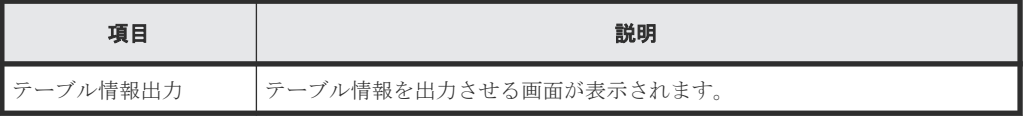

• テーブル

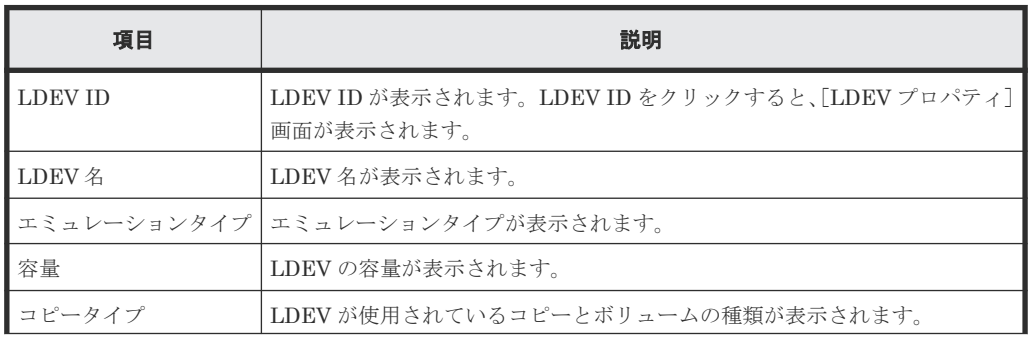

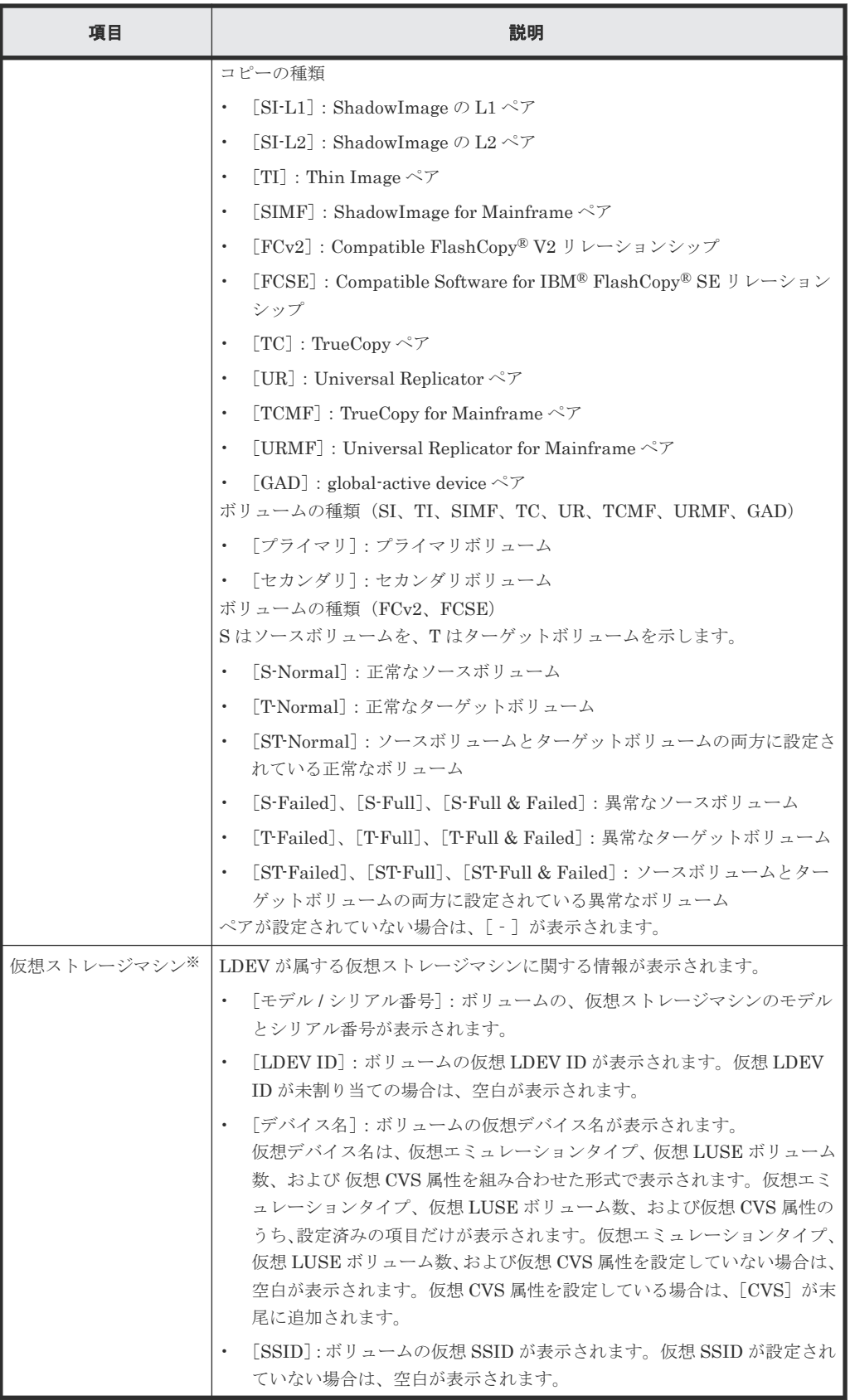

注※

この項目は、初期状態では表示されません。項目を表示する場合は、[カラム設定]画面で 設定を変更してください。[カラム設定]画面の詳細については、『Hitachi Device Manager - Storage Navigator ユーザガイド』 を参照してください。

#### 関連概念

• 6.4 [ライセンス容量を参照する](#page-107-0)

# <span id="page-154-0"></span>**C.2** [ローカルレプリケーション]画面

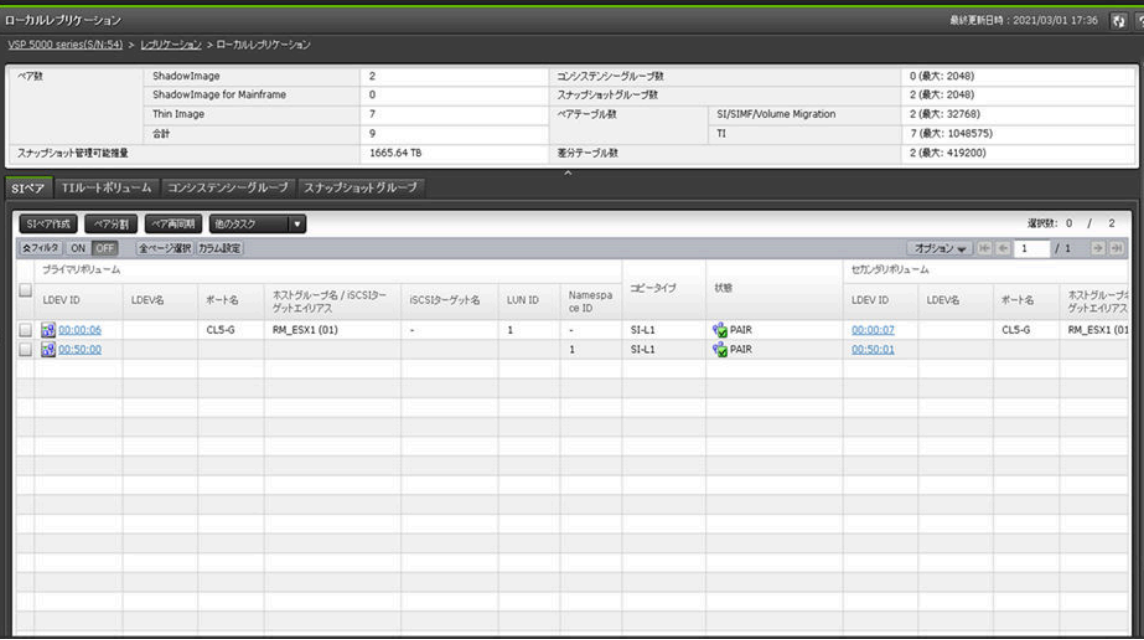

- サマリ
- [SIペア] タブ
- [TI ルートボリューム]タブ
- [コンシステンシーグループ]タブ
- [スナップショットグループ]タブ

#### サマリ

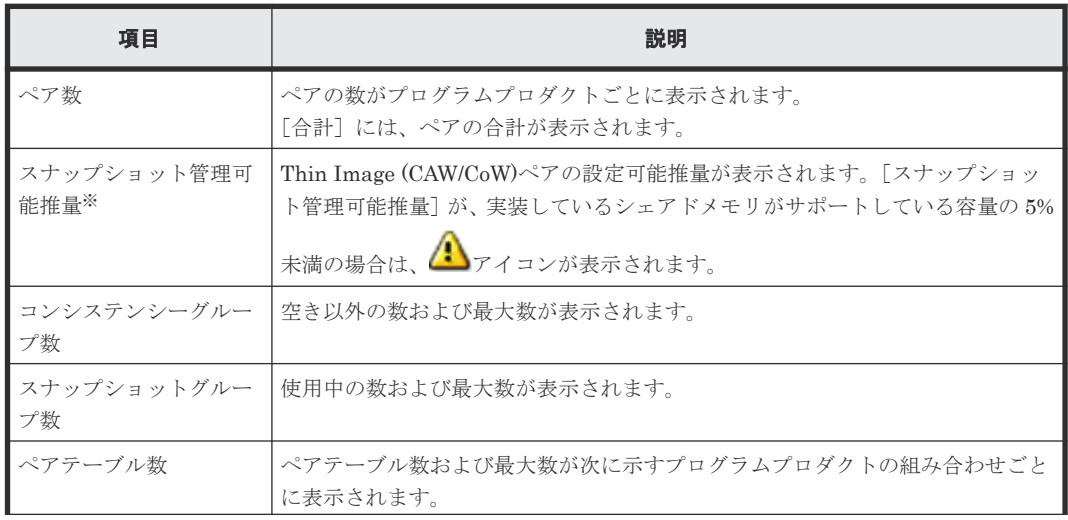

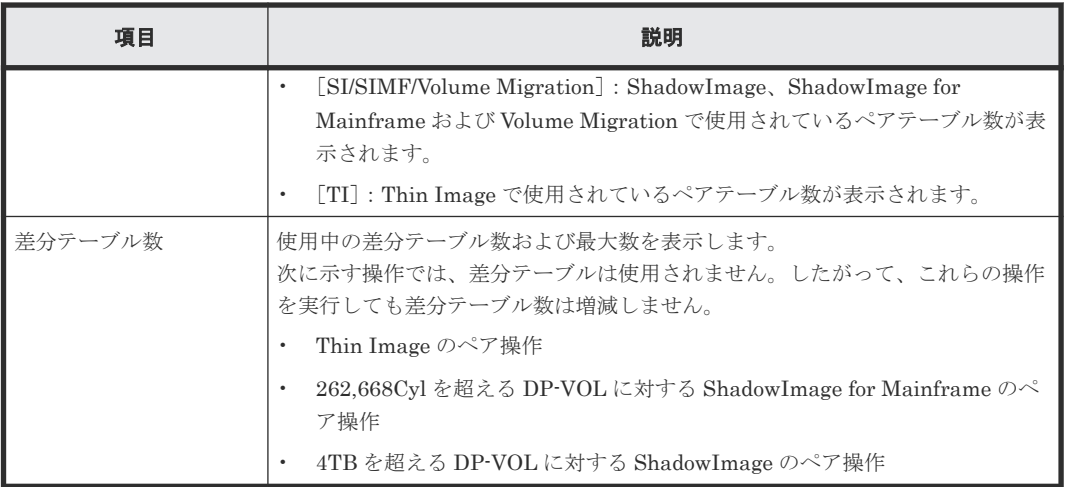

注※

[スナップショット管理可能推量]とは、Thin Image (CAW/CoW)プールと Thin Image (CAW/ CoW)ペアが使用しているシェアドメモリ領域を差し引いた、残りのシェアドメモリ容量を使 用して作成できる Thin Image (CAW/CoW)ペア容量の見積もりです。[スナップショット管理 可能推量]は参考値であり、「スナップショット管理可能推量]が示す容量分の Thin Image (CAW/CoW)ペアが必ず作成できることを保証する値ではありません。Thin Image (CAW/ CoW)のプールボリュームや Thin Image (CAW/CoW)ペアを追加、または削除した場合は、[ス ナップショット管理可能推量]の値が変わります。

## [**SI** ペア]タブ

各ユーザにプライマリボリュームおよび/またはセカンダリボリュームが割り当てられている SI ペ アだけ表示されます。

• ボタン

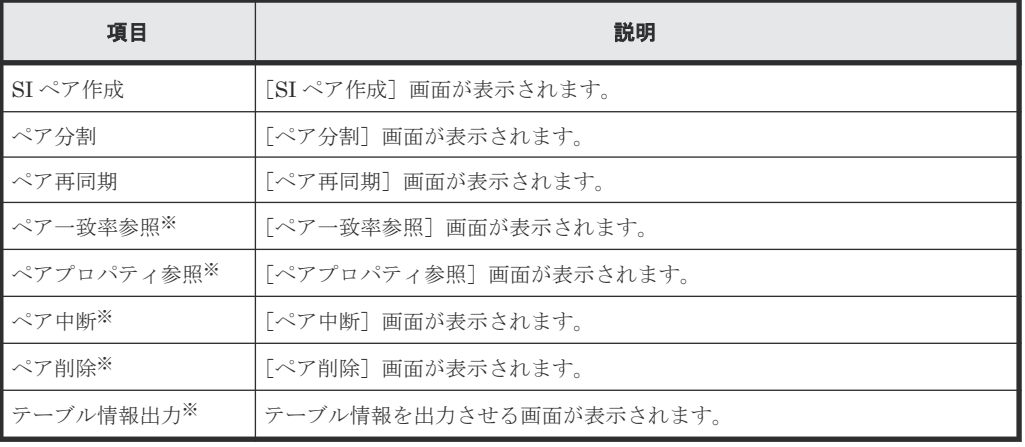

注※

[他のタスク]ボタンをクリックすると表示されます。

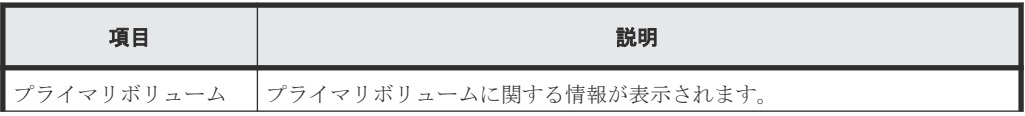

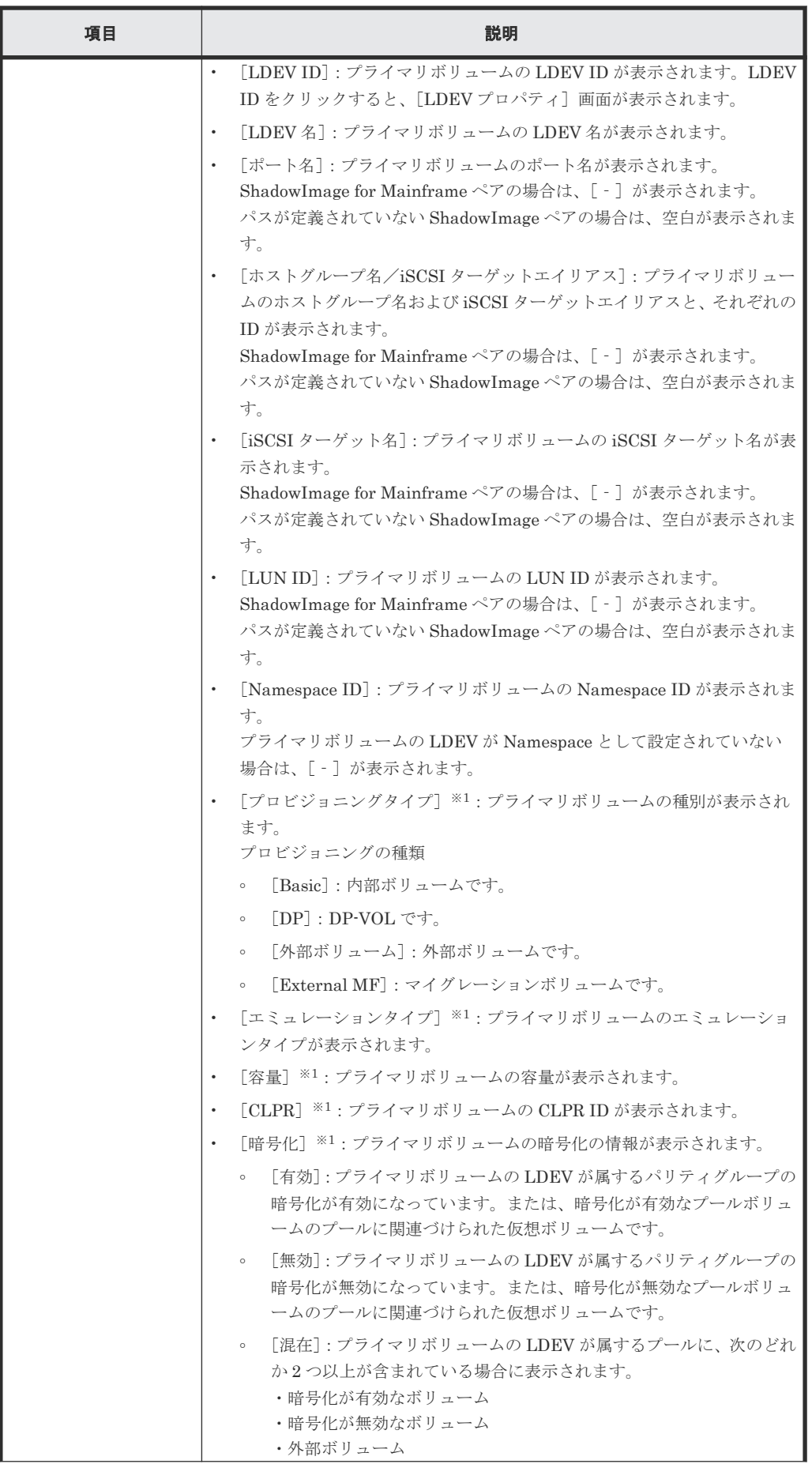

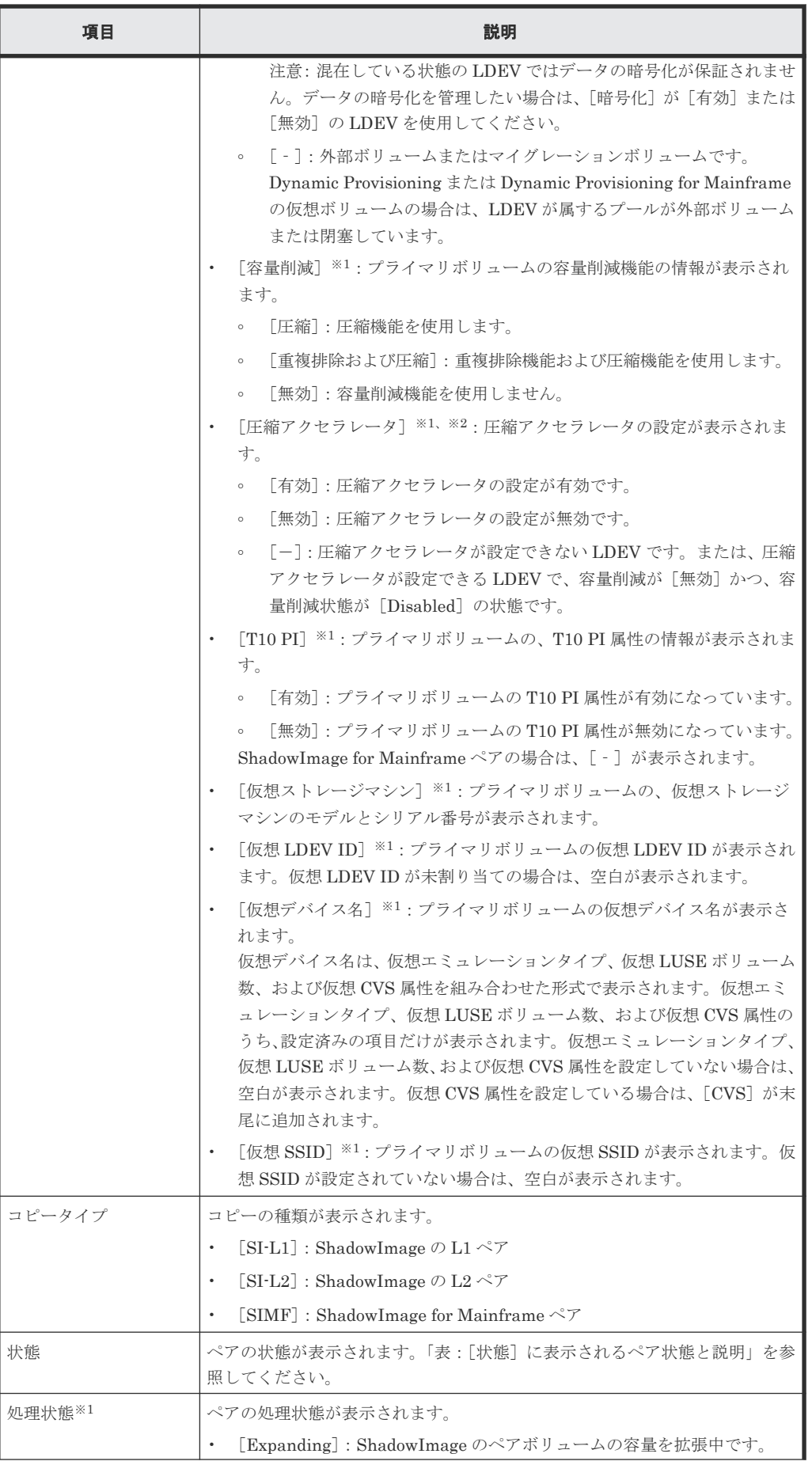

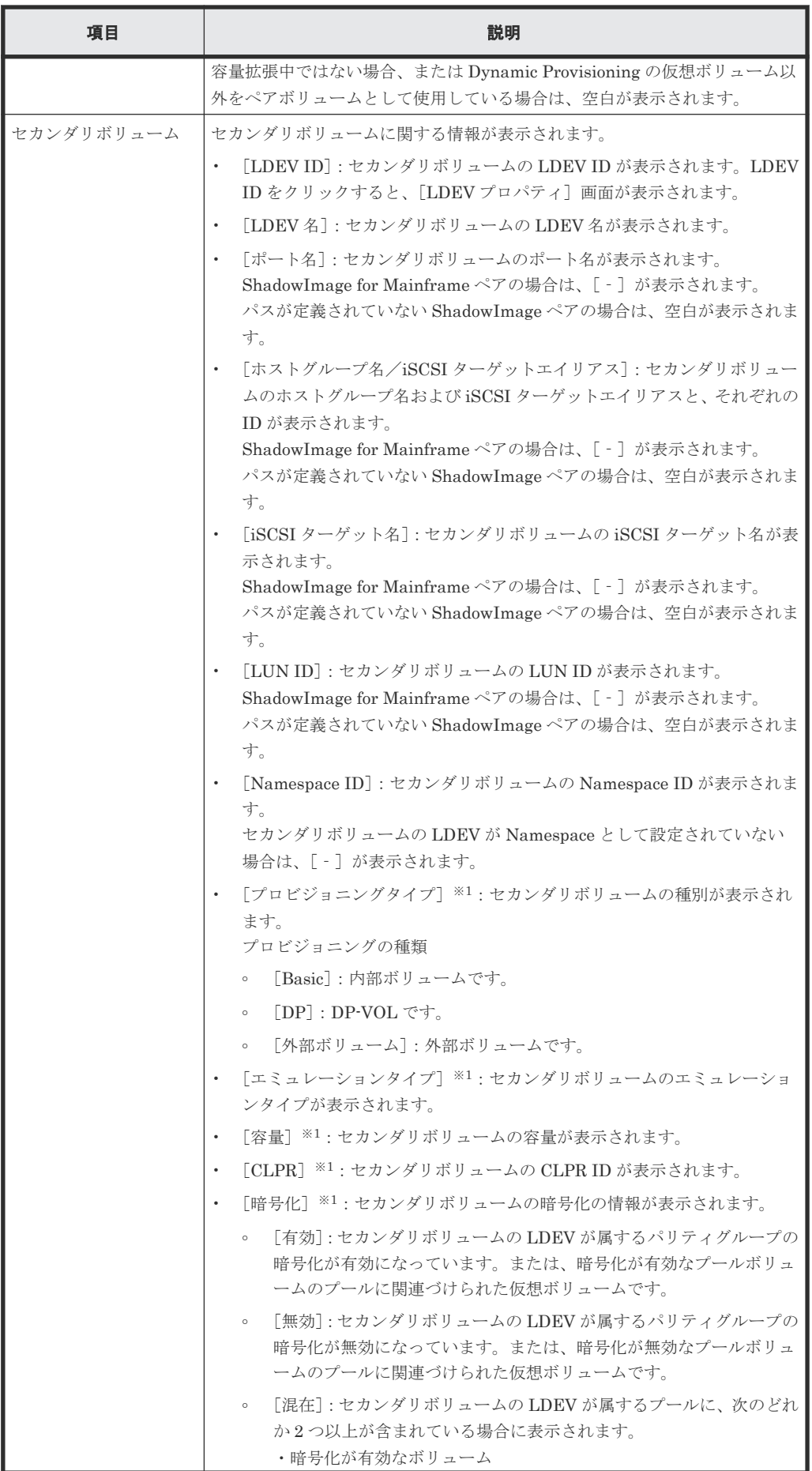

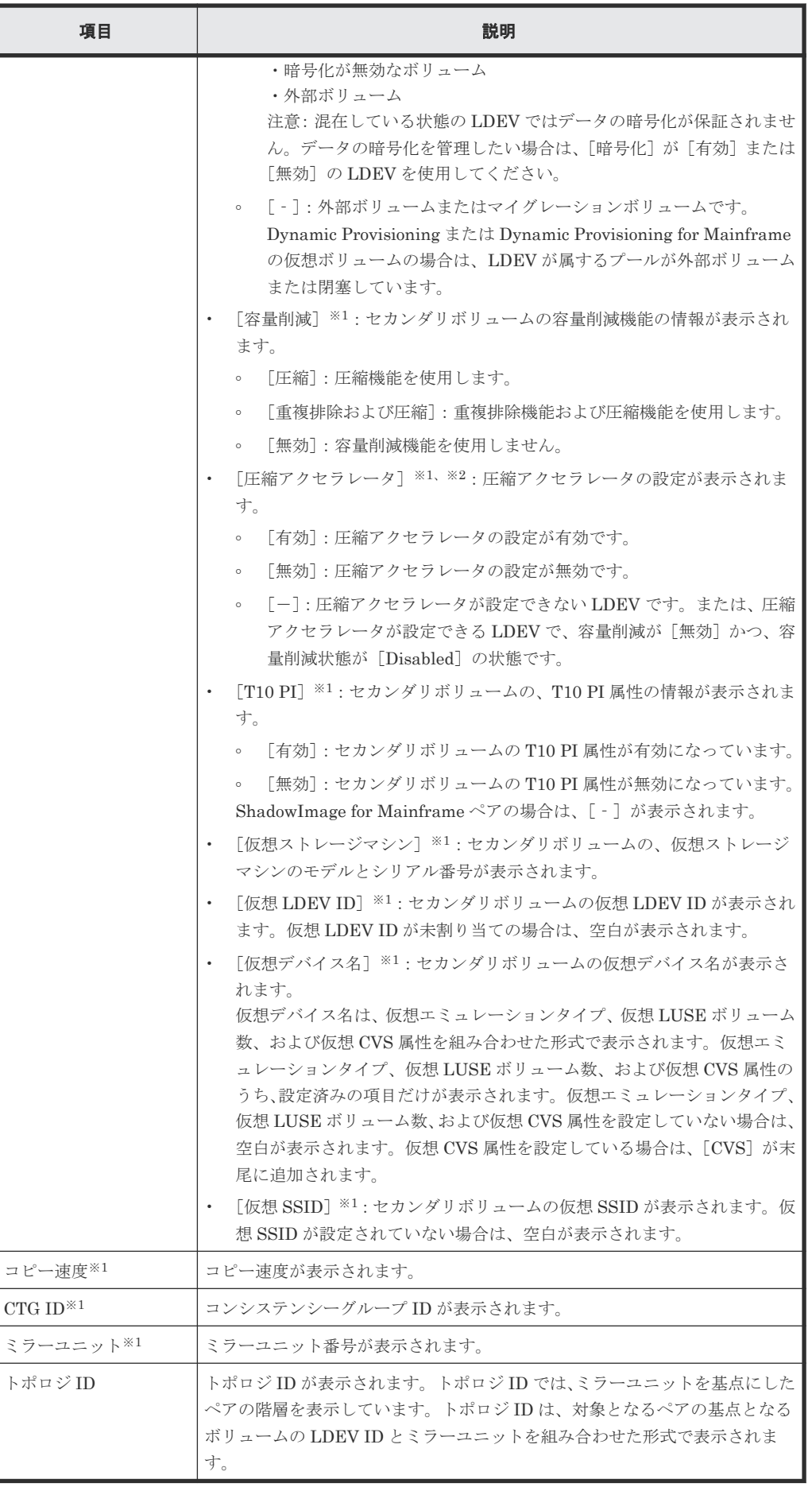

注※1

この項目は、初期状態では表示されません。項目を表示する場合は、[カラム設定]画面で 設定を変更してください。[カラム設定]画面の詳細については、『Hitachi Device Manager - Storage Navigator ユーザガイド』 を参照してください。

注※2

VSP 5200、VSP 5600 のみ表示されます。

## [**TI** ルートボリューム]タブ

各ユーザにプライマリボリュームが割り当てられている TI ペアだけ表示されます。

• ボタン

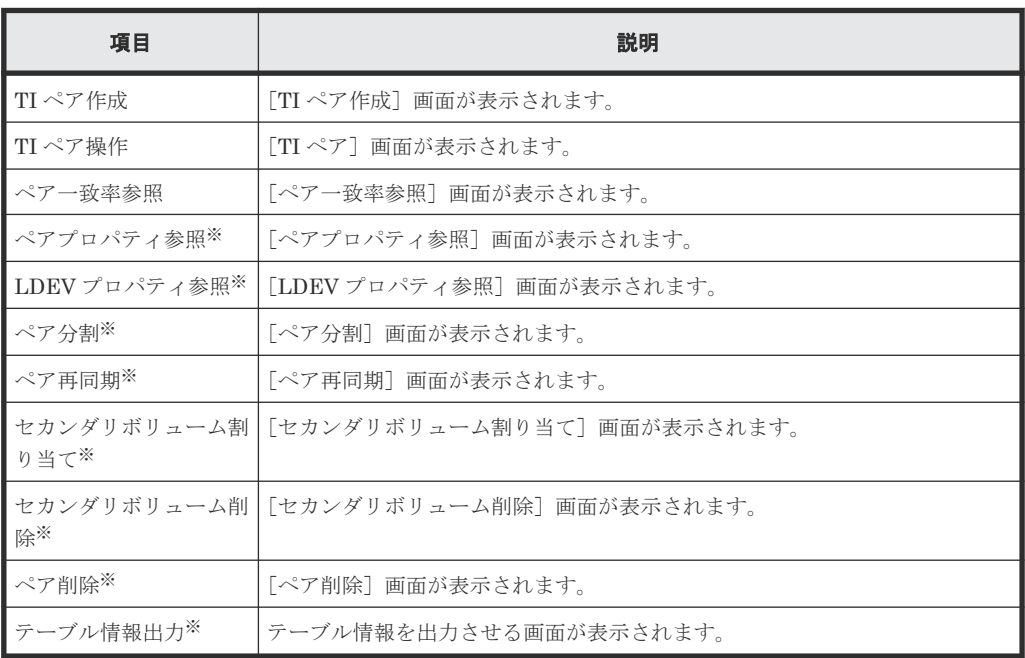

注※

[他のタスク]ボタンをクリックすると表示されます。

• テーブル

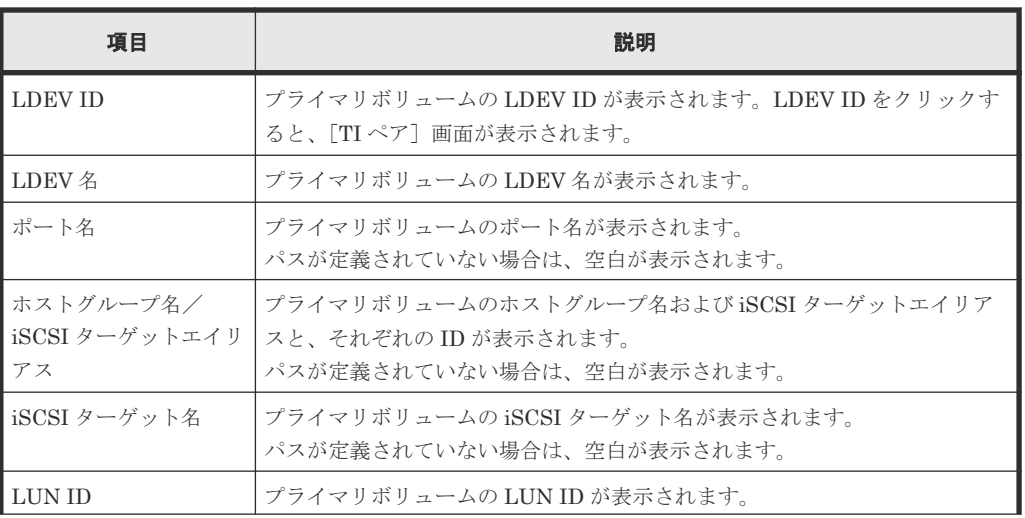

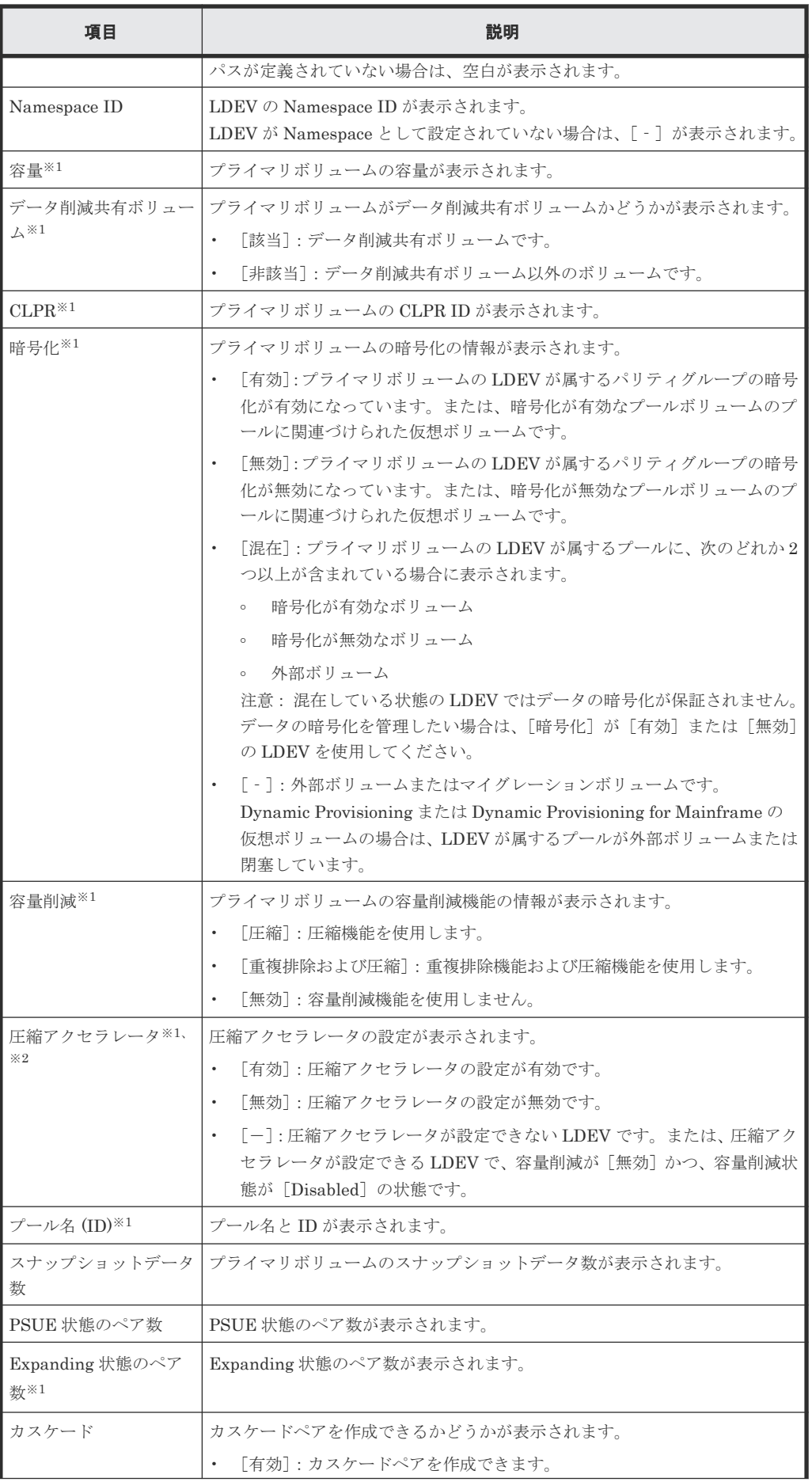

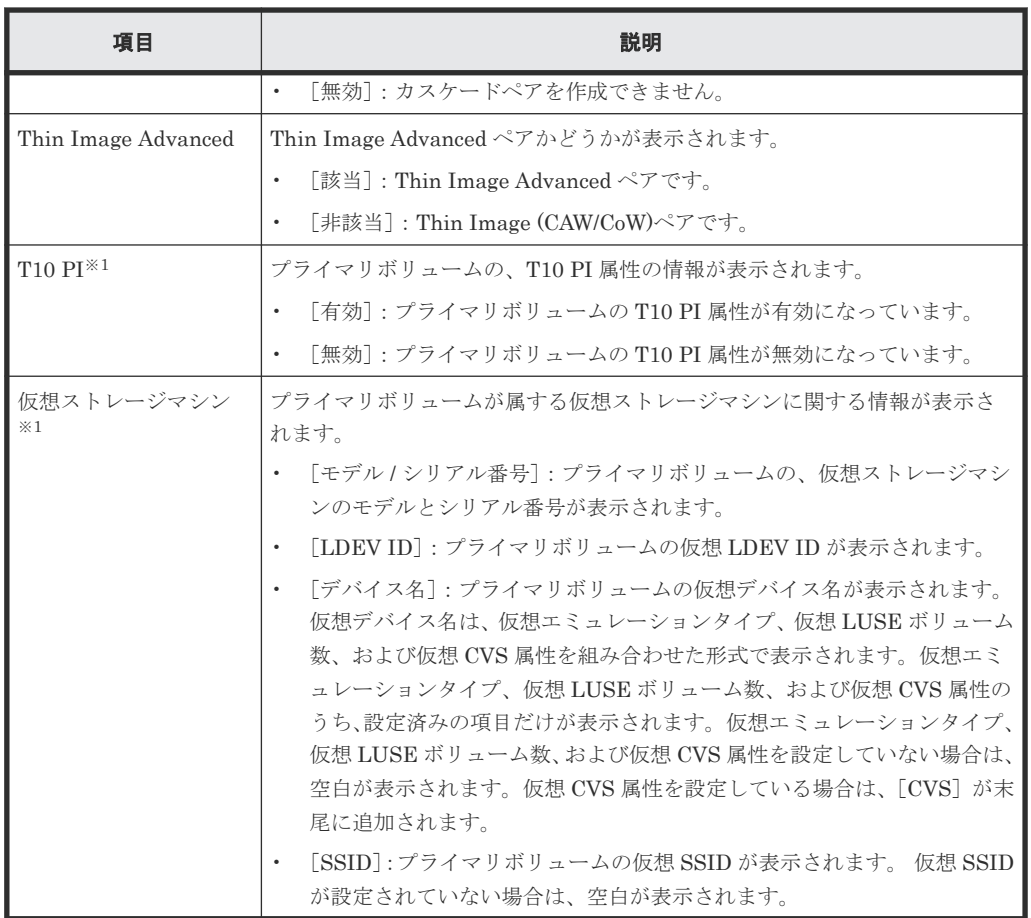

注※1

この項目は、初期状態では表示されません。項目を表示する場合は、[カラム設定]画面で 設定を変更してください。[カラム設定]画面の詳細については、『Hitachi Device Manager - Storage Navigator ユーザガイド』 を参照してください。

注※2

VSP 5200、VSP 5600 のみ表示されます。

### [コンシステンシーグループ]タブ

• ボタン

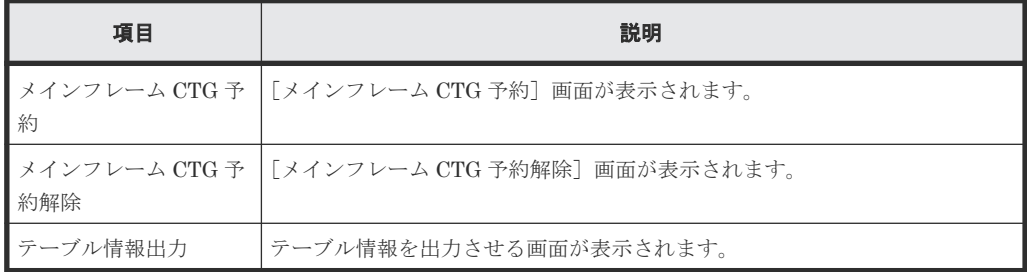

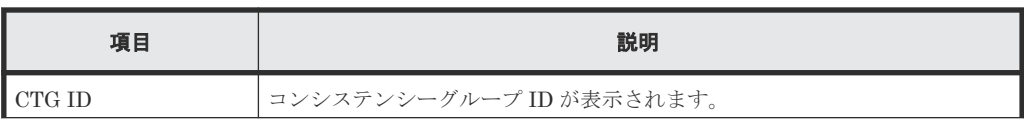

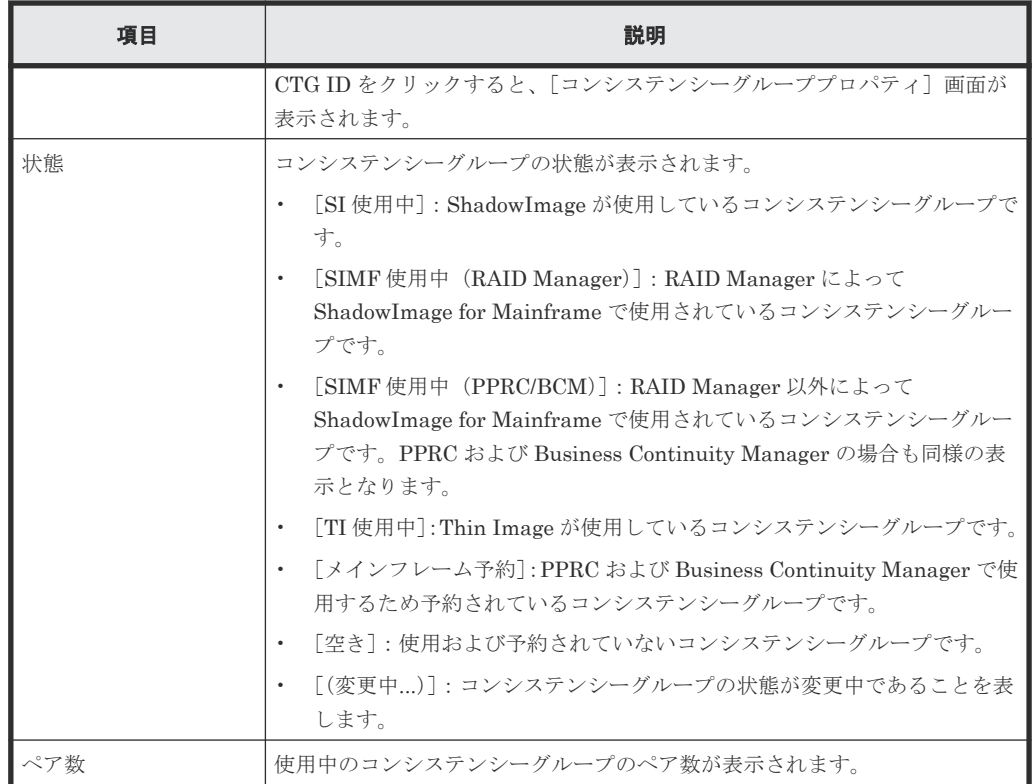

## 表 **1** [状態]に表示されるペア状態と説明

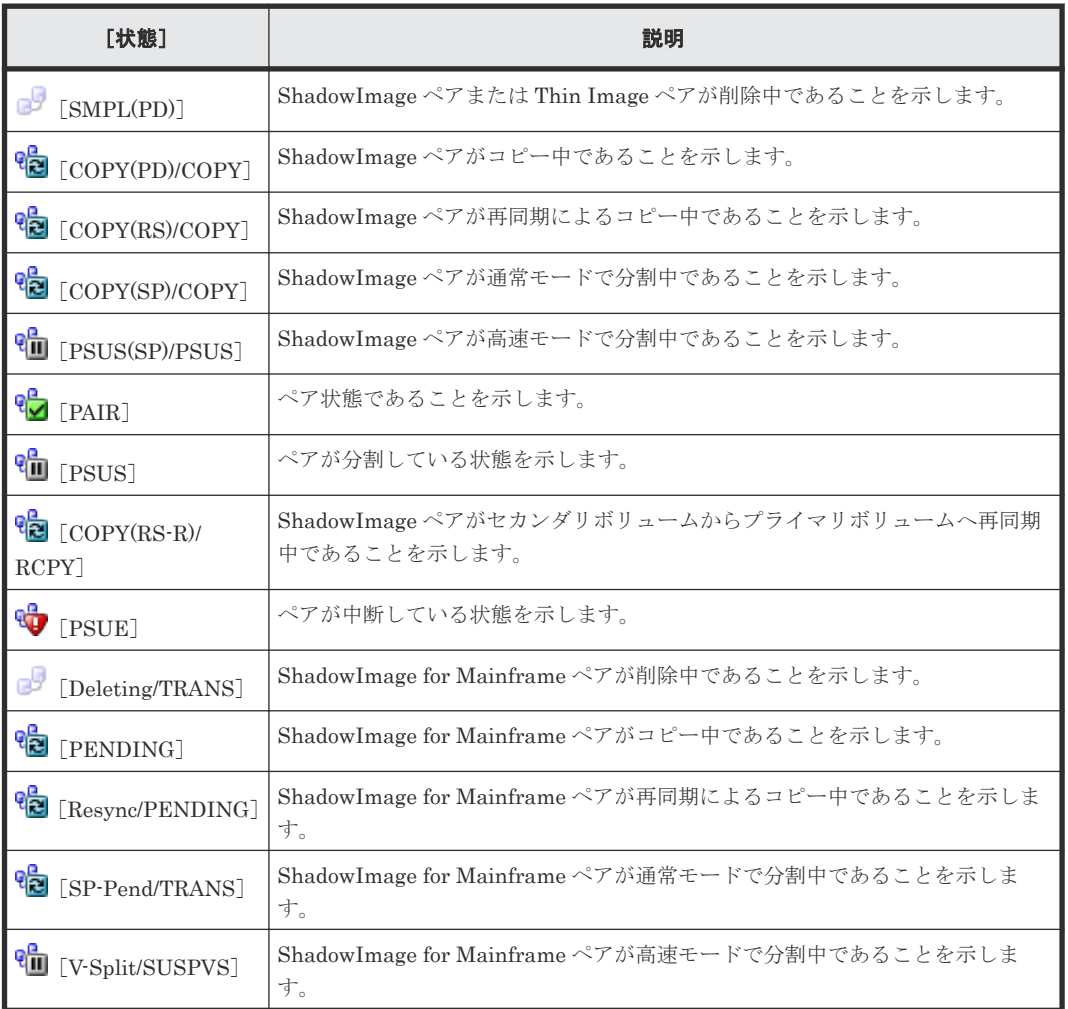

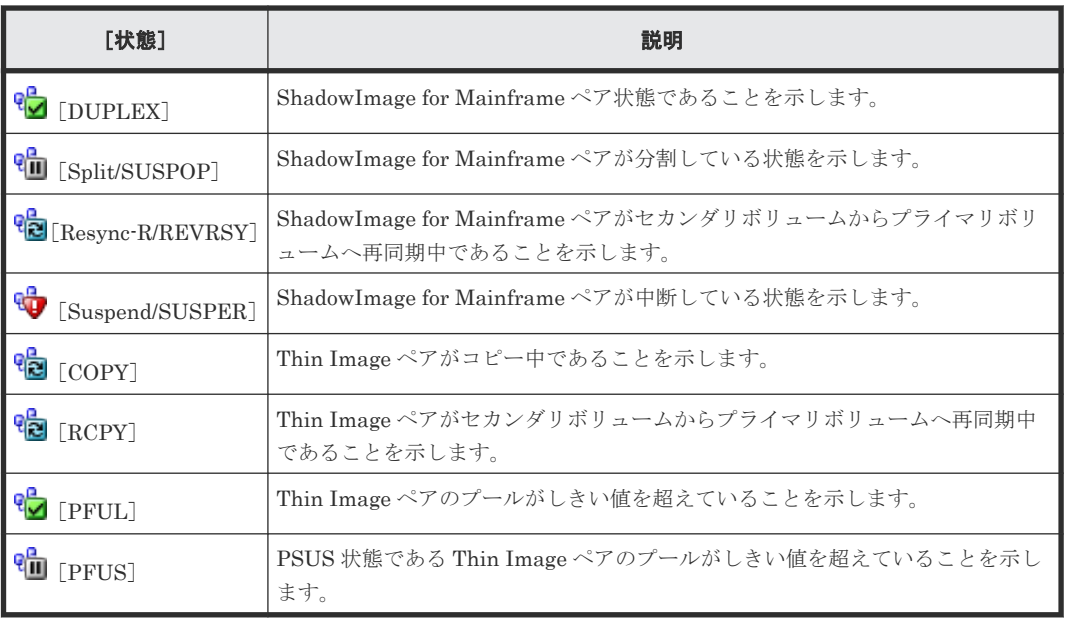

各ペアの状態については、「(1) [ShadowImage for Mainframe](#page-99-0) ペア状態の定義」を参照してくださ い。Thin Image (CAW/CoW)のペア状態については、『Thin Image ユーザガイド』のペア状態の定 義について説明している章を、Thin Image Advanced のペア状態については、『Thin Image Advanced ユーザガイド』 のペア状態の定義について説明している章を、参照してください。

## [スナップショットグループ]タブ

• ボタン

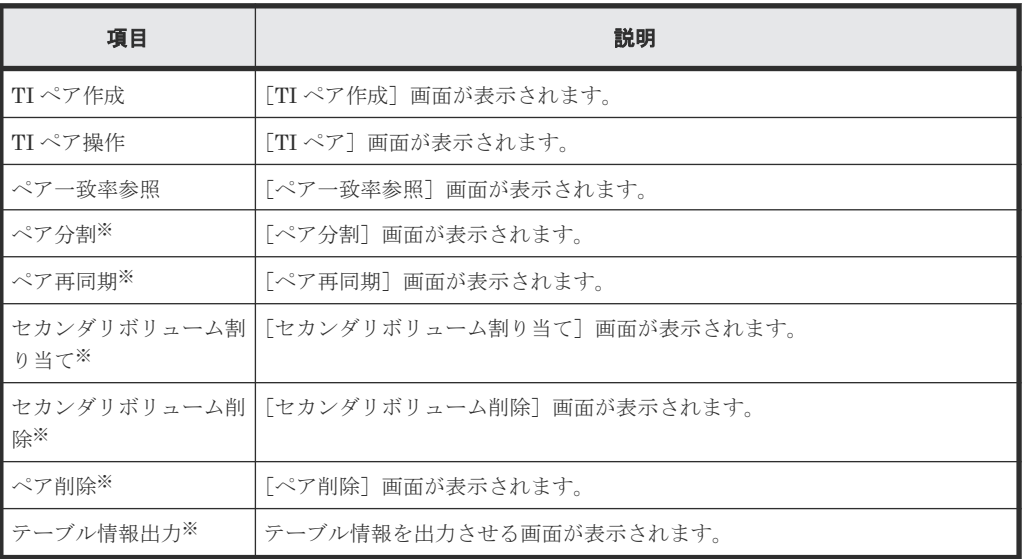

注※

[他のタスク]ボタンをクリックすると表示されます。

• テーブル

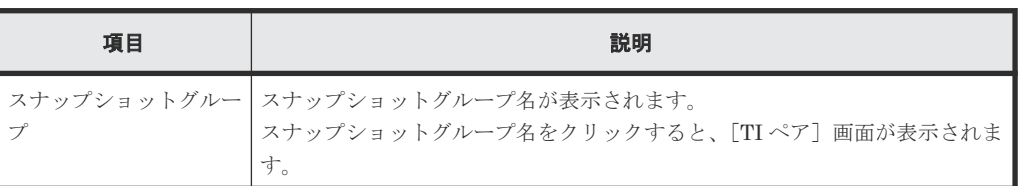

<span id="page-165-0"></span>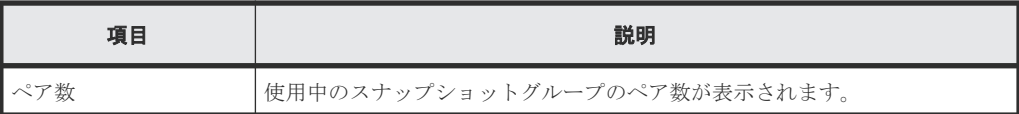

#### 関連概念

- [6.1.1 ShadowImage for Mainframe](#page-99-0) ペア数とペアの一覧を参照する
- 6.2.1 ShadowImage for Mainframe [のコンシステンシーグループ数を参照する](#page-104-0)

### 関連タスク

• 6.2.2 ShadowImage for Mainframe [のコンシステンシーグループの一覧を参照する](#page-105-0)

# **C.3** [ペアプロパティ参照]画面

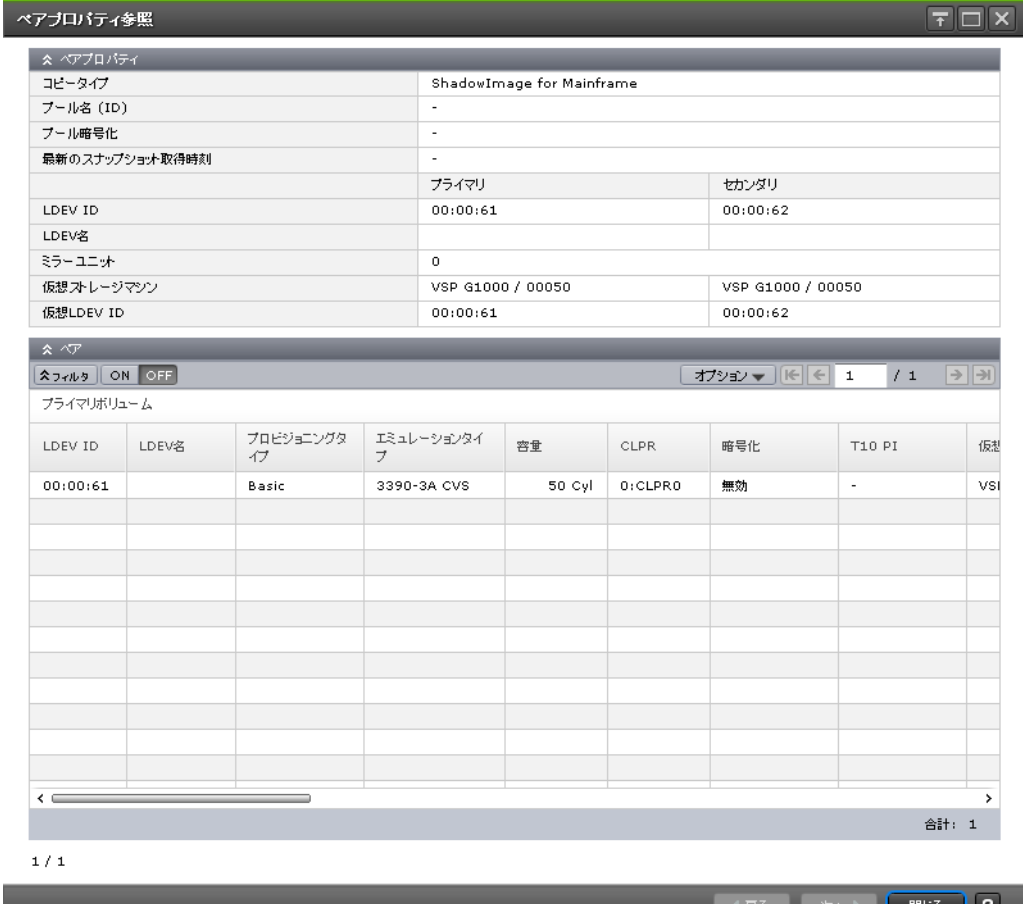

### [ペアプロパティ]テーブル

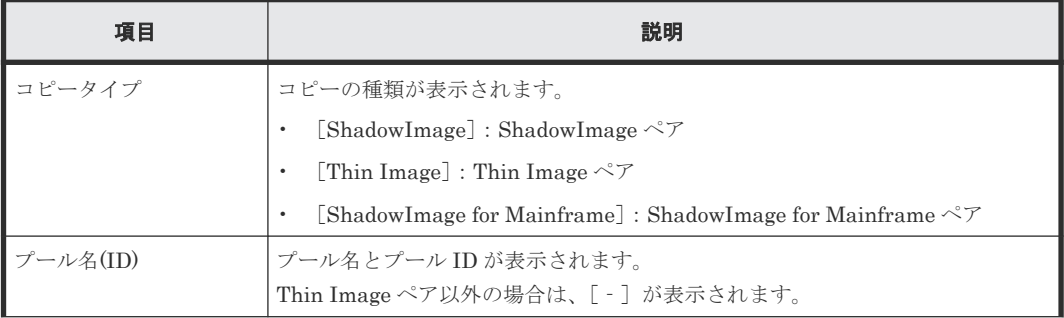

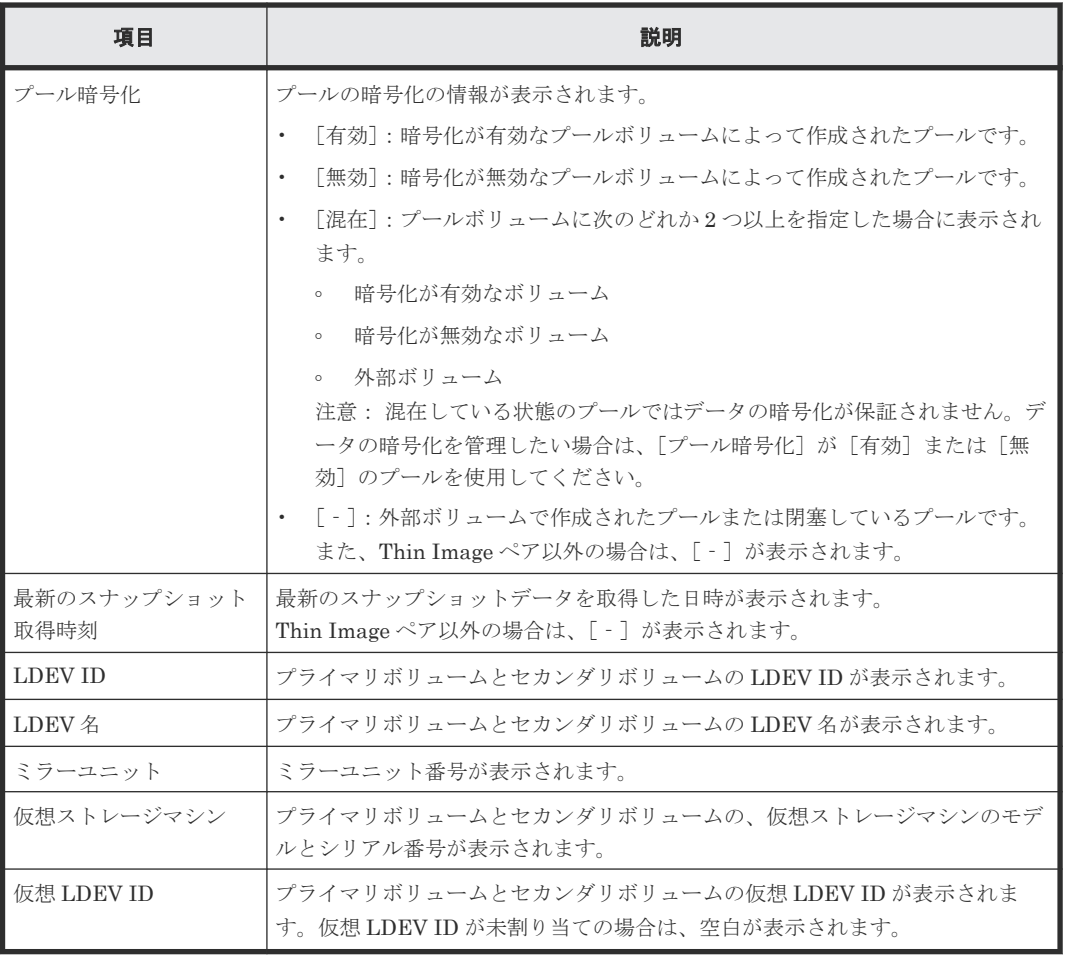

## [ペア]テーブル

[ペアプロパティ]テーブルに表示されているペアに関連するペアがすべて表示されます。

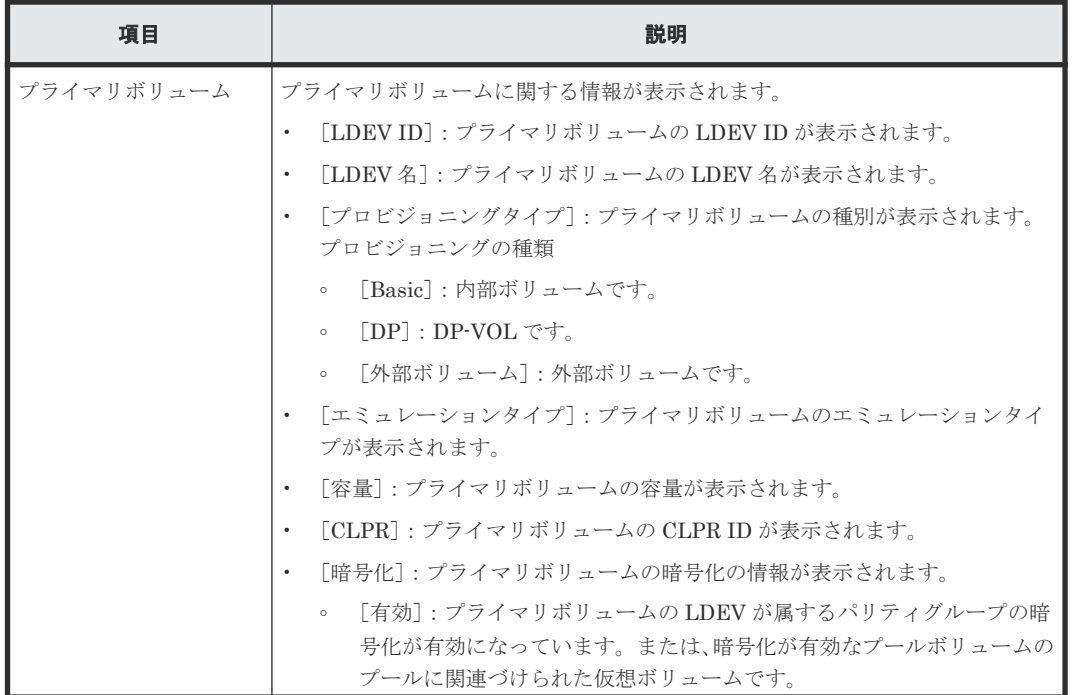

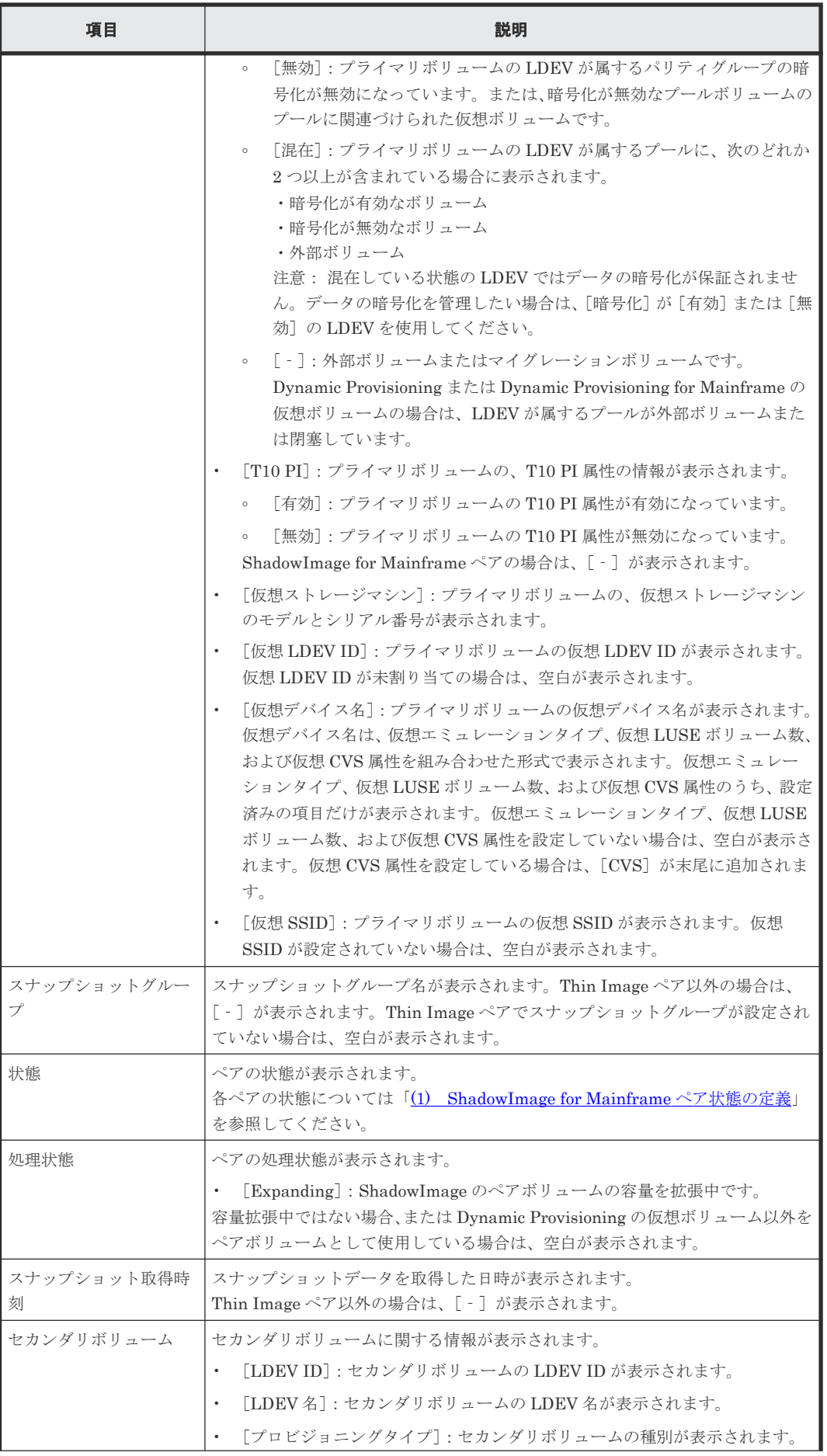

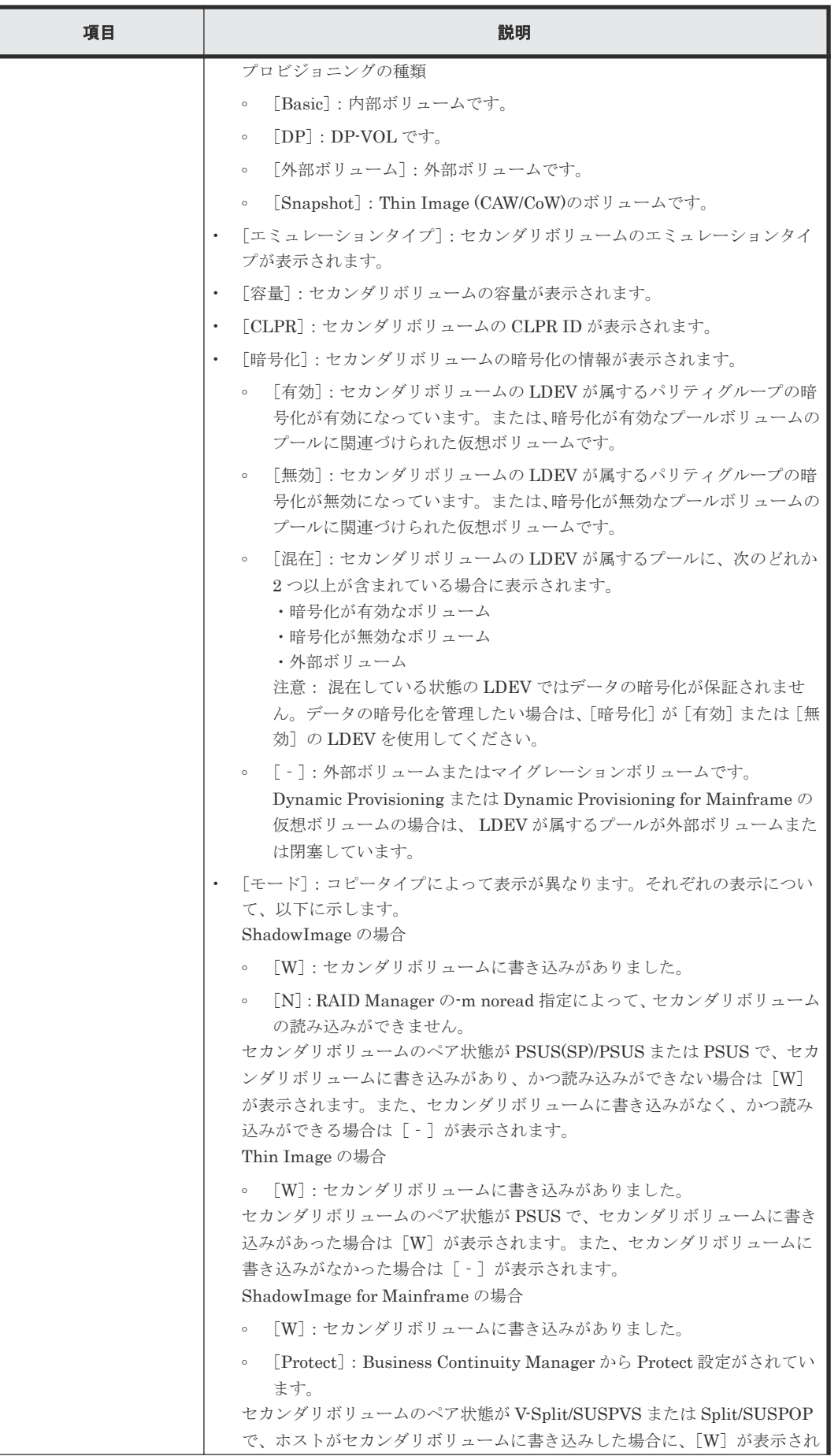

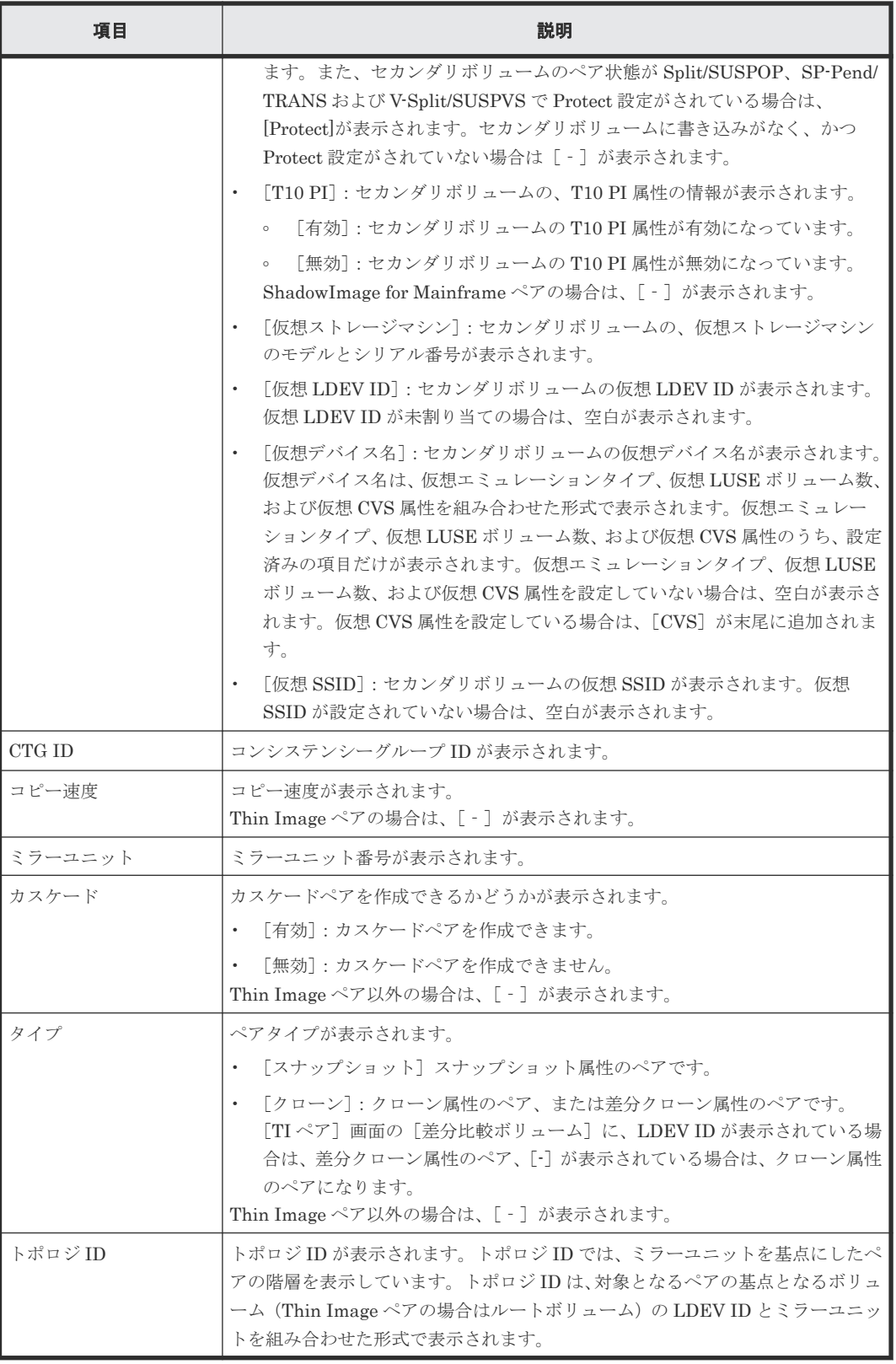

## 関連タスク

• [6.1.2 ShadowImage for Mainframe](#page-103-0) ペアのプロパティを参照する

# <span id="page-170-0"></span>**C.4** [ペア一致率参照]画面

| $\boxed{\tau}$ $\boxed{\Box}$<br>$ \mathbf{x} $<br>ペアー致率参照 |       |             |                   |           |                                 |            |                                     |
|------------------------------------------------------------|-------|-------------|-------------------|-----------|---------------------------------|------------|-------------------------------------|
| RT                                                         |       |             |                   |           |                                 |            |                                     |
| <b>ネフィルタ   ON OFF</b>                                      |       |             |                   |           | オプション <del>▼</del>   IE   E   1 |            | $/1$<br>$\rightarrow$ $\rightarrow$ |
| プライマリボリューム                                                 |       |             |                   |           |                                 |            |                                     |
| LDEV ID                                                    | LDEV名 | <b>CLPR</b> | 仮想ストレージマシン        | 仮想LDEV ID | 仮想デバイス名                         | 仮想<br>SSID | コピータイプ                              |
| 00:10:20                                                   |       | 0:CLPRO     | VSP G1000 / 00050 | 00:10:20  |                                 |            | SIMF                                |
|                                                            |       |             |                   |           |                                 |            |                                     |
|                                                            |       |             |                   |           |                                 |            |                                     |
|                                                            |       |             |                   |           |                                 |            |                                     |
|                                                            |       |             |                   |           |                                 |            |                                     |
|                                                            |       |             |                   |           |                                 |            |                                     |
|                                                            |       |             |                   |           |                                 |            |                                     |
|                                                            |       |             |                   |           |                                 |            |                                     |
|                                                            |       |             |                   |           |                                 |            |                                     |
|                                                            |       |             |                   |           |                                 |            |                                     |
|                                                            |       |             |                   |           |                                 |            |                                     |
|                                                            |       |             |                   |           |                                 |            |                                     |
|                                                            |       |             |                   |           |                                 |            |                                     |
|                                                            |       |             |                   |           |                                 |            |                                     |
| $\longleftarrow$<br>更新                                     |       |             |                   |           |                                 |            | ><br>合計: 1                          |
|                                                            |       |             |                   |           |                                 |            |                                     |

[ペア] テーブル

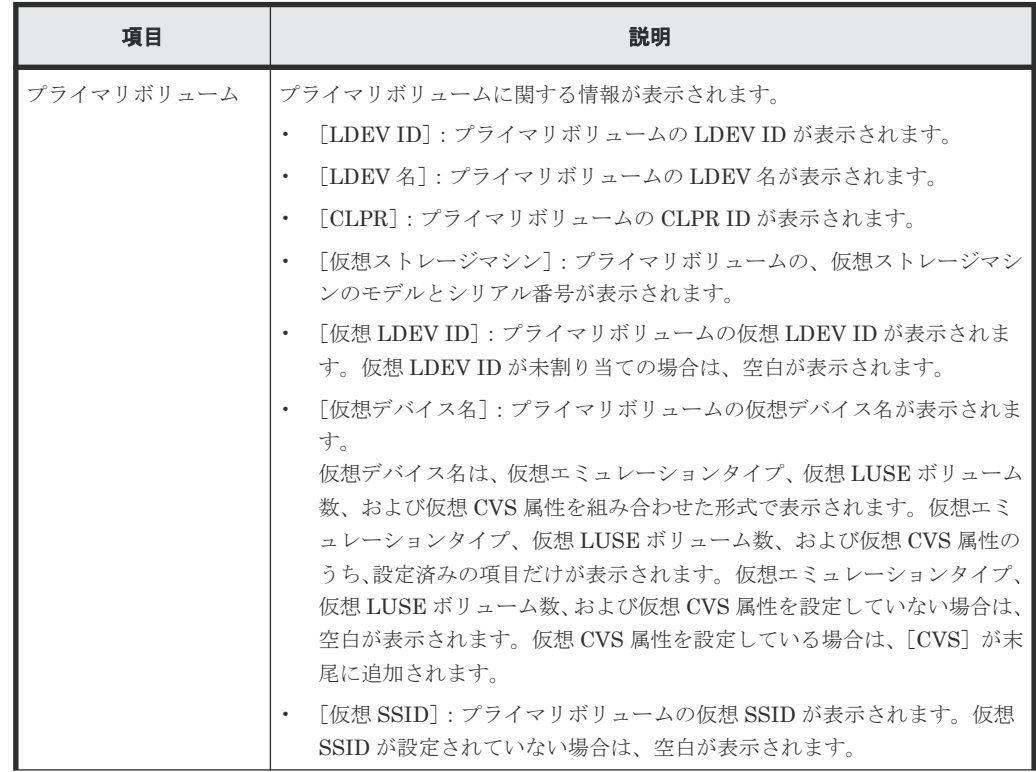

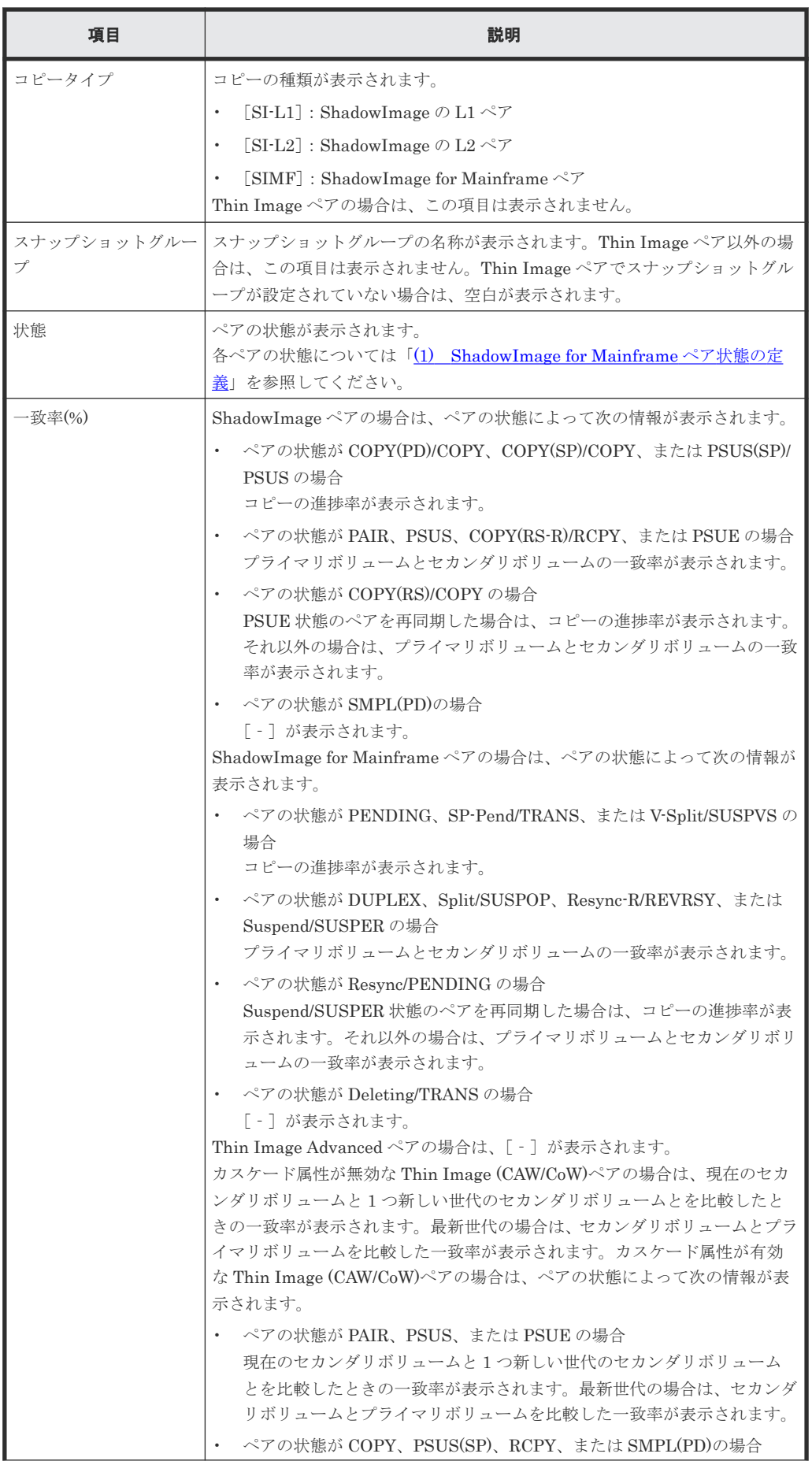

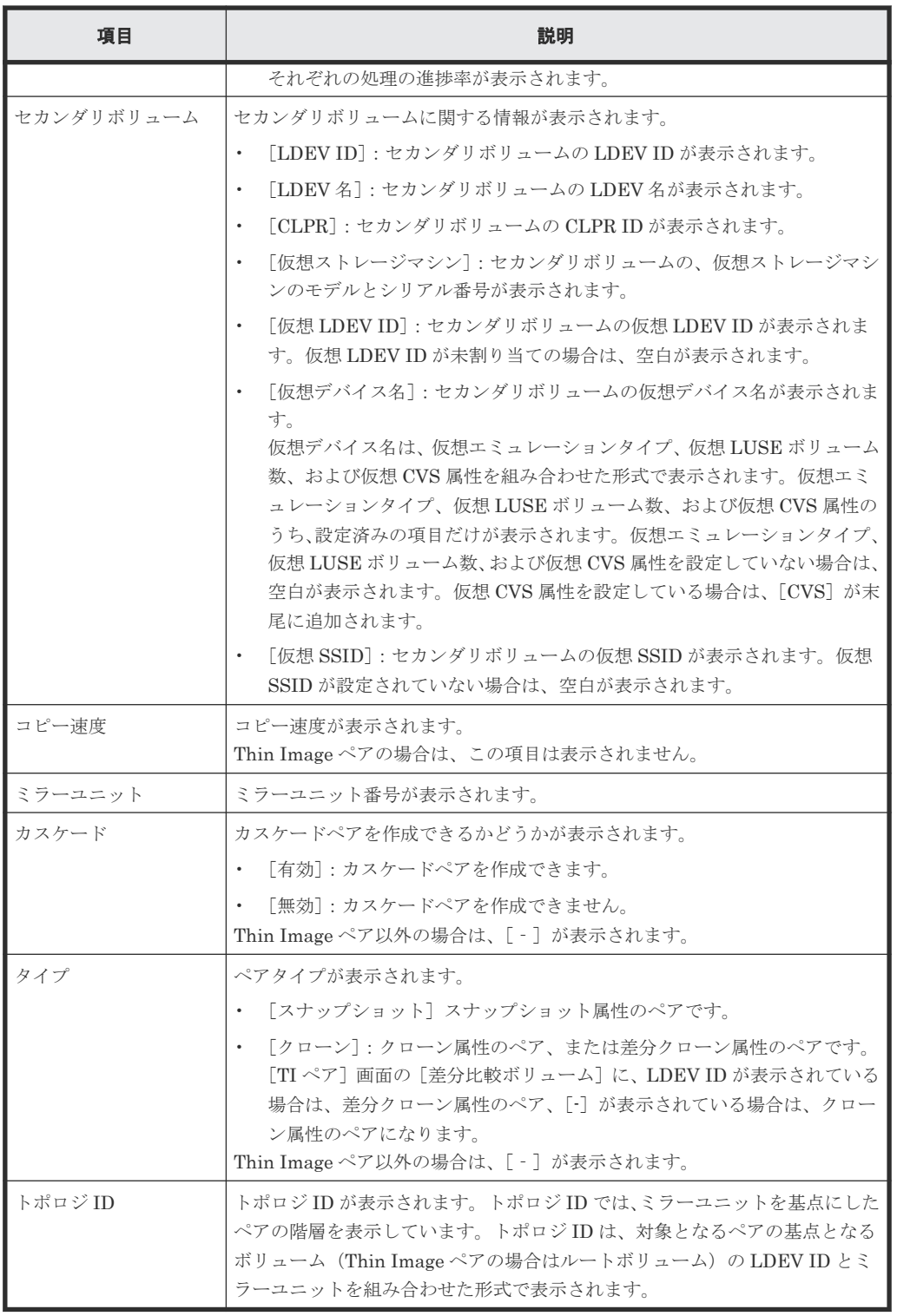

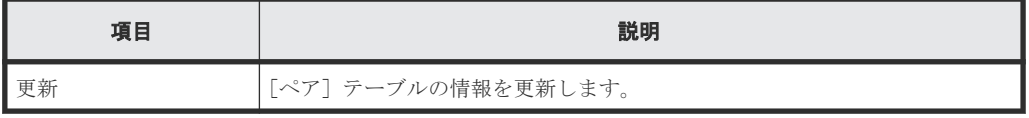

## 関連タスク

• [6.1.3 ShadowImage for Mainframe](#page-103-0) ペアの一致率を参照する

# <span id="page-173-0"></span>**C.5** [操作履歴]画面

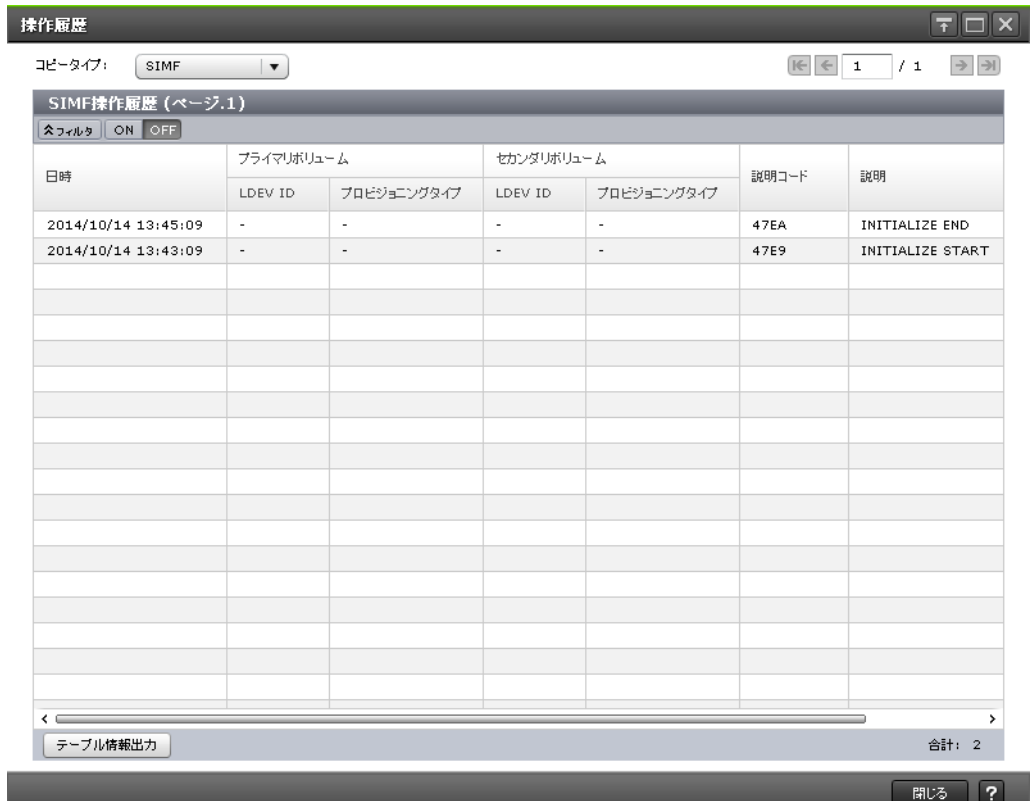

### 情報設定エリア

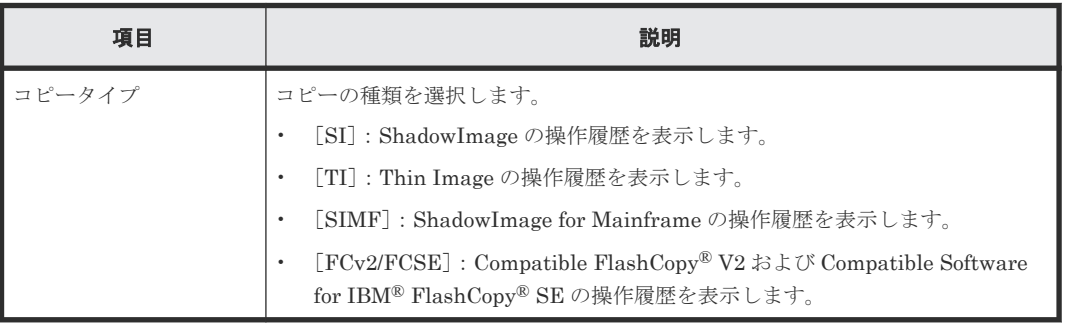

#### [操作履歴]テーブル(**ShadowImage** または **ShadowImage for Mainframe** の場合)

各ユーザにプライマリボリュームまたはセカンダリボリュームが割り当てられているペアに対する 操作だけ表示されます。この画面では、1 ページ当たり 16,384 件の操作履歴を表示します。ストレ ージシステムには、最新の操作履歴が最大で 1,024,000 件保存されています。

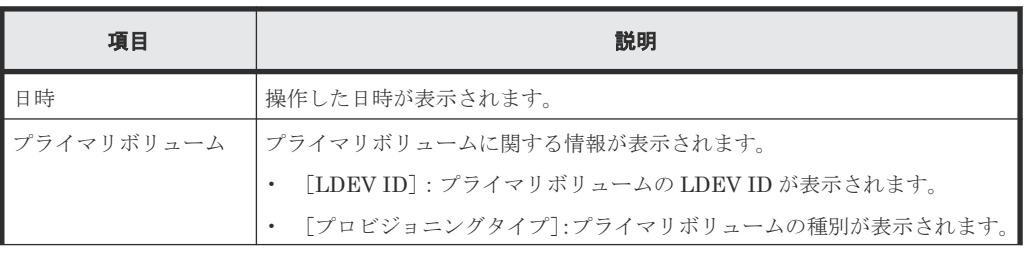

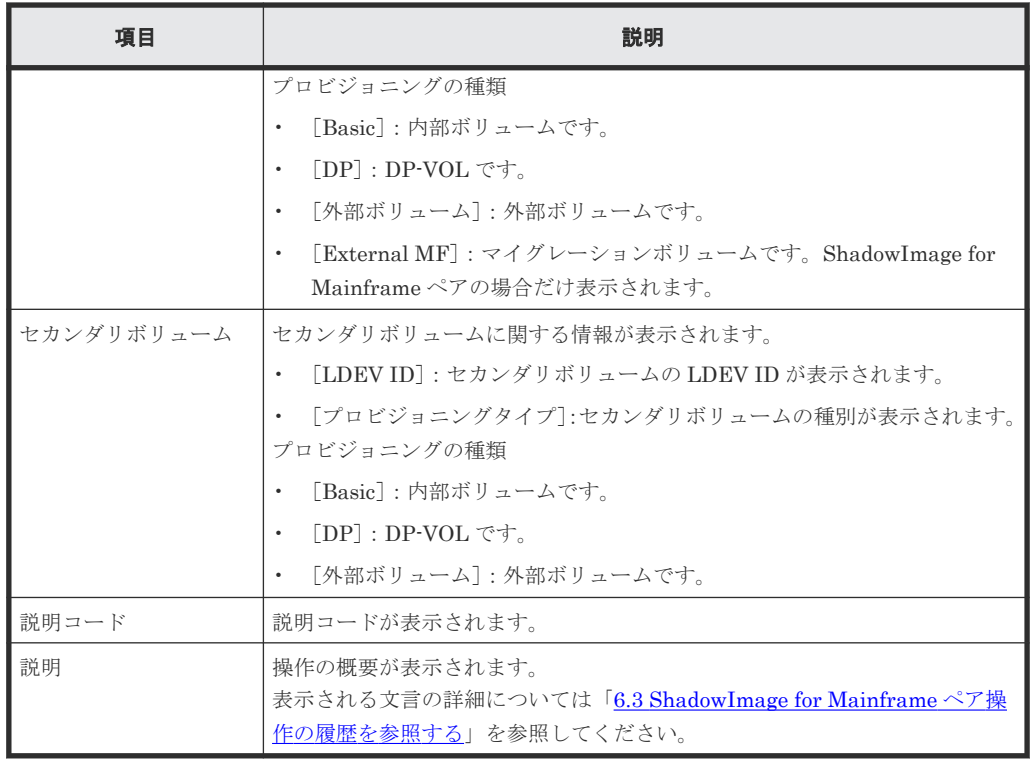

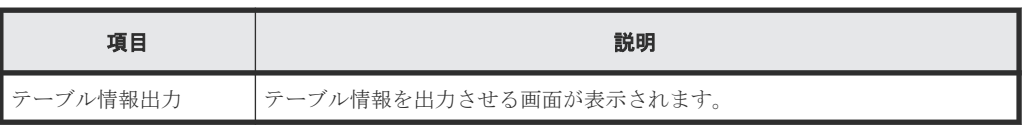

## [操作履歴] テーブル (Thin Image の場合)

各ユーザにプライマリボリュームまたはセカンダリボリュームが割り当てられているペアに対する 操作だけ表示されます。この画面では、1 ページ当たり 16,384 件の操作履歴を表示します。ストレ ージシステムには、最新の操作履歴が最大で 1,024,000 件保存されています。

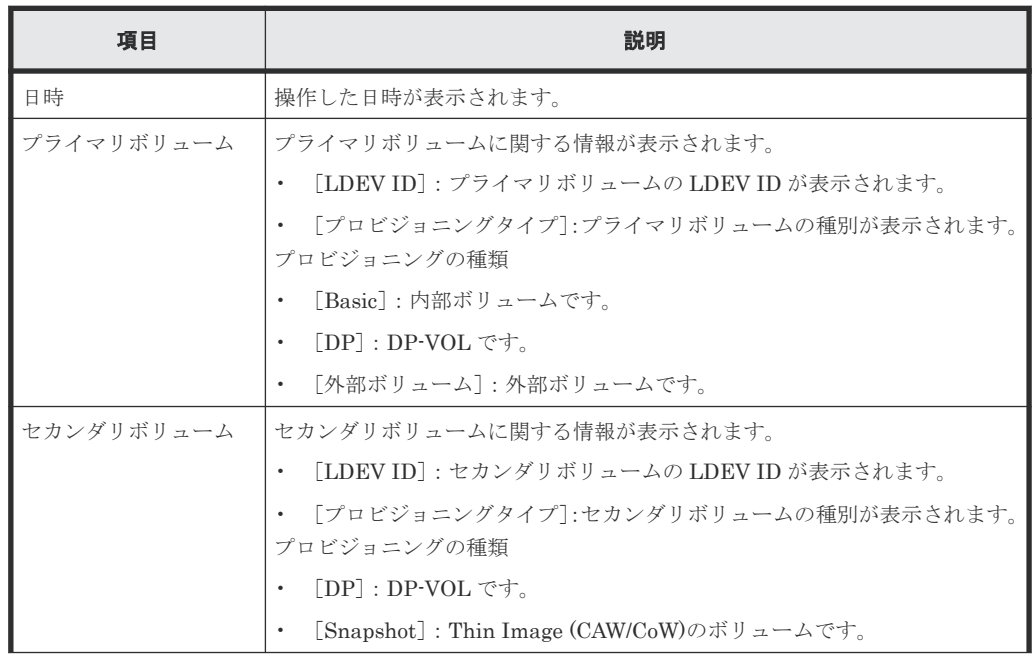

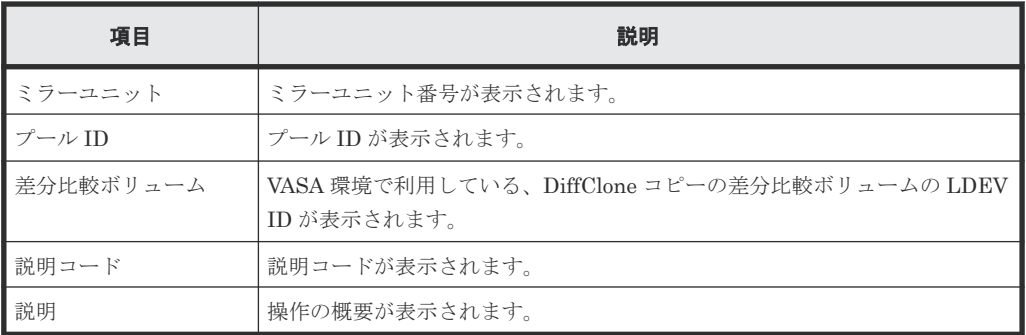

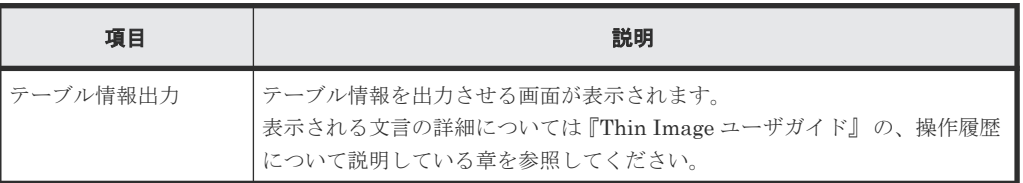

### [操作履歴]テーブル(**Compatible FlashCopy® V2** または **Compatible Software for IBM® FlashCopy® SE** の場合)

各ユーザにソースボリュームまたはターゲットボリュームが割り当てられているペアに対する操作 だけ表示されます。この画面では、1 ページ当たり 16,384 件の操作履歴を表示します。ストレージ システムには、最新の操作履歴が最大で 1,024,000 件保存されています。

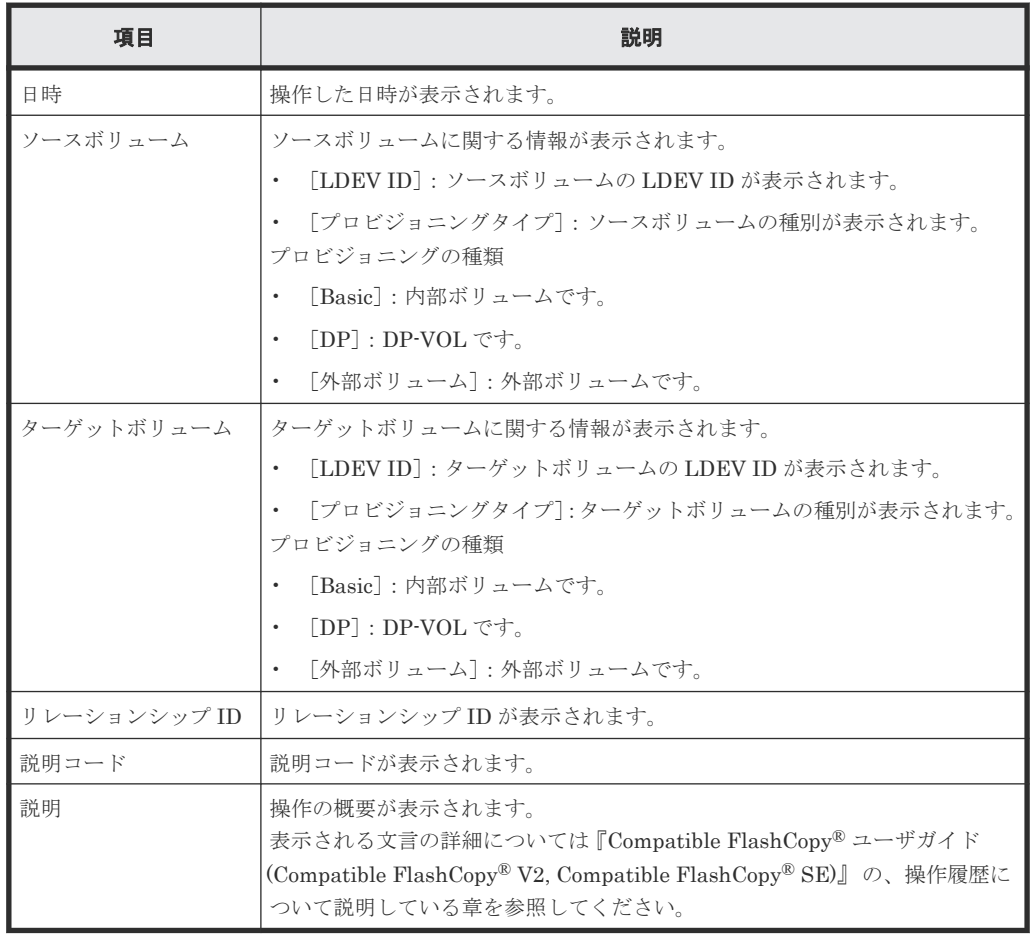

<span id="page-176-0"></span>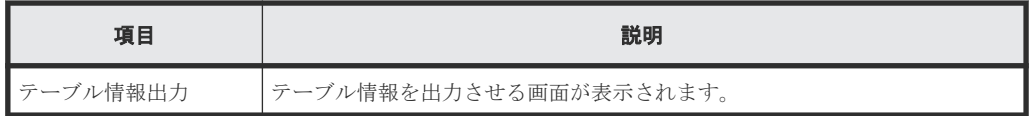

#### 関連タスク

• [6.3 ShadowImage for Mainframe](#page-105-0) ペア操作の履歴を参照する

# **C.6** [コンシステンシーグループプロパティ]画面

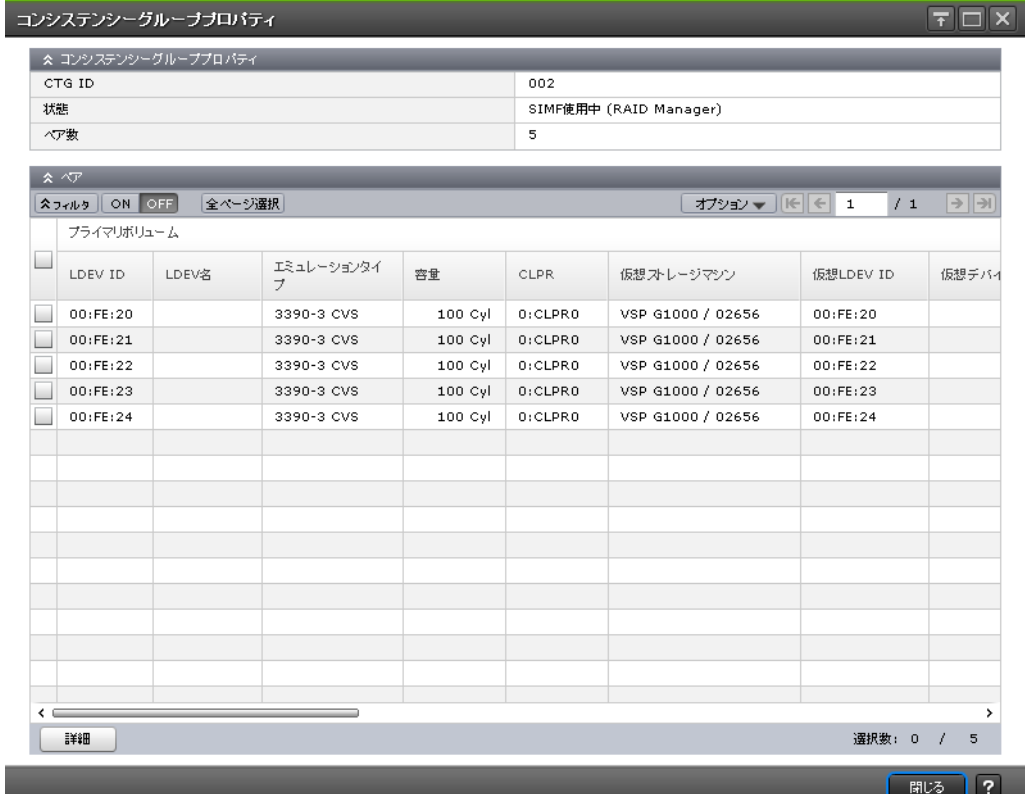

## [コンシステンシーグループプロパティ]テーブル

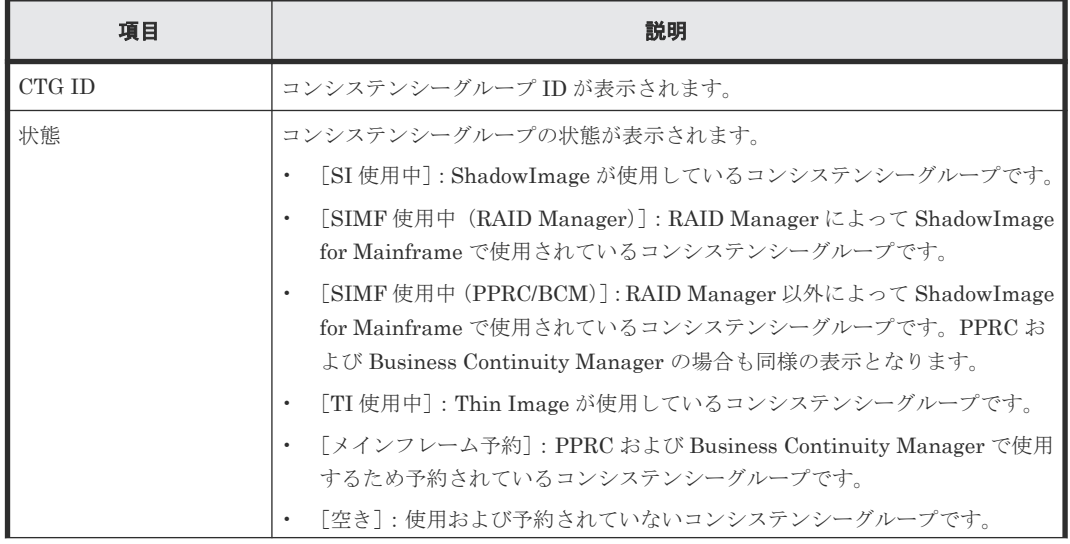

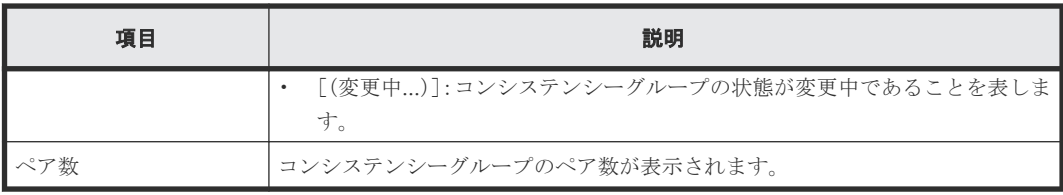

## [ペア]テーブル

各ユーザにプライマリボリュームおよび/またはセカンダリボリュームが割り当てられているペア だけ表示されます。

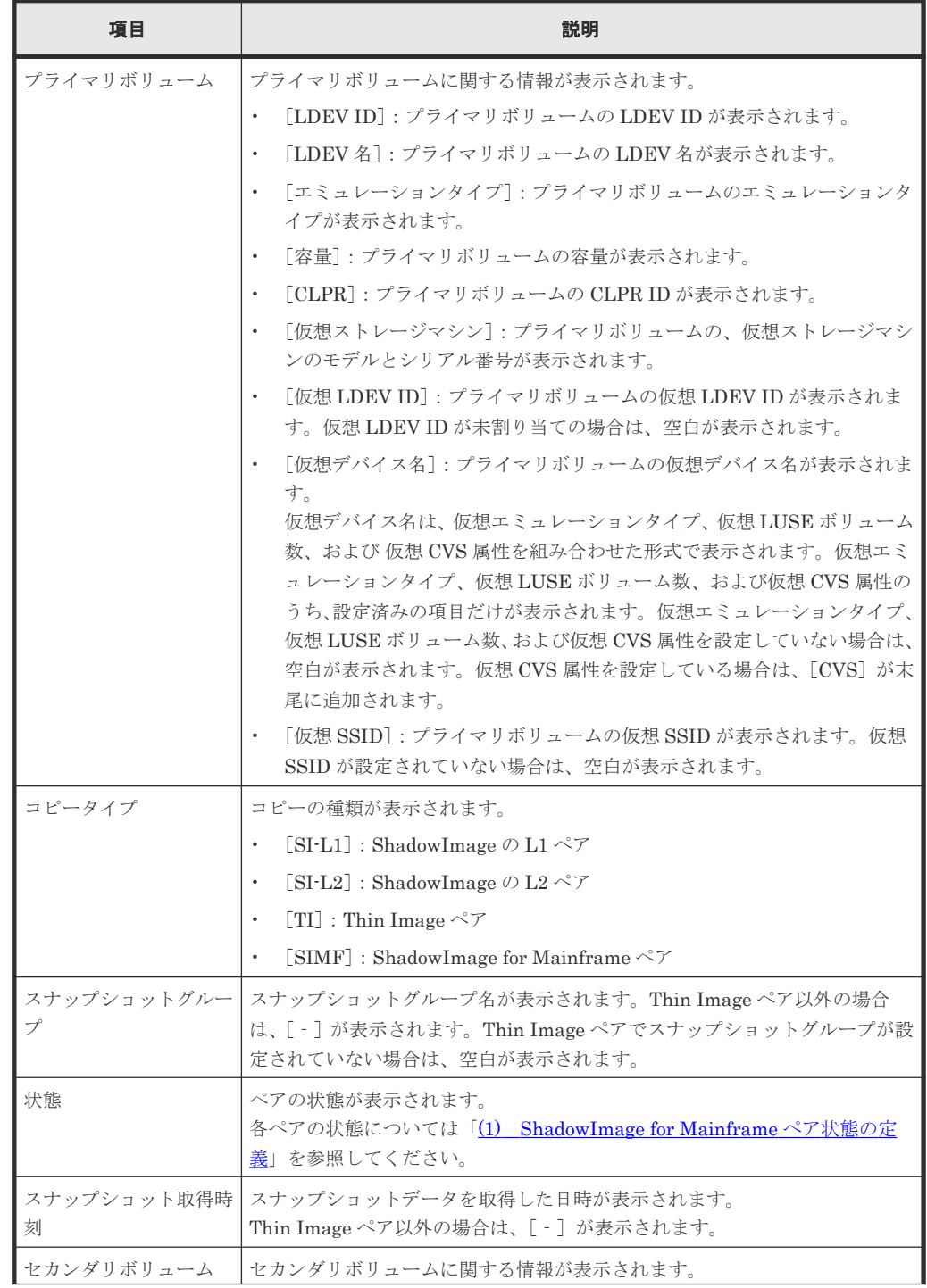

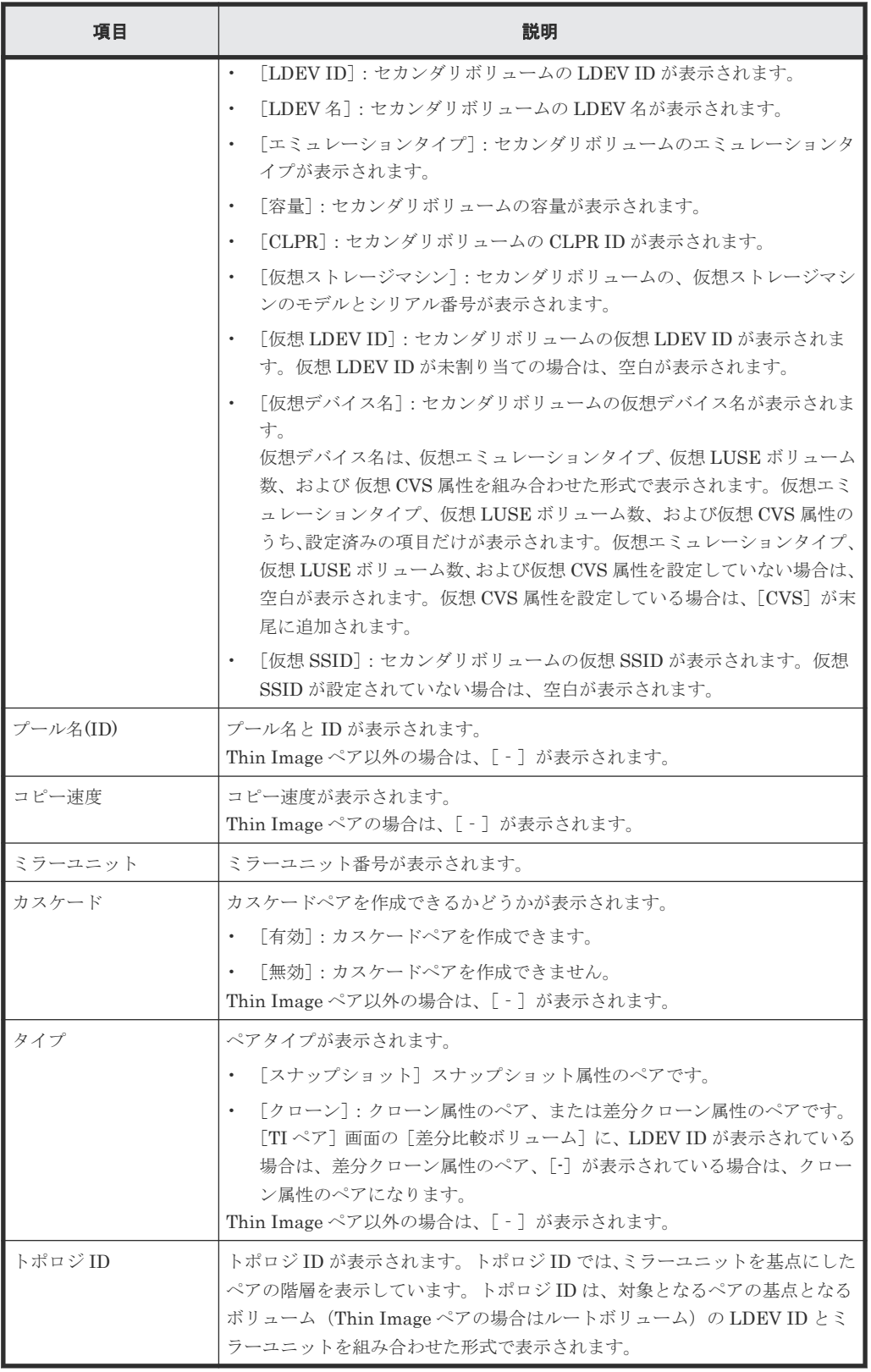

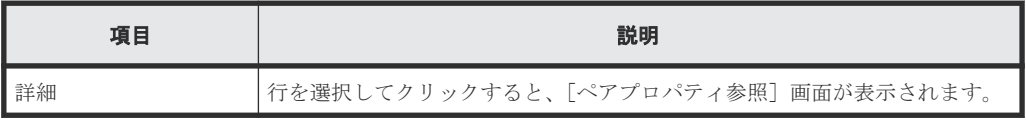

#### 関連タスク

• 6.2.3 ShadowImage for Mainframe [のコンシステンシーグループのプロパティを参照する](#page-105-0)

# <span id="page-179-0"></span>**C.7 SI** ペア作成ウィザード

## 関連タスク

• [5.3 ShadowImage for Mainframe](#page-85-0) ペアを作成する

#### 関連参照

- 付録 C.7.1 [ペア構成選択]画面
- 付録 C.7.2 [\[プライマリボリューム選択\]画面](#page-180-0)
- 付録 C.7.3 [\[セカンダリボリューム選択\]画面](#page-185-0)
- 付録 C.7.4 [\[設定確認\]画面](#page-191-0)

## **C.7.1** [ペア構成選択]画面

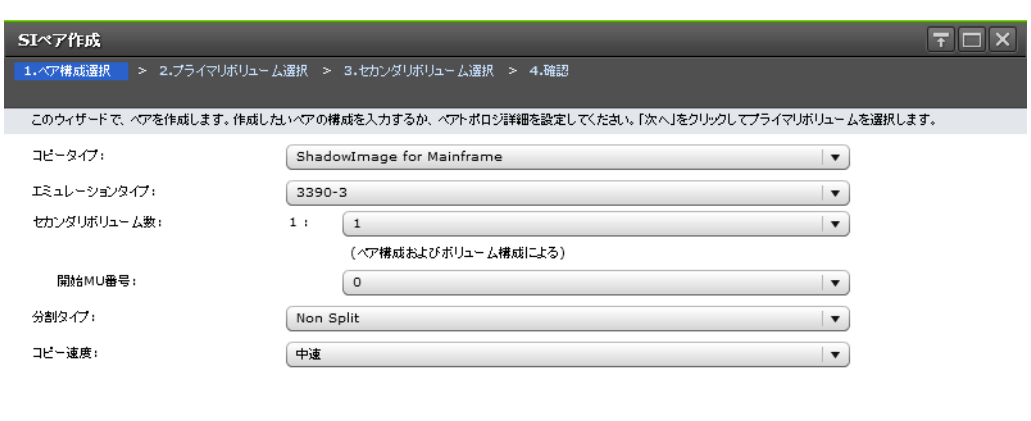

| 次へ | | **キャンセル ?** 

#### 情報設定エリア

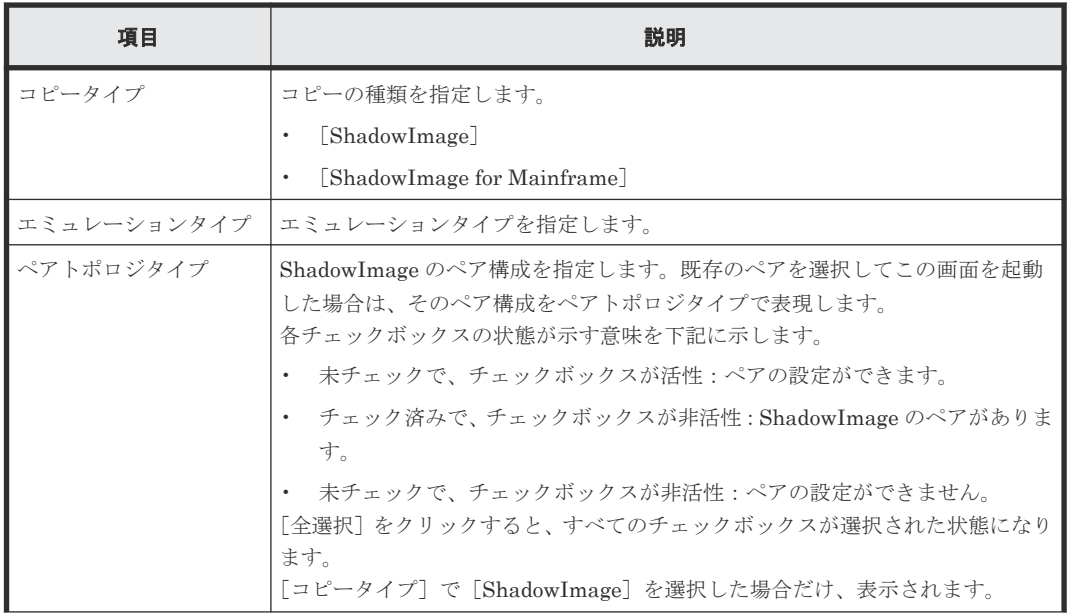
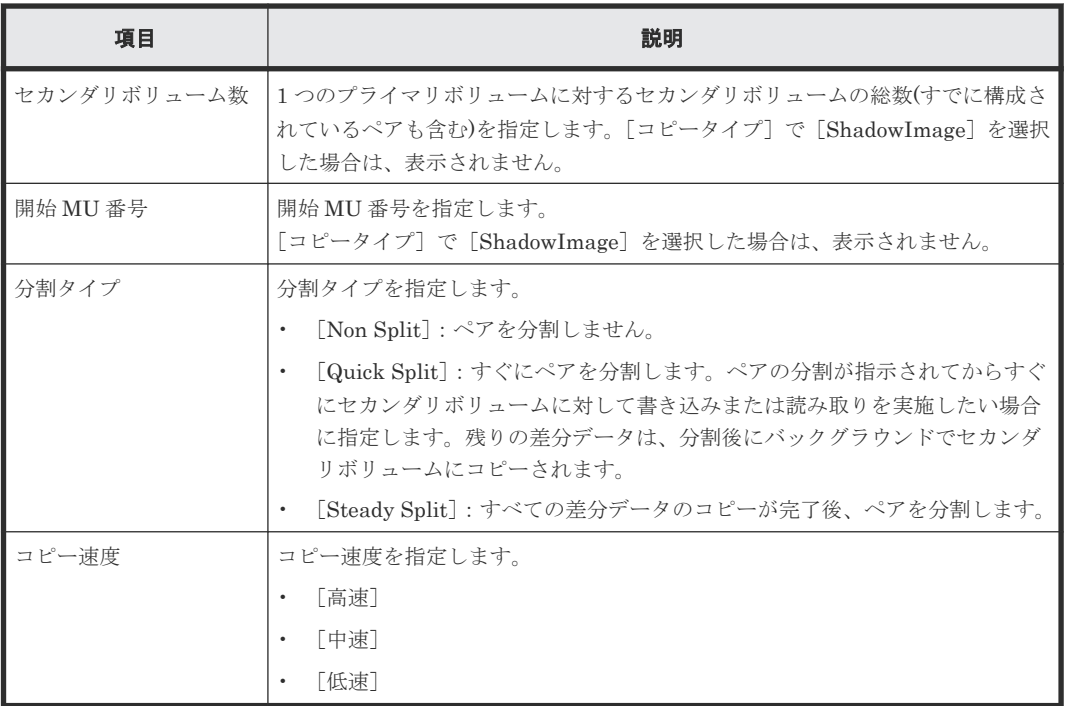

## 関連参照

• 付録 C.7 SI [ペア作成ウィザード](#page-179-0)

## **C.7.2** [プライマリボリューム選択]画面

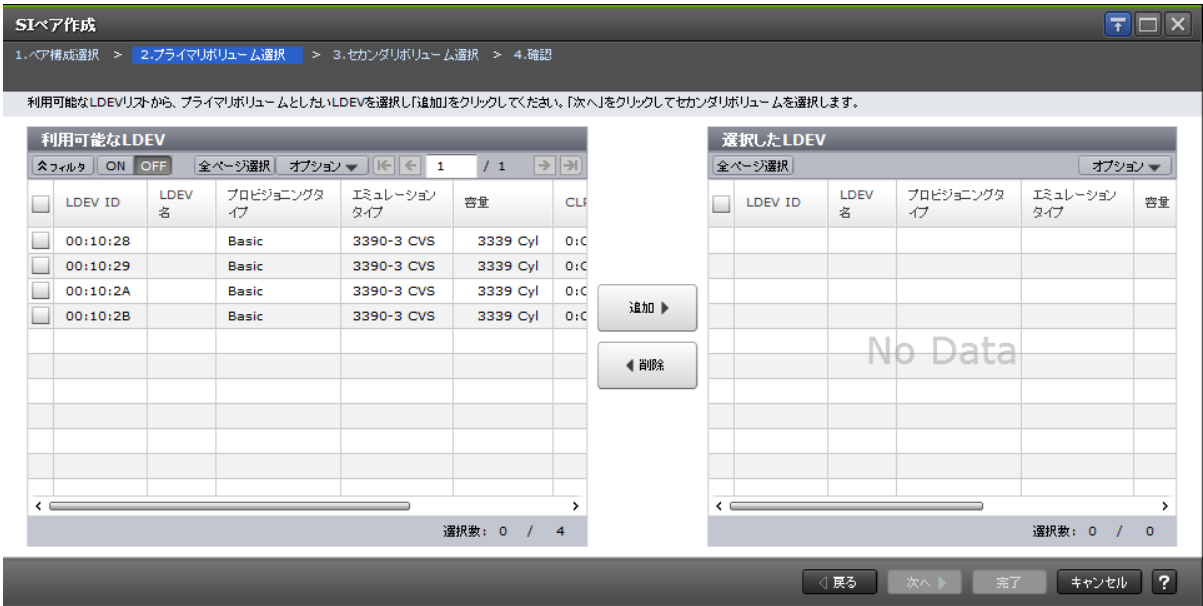

## [ポート名]

[利用可能な LDEV] テーブルに表示する LDEV をポート名でフィルタします。

[コピータイプ]で [ShadowImage for Mainframe]を選択した場合は、表示されません。

## [ホストグループ名]

[ポート名]でファイバチャネルポートを選択したときに表示されます。[利用可能な LDEV]テー ブルに表示する LDEV をホストグループ名でフィルタします。デフォルトでは[任意]が選択され ています。

[コピータイプ]で [ShadowImage for Mainframe]を選択した場合は、表示されません。

### [**iSCSI** ターゲットエイリアス]

[ポート名]で iSCSI ポートを選択したときに表示されます。[利用可能な LDEV] テーブルに表示 する LDEV を iSCSI ターゲットエイリアスでフィルタします。デフォルトでは「任意]が選択さ れています。

[コピータイプ]で [ShadowImage for Mainframe] を選択した場合は、表示されません。

| 項目                                | 説明                                                                                                    |
|-----------------------------------|----------------------------------------------------------------------------------------------------|
| LDEV ID                           | プライマリボリュームに指定できる LDEV の LDEV ID が表示されます。                                                                                     |
| LDEV 名                            | LDEV 名が表示されます。                                                                                                    |
| ポート名                              | LDEV に設定された LUN パスのポート名が表示されます。「コピータイプ]で<br>[ShadowImage for Mainframe] を選択した場合は、表示されません。                                    |
| ホストグループ名/<br>iSCSI ターゲットエイリ<br>アス | LDEV に設定された LUN パスのホストグループ名および iSCSI ターゲットエイ<br>リアスと、それぞれのIDが表示されます。「コピータイプ」で「ShadowImage<br>for Mainframe]を選択した場合は、表示されません。 |
| iSCSI ターゲット名                      | iSCSI ターゲット名が表示されます。「コピータイプ] で「ShadowImage for<br>Mainframe]を選択した場合は、表示されません。                                                |
| LUN ID                            | LDEV に設定された LUN パスの LUN ID が表示されます。「コピータイプ」で<br>[ShadowImage for Mainframe] を選択した場合は、表示されません。                                |
| プロビジョニングタイプ                       | LDEV の種別が表示されます。                                                                                                    |
|                                   | 「Basic]:内部ボリュームです。<br>$\bullet$                                                                                              |
|                                   | 「DP] : DP-VOL です。<br>$\bullet$                                                                                               |
|                                   | • 「外部ボリューム]:外部ボリュームです。                                                                                                    |
|                                   | 「ALU] : ALU 属性のボリュームです。                                                                                                    |
| 属性                                | LDEV の属性が表示されます。                                                                                                    |
|                                   | 「ALU] : ALU 属性が設定されています。<br>$\bullet$                                                                                        |
|                                   | 「SLU] : SLU 属性が設定されています。                                                                                                    |
|                                   | • [データダイレクトマップ]:データダイレクトマップ属性が設定されていま<br>す。                                                                                  |
|                                   | ・ 「‐ヿ:属性は設定されていません。                                                                                                    |
|                                   | [コピータイプ] で [ShadowImage for Mainframe] を選択した場合は、表示さ<br>れません。                                                                 |
| エミュレーションタイプ                       | LDEVのエミュレーションタイプが表示されます。                                                                                                    |
| 容量                                | LDEV の容量が表示されます。                                                                                                    |
| <b>CLPR</b>                       | LDEVの CLPR ID が表示されます。                                                                                                    |
| 暗号化                               | LDEV の暗号化の情報が表示されます。                                                                                                    |

[利用可能な LDEV] テーブル

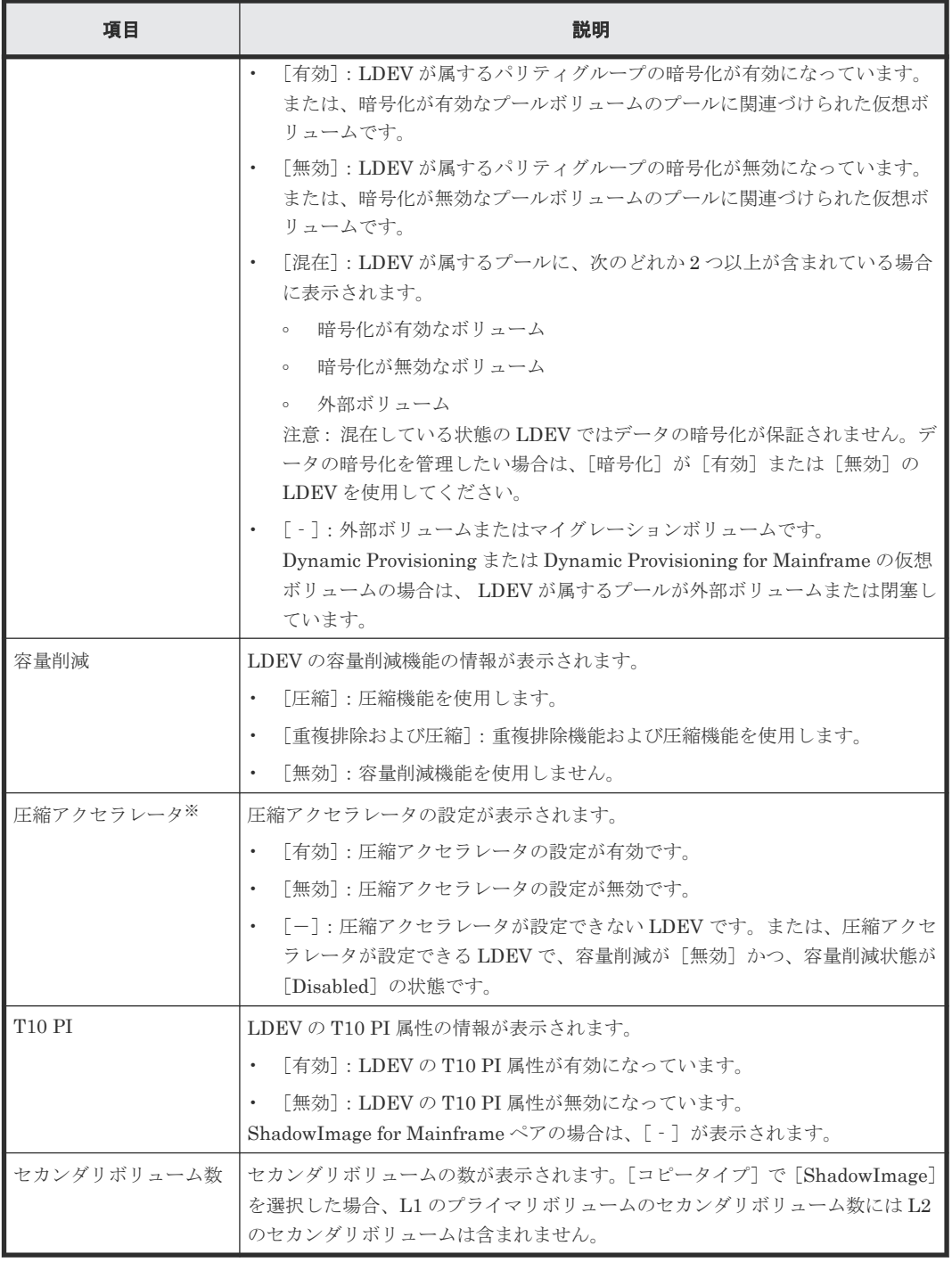

注※

VSP 5200、VSP 5600 のみ表示されます。

## [追加]ボタン

[利用可能な LDEV] テーブルで選択した LDEV を [選択した LDEV] テーブルに追加します。

## [削除]ボタン

[選択した LDEV] テーブルで選択した LDEV を [利用可能な LDEV] テーブルに戻します。

[選択した LDEV] テーブル

| 項目                                | 説明                                                                                                    |
|-----------------------------------|----------------------------------------------------------------------------------------------------|
| LDEV ID                           | プライマリボリュームとして選択した LDEV の LDEV ID が表示されます。                                                                                        |
| LDEV 名                            | LDEV名が表示されます。                                                                                                    |
| ポート名                              | LDEV に設定された LUN パスのポート名が表示されます。「コピータイプ]で<br>[ShadowImage for Mainframe] を選択した場合は、表示されません。                                        |
| ホストグループ名/<br>iSCSI ターゲットエイリ<br>アス | LDEV に設定された LUN パスのホストグループ名および iSCSI ターゲットエイ<br>リアスと、それぞれの ID が表示されます。[コピータイプ]で [ShadowImage<br>for Mainframel を選択した場合は、表示されません。 |
| iSCSI ターゲット名                      | iSCSI ターゲット名が表示されます。[コピータイプ] で [ShadowImage for<br>Mainframel を選択した場合は、表示されません。                                                  |
| LUN ID                            | LDEV に設定された LUN パスの LUN ID が表示されます。[コピータイプ] で<br>[ShadowImage for Mainframe] を選択した場合は、表示されません。                                   |
| プロビジョニングタイプ                       | LDEV の種別が表示されます。                                                                                                    |
|                                   | 「Basic]:内部ボリュームです。                                                                                                    |
|                                   | ・ [DP] : DP-VOL です。                                                                                                    |
|                                   | 「外部ボリューム]:外部ボリュームです。<br>$\bullet$                                                                                                |
|                                   | [ALU] : ALU 属性のボリュームです。<br>$\bullet$                                                                                             |
| 属性                                | LDEV の属性が表示されます。                                                                                                    |
|                                   | 「ALU]: ALU 属性が設定されています。<br>$\bullet$                                                                                             |
|                                   | - [SLU] : SLU 属性が設定されています。<br>$\bullet$                                                                                          |
|                                   | • 「データダイレクトマップ]:データダイレクトマップ属性が設定されていま<br>す。                                                                                      |
|                                   | • 「-]:属性は設定されていません。                                                                                                    |
|                                   | [コピータイプ] で [ShadowImage for Mainframe] を選択した場合は、表示さ<br>れません。                                                                     |
| エミュレーションタイプ                       | LDEVのエミュレーションタイプが表示されます。                                                                                                    |
| 容量                                | LDEV の容量が表示されます。                                                                                                    |
| <b>CLPR</b>                       | LDEV の CLPR ID が表示されます。                                                                                                    |
| 暗号化                               | LDEV の暗号化の情報が表示されます。                                                                                                    |
|                                   | 「有効]: LDEV が属するパリティグループの暗号化が有効になっています。<br>または、暗号化が有効なプールボリュームのプールに関連づけられた仮想ボ<br>リュームです。                                          |
|                                   | 「無効]:LDEV が属するパリティグループの暗号化が無効になっています。<br>または、暗号化が無効なプールボリュームのプールに関連づけられた仮想ボ<br>リュームです。                                           |
|                                   | 「混在]:LDEV が属するプールに、次のどれか2つ以上が含まれている場合<br>$\bullet$<br>に表示されます。                                                                   |
|                                   | 暗号化が有効なボリューム<br>$\circ$                                                                                                    |
|                                   | - 暗号化が無効なボリューム<br>$\circ$                                                                                                    |
|                                   | 。 外部ボリューム<br>注意:混在している状態の LDEV ではデータの暗号化が保証されません。デ<br>ータの暗号化を管理したい場合は、「暗号化]が「有効]または「無効]の                                         |
|                                   | LDEVを使用してください。<br>[‐]: 外部ボリュームまたはマイグレーションボリュームです。                                                                                |

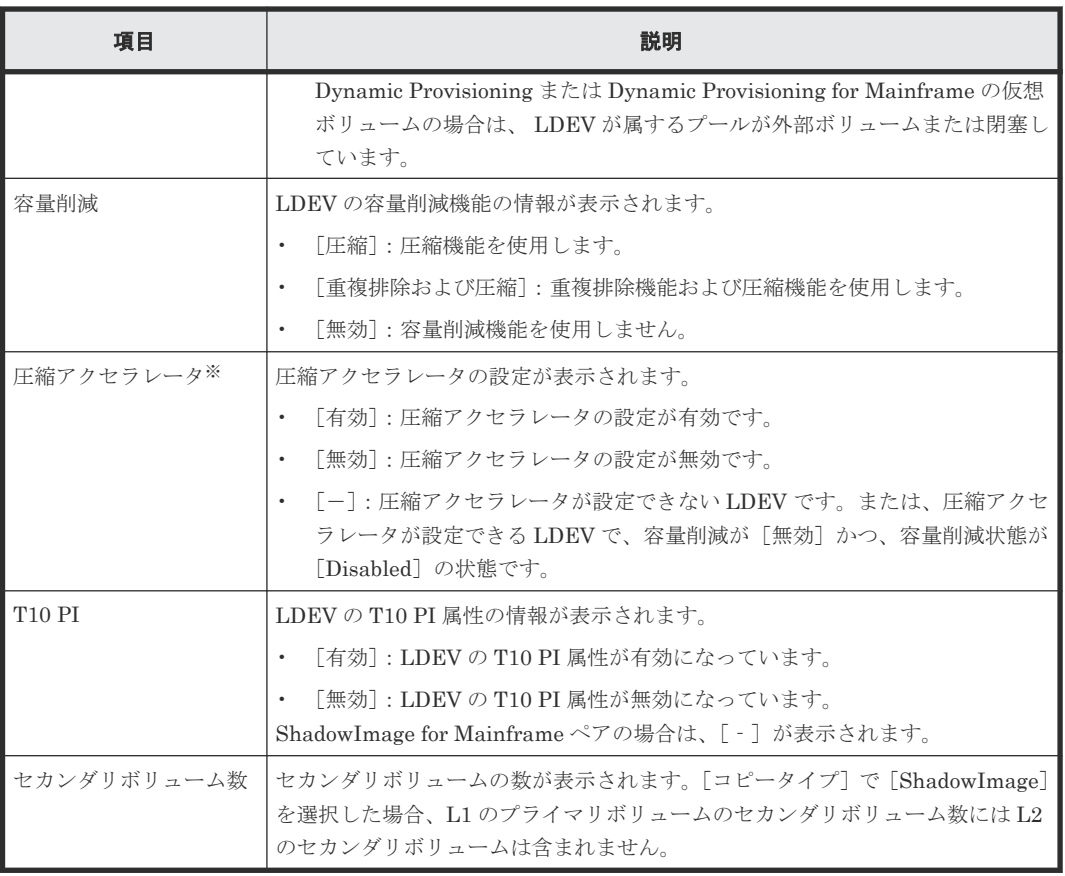

注※

VSP 5200、VSP 5600 のみ表示されます。

## 関連参照

• 付録 C.7 SI [ペア作成ウィザード](#page-179-0)

## **C.7.3** [セカンダリボリューム選択]画面

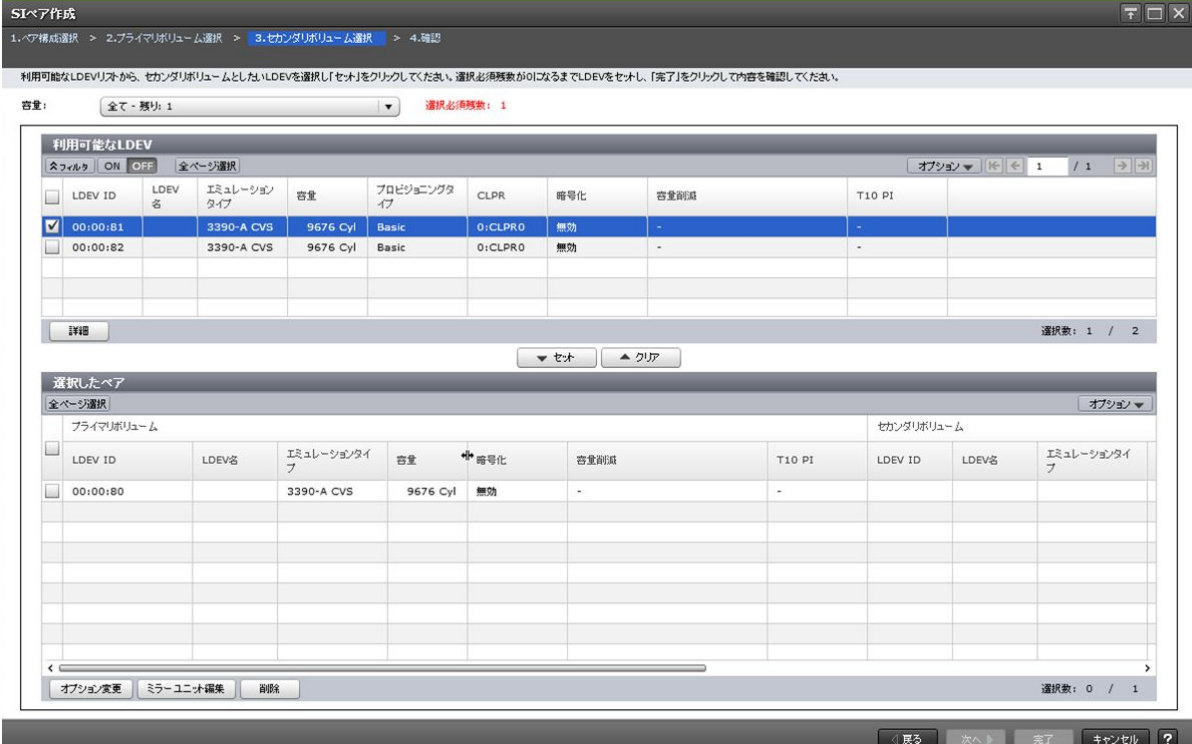

### [容量]

テーブルに表示する LDEV の容量を指定します。

## [選択必須残数]

選択しなければならないセカンダリボリュームの数が表示されます。

#### [ペアボリュームを除く]

チェックすると、ペアが組まれているボリュームはテーブルに表示されません。

[コピータイプ]で[ShadowImage]を選択した場合だけ表示されます。

## [ポート名]

「利用可能な LDEV]テーブルに表示する LDEV をポート名でフィルタします。

[コピータイプ]で [ShadowImage for Mainframe]を選択した場合は、表示されません。

#### [ホストグループ名]

「ポート名]でファイバチャネルポートを選択したときに表示されます。「利用可能な LDEV]テー ブルに表示する LDEV をホストグループ名でフィルタします。デフォルトでは[任意]が選択され ています。

[コピータイプ]で [ShadowImage for Mainframe]を選択した場合は、表示されません。

## [**iSCSI** ターゲットエイリアス]

[ポート名]で iSCSI ポートを選択したときに表示されます。[利用可能な LDEV] テーブルに表示 する LDEV を iSCSI ターゲットエイリアスでフィルタします。デフォルトでは [任意] が選択さ れています。

[コピータイプ]で [ShadowImage for Mainframe]を選択した場合は、表示されません。

## [利用可能な LDEV] テーブル

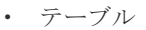

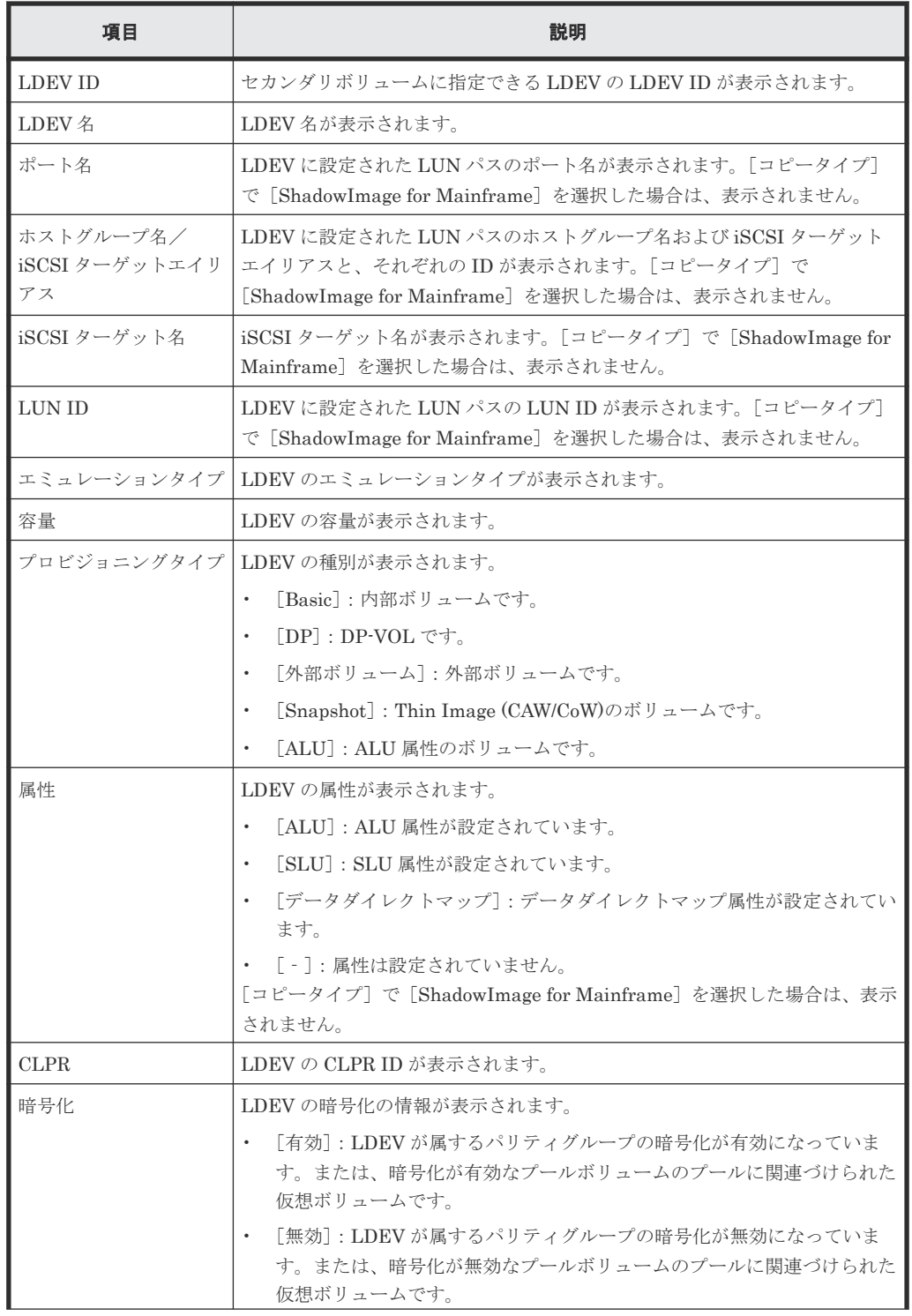

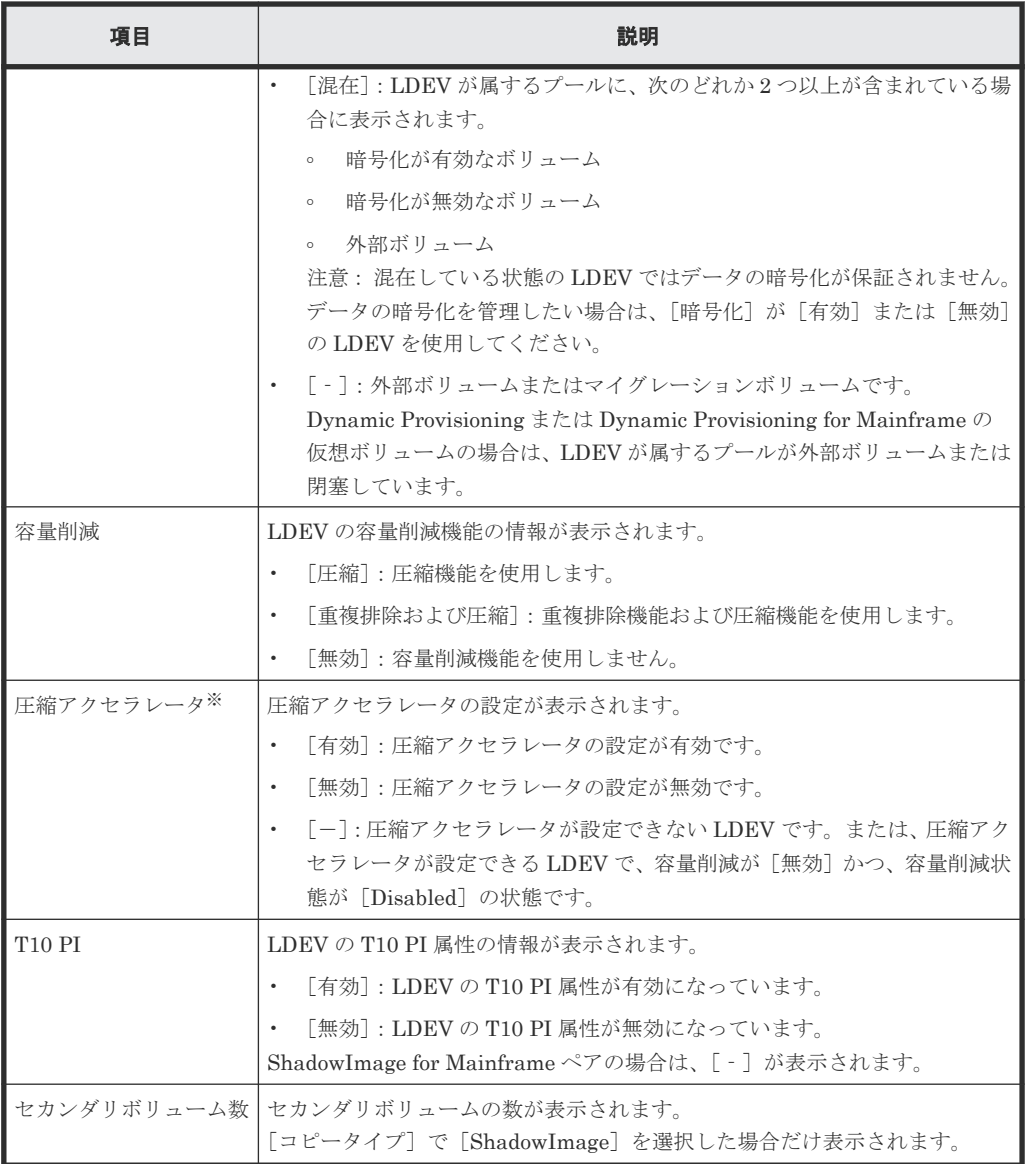

注※

VSP 5200、VSP 5600 のみ表示されます。

• ボタン

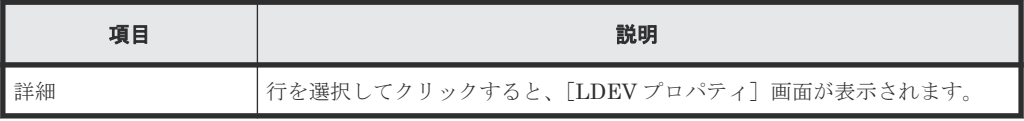

## [セット] ボタン

[利用可能な LDEV] テーブルで選択した LDEV を、[選択したペア] テーブルのセカンダリボリュ ームに設定します。

## [クリア]ボタン

[選択したペア]テーブルで選択したペアのセカンダリボリュームを、[利用可能な LDEV]テーブ ルに戻します。

## [ペアソート]

ソートの種類を指定します。

- [ミラーユニットで整列]:ミラーユニット番号順に表示します。
- [トポロジで整列]:トポロジ順に表示します。

[コピータイプ]で [ShadowImage] 以外を選択した場合は、表示されません。

## [選択したペア]テーブル

• テーブル

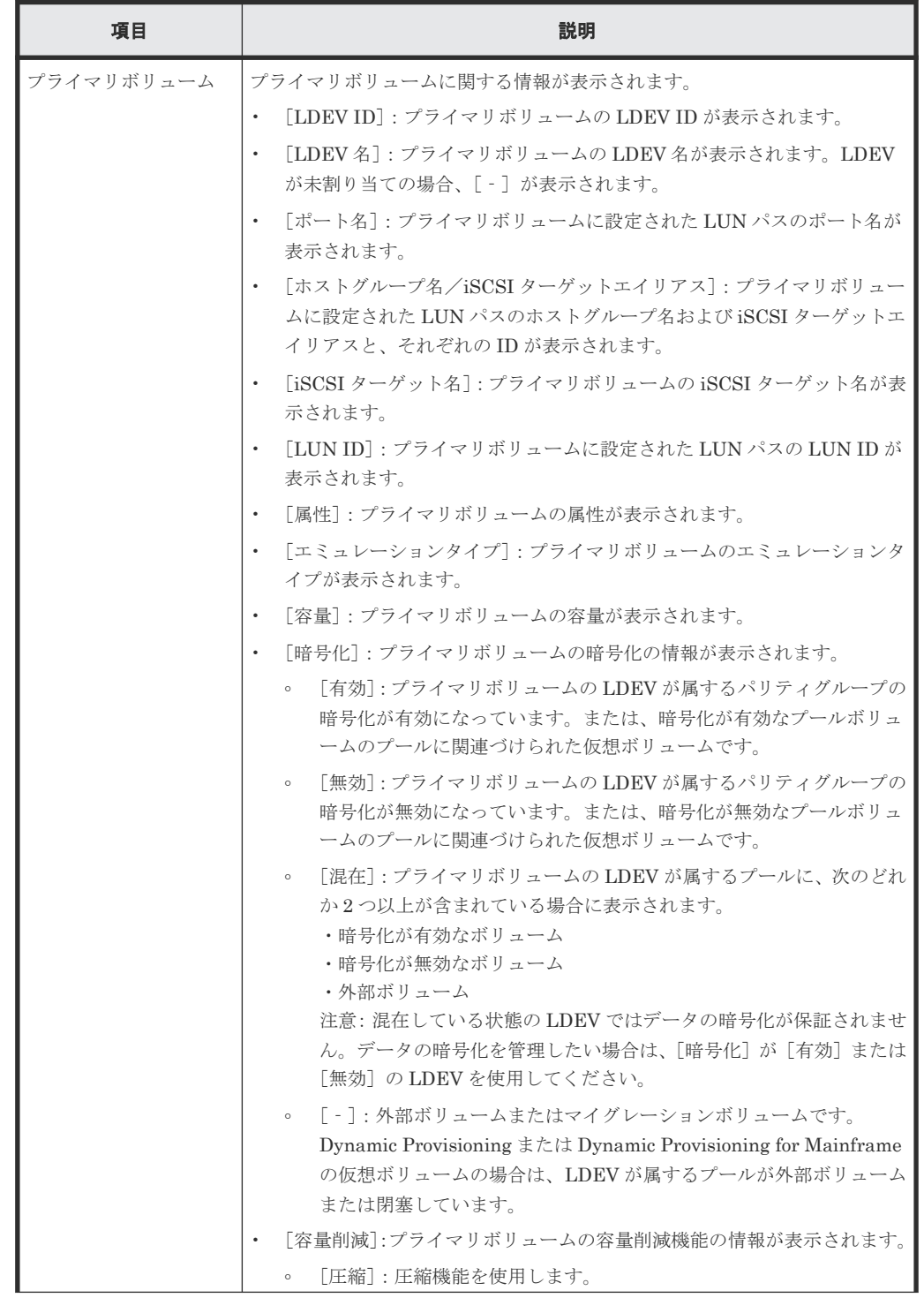

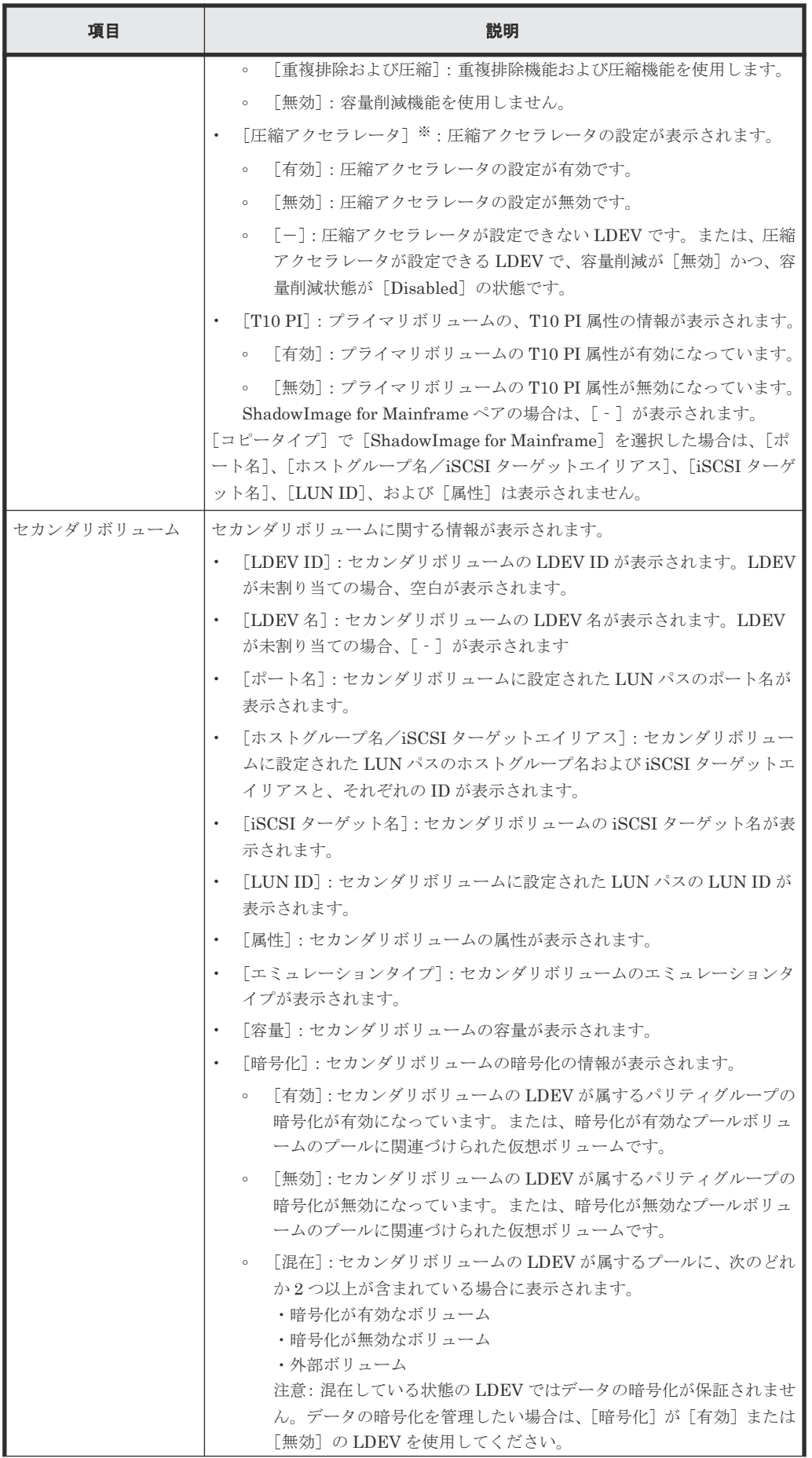

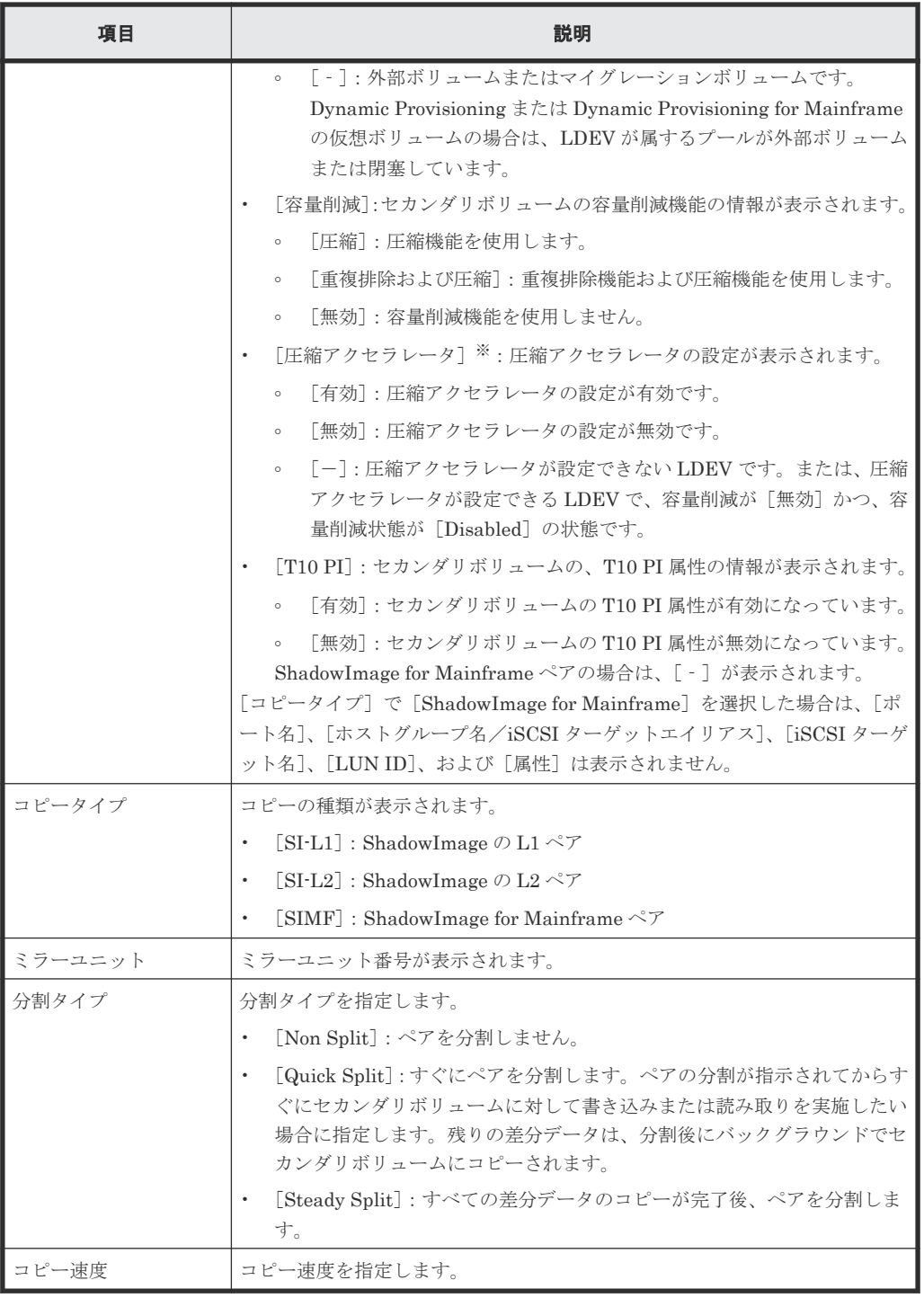

注※

VSP 5200、VSP 5600 のみ表示されます。

• ボタン

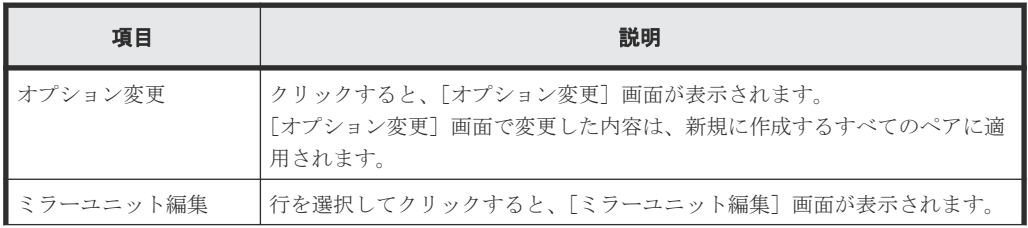

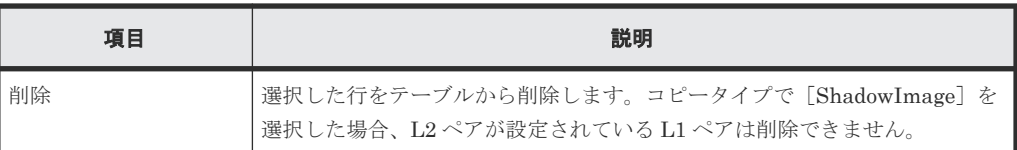

### 関連参照

• 付録 C.7 SI [ペア作成ウィザード](#page-179-0)

## **C.7.4** [設定確認]画面

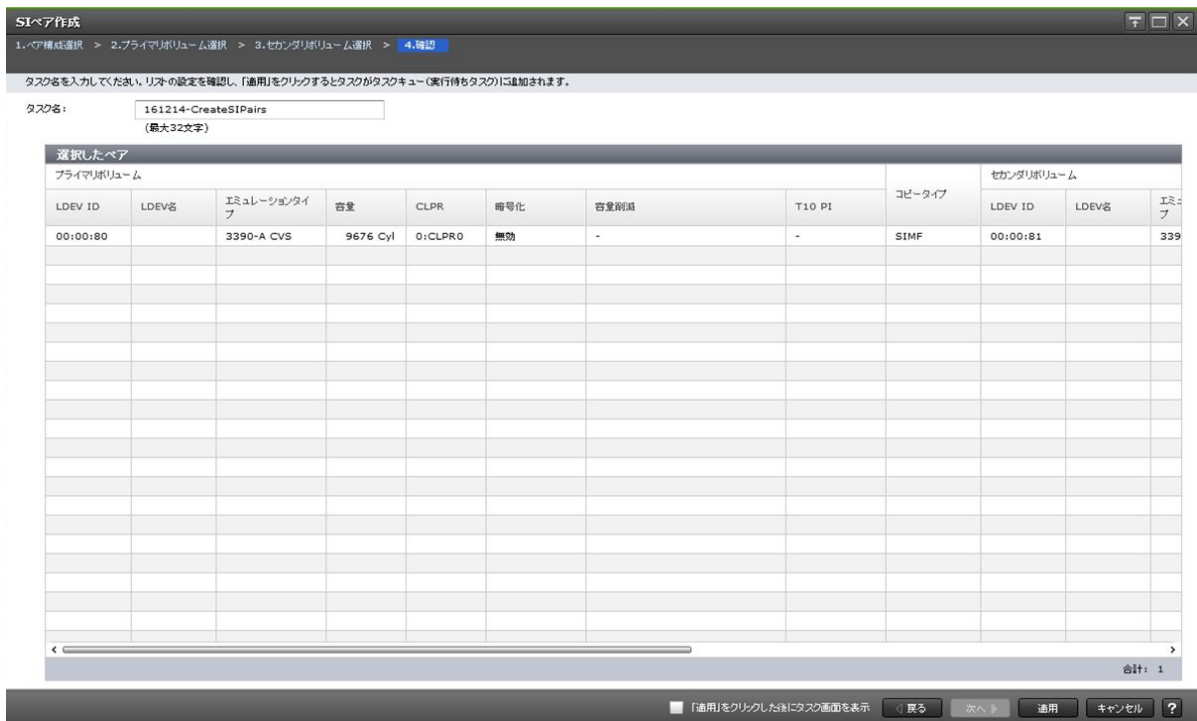

## [選択したペア]テーブル

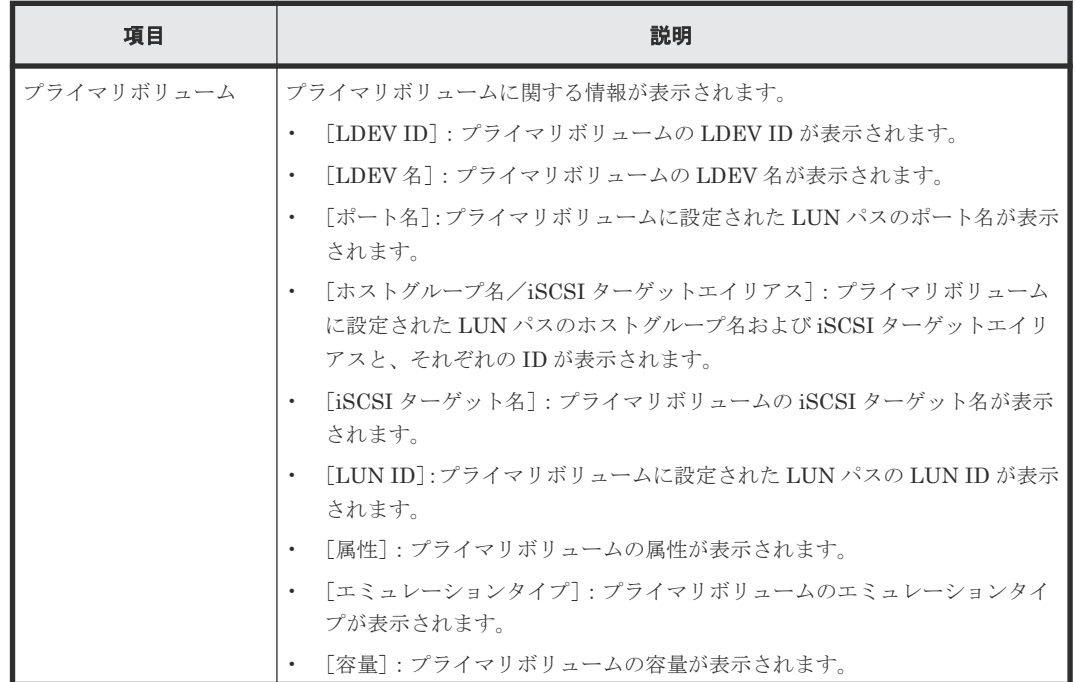

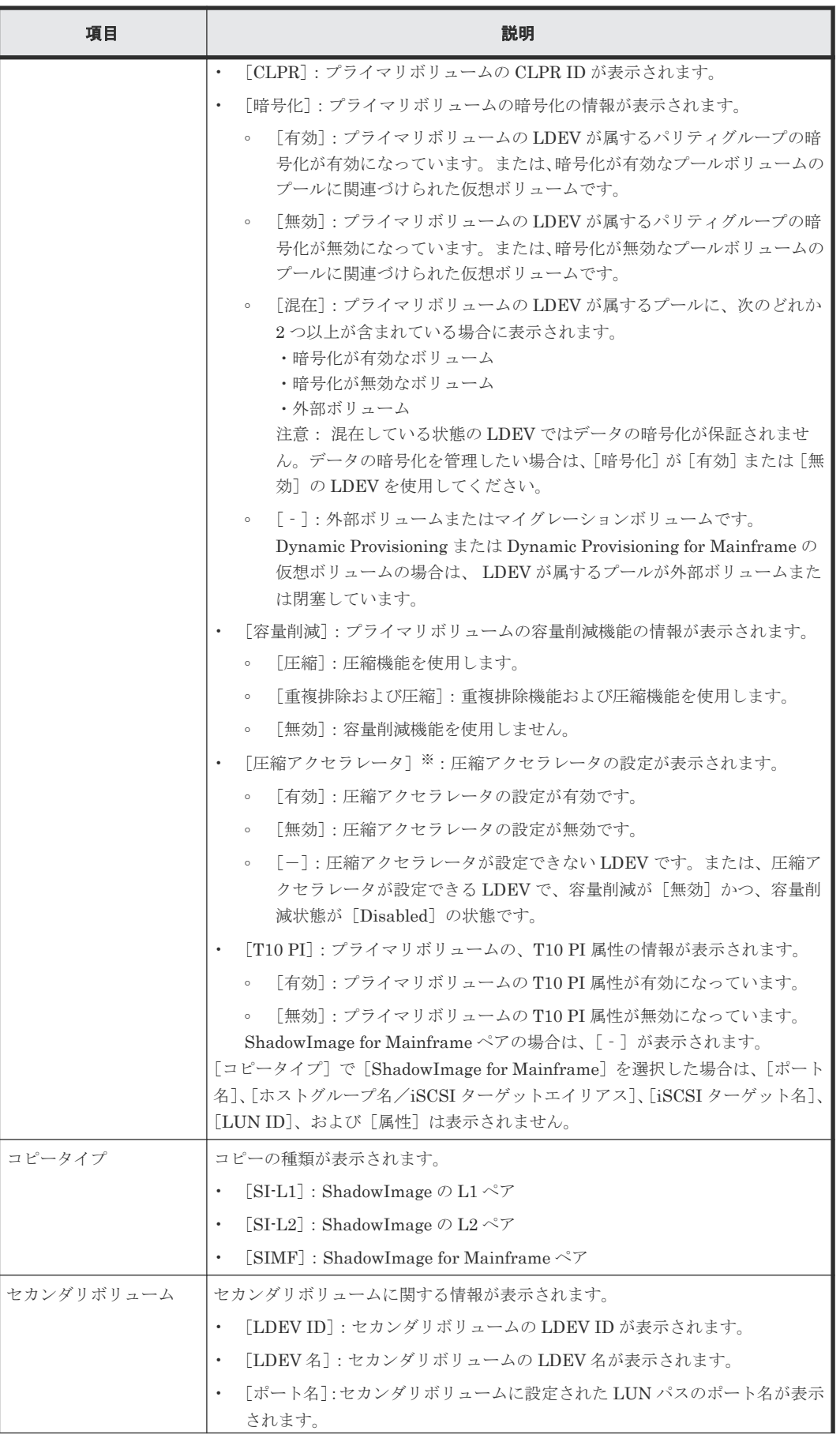

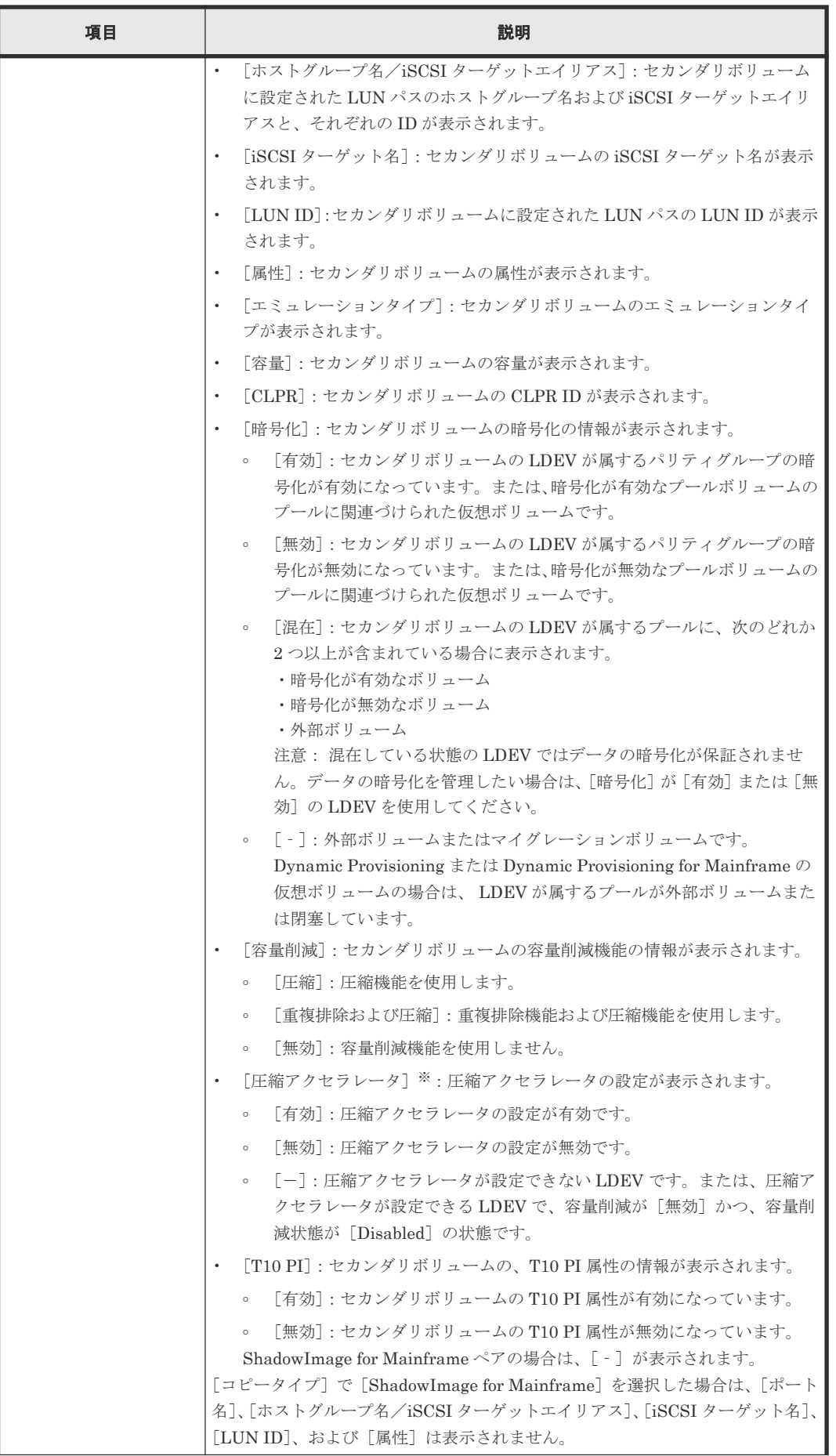

<span id="page-194-0"></span>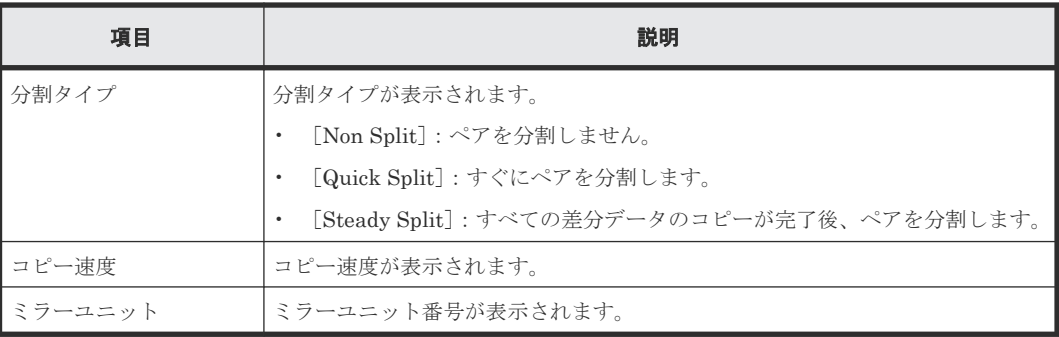

注※

VSP 5200、VSP 5600 のみ表示されます。

### 関連参照

• 付録 C.7 SI [ペア作成ウィザード](#page-179-0)

## **C.8** ペア分割ウィザード

## 関連タスク

• [5.4 ShadowImage for Mainframe](#page-87-0) ペアを分割する

### 関連参照

- 付録 C.8.1 [ペア分割]画面
- 付録 C.8.2 [\[設定確認\]画面](#page-196-0)

## **C.8.1** [ペア分割]画面

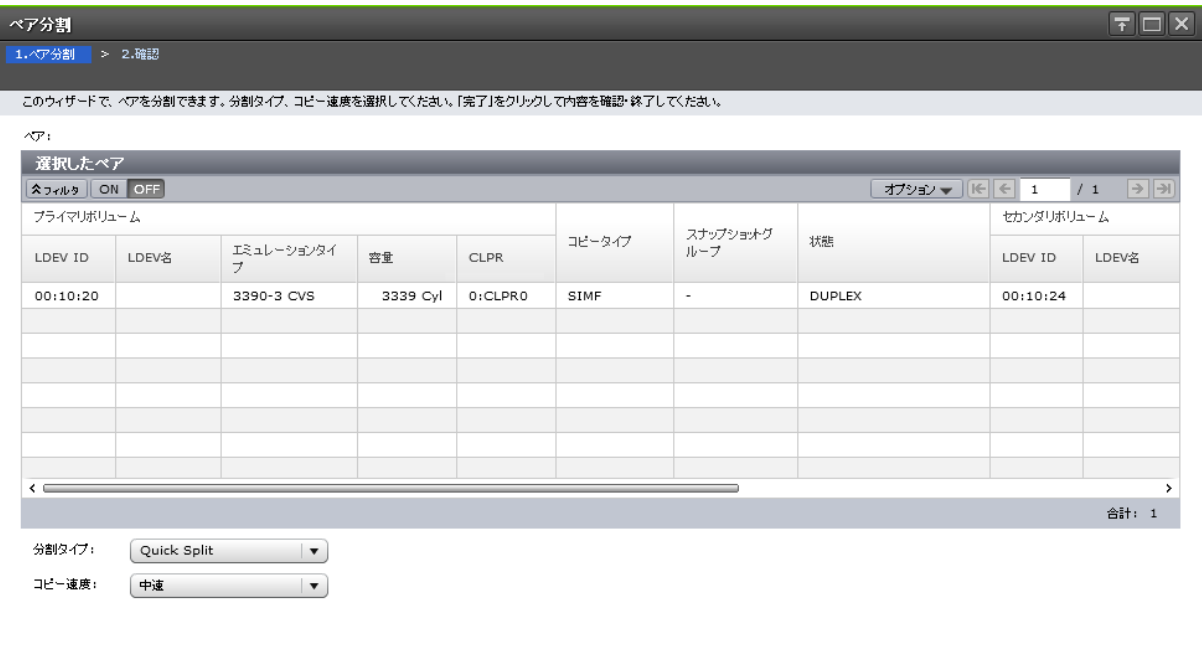

△ 「完了」 キャンセル | ?

[選択したペア]テーブル

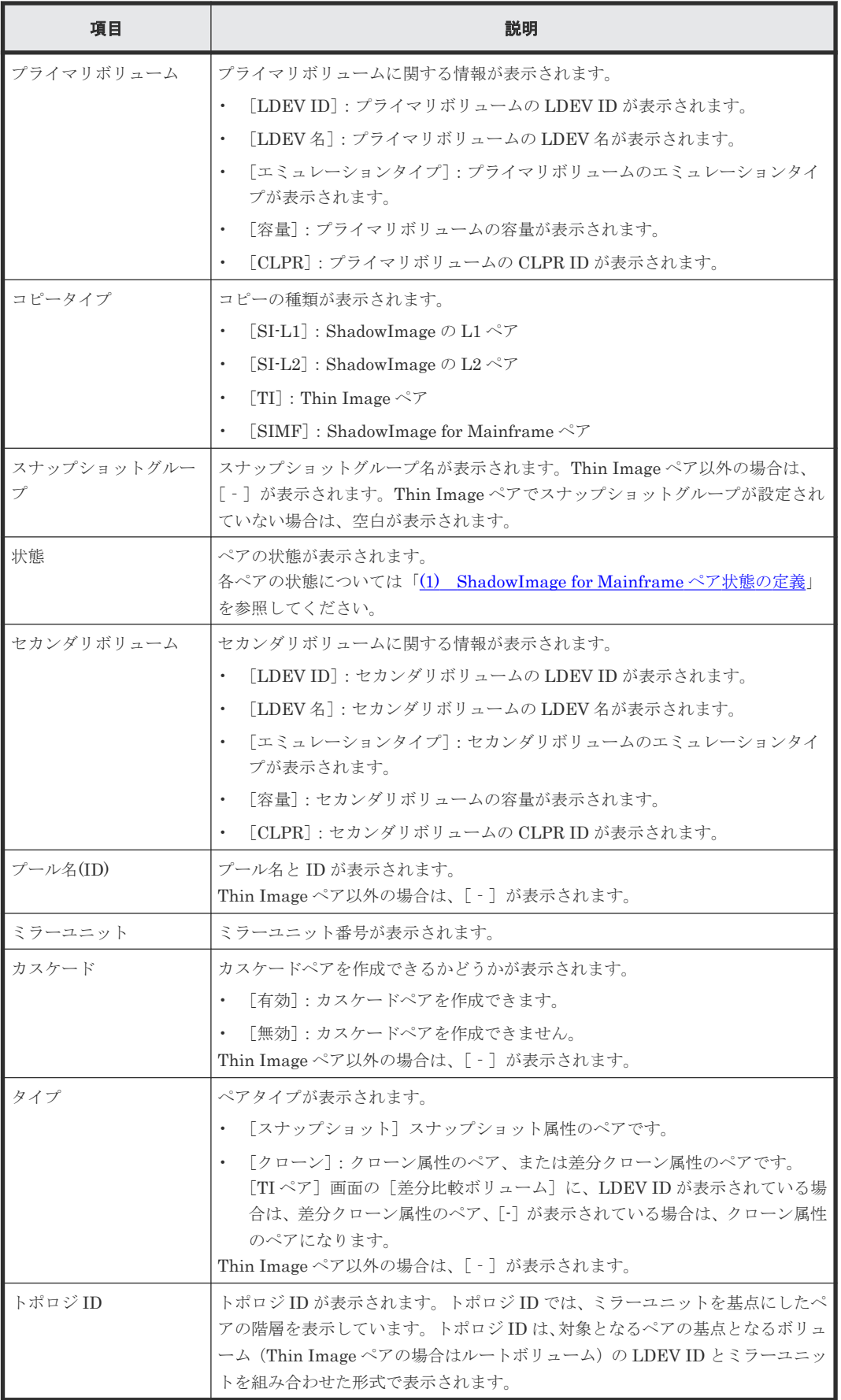

## <span id="page-196-0"></span>[分割タイプ]

分割タイプを指定します。

- [Quick Split]:すぐにペアを分割します。ペアの分割が指示されてからすぐにセカンダリボリ ュームに対して書き込みまたは読み取りを実施したい場合に指定します。残りの差分データ は、分割後にバックグラウンドでセカンダリボリュームにコピーされます。
- [Steady Split]:すべての差分データのコピーが完了後、ペアを分割します。

Thin Image ペアの場合は、[Steady Split]だけ選択できます。

## [コピー速度]

コピー速度を指定します。

- [高速]
- [中速]
- [低速]

スナップショット属性の Thin Image ペアの場合は、コピー速度を選択できません。[‐]が表示さ れます。

### 関連参照

• 付録 C.8 [ペア分割ウィザード](#page-194-0)

## **C.8.2** [設定確認]画面

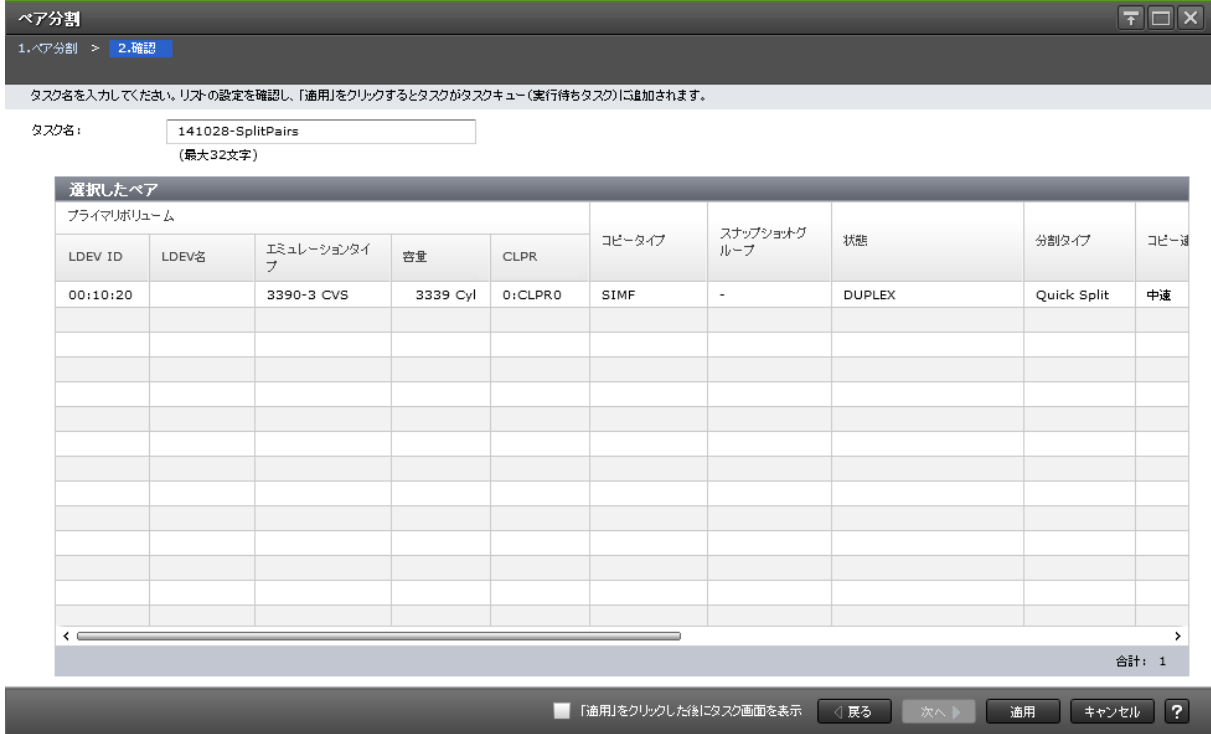

#### [選択したペア]テーブル

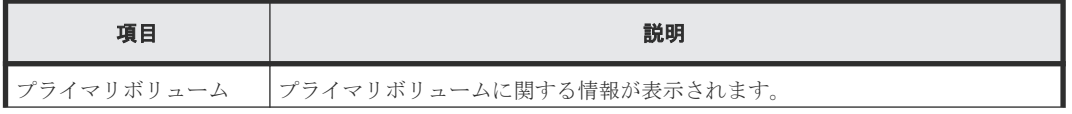

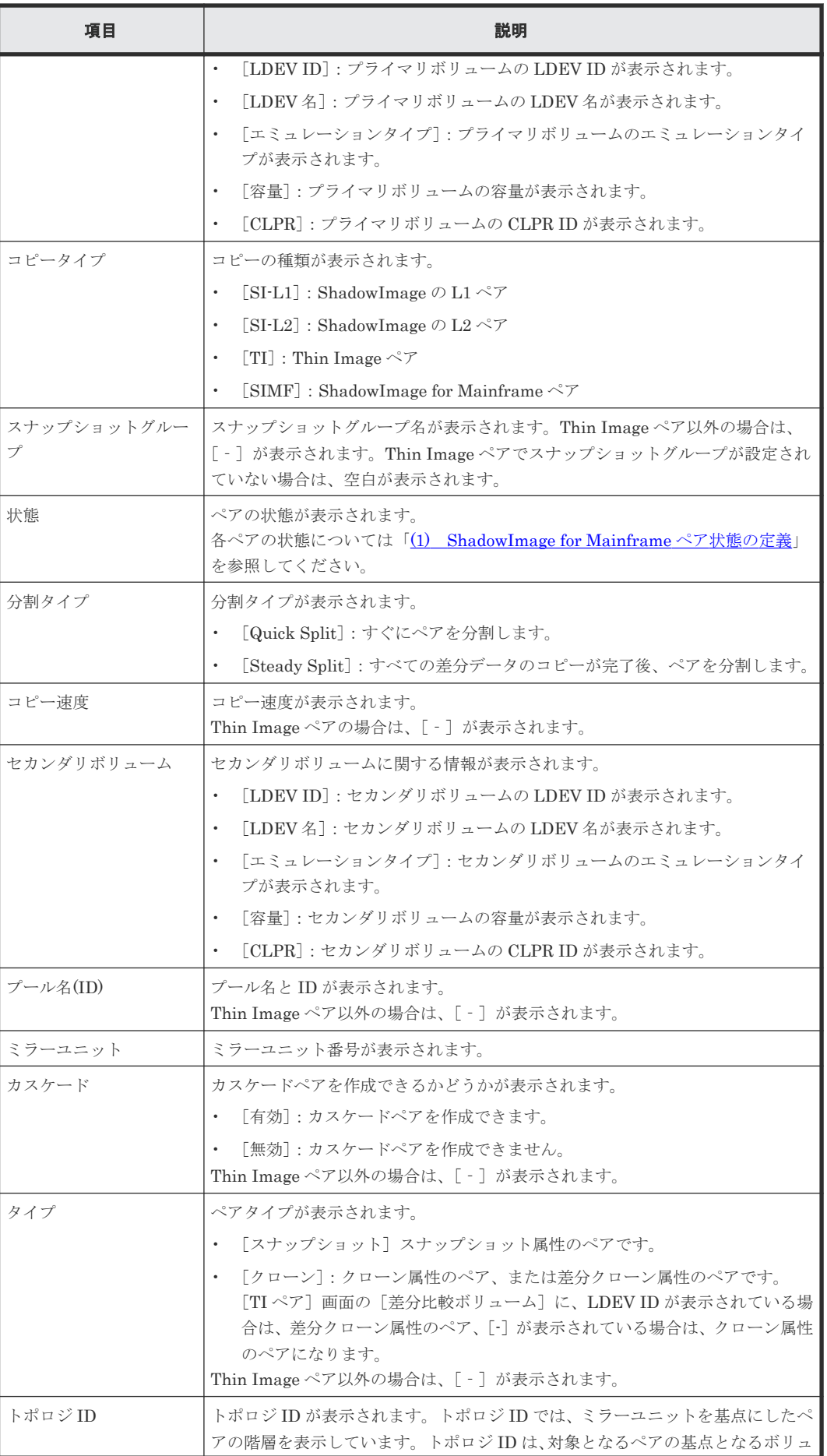

<span id="page-198-0"></span>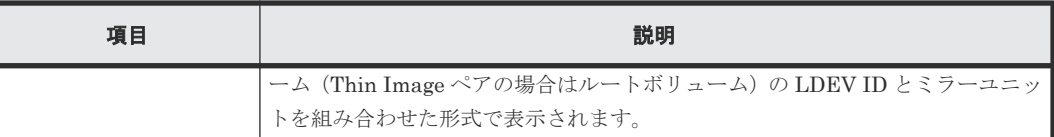

#### 関連参照

• 付録 C.7 SI [ペア作成ウィザード](#page-179-0)

## **C.9** ペア再同期ウィザード

## 関連タスク

• [5.6 ShadowImage for Mainframe](#page-94-0) ペアを再同期する

### 関連参照

- 付録 C.9.1 [ペア再同期]画面
- 付録 C.9.2 [\[設定確認\]画面](#page-201-0)

## **C.9.1** [ペア再同期]画面

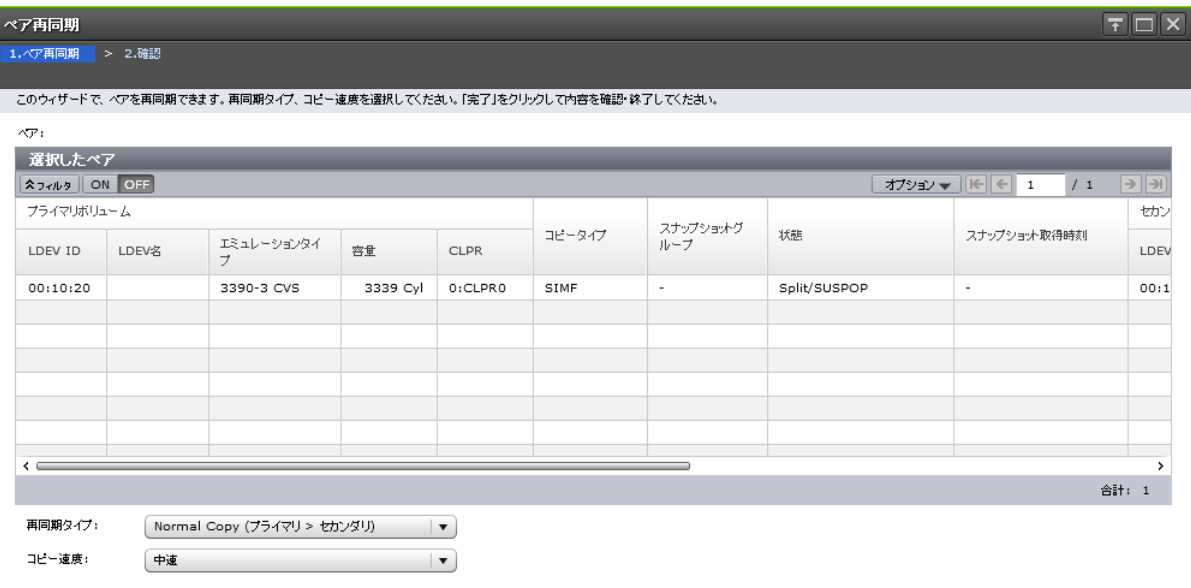

■ <戻る ※ 次へ <mark>※ 完了 → キャンセル ?</mark>

[選択したペア]テーブル

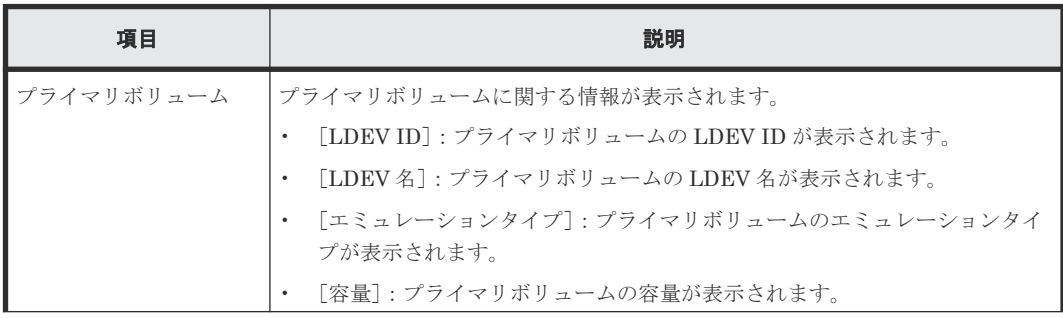

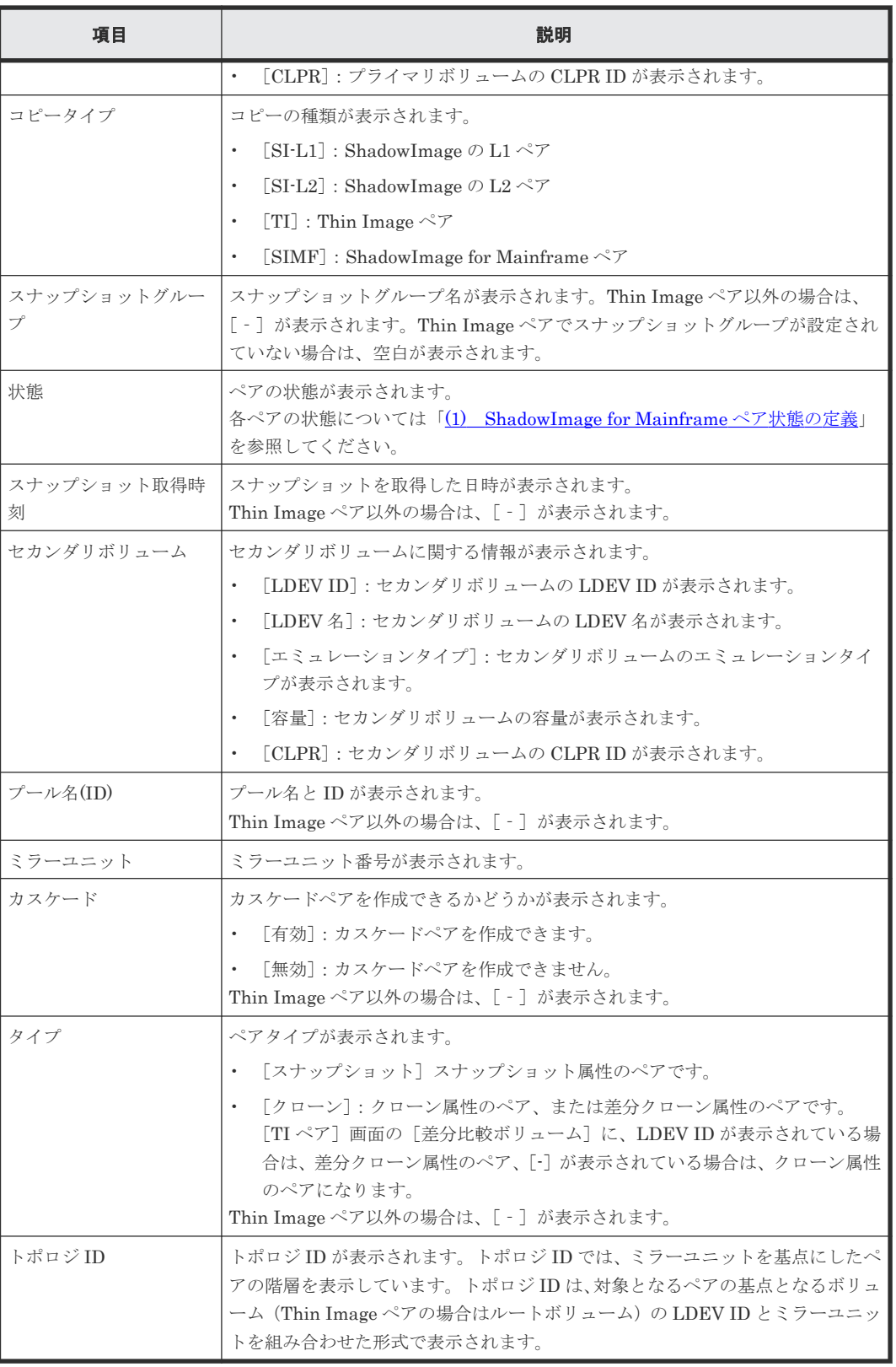

## [再同期タイプ]

再同期タイプを指定します。

• [Normal Copy (プライマリ > セカンダリ)]:ペアをプライマリボリュームからセカンダリボリ ュームに再同期します。すべての差分データはセカンダリボリュームに更新されます。

- [Reverse Copy (セカンダリ > プライマリ)]:ペアをセカンダリボリュームからプライマリボリ ュームに再同期します。すべての差分データはプライマリボリュームに更新されます。また、 次のペアには使用できません。
	- ShadowImage  $\oslash$  L2 ペア
	- FCv2/FCSE ペアとプライマリボリュームを共有している ShadowImage for Mainframe ペ ア
- [Quick Resync (プライマリ > セカンダリ)]:ペアをプライマリボリュームからセカンダリボリ ュームに再同期します。ペアの状態をすぐに DUPLEX に変更します。差分データは、更新コピ ー中にコピーされます。ShadowImage ペアまたは ShadowImage for Mainframe ペアの場合 だけ選択できます。
- [Quick Restore (セカンダリ > プライマリ)]:プライマリボリュームとセカンダリボリュームが 交替します。ボリューム間にある差分データは、更新コピー中にコピーされます。 ShadowImage ペアまたは ShadowImage for Mainframe ペアの場合だけ選択できます。また、 次のペアには使用できません。
	- ShadowImage  $\oslash$  L2  $\stackrel{\sim}{\sim}$  7
	- プライマリボリュームまたはセカンダリボリュームのどちらか一方だけが DP-VOL のペア
	- プライマリボリュームまたは/およびセカンダリボリュームに Thin Image ペアがある ShadowImage ペア
	- FCv2/FCSE ペアとプライマリボリュームを共有している ShadowImage for Mainframe ペア

### [コピー速度]

コピー速度を指定します。

- [高速]
- [中速]
- [低速]

Thin Image ペアの場合は、コピー速度を選択できません。[‐]が表示されます。

#### 関連参照

• 付録 C.9 [ペア再同期ウィザード](#page-198-0)

## <span id="page-201-0"></span>**C.9.2** [設定確認]画面

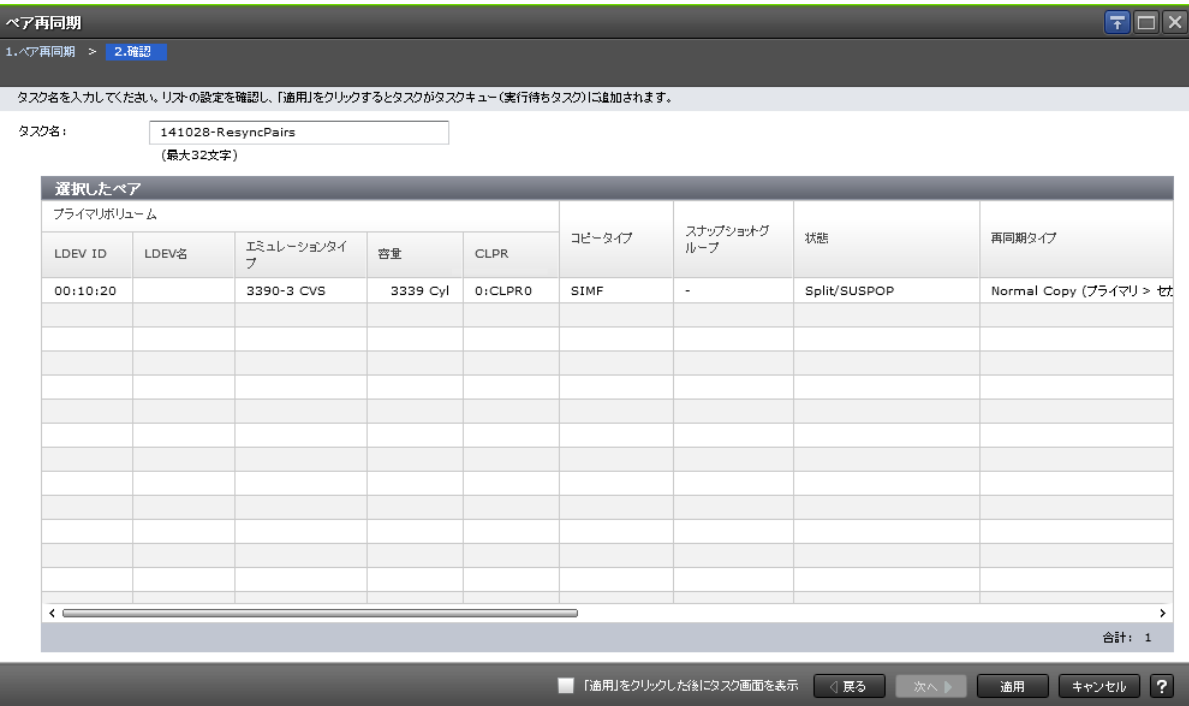

## [選択したペア]テーブル

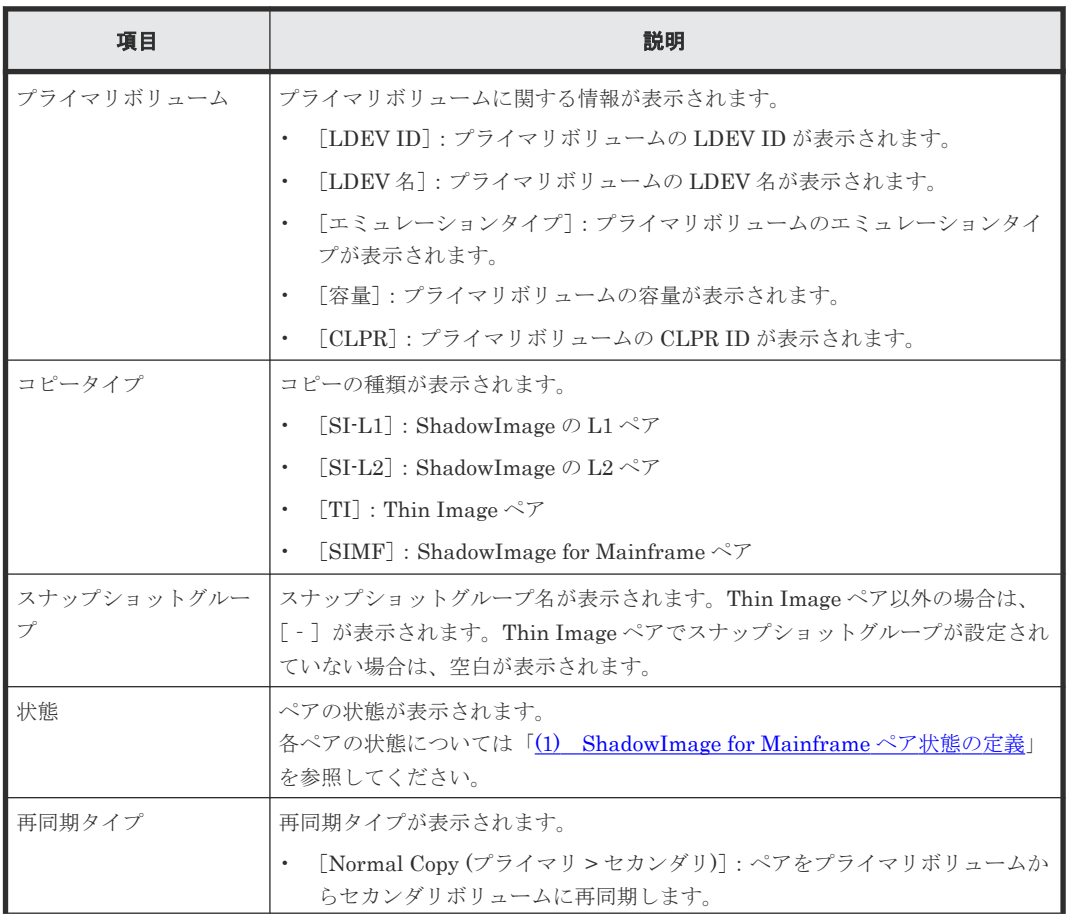

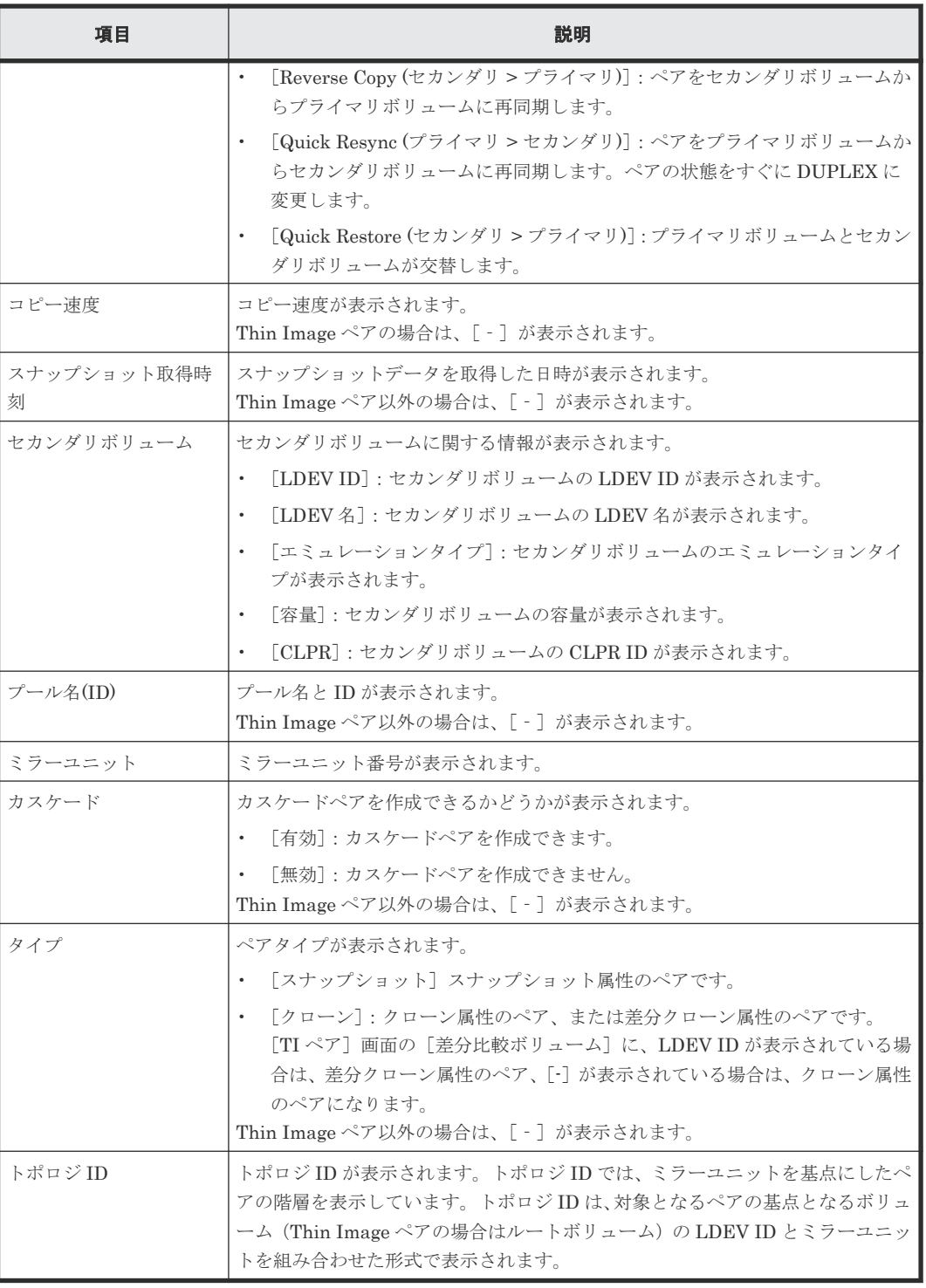

## 関連概念

• (1) [ShadowImage for Mainframe](#page-99-0) ペア状態の定義

# **C.10** [ペア中断]画面

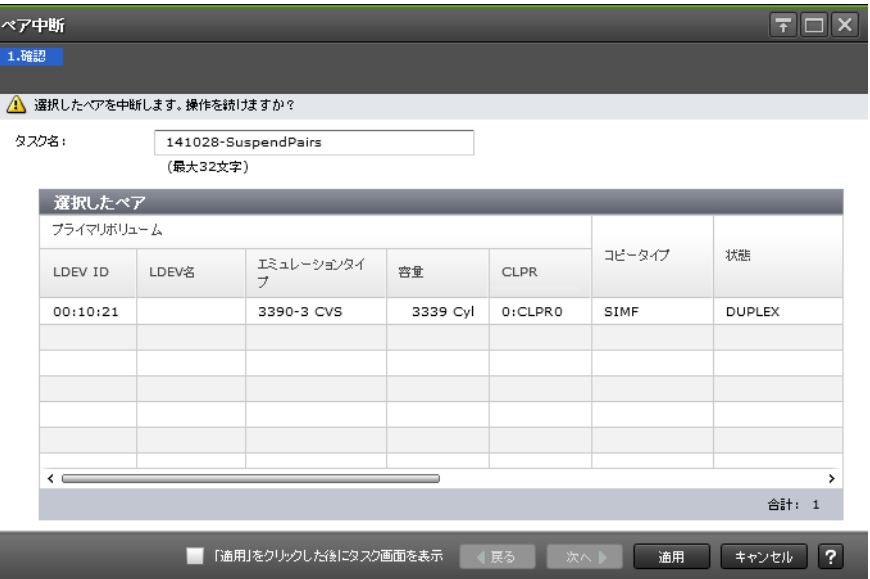

## [選択したペア]テーブル

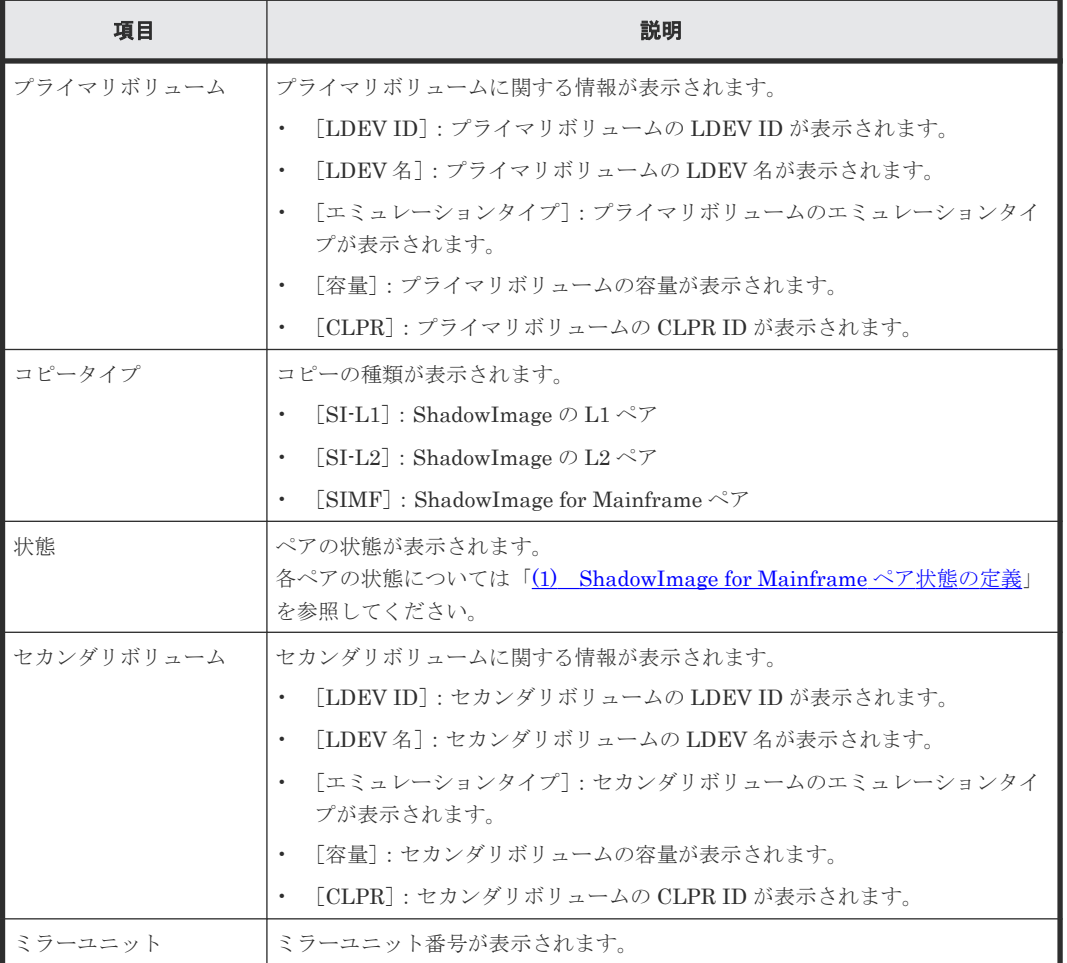

• [5.7 ShadowImage for Mainframe](#page-95-0) ペアを中断する

# **C.11** [ペア削除]画面

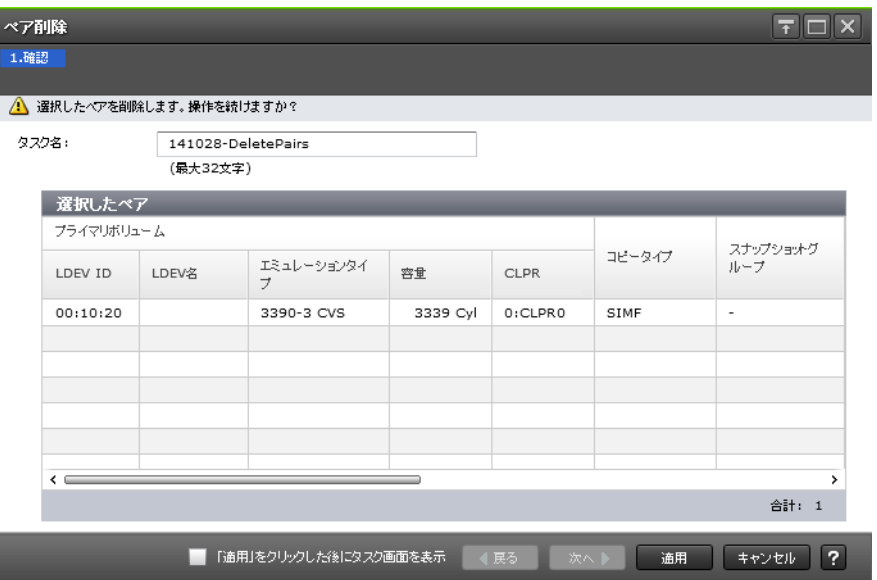

### [選択したペア]テーブル

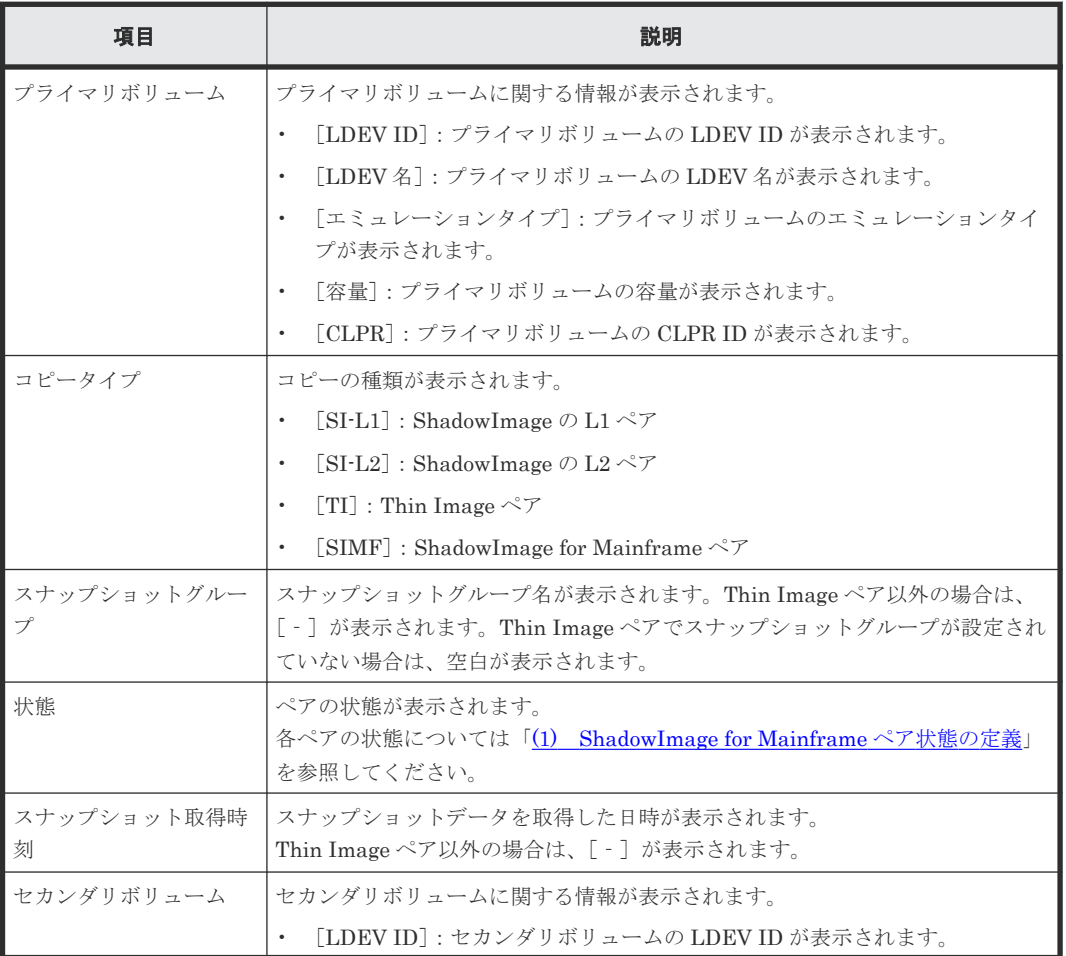

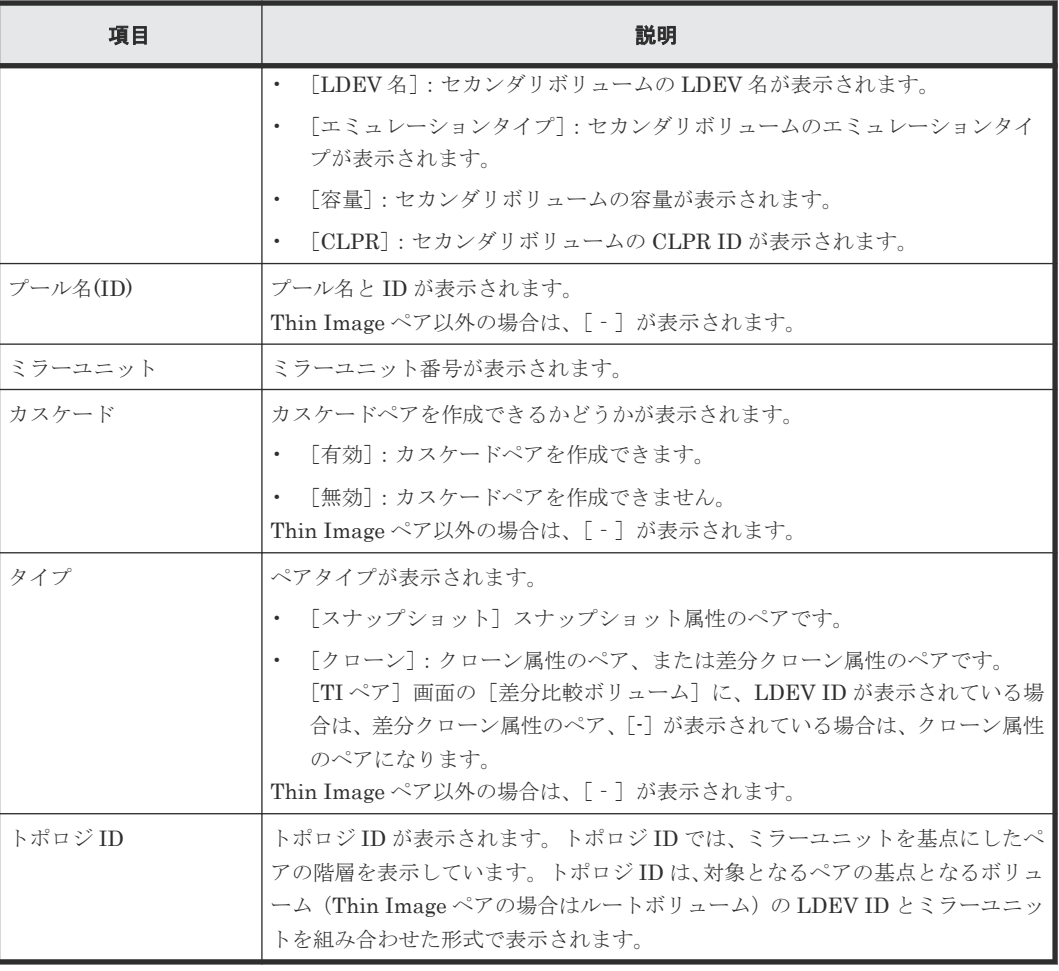

### 関連タスク

• [5.8 ShadowImage for Mainframe](#page-95-0) ペアを削除する

# **C.12** [ミラーユニット編集]画面

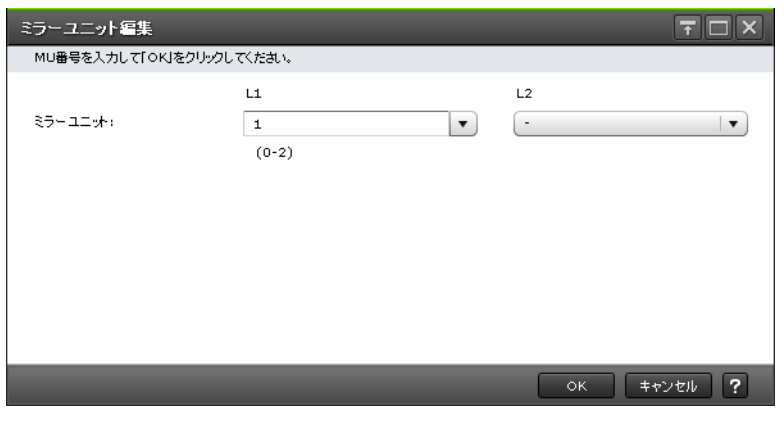

#### 情報設定エリア

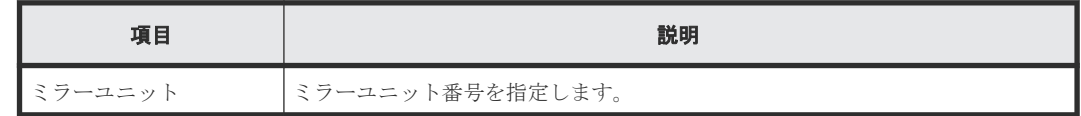

• [5.3 ShadowImage for Mainframe](#page-85-0) ペアを作成する

# <span id="page-206-0"></span>**C.13** [オプション変更]画面

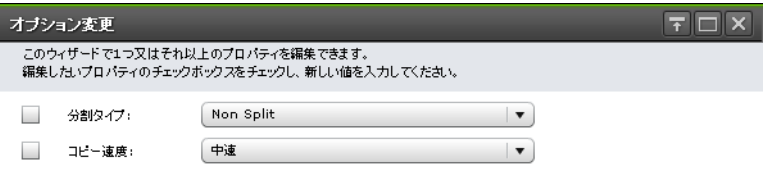

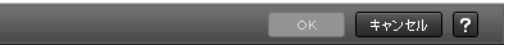

#### 情報設定エリア

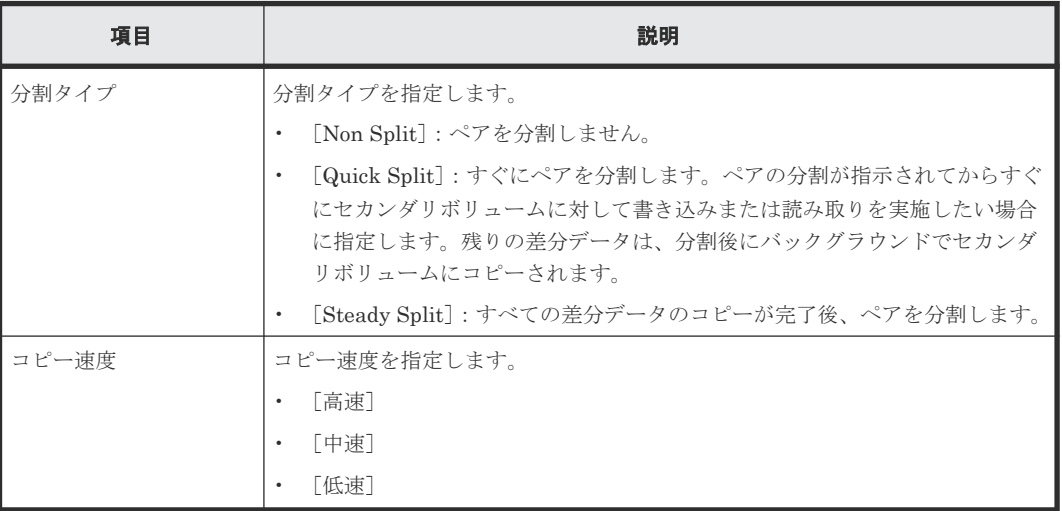

## 関連タスク

• [5.3 ShadowImage for Mainframe](#page-85-0) ペアを作成する

## **C.14** メインフレーム **CTG** 予約ウィザード

## 関連タスク

• 4.2 [コンシステンシーグループを予約する](#page-73-0)

#### 関連参照

- 付録 C.14.1 [\[メインフレーム](#page-207-0) CTG 予約]画面
- 付録 C.14.2 [\[設定確認\]画面](#page-208-0)

## <span id="page-207-0"></span>**C.14.1** [メインフレーム **CTG** 予約]画面

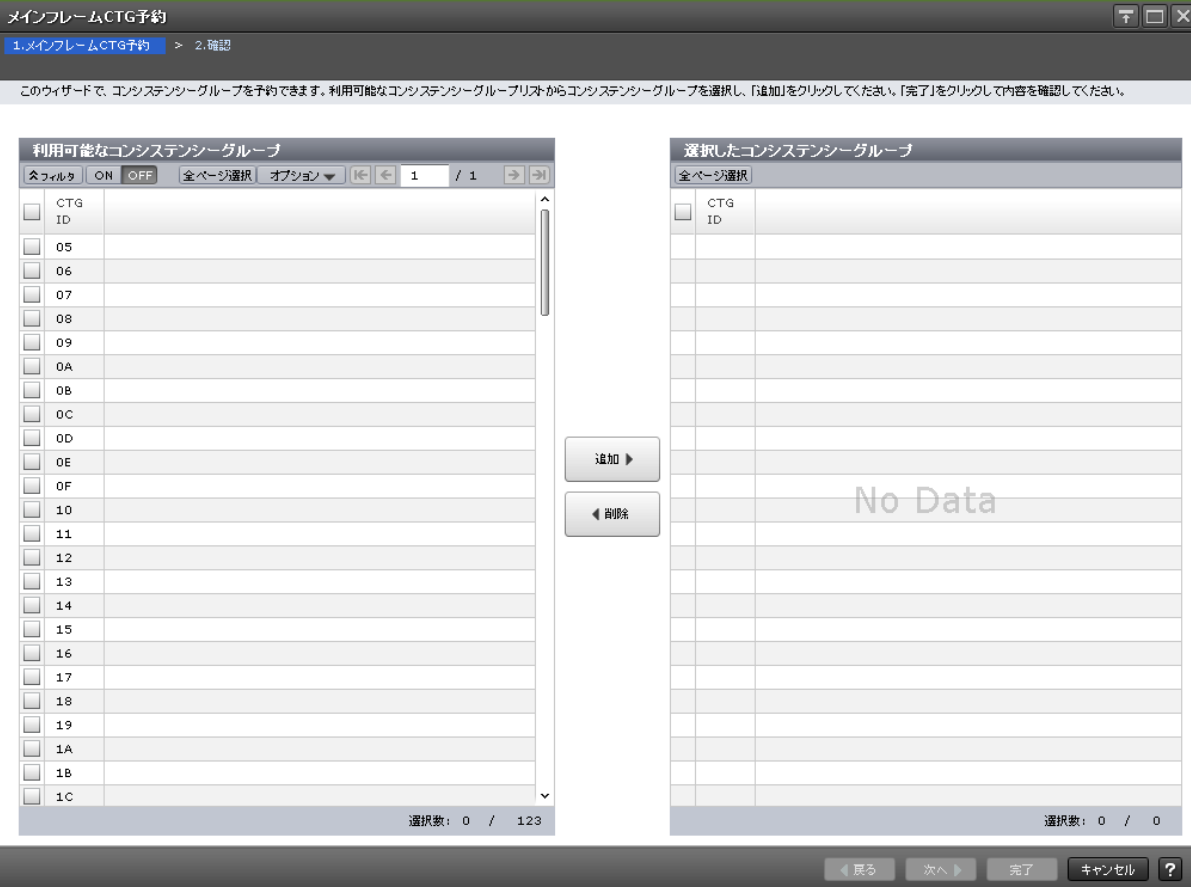

## [利用可能なコンシステンシーグループ]テーブル

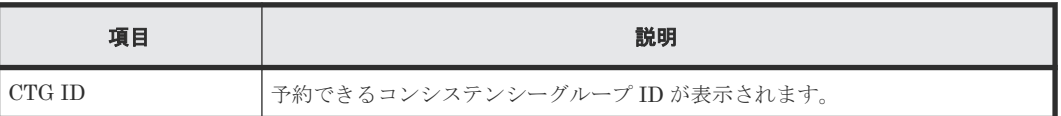

#### [追加]ボタン

「利用可能なコンシステンシーグループ]テーブルで選択したコンシステンシーグループを「選択し たコンシステンシーグループ]テーブルに追加します。

#### [削除]ボタン

[選択したコンシステンシーグループ]テーブルで選択したコンシステンシーグループを[利用可能 なコンシステンシーグループ]テーブルに戻します。

#### [選択したコンシステンシーグループ]テーブル

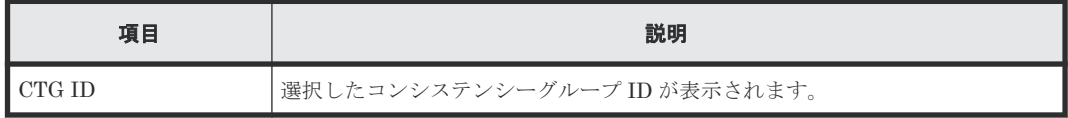

#### 関連参照

• 付録 C.14 [メインフレーム](#page-206-0) CTG 予約ウィザード

## <span id="page-208-0"></span>**C.14.2** [設定確認]画面

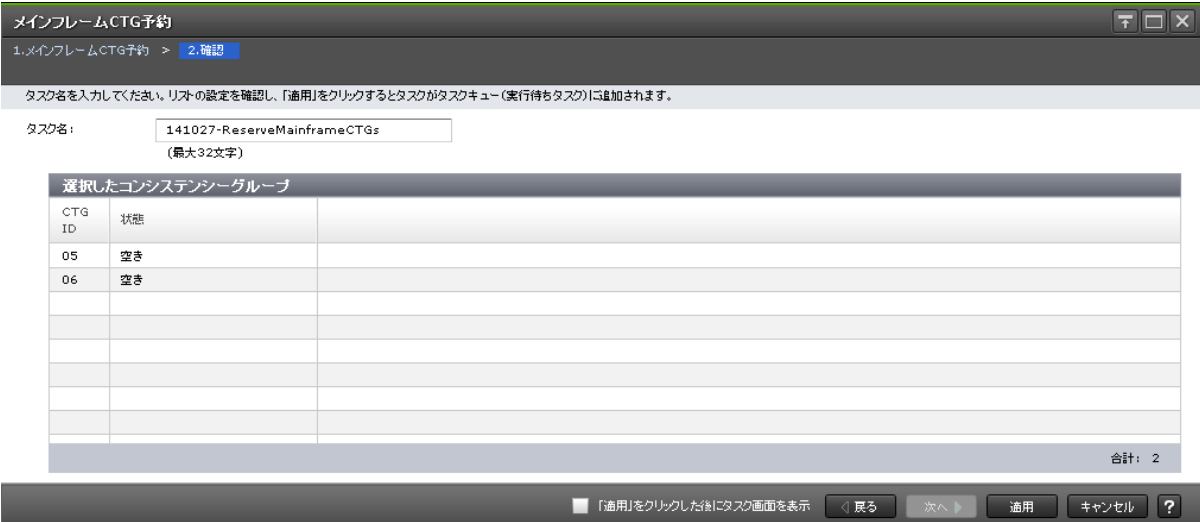

## [選択したコンシステンシーグループ]テーブル

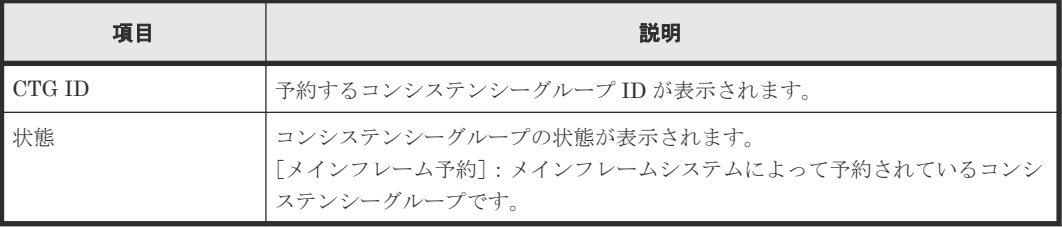

### 関連参照

• 付録 C.14 [メインフレーム](#page-206-0) CTG 予約ウィザード

## **C.15** [メインフレーム **CTG** 予約解除]画面

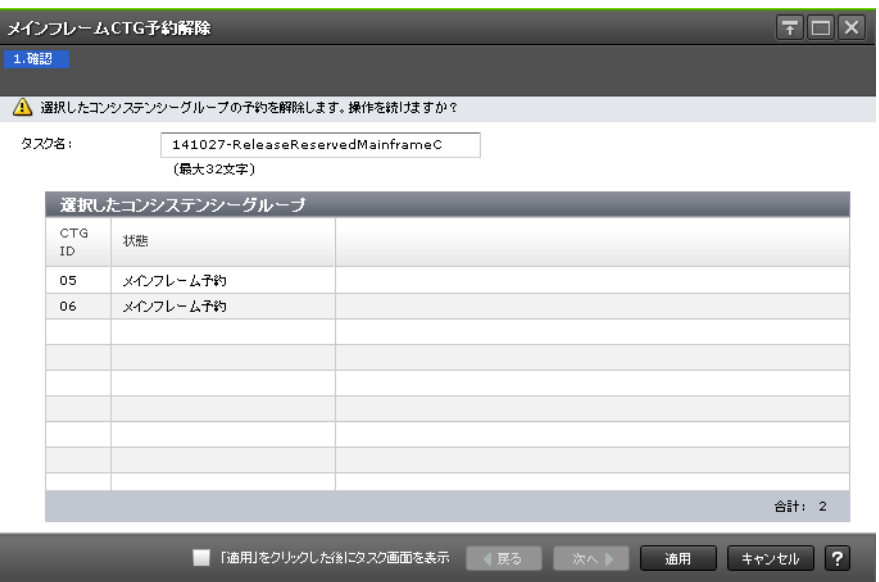

<span id="page-209-0"></span>[選択した予約コンシステンシーグループ]テーブル

| 項目     | 説明                                                                                     |
|--------|----------------------------------------------------------------------------------------|
| CTG ID | 予約を解除するコンシステンシーグループIDが表示されます。                                                          |
| 状熊     | コンシステンシーグループの状態が表示されます。<br> <br> [メインフレーム予約]:メインフレームシステムによって予約されているコンシ<br>ステンシーグループです。 |

### 関連タスク

• 6.5.1 [コンシステンシーグループの予約を解除する](#page-107-0)

## **C.16** ローカルレプリカオプション編集ウィザード

#### 関連参照

- 付録 C.16.1 [ローカルレプリカオプション編集]画面
- 付録 C.16.2 [\[設定確認\]画面](#page-216-0)

## **C.16.1** [ローカルレプリカオプション編集]画面

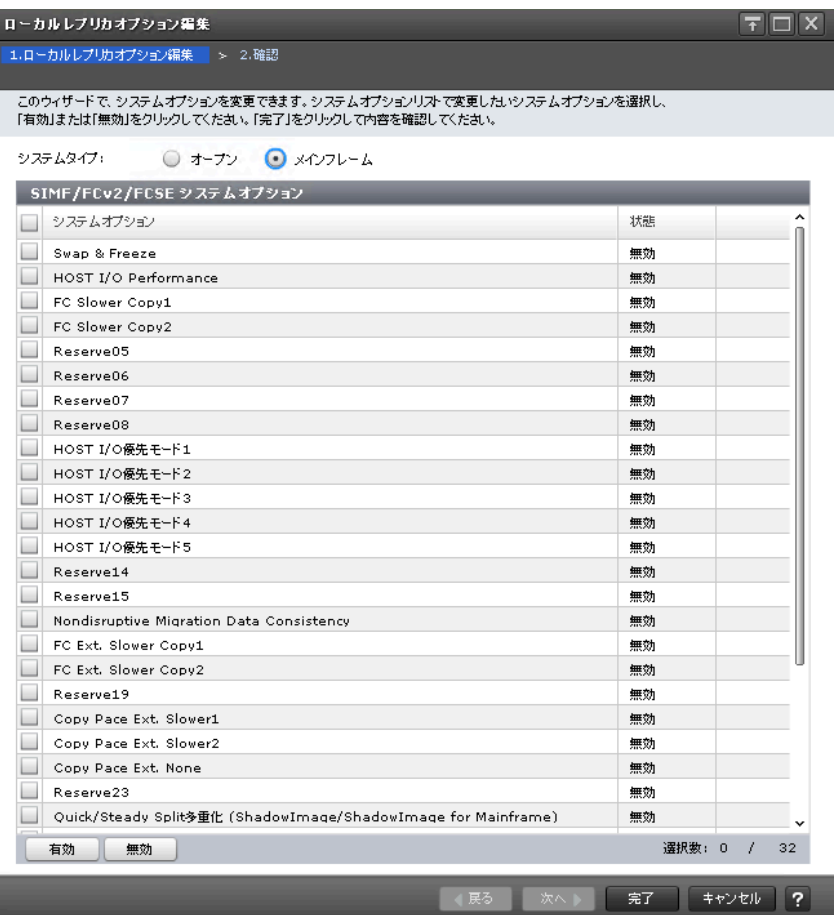

## [システムタイプ:オープン]

ShadowImage および Thin Image のシステムオプションを変更する場合に選択します。

## [SI/TI システムオプション]テーブル

### • テーブル

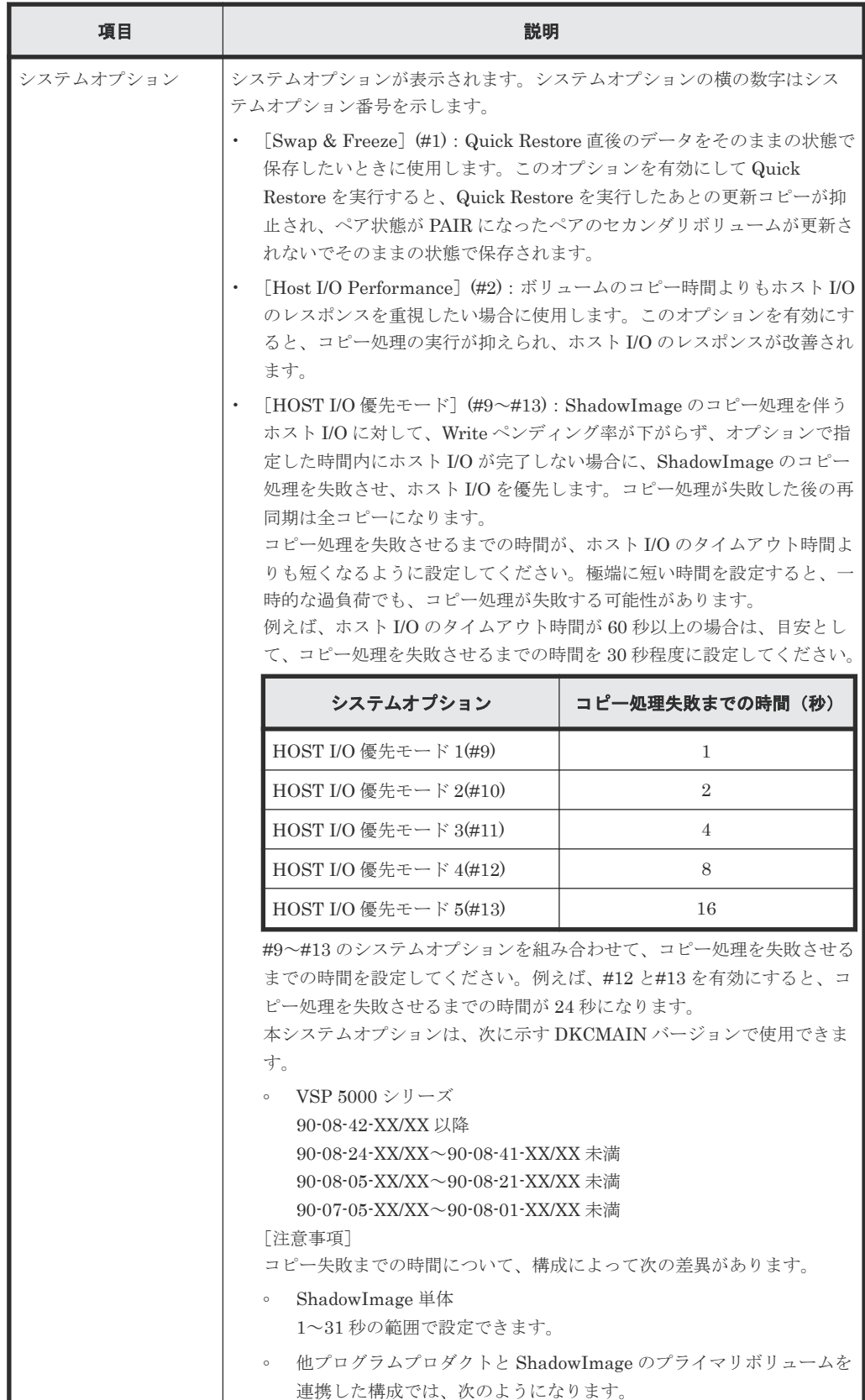

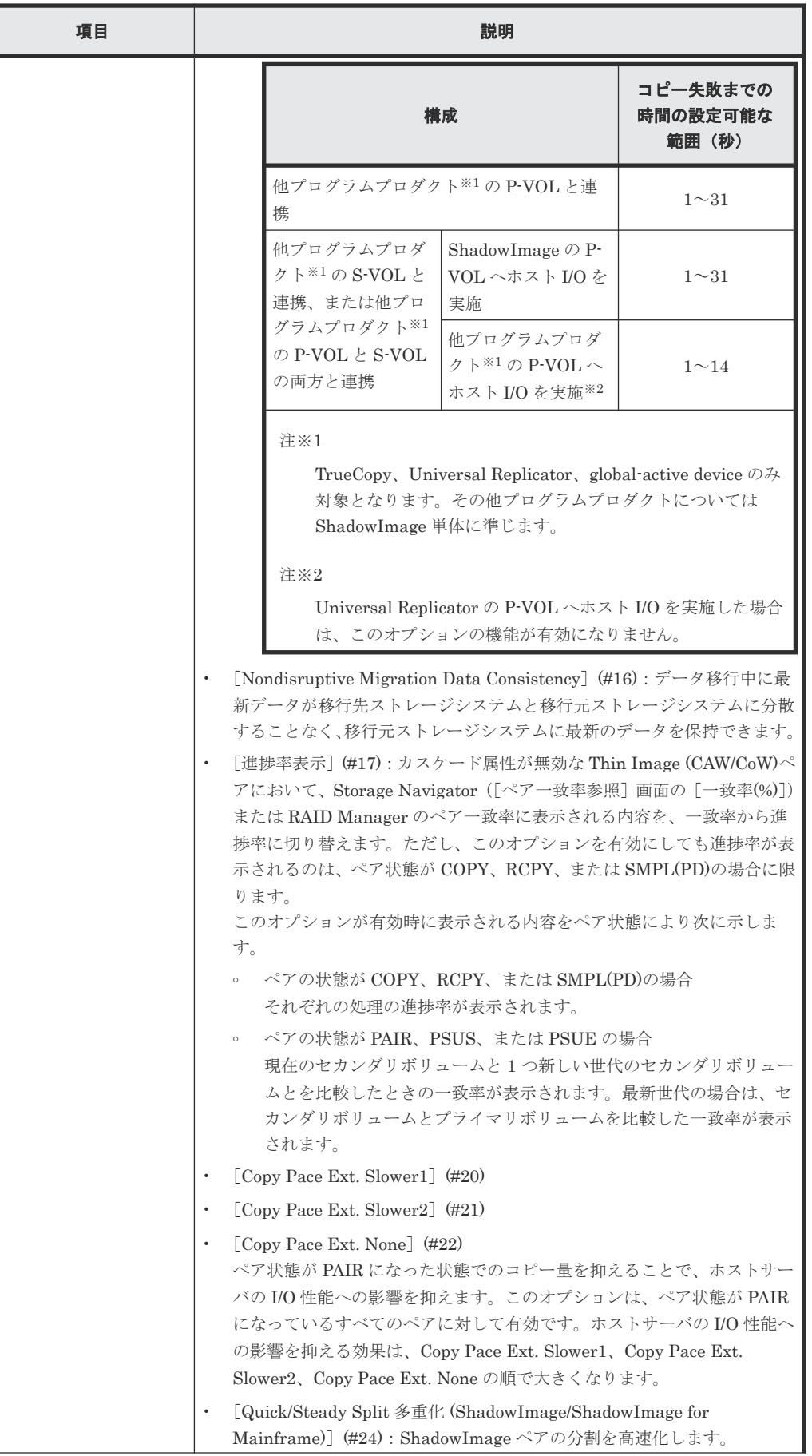

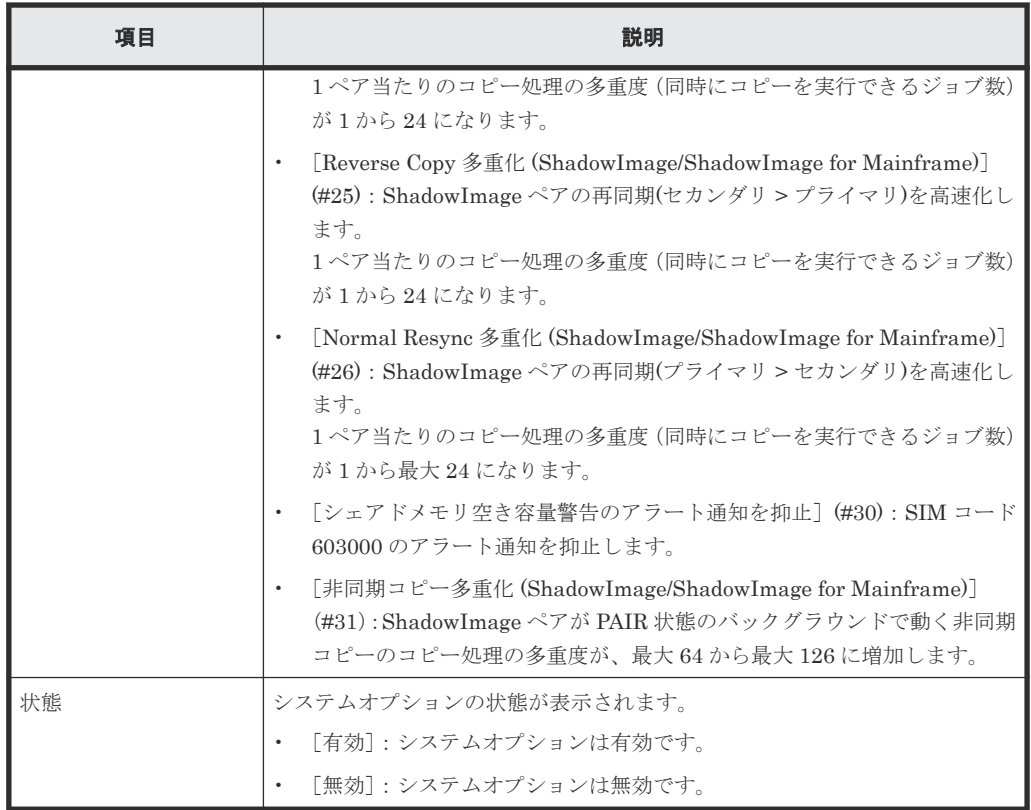

• ボタン

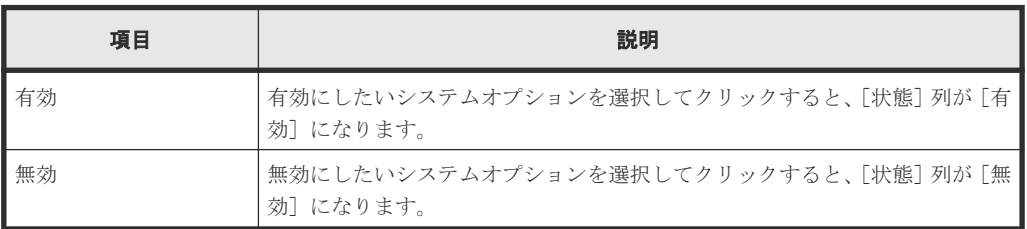

## [システムタイプ:メインフレーム]

ShadowImage for Mainframe、Compatible FlashCopy® V2、および Compatible Software for IBM® FlashCopy® SE のシステムオプションを変更する場合に選択します。

## [**SIMF/FCv2/FCSE** システムオプション]テーブル

• テーブル

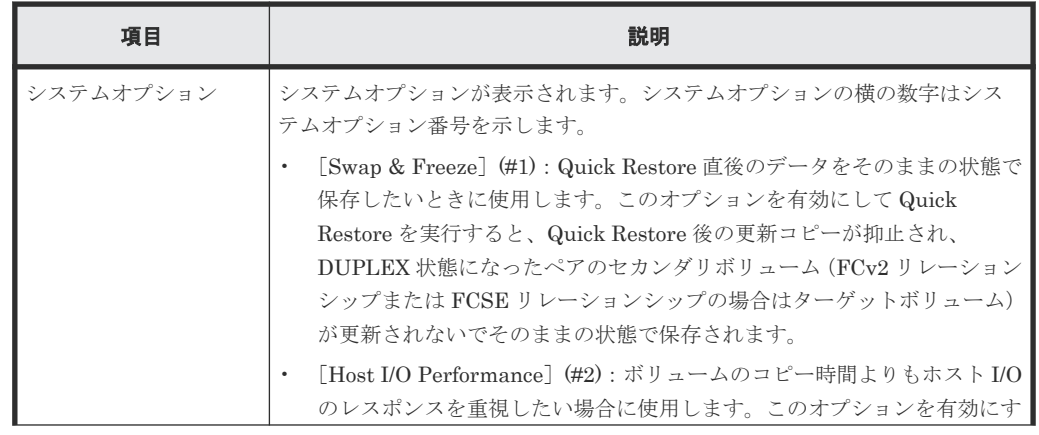

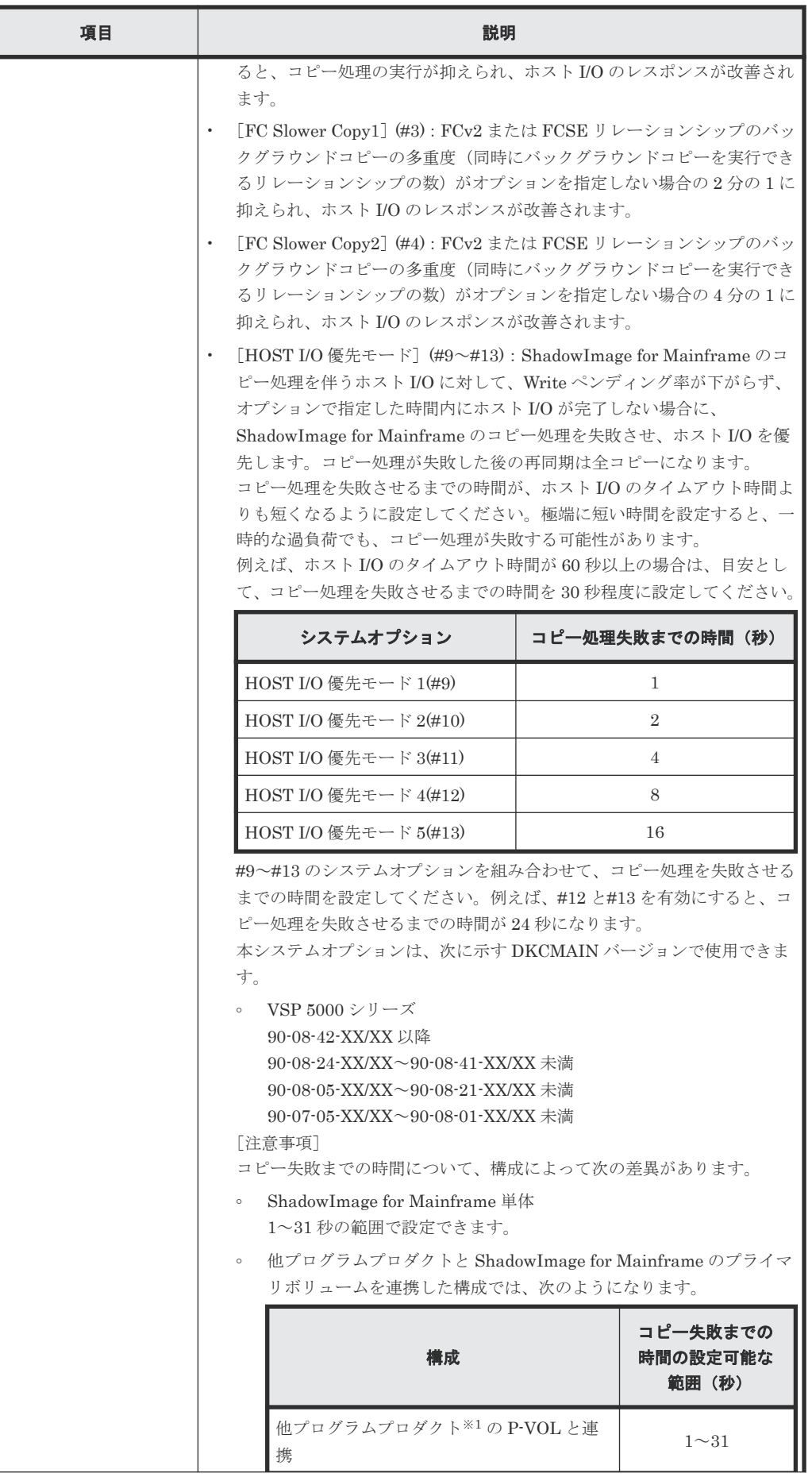

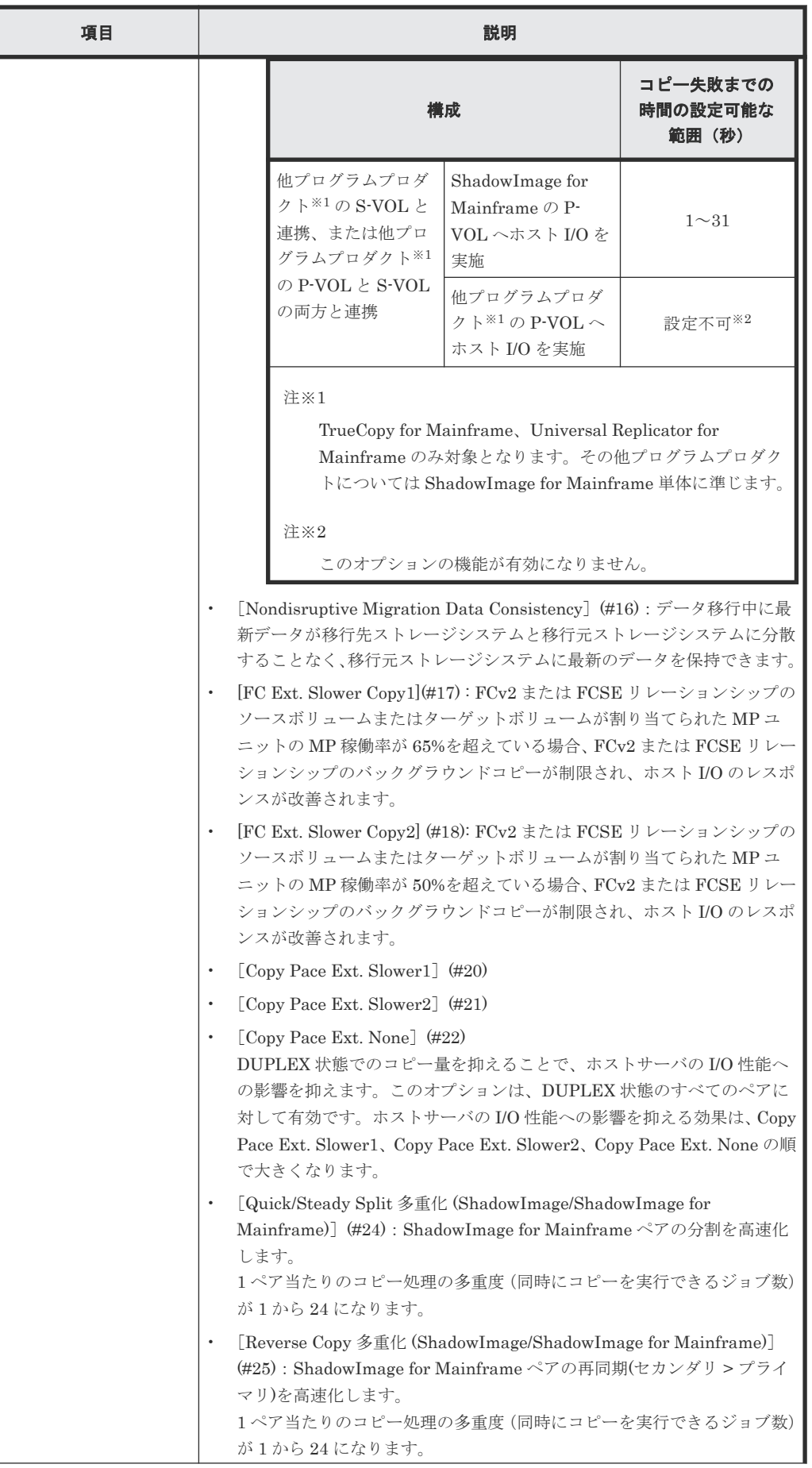

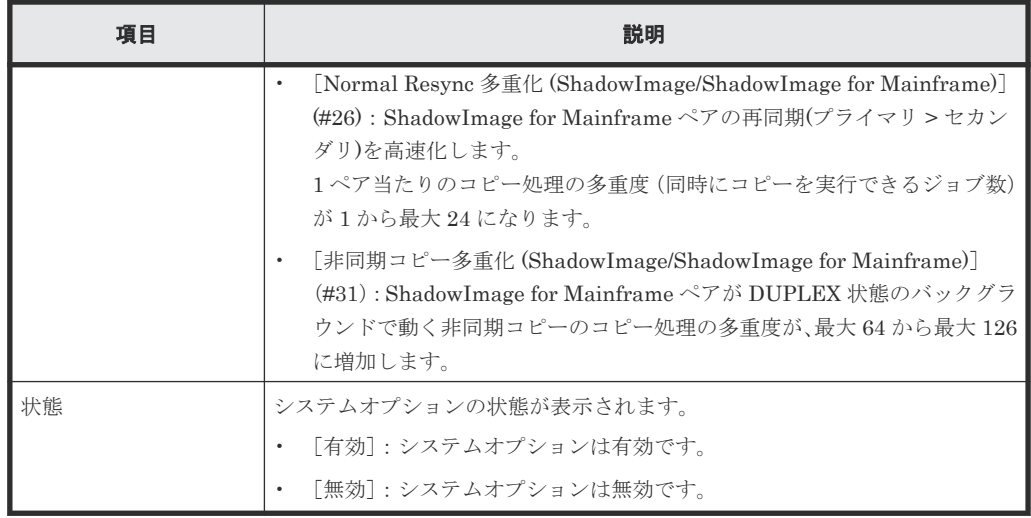

• ボタン

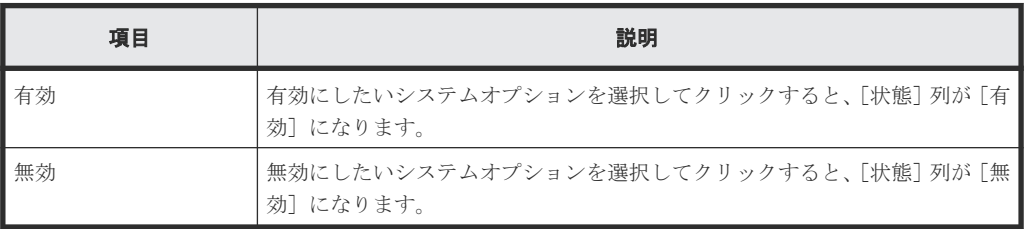

### 関連参照

• 付録 C.16 [ローカルレプリカオプション編集ウィザード](#page-209-0)
# **C.16.2** [設定確認]画面

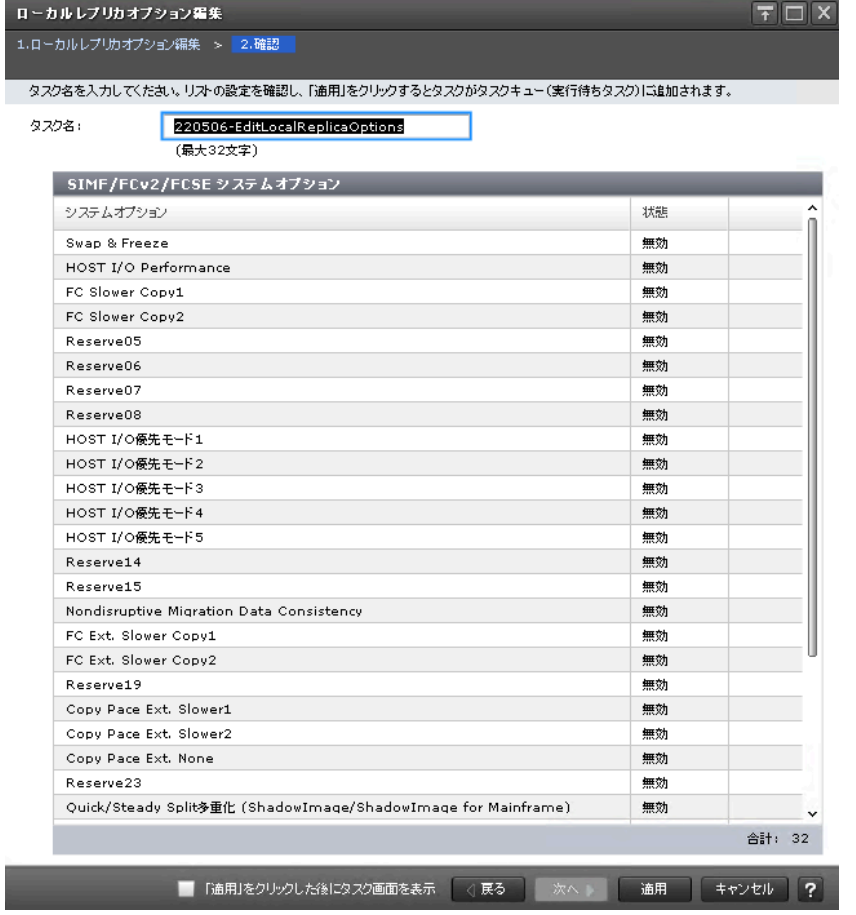

### [SI/TI システムオプション]テーブル

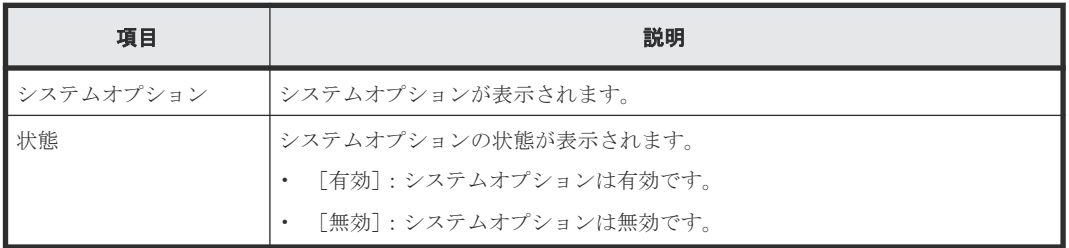

### [SIMF/FCv2/FCSE システムオプション]テーブル

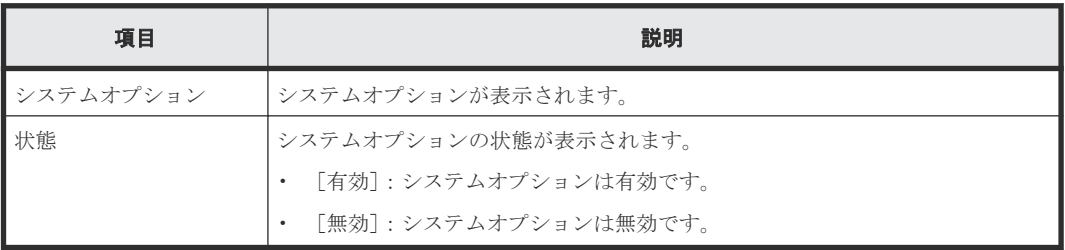

### 関連参照

• 付録 C.16 [ローカルレプリカオプション編集ウィザード](#page-209-0)

**218** ShadowImage for Mainframe GUI リファレンス

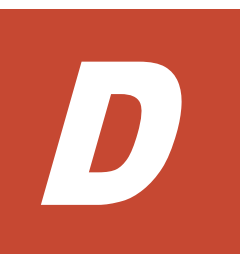

# このマニュアルの参考情報

このマニュアルを読むに当たっての参考情報を示します。

- **□ D.1 [操作対象リソースについて](#page-219-0)**
- **□** D.2 [マニュアルで使用する用語について](#page-219-0)
- **□ D.3 [このマニュアルでの表記](#page-219-0)**
- **□** D.4 [このマニュアルで使用している略語](#page-220-0)
- **□ D.5 KB** (キロバイト) などの単位表記について

このマニュアルの参考情報 **219**

# <span id="page-219-0"></span>**D.1** 操作対象リソースについて

Storage Navigator のメイン画面には、ログインしているユーザ自身に割り当てられているリソー スだけが表示されます。ただし、割り当てられているリソースの管理に必要とされる関連のリソー スも表示される場合があります。

また、このマニュアルで説明している機能を使用するときには、各操作対象のリソースが特定の条 件を満たしている必要があります。

各操作対象のリソースの条件については『オープンシステム構築ガイド』 を参照してください。

# **D.2** マニュアルで使用する用語について

このマニュアルでは、Storage Navigator が動作しているコンピュータを便宜上「Storage Navigator 動作 PC」と呼びます。また、論理ボリュームは特に断りがない場合、「ボリューム」と 呼びます。

# **D.3** このマニュアルでの表記

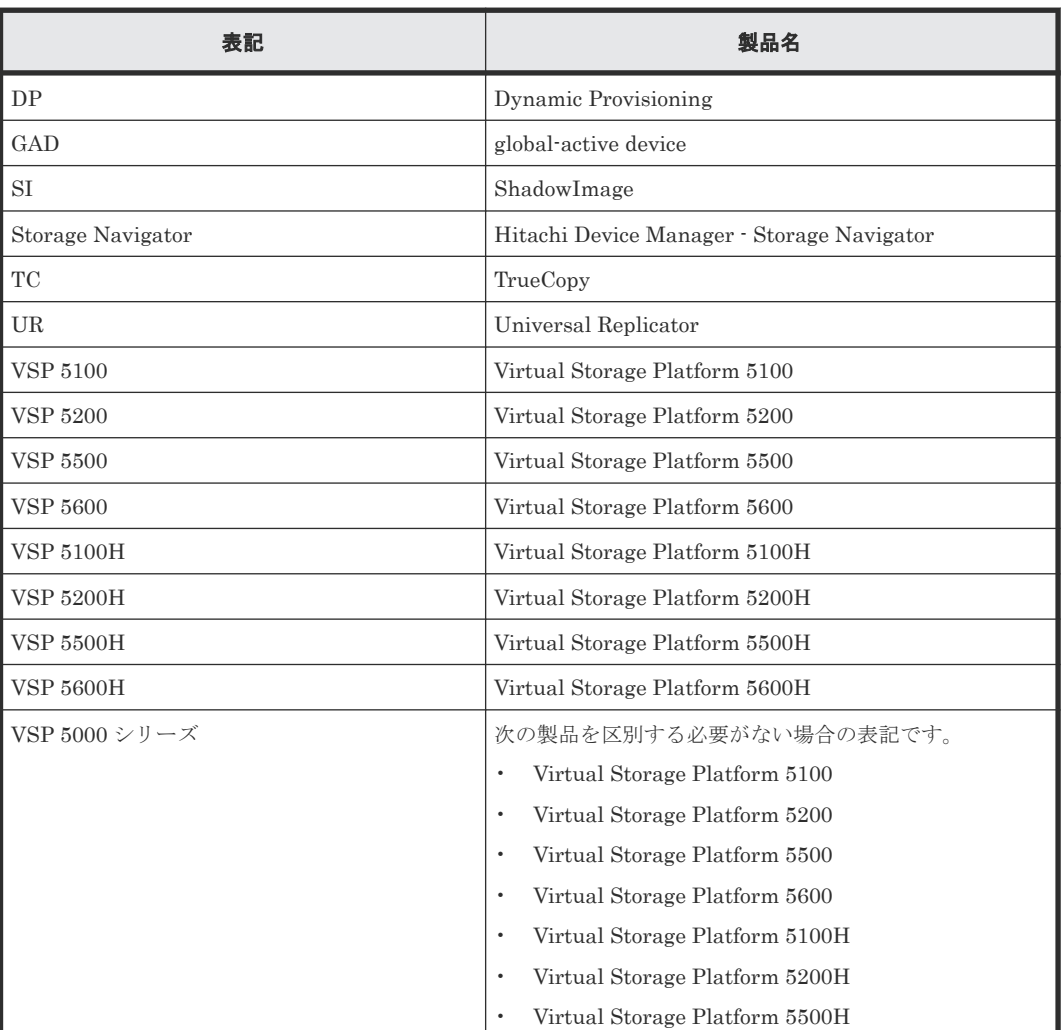

このマニュアルで使用している表記を次の表に示します。

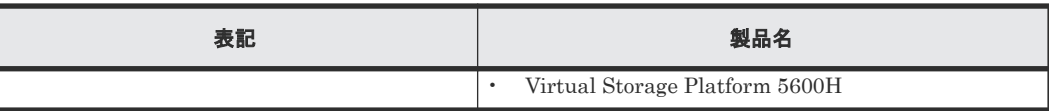

# <span id="page-220-0"></span>**D.4** このマニュアルで使用している略語

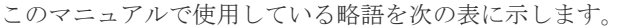

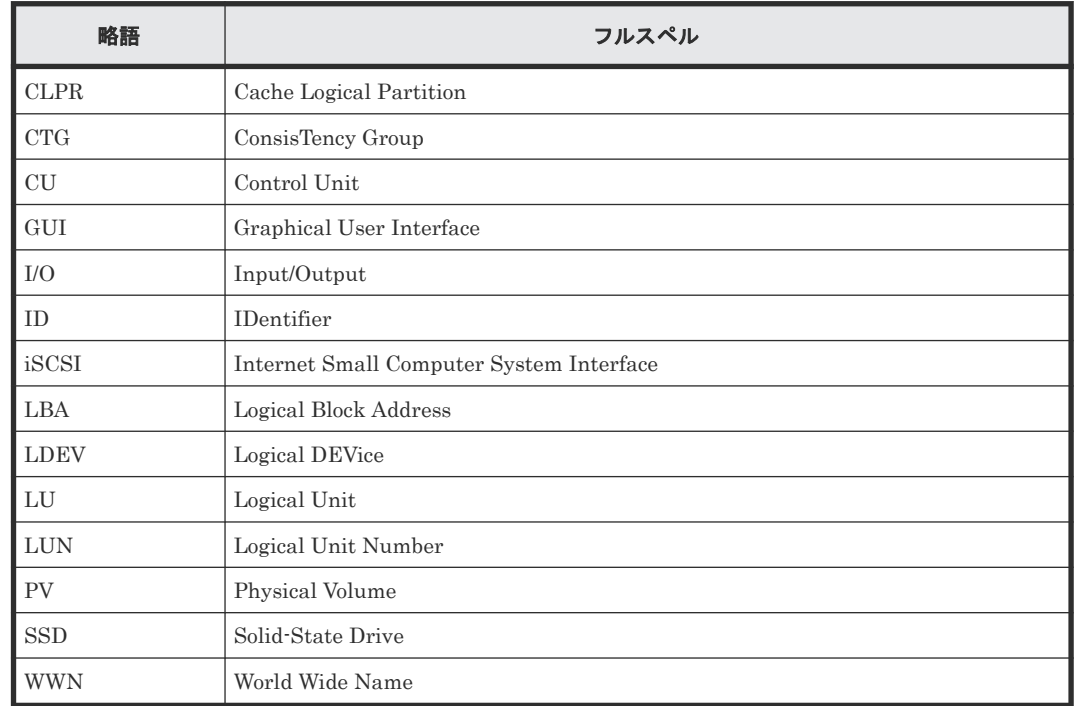

# D.5 KB (キロバイト)などの単位表記について

1KB (キロバイト) は 1,024 バイト、1MB (メガバイト) は 1,024KB、1GB (ギガバイト) は 1,024MB、1TB(テラバイト)は 1,024GB、1PB(ペタバイト)は 1,024TB です。

1block(ブロック)は 512 バイトです。

1Cyl(シリンダ)を KB に換算した値は、ボリュームのエミュレーションタイプによって異なりま す。オープンシステムの場合、OPEN-V の 1Cyl は 960KB です。メインフレームシステムの場合、 1Cyl は 870KB です。3380-xx、6586-xx について、CLI および GUI の LDEV 容量の表示は、ユー ザがデータを格納できるユーザ領域の容量を表示するため、1Cyl を 720KB としています。xx は任 意の数字または文字を示します。

**222 222 222 ファイルの参考情報** 

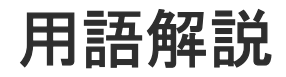

# (英字)

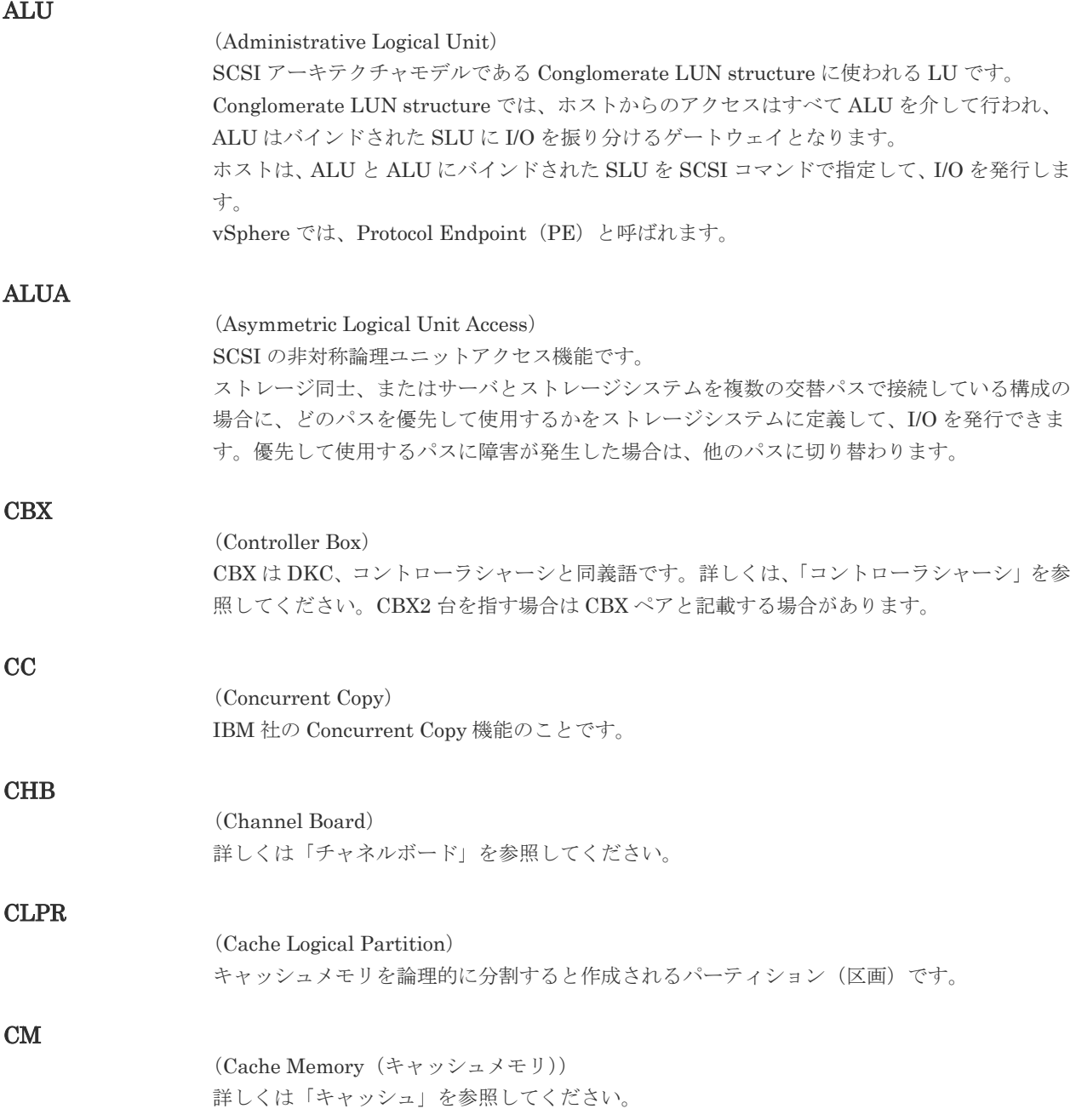

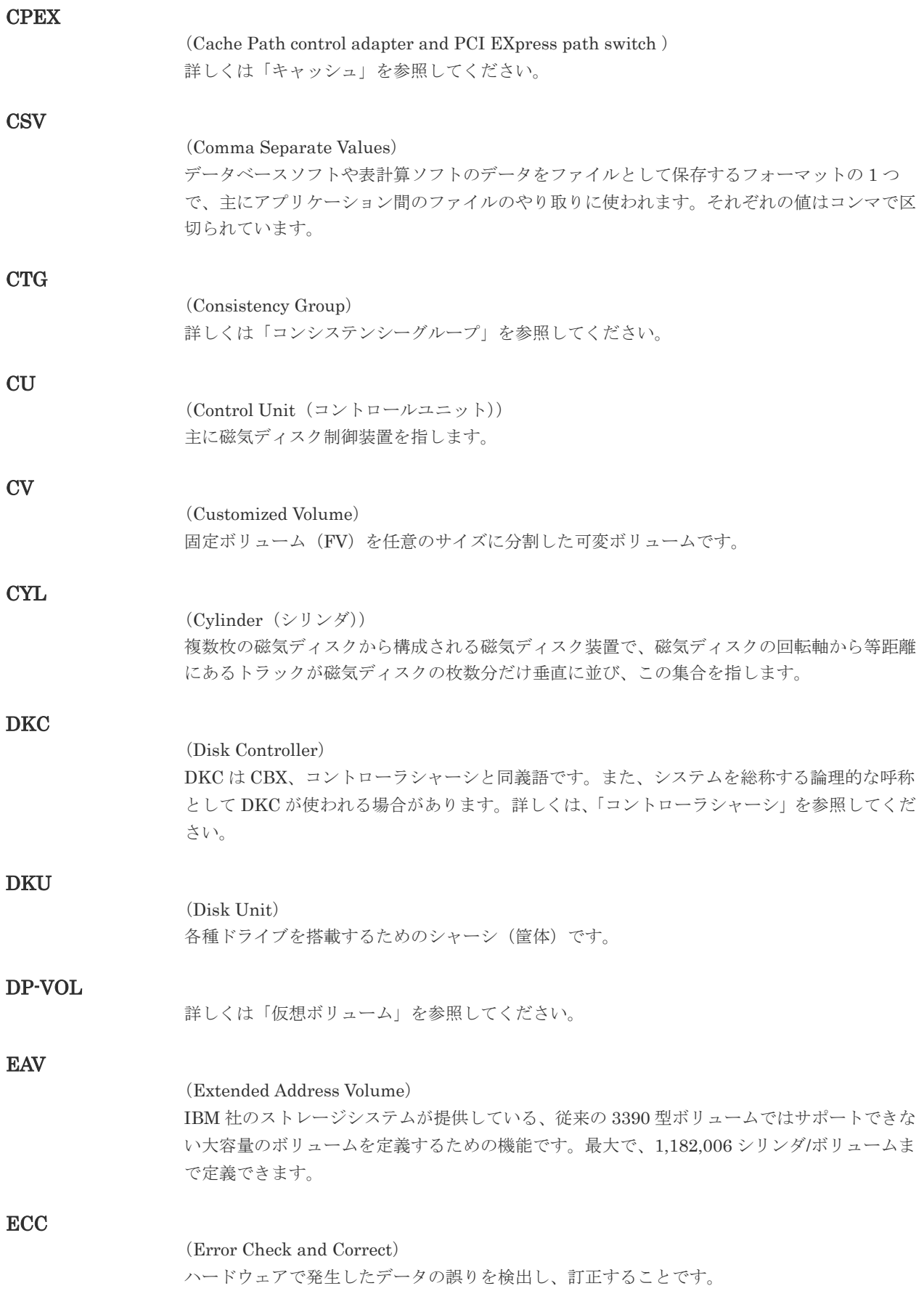

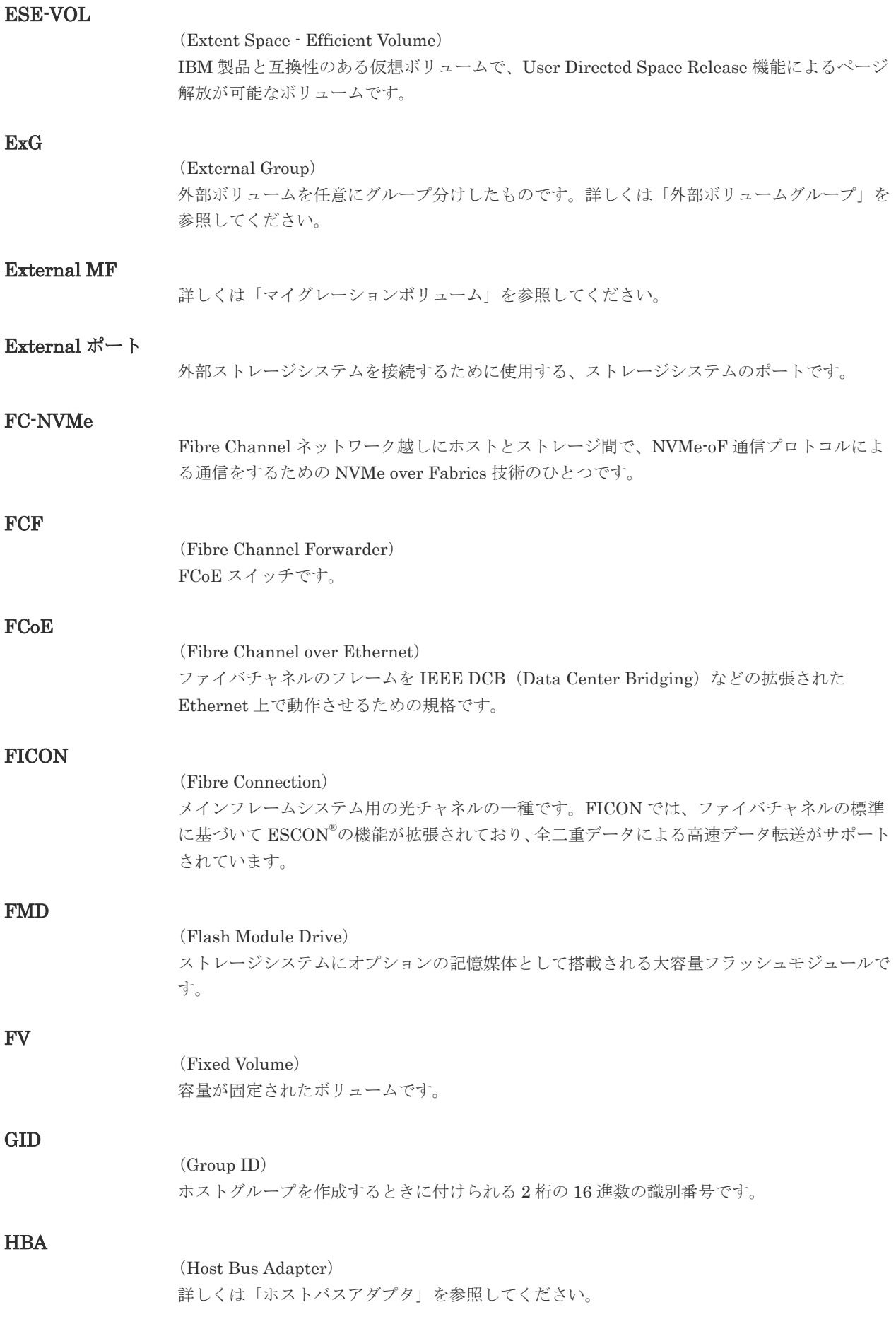

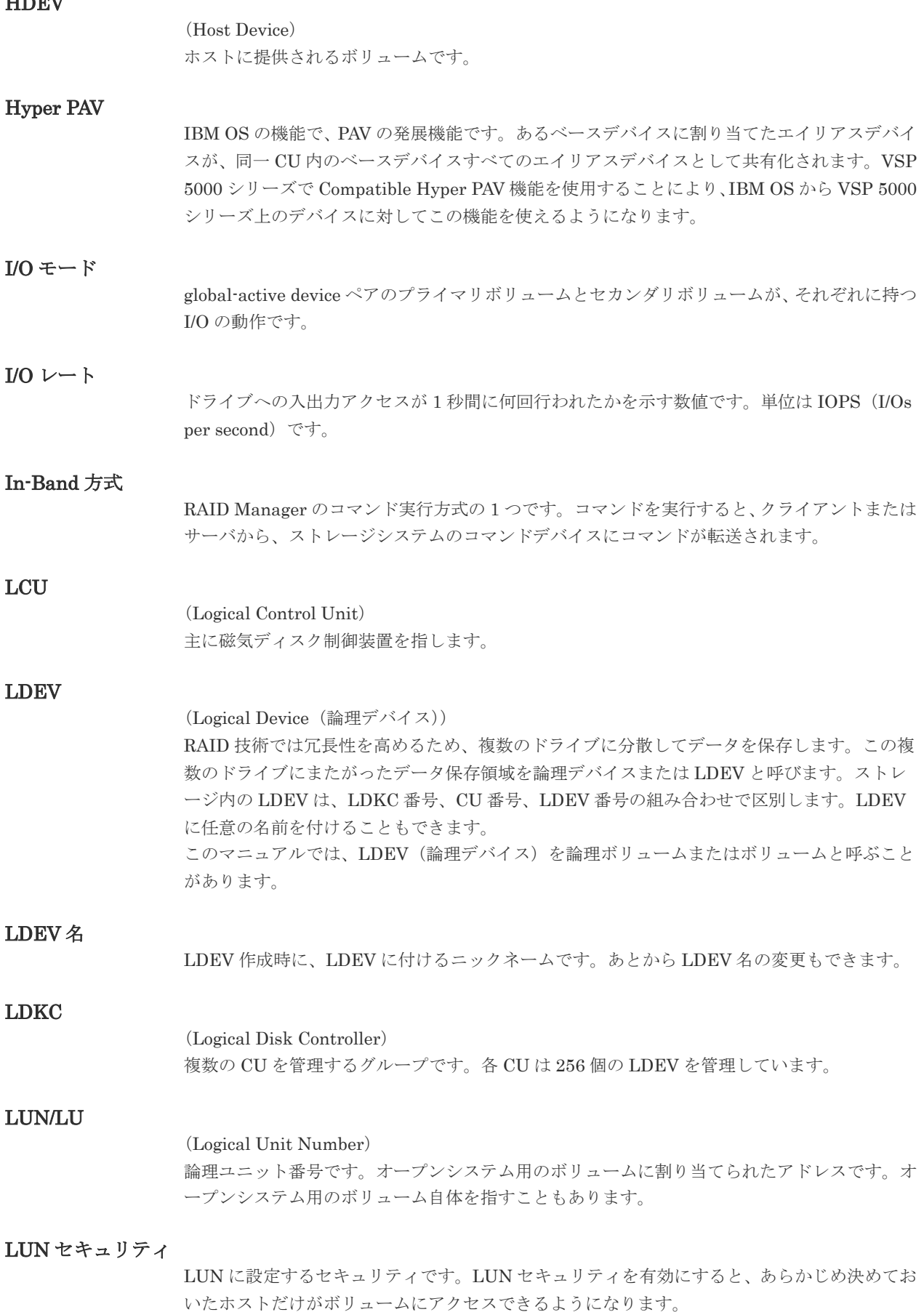

HDEV

### LUN パス、LU パス

オープンシステム用ホストとオープンシステム用ボリュームの間を結ぶデータ入出力経路で す。

### LUSE ボリューム

オープンシステム用のボリュームが複数連結して構成されている、1 つの大きな拡張ボリュー ムのことです。ボリュームを拡張することで、ポート当たりのボリューム数が制限されている ホストからもアクセスできるようになります。

### **MCU**

### (Main Control Unit)

リモートコピーペアのプライマリボリューム(正 VOL)を制御するディスクコントロールユニ ットです。ユーザによって Storage Navigator 動作 PC または管理クライアントから要求され たリモートコピーコマンドを受信・処理し、RCU に送信します。

### Mfibre

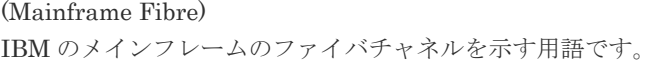

### MP ユニット

データ入出力を処理するプロセッサを含んだユニットです。データ入出力に関連するリソース (LDEV、外部ボリューム、ジャーナル)ごとに特定の MP ユニットを割り当てると、性能をチ ューニングできます。特定の MP ユニットを割り当てる方法と、ストレージシステムが自動的 に選択した MP ユニットを割り当てる方法があります。MP ユニットに対して自動割り当ての 設定を無効にすると、その MP ユニットがストレージシステムによって自動的にリソースに割 り当てられることはないため、特定のリソース専用の MP ユニットとして使用できます。

### MTIR

(Multi-Target Internal Relationship) IBM 社の Multiple Target PPRC 機能で、2 つの副サイト間で作成されるペアです。

#### **MU**

(Mirror Unit) 1 つのプライマリボリュームと 1 つのセカンダリボリュームを関連づける情報です。

#### MVS

(Multiple Virtual Storage) IBM 社のメインフレームシステム用 OS です。

#### Namespace

複数 LBA 範囲をまとめた、論理ボリュームの空間のことです。

### Namespace Globally Unique Identifier

Namespace を識別するための、グローバルユニーク性を保証する 16Byte の識別情報です。 SCSI LU での NAA Format6 で表現される、WWN に類似する情報です。

#### Namespace ID

NVM サブシステム上に作成された Namespace を、NVM サブシステムの中でユニークに識別 するための識別番号です。

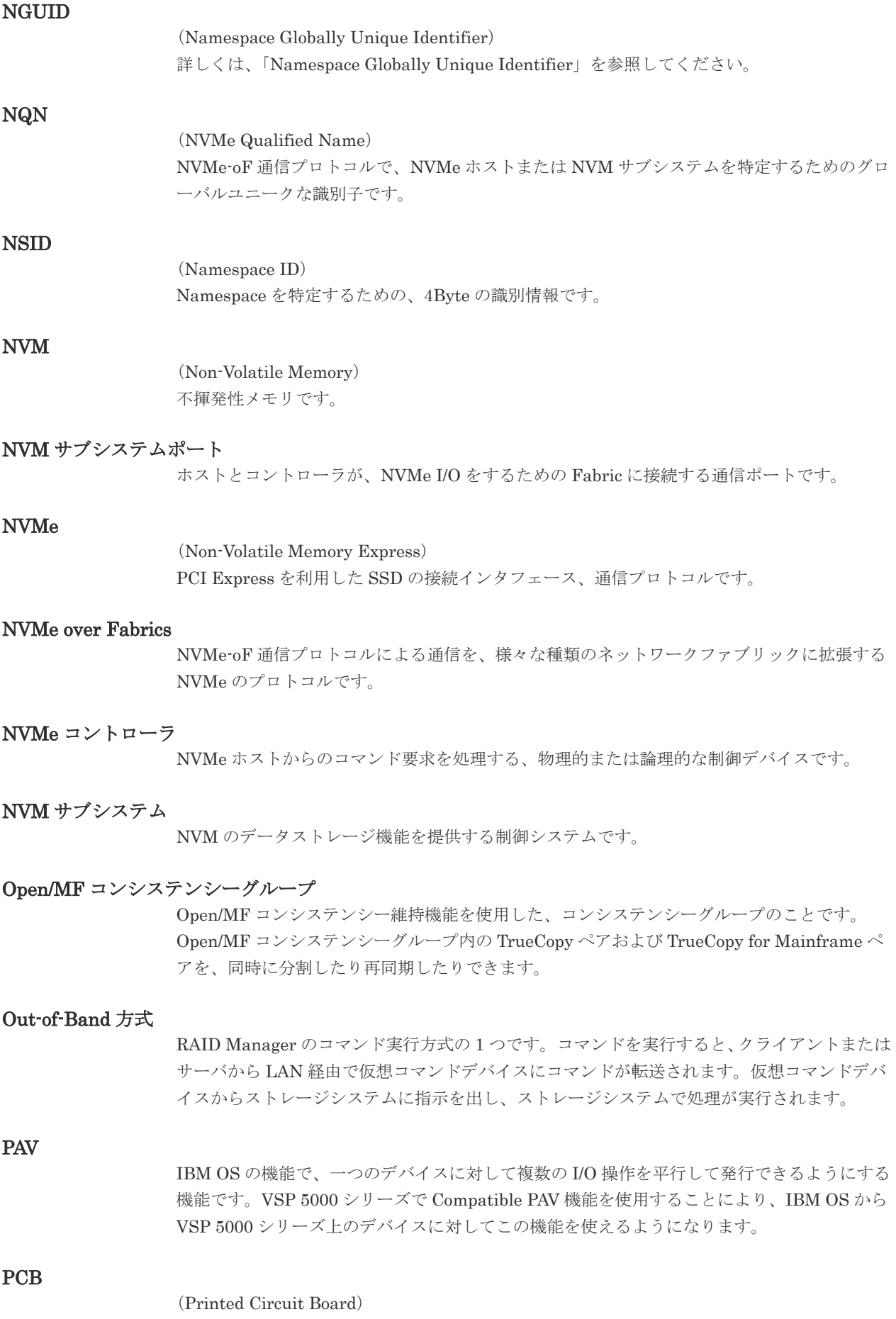

プリント基盤です。このマニュアルでは、チャネルアダプタやディスクアダプタなどのボード を指しています。

### PPRC

(Peer-to-Peer Remote Copy) IBM 社のリモートコピー機能です。

### Quorum ディスク

パスやストレージシステムに障害が発生したときに、global-active device ペアのどちらのボリ ュームでサーバからの I/O を継続するのかを決めるために使われます。外部ストレージシステ ムに設置します。

### RAID

(Redundant Array of Independent Disks) 独立したディスクを冗長的に配列して管理する技術です。

### RAID Manager

コマンドインタフェースでストレージシステムを操作するためのプログラムです。

### **RCU**

(Remote Control Unit) リモートコピーペアのセカンダリボリューム(副 VOL)を制御するディスクコントロールユニ ットです。リモートパスによって MCU に接続され、MCU からコマンドを受信して処理しま す。

### RCU Target

属性が Initiator のポートと接続するポートが持つ属性です。

### RCU Target ポート

Initiator ポートと接続します。RCU Target ポートは、ホストのポートとも通信できます。

### RDEV

(Real Device) IBM 用語です。DASD の実装置アドレスを意味します。

### Read Hit 率

ストレージシステムの性能を測る指標の 1 つです。ホストがディスクから読み出そうとして いたデータが、どのくらいの頻度でキャッシュメモリに存在していたかを示します。単位はパ ーセントです。Read Hit 率が高くなるほど、ディスクとキャッシュメモリ間のデータ転送の回 数が少なくなるため、処理速度は高くなります。

### S/N

ストレージシステムに一意に付けられたシリアル番号(装置製番)です。

### SIM

(Service Information Message)

(Serial Number)

ストレージシステムのコントローラがエラーやサービス要求を検出したときに生成されるメッ セージです。原因となるエラーを解決し、Storage Navigator 画面上で SIM が解決したことを 報告することを、「SIM をコンプリートする」と言います。

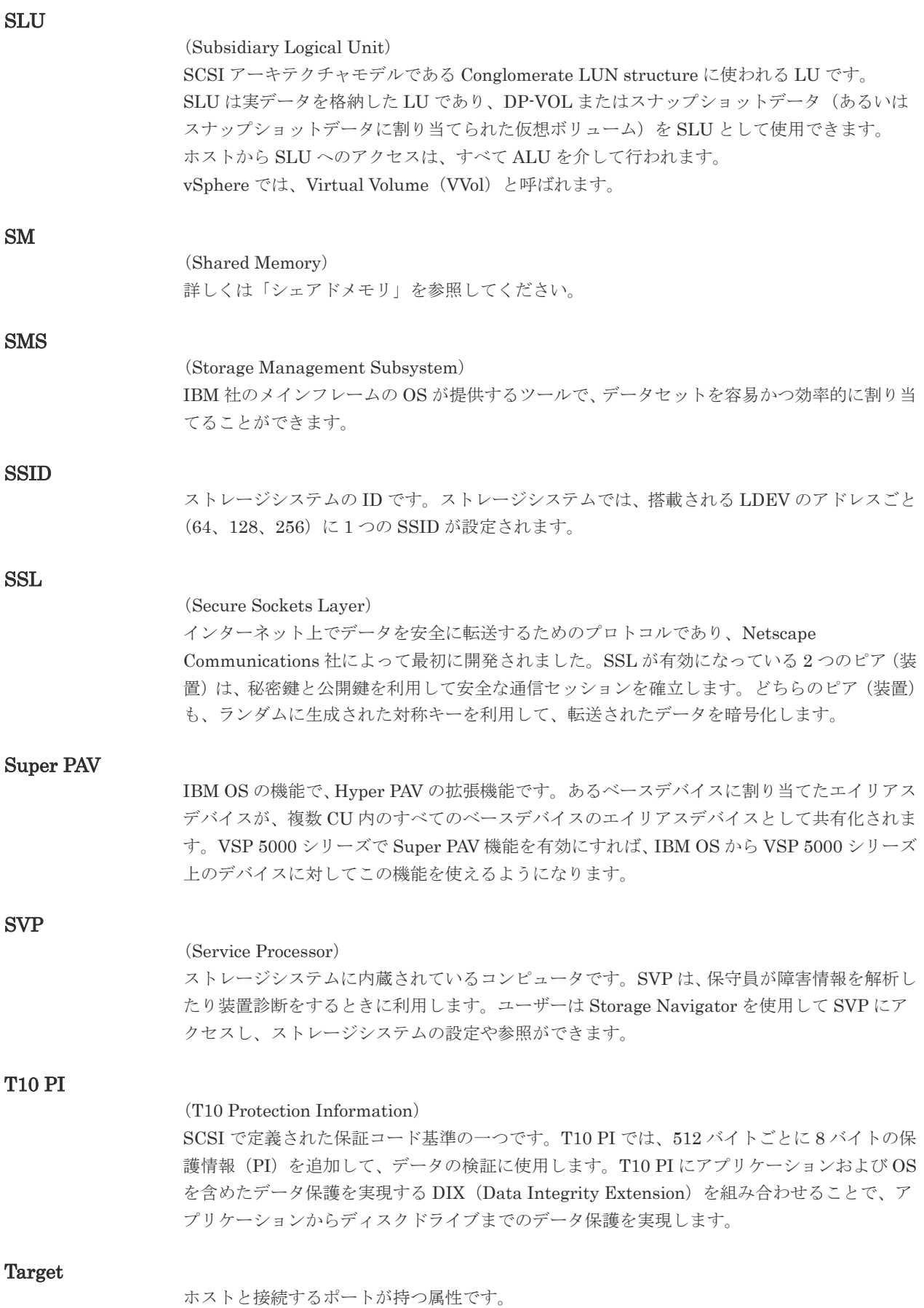

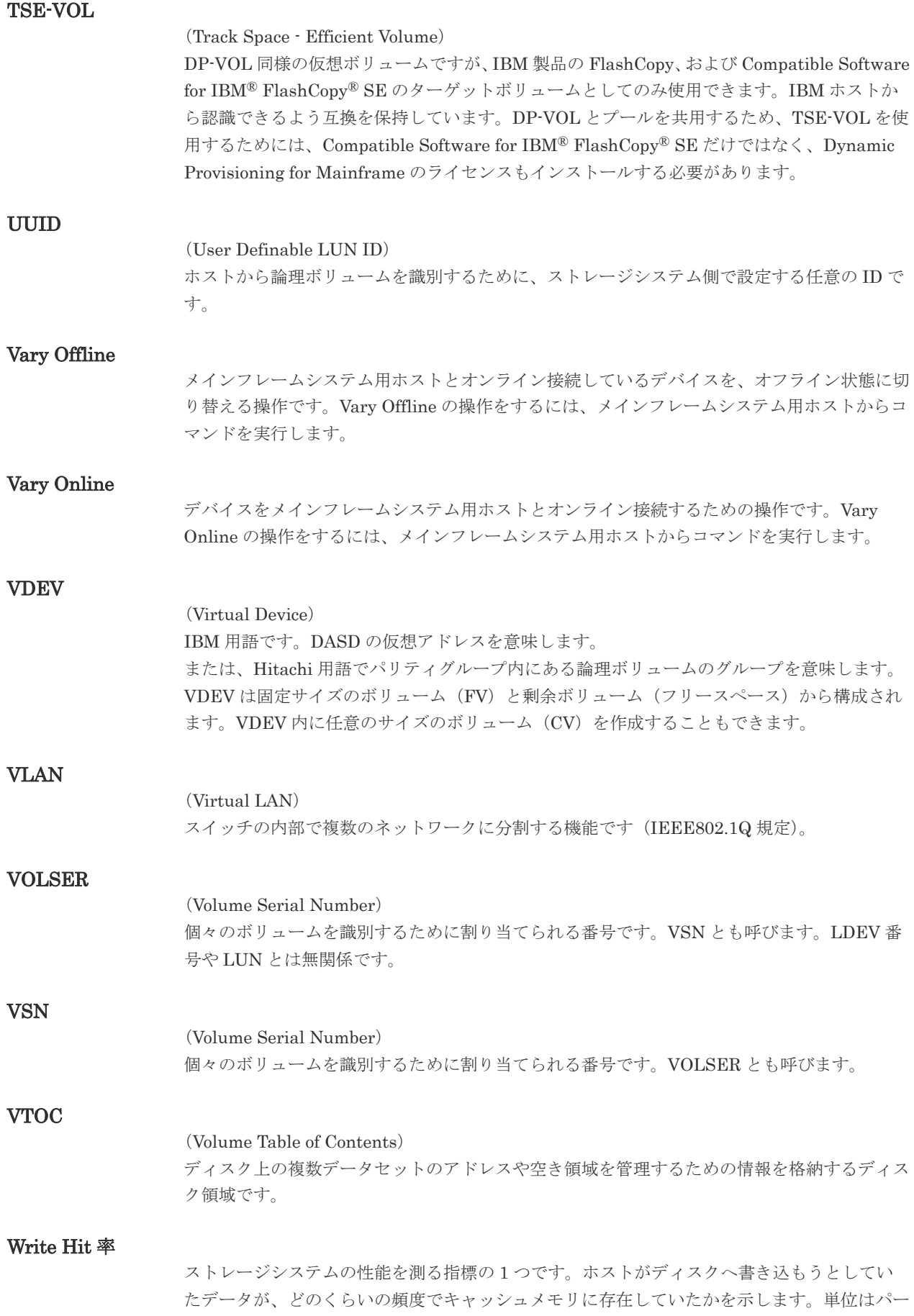

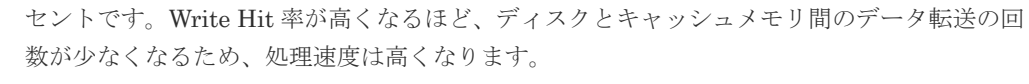

### WWN

### (World Wide Name)

ホストバスアダプタの ID です。ストレージ装置を識別するためのもので、実体は 16 桁の 16 進数です。

### XRC

(eXtended Remote Copy) IBM 社のリモートコピー機能です。

### zHyperWrite 機能

IBM 社の DS シリーズ ディスクアレイ装置でサポートしている zHyperWrite の互換機能で す。上位アプリケーションである DB2 のログを書き込むときに行われる二重化処理で、 TrueCopy for Mainframe の更新コピーを使用して二重化処理を行うのではなく、ホストから TrueCopy for Mainframe のプライマリボリュームおよびセカンダリボリュームに対して書き 込みを行います。zHyperWrite の詳細については、IBM のマニュアルを参照してください。

### (ア行)

### アクセス属性

ボリュームが読み書き可能になっているか(Read/Write)、読み取り専用になっているか(Read Only)、それとも読み書き禁止になっているか(Protect)どうかを示す属性です。

### アクセスパス

ストレージシステム内におけるデータとコマンドの転送経路です。

### インクリメンタルリシンク

IBM 社の Multiple Target PPRC 機能で、MTIR ペア間で実行される差分コピーです。

### インスタンス

特定の処理を実行するための機能集合のことです。

### インスタンス番号

インスタンスを区別するための番号です。1台のサーバ上で複数のインスタンスを動作させる とき、インスタンス番号によって区別します。

### エクステント

IBM 社のストレージシステム内で定義された論理デバイスは、ある一定のサイズに分割されて 管理されます。この、分割された最小管理単位の名称です。

### エミュレーション

あるハードウェアまたはソフトウェアのシステムが、ほかのハードウェアまたはソフトウェア のシステムと同じ動作をすること(または同等に見えるようにすること)です。一般的には、 過去に蓄積されたソフトウェアの資産を役立てるためにエミュレーションの技術が使われま す。

### (カ行)

### 外部ストレージシステム

VSP 5000 シリーズに接続されているストレージシステムです。

外部パス

VSP 5000 シリーズと外部ストレージシステムを接続するパスです。外部パスは、外部ボリュ ームを内部ボリュームとしてマッピングしたときに設定します。複数の外部パスを設定するこ とで、障害やオンラインの保守作業にも対応できます。

### 外部ボリューム

VSP 5000 シリーズのボリュームとしてマッピングされた、外部ストレージシステム内のボリ ュームです。

### 外部ボリュームグループ

マッピングされた外部ボリュームのグループです。外部ボリュームをマッピングするときに、 ユーザが外部ボリュームを任意の外部ボリュームグループに登録します。 外部ボリュームグループは、外部ボリュームを管理しやすくするためのグループで、パリティ 情報は含みませんが、管理上はパリティグループと同じように取り扱います。

### 鍵管理サーバ

暗号化鍵を管理するサーバです。暗号化鍵を管理するための規格である KMIP (Key Management Interoperability Protocol)に準じた鍵管理サーバに暗号化鍵をバックアップで き、また、鍵管理サーバにバックアップした暗号化鍵から暗号化鍵をリストアできます。

### 書き込み待ち率

ストレージシステムの性能を測る指標の 1 つです。キャッシュメモリに占める書き込み待ち データの割合を示します。

### 仮想ボリューム

実体を持たない、仮想的なボリュームです。Dynamic Provisioning、Dynamic Provisioning for Mainframe、Dynamic Tiering、Dynamic Tiering for Mainframe、active flash、または active flash for mainframe で使用する仮想ボリュームを DP-VOL とも呼びます。

### 監査ログ

ストレージシステムに対して行われた操作や、受け取ったコマンドの記録です。監査ログは、 SVP から Storage Navigator 動作 PC にダウンロードしたり、FTP サーバや syslog サーバに 転送したりできます。

### キャッシュ

チャネルとドライブの間にあるメモリです。中間バッファとしての役割があります。キャッシ ュメモリとも呼ばれます。

### 形成コピー

ホスト I/O プロセスとは別に、プライマリボリュームとセカンダリボリュームを同期させるプ ロセスです。

### 更新コピー

形成コピー(または初期コピー)が完了したあとで、プライマリボリュームの更新内容をセカ ンダリボリュームにコピーして、プライマリボリュームとセカンダリボリュームの同期を保持 するコピー処理です。

### 構成定義ファイル

RAID Manager を動作させるためのシステム構成を定義するファイルを指します。

### 交替パス

チャネルプロセッサの故障などによって LUN パスが利用できなくなったときに、その LUN パスに代わってホスト I/O を引き継ぐ LUN パスです。

### コピー系プログラムプロダクト

ストレージシステムに備わっているプログラムのうち、データをコピーするものを指します。 ストレージシステム内のボリューム間でコピーするローカルコピーと、異なるストレージシス テム間でコピーするリモートコピーがあります。

### コピーグループ

プライマリボリューム(正側ボリューム)、およびセカンダリボリューム(副側ボリューム)か ら構成されるコピーペアを 1 つにグループ化したものです。または、正側と副側のデバイスグ ループを 1 つにグループ化したものです。RAID Manager でレプリケーションコマンドを実 行する場合、コピーグループを定義する必要があります。

### コマンドデバイス

ホストから RAID Manager コマンドまたは Business Continuity Manager コマンドを実行す るために、ストレージシステムに設定する論理デバイスです。コマンドデバイスは、ホストか ら RAID Manager コマンドまたは Business Continuity Manager コマンドを受け取り、実行 対象の論理デバイスに転送します。

RAID Manager 用のコマンドデバイスは Storage Navigator から、Business Continuity Manager 用のコマンドデバイスは Business Continuity Manager から設定します。

### コマンドデバイスセキュリティ

コマンドデバイスに適用されるセキュリティです。

#### コレクションコピー

ストレージシステム内のディスク障害を回復するためのコピー動作のことです。予備ディスク へのコピー、または交換ディスクへのコピー等が含まれます。

### コンシステンシーグループ

コピー系プログラムプロダクトで作成したペアの集まりです。コンシステンシーグループ ID を指定すれば、コンシステンシーグループに属するすべてのペアに対して、データの整合性を 保ちながら、特定の操作を同時に実行できます。

### コントローラシャーシ

ストレージシステムを制御するコントローラが備わっているシャーシ(筐体)です。コントロ ーラシャーシは DKC、CBX と同義語です。

### (サ行)

#### 再同期

差分管理状態(ペアボリュームがサスペンド状態)からプライマリボリュームへの更新データ をセカンダリボリュームにコピーしてプライマリボリューム/セカンダリボリュームのデータ を一致させることです。

### サイドファイル

非同期のリモートコピーで使用している内部のテーブルです。C/T グループ内のレコードの更 新順序を正しく保つために使用されます。

### サイドファイルキャッシュ

非同期コピーの処理時に生成されるレコードセットを格納する領域で、キャッシュ内に一時的 に確保されます。

#### サスペンド状態

ペア状態のセカンダリボリュームへのデータ更新が中止された状態です。この状態ではプライ マリボリュームで更新データを差分管理します。

#### サブ画面

Java 実行環境(JRE)で動作する画面で、メイン画面のメニューを選択して起動します。

### サブシステム NQN

NVM サブシステムに定義された NQN です。 NQN の詳細については、「NQN」を参照してください。

### 差分テーブル

コピー系プログラムプロダクト、global-active device、および Volume Migration で共有する リソースです。Volume Migration 以外のプログラムプロダクトでは、ペアのプライマリボリ ューム(ソースボリューム)とセカンダリボリューム(ターゲットボリューム)のデータに差 分があるかどうかを管理するために使用します。Volume Migration では、ボリュームの移動 中に、ソースボリュームとターゲットボリュームの差分を管理するために使用します。

### 差分データ

ペアボリュームがサスペンドしたときの状態からの正ボリュームへの更新データのことです。

#### シェアドメモリ

キャッシュ上に論理的に存在するメモリです。共用メモリとも呼びます。ストレージシステム の共通情報や、キャッシュの管理情報(ディレクトリ)などを記憶します。これらの情報を基 に、ストレージシステムは排他制御を行います。また、差分テーブルの情報もシェアドメモリ で管理されており、コピーペアを作成する場合にシェアドメモリを利用します。なお、シェア ドメモリは 2 面管理になっていて、停電等の障害時にはバッテリを利用してシェアドメモリの 情報を SSD へ退避します。

#### システムディスク

ストレージシステムが使用するボリュームのことです。一部の機能を使うためには、システム ディスクの作成が必要です。

### システムプール VOL

プールを構成するプール VOL のうち、1 つのプール VOL がシステムプール VOL として定義 されます。システムプール VOL は、プールを作成したとき、またはシステムプール VOL を削 除したときに、優先順位に従って自動的に設定されます。なお、システムプール VOL で使用 可能な容量は、管理領域の容量を差し引いた容量になります。管理領域とは、プールを使用す るプログラムプロダクトの制御情報を格納する領域です。

#### システムプールボリューム

プールを構成するプールボリュームのうち、1 つのプールボリュームがシステムプールボリュ ームとして定義されます。システムプールボリュームは、プールを作成したとき、またはシス テムプールボリュームを削除したときに、優先順位に従って自動的に設定されます。なお、シ ステムプールボリュームで使用可能な容量は、管理領域の容量を差し引いた容量になります。 管理領域とは、プールを使用するプログラムプロダクトの制御情報を格納する領域です。

### ジャーナルボリューム

Universal Replicator と Universal Replicator for Mainframe の用語で、プライマリボリュー ムからセカンダリボリュームにコピーするデータを一時的に格納しておくためのボリュームの ことです。ジャーナルボリュームには、プライマリボリュームと関連づけられているマスタジ ャーナルボリューム、およびセカンダリボリュームと関連づけられているリストアジャーナル ボリュームとがあります。

### シュレッディング

ダミーデータを繰り返し上書きすることで、ボリューム内のデータを消去する処理です。

### 状態遷移

ペアボリュームのペア状態が変化することです。

### 初期コピー

新規にコピーペアを作成すると、初期コピーが開始されます。初期コピーでは、プライマリボ リュームのデータがすべて相手のセカンダリボリュームにコピーされます。初期コピー中も、 ホストサーバからプライマリボリュームに対する Read/Write などの I/O 操作は続行できま す。

### シリアル番号

ストレージシステムに一意に付けられたシリアル番号(装置製番)です。

### スナップショットグループ

Thin Image で作成した複数のペアの集まりです。複数のペアに対して同じ操作を実行できま す。

### スナップショットデータ

Thin Image (CAW/CoW)では、更新直前のプライマリボリュームまたはセカンダリボリューム のデータを指します。Thin Image (CAW/CoW)では、ペア分割状態のプライマリボリュームま たはセカンダリボリュームを更新すると、更新される部分の更新前データだけが、スナップシ ョットデータとしてプールにコピーされます。 Thin Image Advanced では、プライマリボリュームまたはセカンダリボリュームの更新後デー タを指します。Thin Image Advanced では、ペア分割状態のプライマリボリュームまたはセカ ンダリボリュームを更新すると、更新される部分の更新後データだけが、スナップショットデ ータとしてプールに格納されます。

### スワップ

プライマリボリューム/セカンダリボリュームを逆転する操作のことです。

### 正 VOL、正ボリューム

詳しくは「プライマリボリューム」を参照してください。

### 正サイト

通常時に、業務(アプリケーション)を実行するサイトを指します。

### セカンダリボリューム

ペアとして設定された 2 つのボリュームのうち、コピー先のボリュームを指します。副ボリュ ームとも言います。なお、プライマリボリュームとペアを組んでいるボリュームをセカンダリ ボリュームと呼びますが、Thin Image では、セカンダリボリューム(仮想ボリューム)では なく、プールにデータが格納されます。

### 絶対 LUN

SCSI/iSCSI/Fibre ポート上に設定されているホストグループとは関係なく、ポート上に絶対的 に割り当てられた LUN を示します。

### センス情報

エラーの検出によってペアがサスペンドされた場合に、MCU または RCU が、適切なホストに 送信する情報です。ユニットチェックの状況が含まれ、災害復旧に使用されます。

### 専用 DASD

IBM 用語です。z/VM 上の任意のゲスト OS のみ利用可能な DASD を意味します。

### ソースボリューム

Compatible FlashCopy®、および Volume Migration の用語で、Compatible FlashCopy®の場 合はボリュームのコピー元となるボリュームを、Volume Migration の場合は別のパリティグ ループへと移動するボリュームを指します。

### (タ行)

#### ターゲットボリューム

Compatible FlashCopy®、および Volume Migration の用語で、Compatible FlashCopy®の場 合はボリュームのコピー先となるボリュームを、Volume Migration の場合はボリュームの移 動先となる領域を指します。

### チャネルエクステンダ

遠隔地にあるメインフレームホストをストレージシステムと接続するために使われるハードウ ェアです。

### チャネルボード

ストレージシステムに内蔵されているアダプタの一種で、ホストコマンドを処理してデータ転 送を制御します。

#### 重複排除用システムデータボリューム

同一プール内の重複データを検索するための検索テーブルを格納するボリュームです。プール に重複排除用システムデータボリュームを割り当てれば、重複排除が利用できます。

#### ディスクボード

ストレージシステムに内蔵されているアダプタの一種で、キャッシュとドライブの間のデータ 転送を制御します。

#### データ削減共有ボリューム

データ削減共有ボリュームは、Adaptive Data Reduction の容量削減機能を使用して作成する 仮想ボリュームです。Thin Image Advanced ペアのボリュームとして使用できます。データ 削減共有ボリュームは、Redirect-on-Write のスナップショット機能を管理するための制御デー タ(メタデータ)を持つボリュームです。

### データリカバリ・再構築回路

RAID-5 または RAID-6 のパリティグループのパリティデータを生成するためのマイクロプロ セッサです。ディスクアダプタに内蔵されています。

### 転送レート

ストレージシステムの性能を測る指標の 1 つです。1 秒間にディスクへ転送されたデータの大 きさを示します。

### 同期コピー

ホストからプライマリボリュームに書き込みがあった場合に、リアルタイムにセカンダリボリ ュームにデータを反映する方式のコピーです。ボリューム単位のリアルタイムデータバックア ップができます。優先度の高いデータのバックアップ、複写、および移動業務に適しています。

### トポロジ

デバイスの接続形態です。Fabric、FC-AL、および Point-to-point の 3 種類があります。

(ナ行)

### 内部ボリューム

VSP 5000 シリーズが管理するボリュームを指します。

### (ハ行)

### パリティグループ

同じ容量を持ち、1 つのデータグループとして扱われる一連のドライブを指します。パリティ グループには、ユーザデータとパリティ情報の両方が格納されているため、そのグループ内の 1 つまたは複数のドライブが利用できない場合にも、ユーザデータにはアクセスできます。 場合によっては、パリティグループを RAID グループ、ECC グループ、またはディスクアレ イグループと呼ぶことがあります。

### 非対称アクセス

global-active device でのクロスパス構成など、サーバとストレージシステムを複数の交替パス で接続している場合で、ALUA が有効のときに、優先して I/O を受け付けるパスを定義する方 法です。

### 非同期コピー

ホストから書き込み要求があった場合に、プライマリボリュームへの書き込み処理とは非同期 に、セカンダリボリュームにデータを反映する方式のコピーです。複数のボリュームや複数の ストレージシステムにわたる大量のデータに対して、災害リカバリを可能にします。

### ピントラック

(pinned track) 物理ドライブ障害などによって読み込みや書き込みができないトラックです。固定トラックと も呼びます。

### ファイバチャネル

光ケーブルまたは銅線ケーブルによるシリアル伝送です。ファイバチャネルで接続された RAID のディスクは、ホストからは SCSI のディスクとして認識されます。

### ファイバチャネルアダプタ

(Fibre Channel Adapter) ファイバチャネルを制御します。

### ファイバチャネルオーバイーサネット

詳しくは、「FCoE」を参照してください。

### プール

プールボリューム(プール VOL)を登録する領域です。Dynamic Provisioning、Dynamic Provisioning for Mainframe、Dynamic Tiering、Dynamic Tiering for Mainframe、Thin Image、active flash、および active flash for mainframe がプールを使用します。

### プールボリューム、プール VOL

プールに登録されているボリュームです。Dynamic Provisioning、Dynamic Provisioning for Mainframe、Dynamic Tiering、Dynamic Tiering for Mainframe、active flash、および active flash for mainframe ではプールボリュームに通常のデータを格納し、Thin Image ではスナッ プショットデータをプールボリュームに格納します。

### 副 VOL、副ボリューム

詳しくは「セカンダリボリューム」を参照してください。

### 副サイト

主に障害時に、業務(アプリケーション)を正サイトから切り替えて実行するサイトを指しま す。

### プライマリボリューム

ペアとして設定された 2 つのボリュームのうち、コピー元のボリュームを指します。

### ブロック

ボリューム容量の単位の一種です。1 ブロックは 512 バイトです。

### 分散パリティグループ

複数のパリティグループを連結させた集合体です。分散パリティグループを利用すると、ボリ ュームが複数のドライブにわたるようになるので、データのアクセス(特にシーケンシャルア クセス)にかかる時間が短縮されます。

### ペアテーブル

ペアまたは移動プランを管理するための制御情報を格納するテーブルです。

### ページ

DP の領域を管理する単位です。Dynamic Provisioning の場合、1 ページは 42MB、Dynamic Provisioning for Mainframe の場合、1 ページは 38MB です。

### ポートモード

ストレージシステムのチャネルボードのポート上で動作する、通信プロトコルを選択するモー ドです。ポートの動作モードとも言います。

### ホスト-Namespace パス

日立ストレージシステムで、Namespace セキュリティを使用する際に、ホスト NQN ごとに各 Namespace へのアクセス可否を決定するための設定です。 Namespace パスとも呼びます。

### ホスト NQN

NVMe ホストに定義された NQN です。 NQN の詳細については、「NQN」を参照してください。

### ホストグループ

ストレージシステムの同じポートに接続し、同じプラットフォーム上で稼働しているホストの 集まりのことです。あるホストからストレージシステムに接続するには、ホストをホストグル ープに登録し、ホストグループを LDEV に結び付けます。この結び付ける操作のことを、LUN パスを追加するとも呼びます。

### ホストグループ 0(ゼロ)

「00」という番号が付いているホストグループを指します。

### ホストバスアダプタ

### (Host Bus Adapter)

オープンシステム用ホストに内蔵されているアダプタで、ホストとストレージシステムを接続 するポートの役割を果たします。それぞれのホストバスアダプタには、16 桁の 16 進数による ID が付いています。ホストバスアダプタに付いている ID を WWN(Worldwide Name)と呼 びます。

### ホストモード

オープンシステム用ホストのプラットフォーム (通常は OS) を示すモードです。

### (マ行)

### マイグレーションボリューム

異なる機種のストレージシステムからデータを移行させる場合に使用するボリュームです。

### マッピング

VSP 5000 シリーズから外部ボリュームを操作するために必要な管理番号を、外部ボリューム に割り当てることです。

### ミニディスク DASD

IBM 用語です。z/VM 上で定義される仮想 DASD を意味します。

### メイン画面

Storage Navigator にログイン後、最初に表示される画面です。

### (ラ行)

### リソースグループ

ストレージシステムのリソースを割り当てたグループを指します。リソースグループに割り当 てられるリソースは、LDEV 番号、パリティグループ、外部ボリューム、ポートおよびホスト グループ番号です。

### リモートコマンドデバイス

外部ストレージシステムのコマンドデバイスを、内部ボリュームとしてマッピングしたもので す。リモートコマンドデバイスに対して RAID Manager コマンドを発行すると、外部ストレ ージシステムのコマンドデバイスに RAID Manager コマンドを発行でき、外部ストレージシ ステムのペアなどを操作できます。

### リモートストレージシステム

ローカルストレージシステムと接続しているストレージシステムを指します。

### リモートパス

リモートコピー実行時に、遠隔地にあるストレージシステム同士を接続するパスです。

### レコードセット

非同期コピーの更新コピーモードでは、正 VOL の更新情報と制御情報をキャッシュに保存し ます。これらの情報をレコードセットといいます。ホストの I/O 処理とは別に、RCU に送信さ れます。

モニタリング期間内での平均の応答時間。または、エクスポートツールで指定した期間内での サンプリング期間ごとの平均の応答時間。単位は、各モニタリング項目によって異なります。

### ローカルストレージシステム

Storage Navigator 動作 PC を接続しているストレージシステムを指します。

# 索引

### **A**

ATTIME サスペンド [78](#page-77-0)

### **B**

BCM [20,](#page-19-0) [26](#page-25-0) Business Continuity Manager [41](#page-40-0)

### **C**

Compatible FlashCopy® V2 [69](#page-68-0) Compatible Software for IBM® FlashCopy® SE [70](#page-69-0) Compatible XRC [70](#page-69-0) Concurrent Copy [70](#page-69-0) Copy Pace Ext.  $\forall \forall \forall \forall \exists \forall 39$  $\forall \forall \forall \forall \exists \forall 39$ Host I/O Performance オプションとの違い [41](#page-40-0)

# **D**

Dynamic Provisioning for Mainframe [71](#page-70-0)

### **H**

Host I/O Performance  $\forall \forall \forall \exists \forall 39$  $\forall \forall \forall \exists \forall 39$ Copy Pace Ext.オプションとの違い [41](#page-40-0)

### **N**

Normal Copy [95](#page-94-0)

### **P**

PPRC [41](#page-40-0) PPRC コマンド [42,](#page-41-0) [134](#page-133-0)

### **Q**

Quick Restore [95](#page-94-0) 制限事項 [82](#page-81-0) 性能への影響 [35](#page-34-0) 注意事項 [81](#page-80-0) Quick Resync [95](#page-94-0) Quick Split [78](#page-77-0)

# **R**

RAID Manager コンシステンシーグループ作成 [20](#page-19-0) ペア操作 [20](#page-19-0) RAID レベル [26](#page-25-0) Resource Partition Manager [70](#page-69-0) Reverse Copy [95](#page-94-0) 制限事項 [82](#page-81-0)

### **S**

SIM [113](#page-112-0) Steady Split [78](#page-77-0) Storage Navigator [20](#page-19-0) Swap&Freeze オプション [38](#page-37-0)

### **T**

TrueCopy for Mainframe [46](#page-45-0) Universal Replicator for Mainframe との組み合わ せ [65](#page-64-0)

### **U**

Universal Replicator for Mainframe [48,](#page-47-0) [53](#page-52-0) TrueCopy for Mainframe との組み合わせ [65](#page-64-0) Universal Volume Manager [45](#page-44-0)

### **V**

Virtual LVI [44](#page-43-0)

Volume Migration [45](#page-44-0) Volume Retention Manager [44](#page-43-0)

# う

運用設計 [34](#page-33-0)

# え

エミュレーションタイプ [26](#page-25-0)

### お

オプション [35](#page-34-0)

### か

概要 [18](#page-17-0)

### こ

更新コピー [22](#page-21-0) ペアの状態 [22](#page-21-0) 構成要素 [18](#page-17-0) コピーしきい値オプション [36](#page-35-0) コピー速度 性能への影響 [34](#page-33-0) コマンドデバイス [41](#page-40-0) コンシステンシーグループ 一覧の参照 [106](#page-105-0) グループ数の参照 [105](#page-104-0) 作成 [20](#page-19-0) プロパティの参照 [106](#page-105-0) 要件 [26](#page-25-0) コンシステンシーグループ指定ペア分割 [78](#page-77-0) コンシステンシーグループ指定ペア分割機能 [89](#page-88-0), [90](#page-89-0) 概要 [90](#page-89-0) 実行可否 [94](#page-93-0) 操作手順 [94](#page-93-0) 操作の流れ [93](#page-92-0) トラブルシューティング [124](#page-123-0) ペアの状態 [94](#page-93-0) コンシステンシーグループの予約を解除する [108](#page-107-0) コンシステンシーグループを予約する [74](#page-73-0)

# さ

最大ペア数を計算する [33](#page-32-0) 差分テーブル数 [29](#page-28-0)

### し

シェアドメモリ [29](#page-28-0) システムオプション Copy Pace Ext. オプション [39](#page-38-0) Host I/O Performance オプション [39](#page-38-0) Swap&Freeze オプション [38](#page-37-0) コピーしきい値オプション [36](#page-35-0) 変更 [109](#page-108-0) システムボリューム数 [29](#page-28-0) システム要件 [26](#page-25-0) 初期コピー [21](#page-20-0) ペアの状態 [21](#page-20-0)

### せ

セカンダリボリューム [18](#page-17-0) 要件 [26](#page-25-0)

# て

データコピー率 性能への影響 [34](#page-33-0)

# と

トラブルシューティング [111](#page-110-0) RAID Manager エラーコード一覧 [115](#page-114-0) RAID Manager エラーログ [114](#page-113-0) エラーメッセージ [112](#page-111-0) コピー処理時間 [112](#page-111-0) コンシステンシーグループ指定ペア分割機能 [124](#page-123-0) ペアの操作 [112](#page-111-0)

### は

パリティグループの負荷分散 [35](#page-34-0)

# ふ

プライマリボリューム [18](#page-17-0) 要件 [26](#page-25-0)

### へ

ペア数 参照 [100](#page-99-0) 性能への影響 [34](#page-33-0) ペア数を計算する [29](#page-28-0) ペア操作 RAID Manager [20](#page-19-0) ペアテーブル数 [29](#page-28-0)

ペアの一覧 参照 [100](#page-99-0) ペアの一致率 参照 [104](#page-103-0) ペアの最大数 [29](#page-28-0) ペアの状態 [86](#page-85-0) 更新コピー [22](#page-21-0) 初期コピー [21](#page-20-0) 定義 [100](#page-99-0) ペアの操作 [86](#page-85-0) 概要 [86](#page-85-0) デバイスの保守 [110](#page-109-0) ペアの再同期 [95](#page-94-0) ペアの削除 [96](#page-95-0) ペアの作成 [86](#page-85-0) ペアの中断 [96](#page-95-0) ペアの分割 [88,](#page-87-0) [89](#page-88-0) 履歴 [106](#page-105-0) ペアのプロパティ 参照 [104](#page-103-0) ペアボリューム [26](#page-25-0) 計画 [29](#page-28-0) 要件 [26](#page-25-0) ペアを再同期する [95](#page-94-0) Normal Copy [95](#page-94-0) Quick Restore [95](#page-94-0) Quick Resync [95](#page-94-0) Reverse Copy [95](#page-94-0) 種類 [80](#page-79-0) 制限事項 [82](#page-81-0) 注意事項 [81](#page-80-0) ペアを削除する [96](#page-95-0) 注意事項 [83](#page-82-0) ペアを作成する [86](#page-85-0) ペアを中断する [96](#page-95-0) 注意事項 [79](#page-78-0) ペアを分割する [88](#page-87-0) 種類 [78](#page-77-0) 注意事項 [79](#page-78-0)

### ほ

ボリュームの種類 [26](#page-25-0) ボリュームの準備 [34](#page-33-0) ボリュームペア [20](#page-19-0) ボリューム併用 [4](#page-3-0), [43](#page-42-0) Compatible FlashCopy® V2 [69](#page-68-0) Compatible Software for IBM® FlashCopy® SE [70](#page-69-0) Compatible XRC [70](#page-69-0) Dynamic Provisioning for Mainframe [71](#page-70-0) Resource Partition Manager [70](#page-69-0) TrueCopy for Mainframe と Universal Replicator for Mainframe [65](#page-64-0) TrueCopy for Mainframe [46](#page-45-0) Universal Replicator for Mainframe [48,](#page-47-0) [53](#page-52-0) Universal Volume Manager [45](#page-44-0) Virtual LVI [44](#page-43-0) Volume Migration [45](#page-44-0) Volume Retention Manager [44](#page-43-0)

### ら

ライセンス容量 参照 [108](#page-107-0) 要件 [27](#page-26-0)

### り

利用法 [18](#page-17-0)

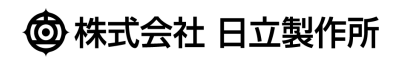